BA01251D/06/DE/03.21 71502149 2021-01-01 Gültig ab Version 01.01.zz (Gerätefirmware)

# Betriebsanleitung Proline Promass I 100

Coriolis-Durchflussmessgerät PROFIBUS DP

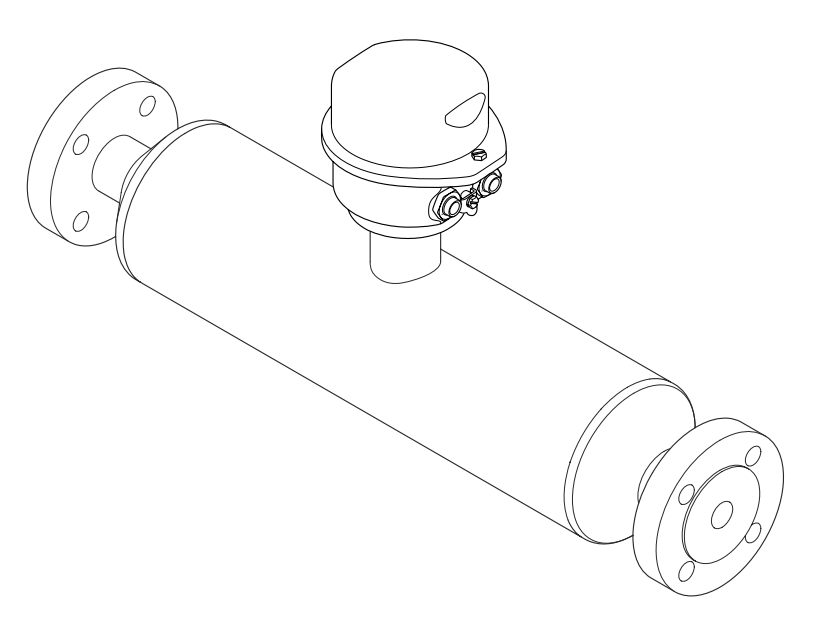

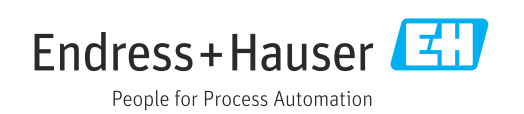

- Dokument so aufbewahren, dass das Dokument bei Arbeiten am und mit dem Gerät jederzeit verfügbar ist.
- Um eine Gefährdung für Personen oder die Anlage zu vermeiden: Kapitel "Grundlegende Sicherheitshinweise" sowie alle anderen, arbeitsspezifischen Sicherheitshinweise im Dokument sorgfältig lesen.
- Der Hersteller behält sich vor, technische Daten ohne spezielle Ankündigung dem entwicklungstechnischen Fortschritt anzupassen. Über die Aktualität und eventuelle Erweiterungen dieser Anleitung gibt Ihre Endress+Hauser Vertriebszentrale Auskunft.

# Inhaltsverzeichnis

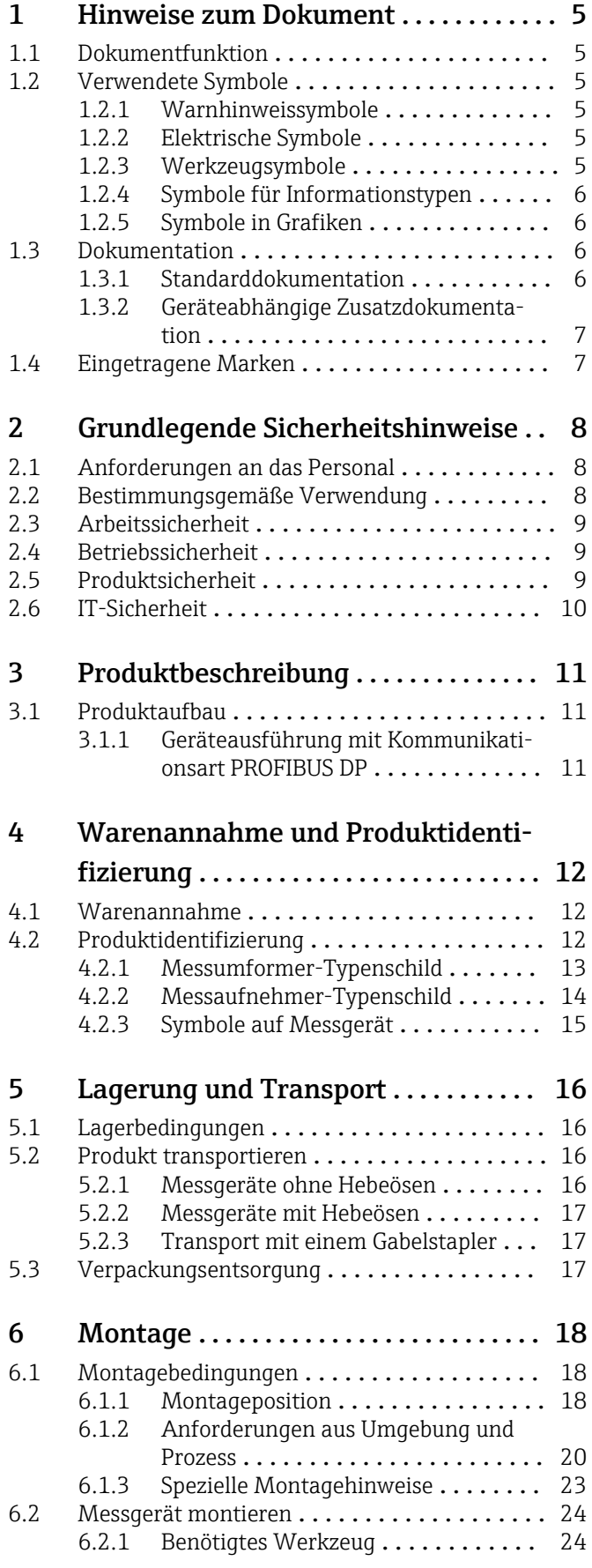

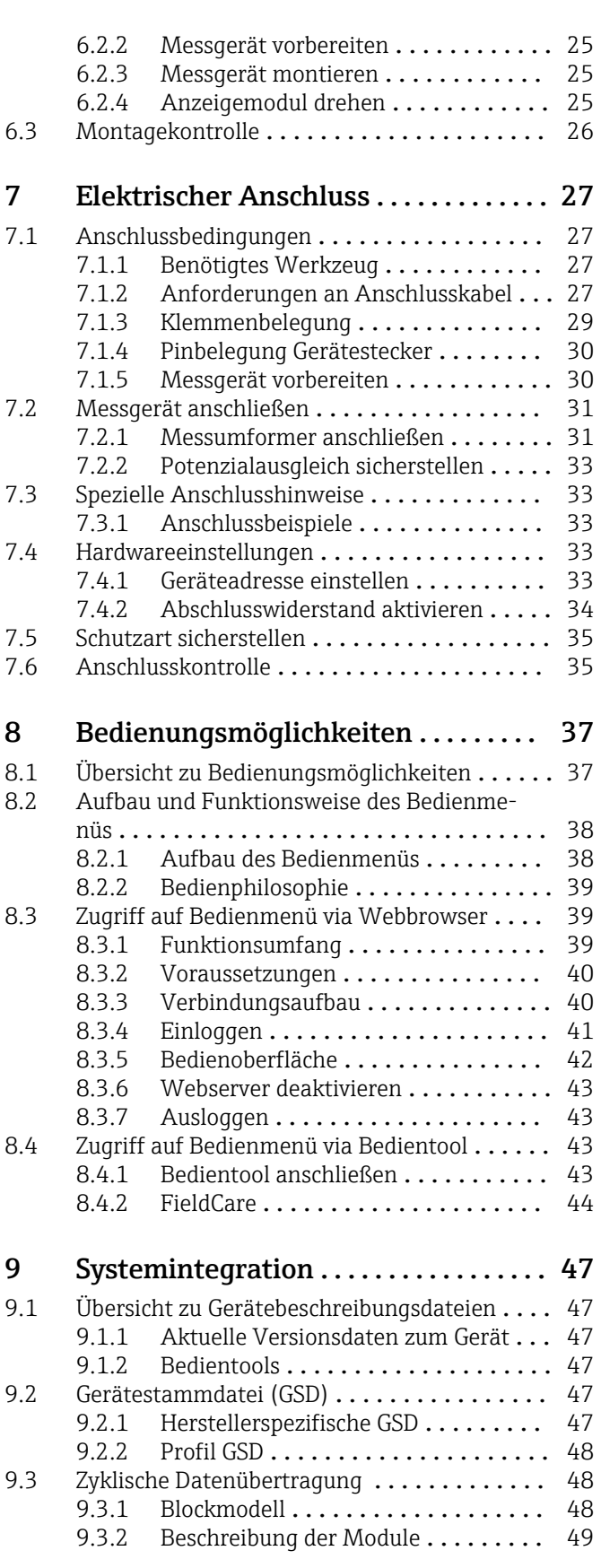

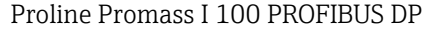

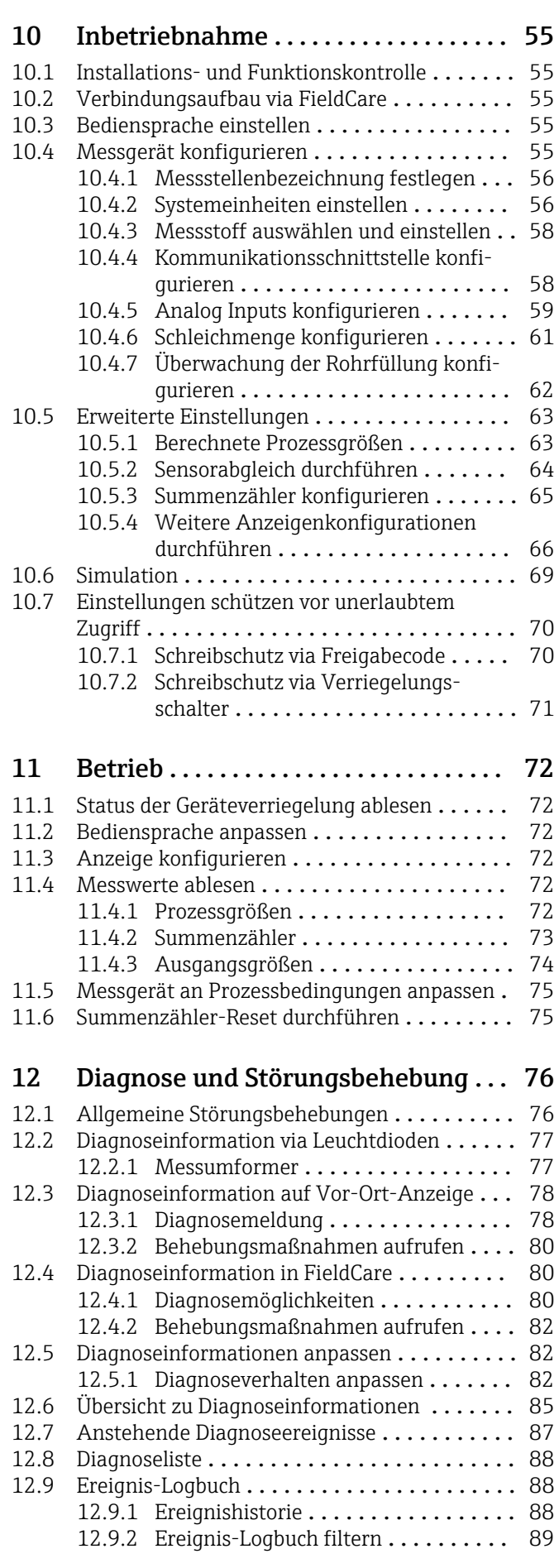

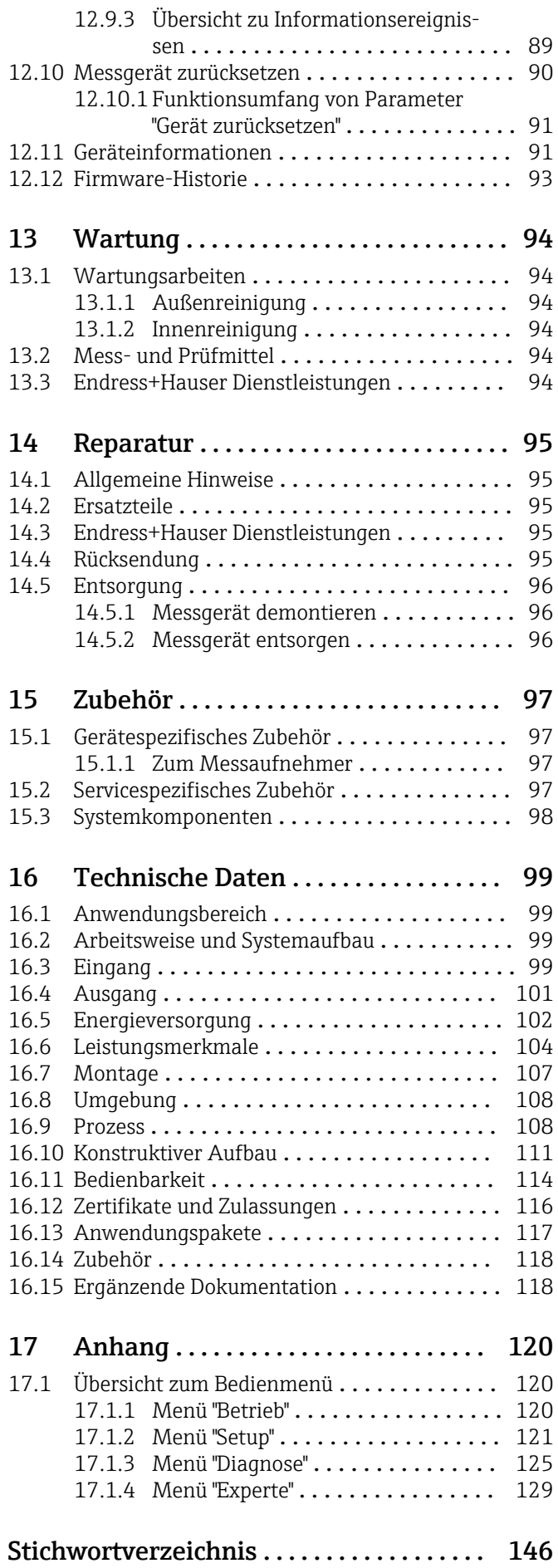

# <span id="page-4-0"></span>1 Hinweise zum Dokument

# 1.1 Dokumentfunktion

Diese Anleitung liefert alle Informationen, die in den verschiedenen Phasen des Lebenszyklus des Geräts benötigt werden: Von der Produktidentifizierung, Warenannahme und Lagerung über Montage, Anschluss, Bedienungsgrundlagen und Inbetriebnahme bis hin zur Störungsbeseitigung, Wartung und Entsorgung.

# 1.2 Verwendete Symbole

# 1.2.1 Warnhinweissymbole

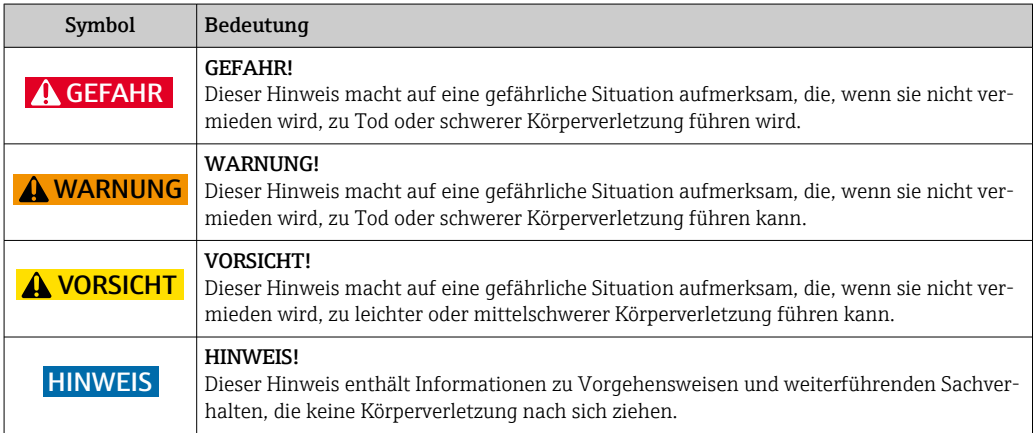

# 1.2.2 Elektrische Symbole

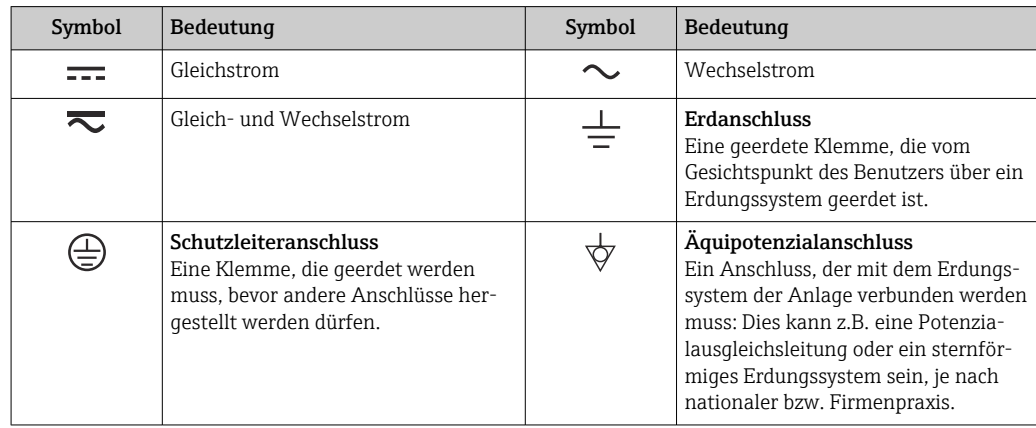

## 1.2.3 Werkzeugsymbole

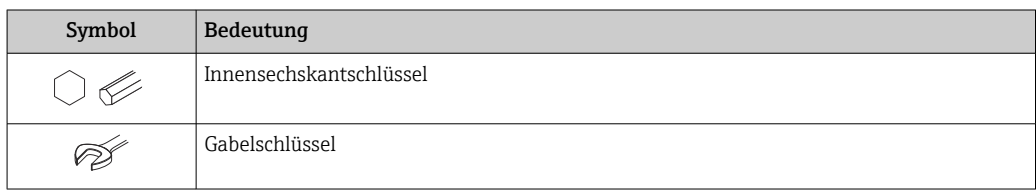

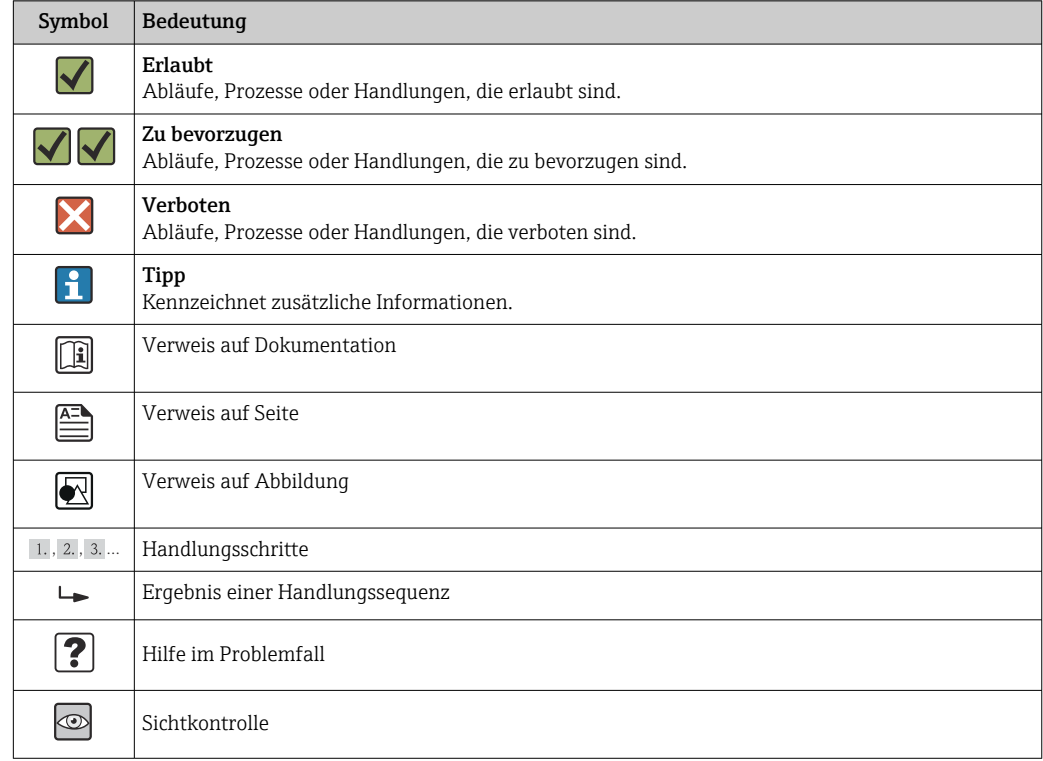

# <span id="page-5-0"></span>1.2.4 Symbole für Informationstypen

# 1.2.5 Symbole in Grafiken

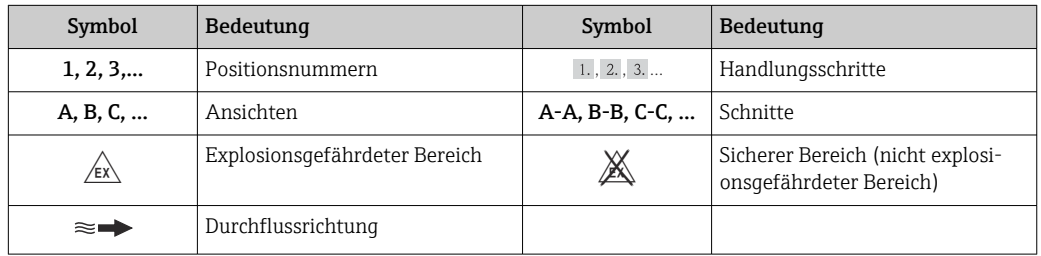

# 1.3 Dokumentation

Eine Übersicht zum Umfang der zugehörigen Technischen Dokumentation bieten:

- Der *W@M Device Viewer*: Seriennummer vom Typenschild eingeben [\(www.endress.com/deviceviewer](http://www.endress.com/deviceviewer))
- Die *Endress+Hauser Operations App*: Seriennummer vom Typenschild eingeben oder den 2-D-Matrixcode (QR-Code) auf dem Typenschild scannen.

Zur detaillierten Auflistung der einzelnen Dokumente inklusive Dokumentationscode

# 1.3.1 Standarddokumentation

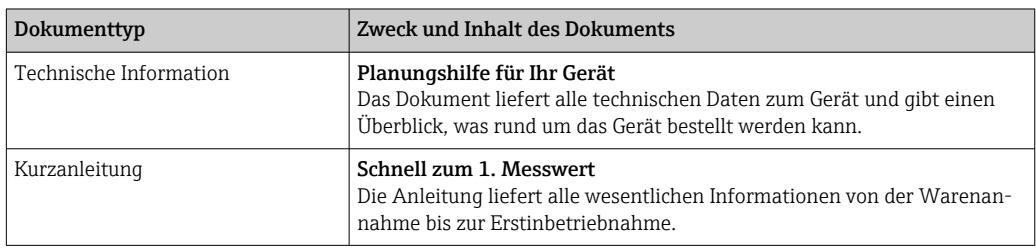

#### <span id="page-6-0"></span>1.3.2 Geräteabhängige Zusatzdokumentation

Je nach bestellter Geräteausführung werden weitere Dokumente mitgeliefert: Anweisungen der entsprechenden Zusatzdokumentation konsequent beachten. Die Zusatzdokumentation ist fester Bestandteil der Dokumentation zum Gerät.

# 1.4 Eingetragene Marken

#### PROFIBUS®

Eingetragene Marke der PROFIBUS Nutzerorganisation e.V., Karlsruhe, Deutschland

#### Microsoft®

Eingetragene Marke der Microsoft Corporation, Redmond, Washington, USA

#### TRI-CLAMP®

Eingetragene Marke der Firma Ladish & Co., Inc., Kenosha, USA

Applicator®, FieldCare®, Field Xpert<sup>TM</sup>, HistoROM®, TMB®, Heartbeat Technology<sup>TM</sup> Eingetragene oder angemeldete Marken der Unternehmen der Endress+Hauser Gruppe

# <span id="page-7-0"></span>2 Grundlegende Sicherheitshinweise

# 2.1 Anforderungen an das Personal

Das Personal für Installation, Inbetriebnahme, Diagnose und Wartung muss folgende Bedingungen erfüllen:

- ‣ Ausgebildetes Fachpersonal: Verfügt über Qualifikation, die dieser Funktion und Tätigkeit entspricht
- ‣ Vom Anlagenbetreiber autorisiert
- ‣ Mit den nationalen Vorschriften vertraut
- ‣ Vor Arbeitsbeginn: Anweisungen in Anleitung und Zusatzdokumentation sowie Zertifikate (je nach Anwendung) lesen und verstehen
- ‣ Anweisungen und Rahmenbedingungen befolgen

Das Bedienpersonal muss folgende Bedingungen erfüllen:

- ‣ Entsprechend den Aufgabenanforderungen vom Anlagenbetreiber eingewiesen und autorisiert
- ‣ Anweisungen in dieser Anleitung befolgen

# 2.2 Bestimmungsgemäße Verwendung

### Anwendungsbereich und Messstoffe

Das in dieser Anleitung beschriebene Messgerät ist nur für die Durchflussmessung von Flüssigkeiten und Gasen bestimmt.

Je nach bestellter Ausführung kann das Messgerät auch potentiell explosionsgefährliche, entzündliche, giftige und brandfördernde Messstoffe messen.

Messgeräte zum Einsatz im explosionsgefährdeten Bereich, in hygienischen Anwendungen oder bei erhöhten Risiken durch Prozessdruck, sind auf dem Typenschild speziell gekennzeichnet.

Um den einwandfreien Zustand des Messgeräts für die Betriebszeit zu gewährleisten:

- ‣ Messgerät nur unter Einhaltung der Daten auf dem Typenschild und der in Anleitung und Zusatzdokumentation aufgelisteten Rahmenbedingungen einsetzen.
- ‣ Anhand des Typenschildes überprüfen, ob das bestellte Gerät für den vorgesehenen Gebrauch im zulassungsrelevanten Bereich eingesetzt werden kann (z.B. Explosionsschutz, Druckgerätesicherheit).
- ‣ Messgerät nur für Messstoffe einsetzen, gegen die die prozessberührenden Materialien hinreichend beständig sind.
- ‣ Wird das Messgerät ausserhalb der atmosphärischen Temperatur eingesetzt, sind die relevanten Randbedingungen gemäss der zugehörigen Gerätedokumentation zwingend zu beachten: Kapitel "Dokumentation"  $\rightarrow$   $\blacksquare$  6.

#### Fehlgebrauch

Eine nicht bestimmungsgemäße Verwendung kann die Sicherheit beeinträchtigen. Der Hersteller haftet nicht für Schäden, die aus unsachgemäßer oder nicht bestimmungsgemäßer Verwendung entstehen.

#### **A WARNUNG**

#### Messrohrbruchgefahr durch korrosive oder abrasive Messstoffe.

Gehäusebruch durch mechanische Überbelastung möglich!

- ‣ Kompatibilität des Prozessmessstoffs mit dem Messrohrmaterial abklären.
- ‣ Beständigkeit aller messstoffberührender Materialien im Prozess sicherstellen.
- ‣ Spezifizierten Druck- und Temperaturbereich einhalten.

Klärung bei Grenzfällen:

‣ Bei speziellen Messstoffen und Medien für die Reinigung: Endress+Hauser ist bei der Abklärung der Korrosionsbeständigkeit messstoffberührender Materialien behilflich,

<span id="page-8-0"></span>übernimmt aber keine Garantie oder Haftung, da kleine Veränderungen der Temperatur, Konzentration oder des Verunreinigungsgrads im Prozess Unterschiede in der Korrosionsbeständigkeit bewirken können.

#### Restrisiken

Die Erwärmung der äußeren Gehäuseoberflächen beträgt aufgrund des Leistungsumsatzes in den elektronischen Komponenten max. 20 K. Beim Durchleiten heißer Messstoffe durch das Messrohr erhöht sich die Oberflächentemperatur des Gehäuses. Speziell beim Messaufnehmer muss mit Temperaturen gerechnet werden, die nahe der Messstofftemperatur liegen können.

Mögliche Verbrennungsgefahr durch Messstofftemperaturen!

‣ Bei erhöhter Messstofftemperatur: Berührungsschutz sicherstellen, um Verbrennungen zu vermeiden.

# 2.3 Arbeitssicherheit

Bei Arbeiten am und mit dem Gerät:

‣ Erforderliche persönliche Schutzausrüstung gemäß nationaler Vorschriften tragen.

Bei Schweißarbeiten an der Rohrleitung:

‣ Schweißgerät nicht über das Messgerät erden.

Bei Arbeiten am und mit dem Gerät mit feuchten Händen:

‣ Da eine erhöhte Stromschlaggefahr besteht wird empfohlen Handschuhe zu tragen.

# 2.4 Betriebssicherheit

Verletzungsgefahr!

- ‣ Das Gerät nur in technisch einwandfreiem und betriebssicherem Zustand betreiben.
- ‣ Der Betreiber ist für den störungsfreien Betrieb des Geräts verantwortlich.

#### Umbauten am Gerät

Eigenmächtige Umbauten am Gerät sind nicht zulässig und können zu unvorhersehbaren Gefahren führen:

‣ Wenn Umbauten trotzdem erforderlich sind: Rücksprache mit Endress+Hauser halten.

#### Reparatur

Um die Betriebssicherheit weiterhin zu gewährleisten:

- ‣ Nur wenn die Reparatur ausdrücklich erlaubt ist, diese am Gerät durchführen.
- ‣ Die nationalen Vorschriften bezüglich Reparatur eines elektrischen Geräts beachten.
- ‣ Nur Original-Ersatzteile und Zubehör von Endress+Hauser verwenden.

# 2.5 Produktsicherheit

Dieses Messgerät ist nach dem Stand der Technik und guter Ingenieurspraxis betriebssicher gebaut und geprüft und hat das Werk in sicherheitstechnisch einwandfreiem Zustand verlassen.

Es erfüllt die allgemeinen Sicherheitsanforderungen und gesetzlichen Anforderungen. Zudem ist es konform zu den EG-Richtlinien, die in der gerätespezifischen EG-Konformitätserklärung aufgelistet sind. Mit der Anbringung des CE-Zeichens bestätigt Endress +Hauser diesen Sachverhalt.

# <span id="page-9-0"></span>2.6 IT-Sicherheit

Eine Gewährleistung unsererseits ist nur gegeben, wenn das Gerät gemäß der Betriebsanleitung installiert und eingesetzt wird. Das Gerät verfügt über Sicherheitsmechanismen, um es gegen versehentliche Veränderung der Einstellungen zu schützen.

IT-Sicherheitsmaßnahmen gemäß dem Sicherheitsstandard des Betreibers, die das Gerät und dessen Datentransfer zusätzlich schützen, sind vom Betreiber selbst zu implementieren.

# <span id="page-10-0"></span>3 Produktbeschreibung

Das Gerät besteht aus Messumformer und Messaufnehmer.

Eine Geräteausführung ist verfügbar: Kompaktausführung - Messumformer und Messaufnehmer bilden eine mechanische Einheit.

# 3.1 Produktaufbau

## 3.1.1 Geräteausführung mit Kommunikationsart PROFIBUS DP

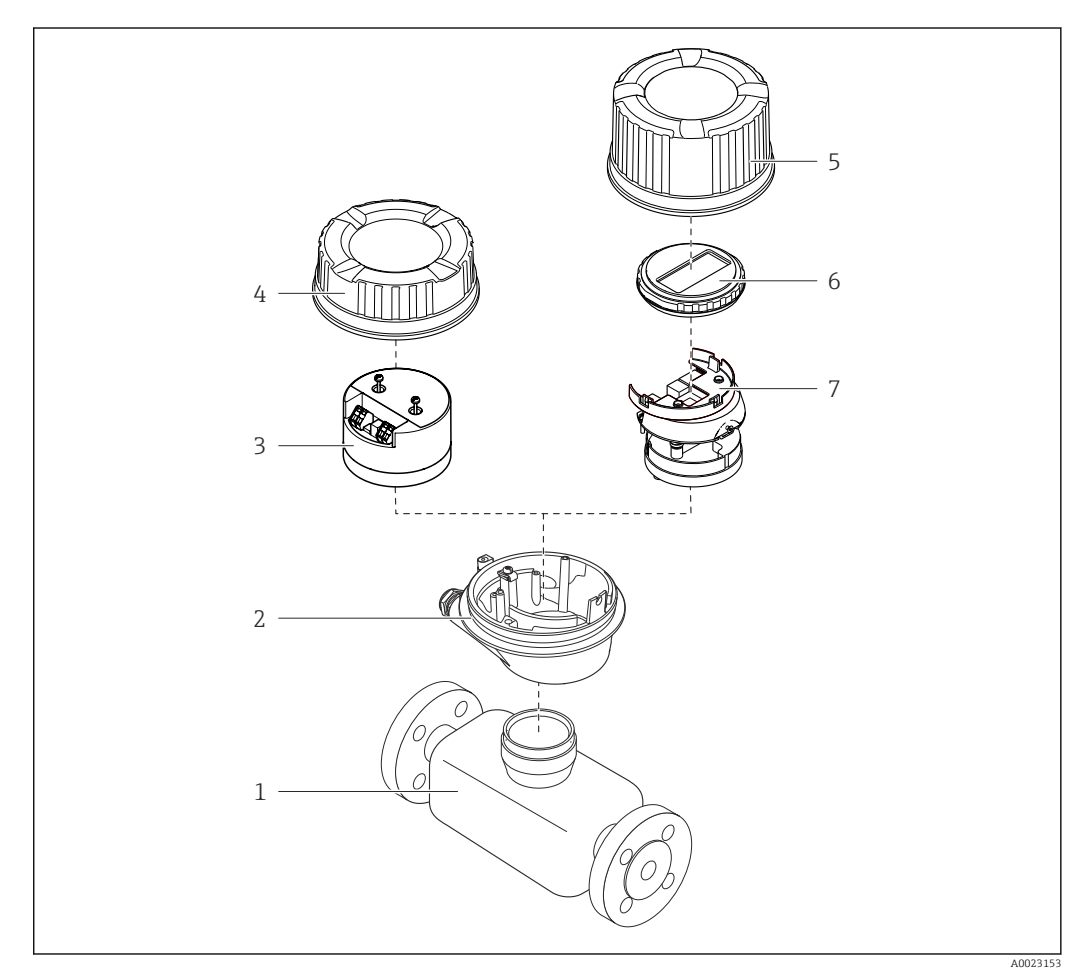

- *1 Wichtige Komponenten eines Messgeräts*
- *1 Messaufnehmer*
- *2 Messumformergehäuse*
- *3 Hauptelektronikmodul*
- 
- *4 Messumformer-Gehäusedeckel 5 Messumformer-Gehäusedeckel (Ausführung für optionale Vor-Ort-Anzeige)*
- *6 Vor-Ort-Anzeige (optional)*
- *7 Hauptelektronikmodul (mit Halterung für optionale Vor-Ort-Anzeige)*

# <span id="page-11-0"></span>4 Warenannahme und Produktidentifizierung

# 4.1 Warenannahme

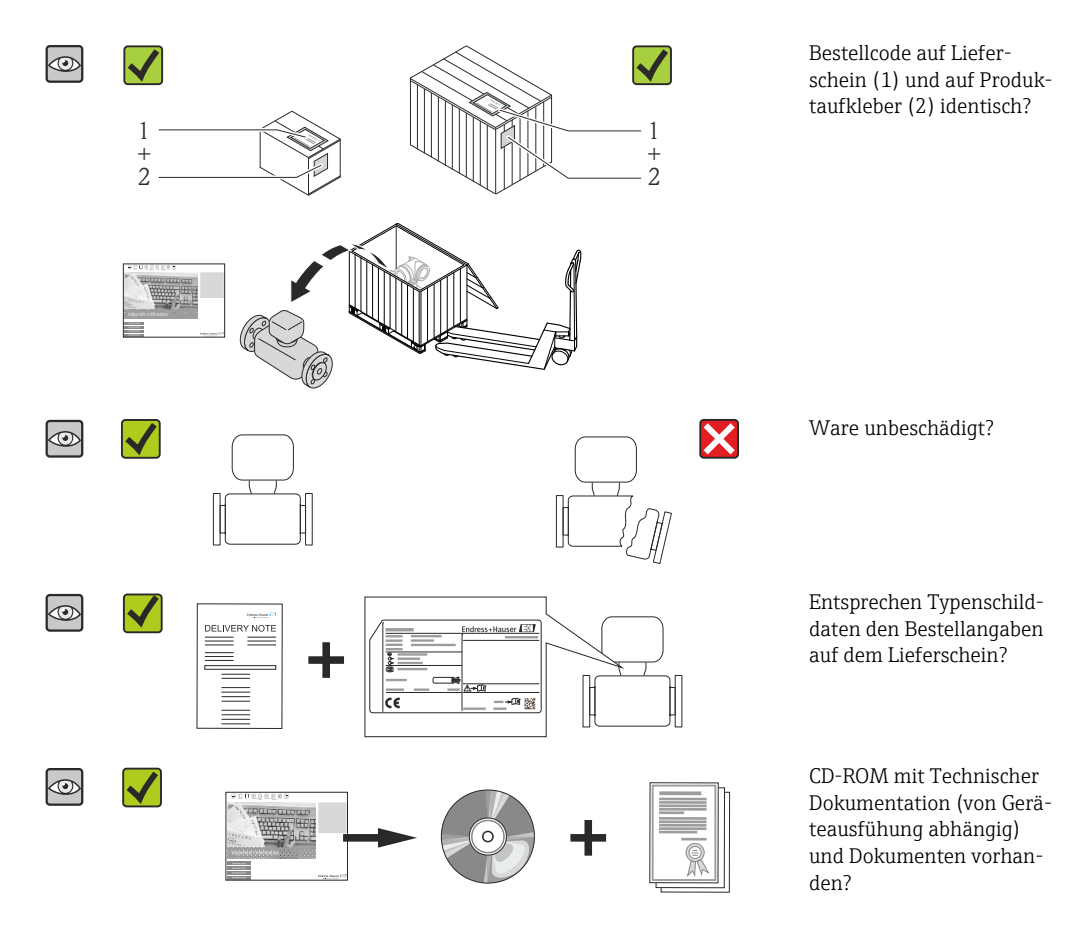

- Wenn eine der Bedingungen nicht erfüllt ist: Wenden Sie sich an Ihre Endress+Hau-H ser Vertriebszentrale.
	- Je nach Geräteausführung ist die CD-ROM nicht Teil des Lieferumfangs! Die Technische Dokumentation ist über Internet oder die *Endress+Hauser Operations App* verfügbar, siehe Kapitel "Produktidentifikation"  $\rightarrow \Box$  12.

# 4.2 Produktidentifizierung

Folgende Möglichkeiten stehen zur Identifizierung des Messgeräts zur Verfügung:

- Typenschildangaben
- Bestellcode (Order code) mit Aufschlüsselung der Gerätemerkmale auf dem Lieferschein
- Seriennummer von Typenschildern in *W@M Device Viewer* eingeben [\(www.endress.com/deviceviewer](http://www.endress.com/deviceviewer)): Alle Angaben zum Messgerät werden angezeigt.
- Seriennummer von Typenschildern in die *Endress+Hauser Operations App* eingeben oder mit der *Endress+Hauser Operations App* den 2-D-Matrixcode (QR-Code) auf dem Typenschild scannen: Alle Angaben zum Messgerät werden angezeigt.

Eine Übersicht zum Umfang der zugehörigen Technischen Dokumentation bieten:

- Die Kapitel "Weitere Standarddokumentation zum Gerät" [→ 6](#page-5-0) und "Geräteabhängige Zusatzdokumentation"  $\rightarrow$   $\blacksquare$  7
- Der *W@M Device Viewer*: Seriennummer vom Typenschild eingeben [\(www.endress.com/deviceviewer](http://www.endress.com/deviceviewer))
- Die *Endress+Hauser Operations App*: Seriennummer vom Typenschild eingeben oder den 2-D-Matrixcode (QR-Code) auf dem Typenschild scannen.

### 4.2.1 Messumformer-Typenschild

<span id="page-12-0"></span>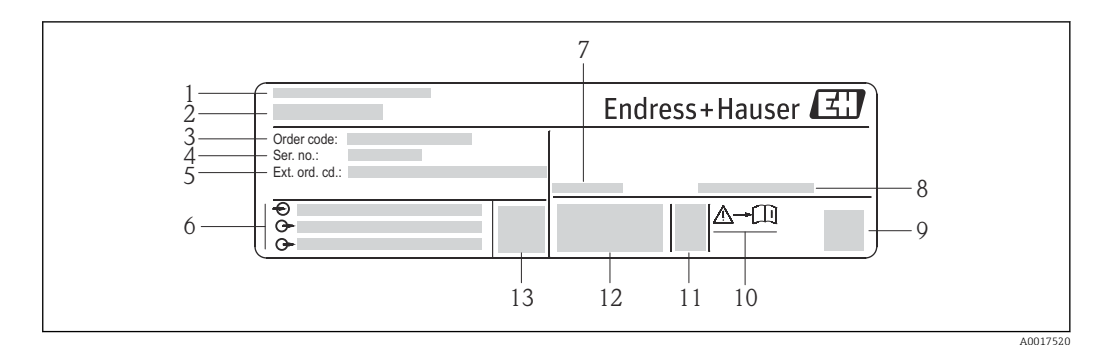

 *2 Beispiel für ein Messumformer-Typenschild*

- 
- *Herstellungsort Name des Messumformers*
- *Bestellcode (Order code)*
- *Seriennummer (Ser. no.)*
- *Erweiterter Bestellcode (Ext. ord. cd.)*
- *Elektrische Anschlussdaten: z.B. verfügbare Ein- und Ausgänge, Versorgungsspannung*
- *Zulässige Umgebungstemperatur (T<sup>a</sup> )*
- *Schutzart*
- *2-D-Matrixcode*
- *Dokumentnummer sicherheitsrelevanter Zusatzdokumentation*
- *Herstellungsdatum: Jahr-Monat*
- *CE-Zeichen, C-Tick*
- *Firmware-Version (FW)*

<span id="page-13-0"></span>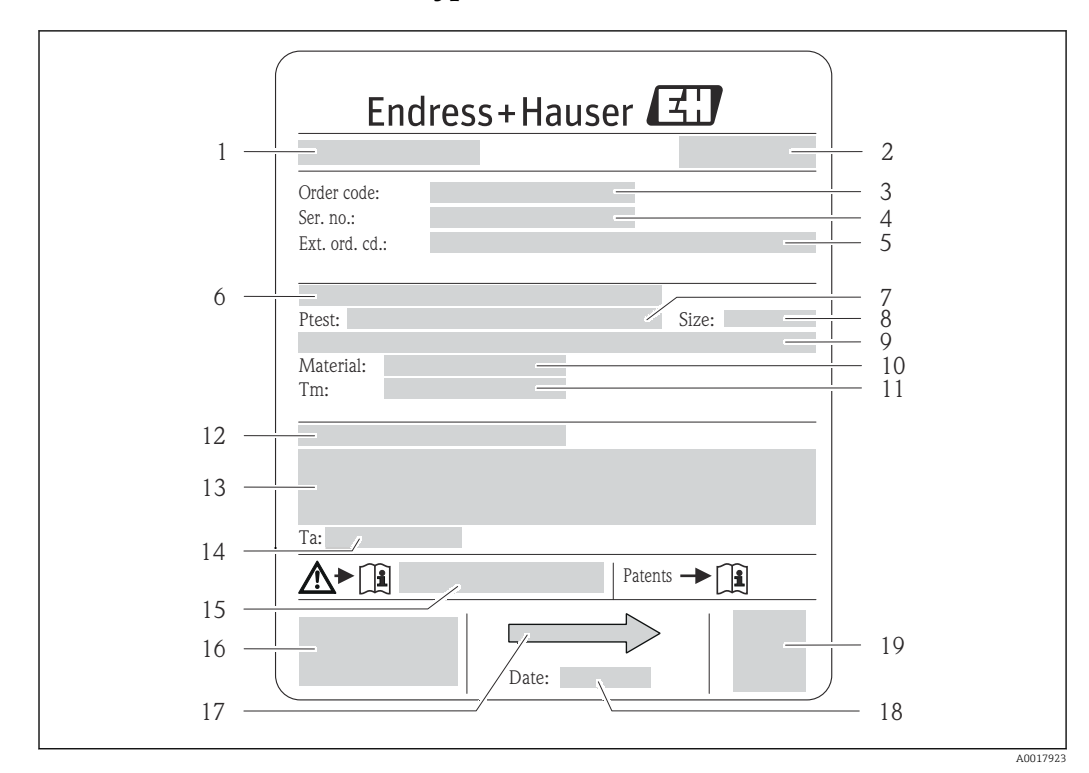

### 4.2.2 Messaufnehmer-Typenschild

 *3 Beispiel für ein Messaufnehmer-Typenschild*

- *1 Name des Messaufnehmers*
- *2 Herstellungsort*
- *3 Bestellcode (Order code)*
- *4 Seriennummer (Ser. no.)*
- *5 Erweiterter Bestellcode (Ext. ord. cd.)*  $\rightarrow$   $\blacksquare$  14
- *6 Flanschnennweite/Nenndruck*
- *7 Testdruck des Messaufnehmers 8 Nennweite des Messaufnehmers*
- *9 Sensorspezifische Angaben: z.B. Druckbereich Schutzbehälter, Wide-Range-Dichtespezifikation (Sonderdichtekalibrierung)*
- *10 Werkstoff von Messrohr und Verteilstück*
- *11 Messstoff-Temperaturbereich*
- *12 Schutzart*
- *13 Zulassungsinformationen zu Explosionsschutz und Druckgeräterichtlinie*
- *14 Zulässige Umgebungstemperatur (T<sup>a</sup> )*
- *15 Dokumentnummer sicherheitsrelevanter Zusatzdokumentation*
- *16 CE-Zeichen, C-Tick*
- *17 Durchflussrichtung*
- *18 Herstellungsdatum: Jahr-Monat*
- *19 2-D-Matrixcode*

#### Bestellcode I÷

Die Nachbestellung des Messgeräts erfolgt über den Bestellcode (Order code).

#### Erweiterter Bestellcode

- Gerätetyp (Produktwurzel) und Grundspezifikationen (Muss-Merkmale) werden immer aufgeführt.
- Von den optionalen Spezifikationen (Kann-Merkmale) werden nur die sicherheitsund zulassungsrelevanten Spezifikationen aufgeführt (z.B. LA). Wurden noch andere optionale Spezifikationen bestellt, werden diese gemeinsam durch das Platzhaltersymbol  $#$  dargestellt (z.B.  $#LA#$ ).
- Enthalten die bestellten optionalen Spezifikationen keine sicherheits- und zulassungsrelevanten Spezifikationen, werden sie durch das Platzhaltersymbol + dargestellt (z.B. XXXXXX-AACCCAAD2S1+).

# <span id="page-14-0"></span>4.2.3 Symbole auf Messgerät

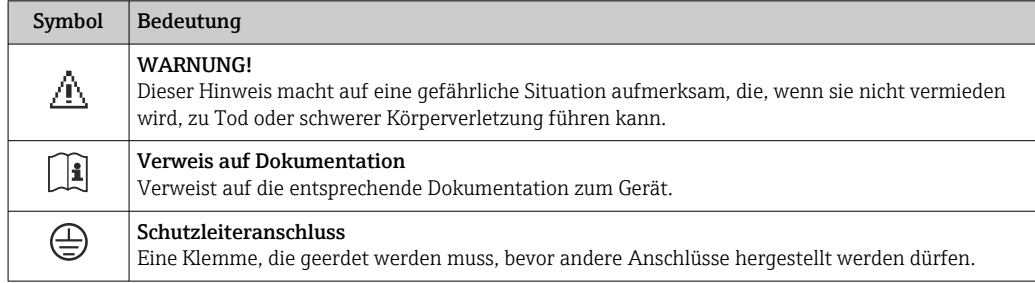

# <span id="page-15-0"></span>5 Lagerung und Transport

# 5.1 Lagerbedingungen

Folgende Hinweise bei der Lagerung beachten:

- In Originalverpackung lagern, um Stoßsicherheit zu gewährleisten.
- Auf Prozessanschlüsse montierte Schutzscheiben oder Schutzkappen nicht entfernen. Sie verhindern mechanische Beschädigungen an den Dichtflächen sowie Verschmutzungen im Messrohr.
- Vor Sonneneinstrahlung schützen, um unzulässig hohe Oberflächentemperaturen zu vermeiden.
- Lagerungstemperatur:  $-40$  ...  $+80$  °C ( $-40$  ...  $+176$  °F), Bestellmerkmal "Test, Zeugnis", Option JM: –50 … +60 °C (–58 … +140 °F), vorzugsweise bei +20 °C (+68 °F)
- Trocken und staubfrei lagern.
- Nicht im Freien aufbewahren.

# 5.2 Produkt transportieren

Messgerät in Originalverpackung zur Messtelle tansportieren.

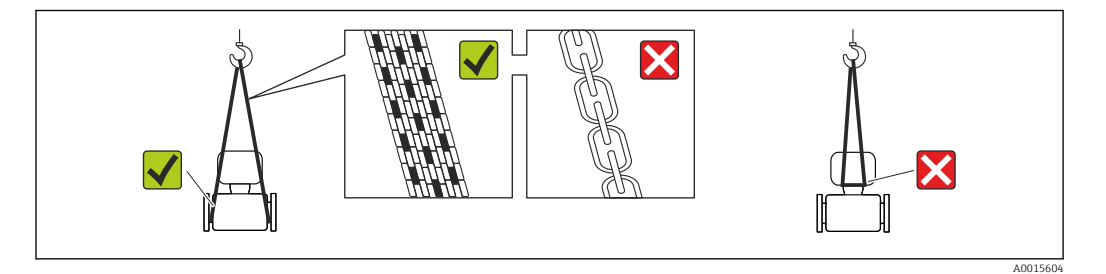

Auf Prozessanschlüssen montierte Schutzscheiben oder -kappen nicht entfernen. Sie  $\boxed{4}$ verhindern mechanische Beschädigungen an den Dichtflächen sowie Verschmutzungen im Messrohr.

## 5.2.1 Messgeräte ohne Hebeösen

### **A**WARNUNG

Schwerpunkt des Messgeräts liegt über den Aufhängepunkten der Tragriemen Verletzungsgefahr durch abrutschendes Messgerät!

- ‣ Messgerät vor Drehen oder Abrutschen sichern.
- ‣ Gewichtsangabe auf der Verpackung beachten (Aufkleber).

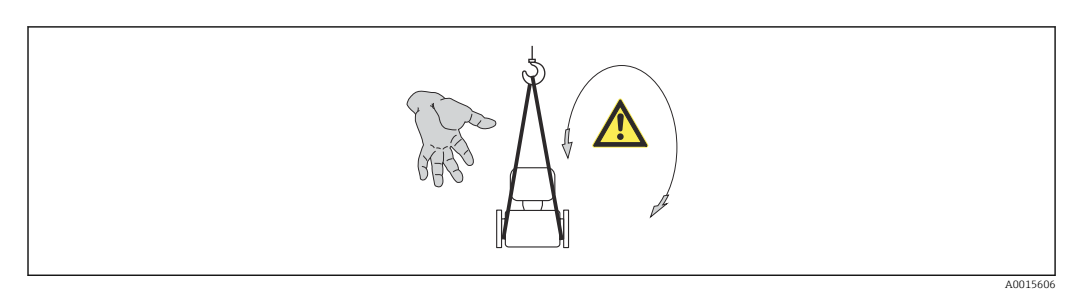

### <span id="page-16-0"></span>5.2.2 Messgeräte mit Hebeösen

#### **A VORSICHT**

#### Spezielle Transporthinweise für Geräte mit Hebeösen

- ‣ Für den Transport ausschließlich die am Gerät oder an den Flanschen angebrachten Hebeösen verwenden.
- ‣ Das Gerät muss immer an mindestens zwei Hebeösen befestigt werden.

### 5.2.3 Transport mit einem Gabelstapler

Beim Transport in einer Holzkiste erlaubt die Bodenstruktur, dass die Holzkiste längs- oder beidseitig durch einen Gabelstapler angehoben werden kann.

# 5.3 Verpackungsentsorgung

Alle Verpackungsmaterialien sind umweltverträglich und 100% recycelbar:

- Messgerät-Umverpackung: Stretchfolie aus Polymer, die der EU Richtlinie 2002/95/EC (RoHS) entspricht.
- Verpackung:
	- Holzkiste, behandelt gemäß Standard ISPM 15, was durch das angebrachte IPPC-Logo bestätigt wird. oder
	- Karton gemäß europäische Verpackungsrichtlinie 94/62EG; Recyclebarkeit wird durch das angebrachte Resy-Symbol bestätigt.
- Seemäßige Verpackung (optional): Holzkiste, behandelt gemäß Standard ISPM 15, was durch das angebrachte IPPC-Logo bestätigt wird.
- Träger- und Befestigungsmaterial:
	- Kunststoff-Einwegpalette
	- Kunststoffbänder
	- Kunststoff-Klebestreifen
- Auffüllmaterial: Papierpolster

# <span id="page-17-0"></span>6 Montage

# 6.1 Montagebedingungen

Grundsätzlich sind keine besonderen Montagevorkehrungen wie Abstützungen o.Ä. erforderlich. Externe Kräfte werden durch konstruktive Gerätemerkmale abgefangen.

# 6.1.1 Montageposition

### Montageort

Um Messfehler aufgrund von Gasblasenansammlungen im Messrohr zu vermeiden, folgende Einbauorte in der Rohrleitung vermeiden:

- Einbau am höchsten Punkt der Leitung
- Einbau unmittelbar vor einem freien Rohrauslauf in einer Fallleitung

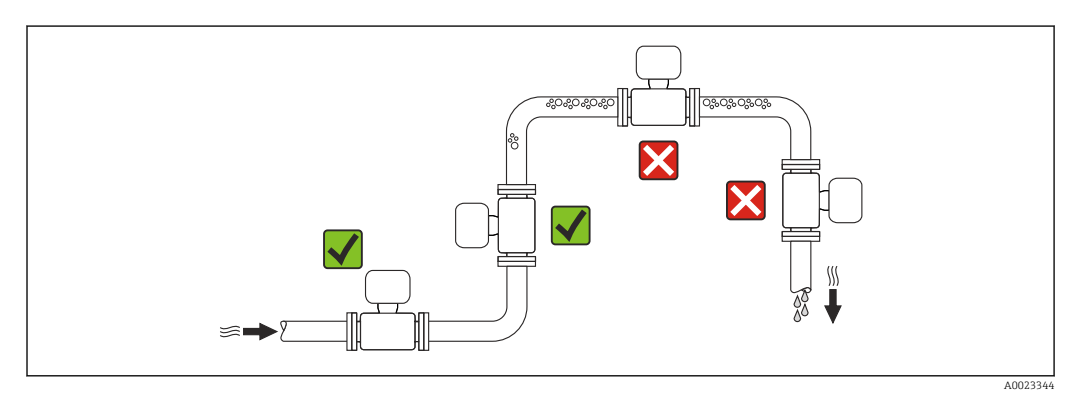

### *Bei einer Fallleitung*

Folgender Installationsvorschlag ermöglicht dennoch den Einbau in eine offene Fallleitung. Rohrverengungen oder die Verwendung einer Blende mit kleinerem Querschnitt als die Nennweite verhindern das Leerlaufen des Messaufnehmers während der Messung.

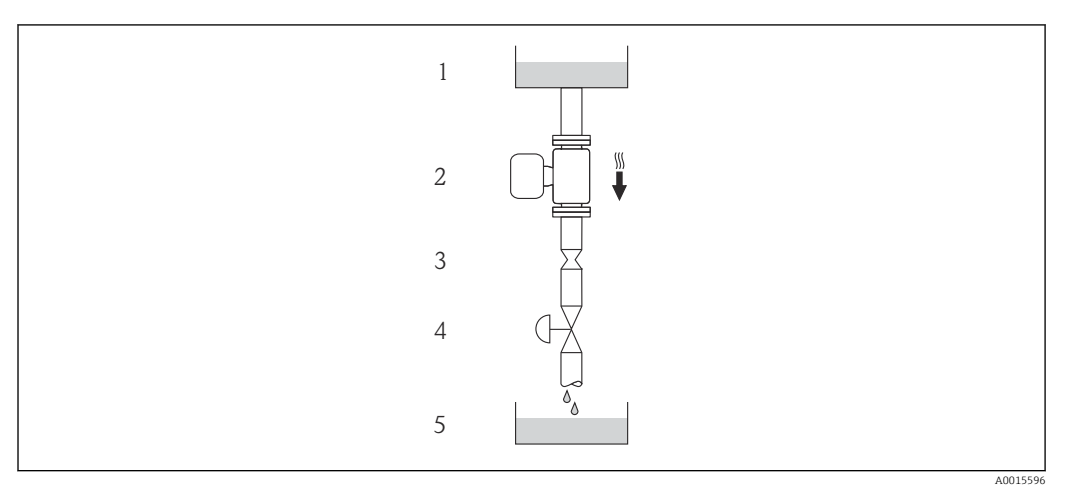

 *4 Einbau in eine Fallleitung (z.B. bei Abfüllanwendungen)*

- *1 Vorratstank*
- *2 Messaufnehmer*
- *3 Blende, Rohrverengung*
- *4 Ventil*
- *5 Abfüllbehälter*

<span id="page-18-0"></span>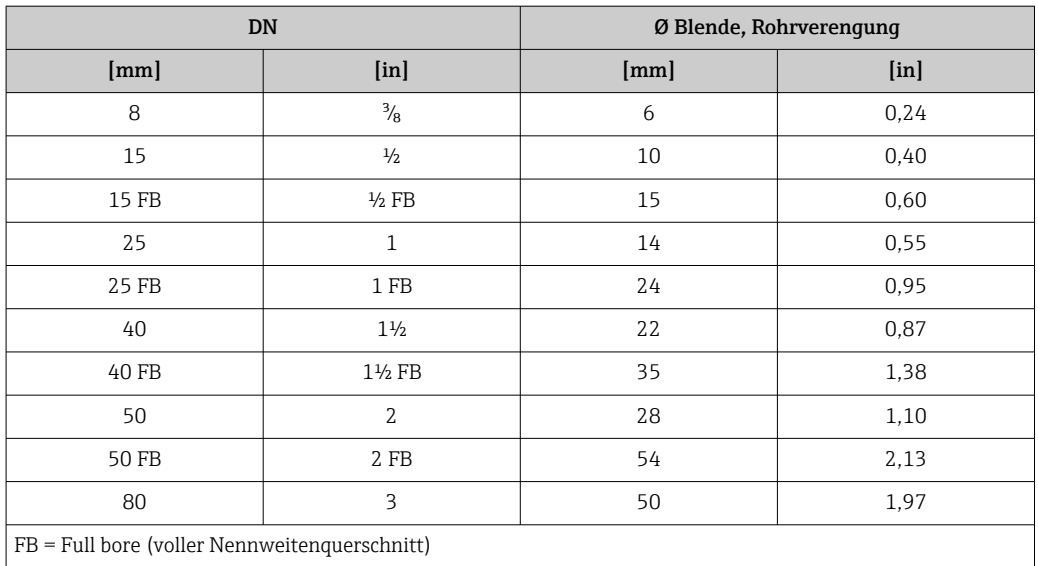

#### Einbaulage

Die Pfeilrichtung auf dem Messaufnehmer-Typenschild hilft, den Messaufnehmer entsprechend der Durchflussrichtung einzubauen (Fließrichtung des Messstoffs durch die Rohrleitung).

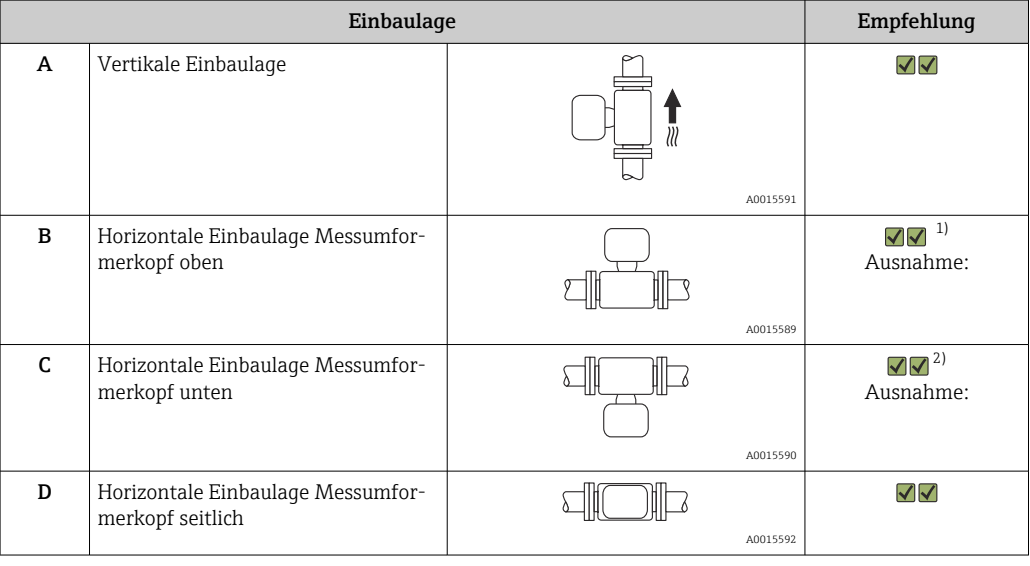

1) Anwendungen mit tiefen Prozesstemperaturen können die Umgebungstemperatur senken. Um die minimale Umgebungstemperatur für den Messumformer einzuhalten, wird diese Einbaulage empfohlen. 2) Anwendungen mit hohen Prozesstemperaturen können die Umgebungstemperatur erhöhen. Um die maxi-

male Umgebungstemperatur für den Messumformer einzuhalten, wird diese Einbaulage empfohlen.

#### <span id="page-19-0"></span>Ein- und Auslaufstrecken

Bei der Montage muss keine Rücksicht auf Turbulenz erzeugende Armaturen wie Ventile, Krümmer oder T-Stücke genommen werden, solange keine Kavitationseffekte entstehen  $\rightarrow$   $\triangleq$  20.

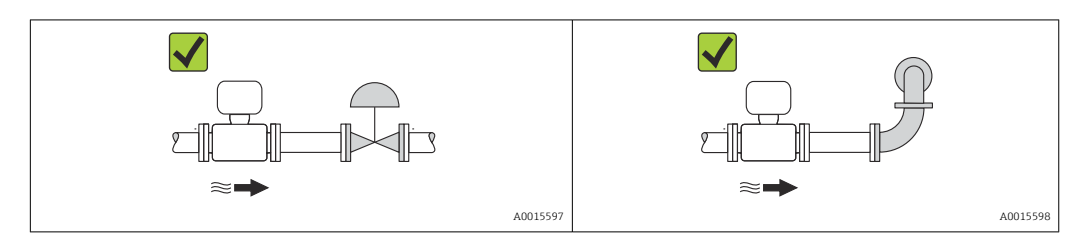

#### *Einbaumaße*

Angaben zu den Abmessungen und Einbaulängen des Geräts: Dokument "Technische  $\boxed{1}$ Information", Kapitel "Konstruktiver Aufbau"

# 6.1.2 Anforderungen aus Umgebung und Prozess

#### Umgebungstemperaturbereich

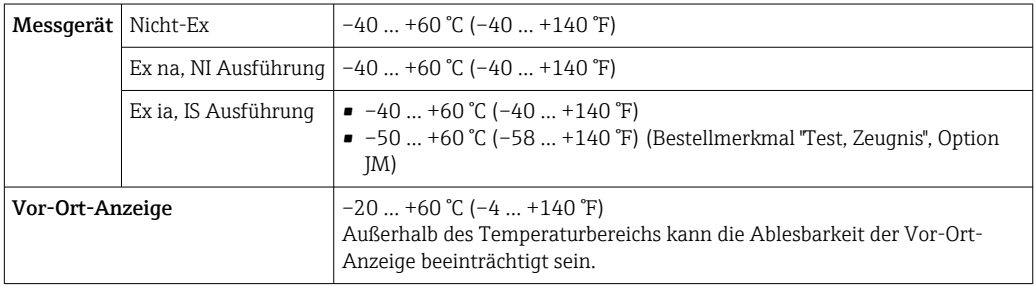

‣ Bei Betrieb im Freien:

Direkte Sonneneinstrahlung vermeiden, besonders in wärmeren Klimaregionen.

#### Systemdruck

Es ist wichtig, dass keine Kavitation und kein Ausgasen der in Flüssigkeiten enthaltenen Gase auftritt.

Kavitation wird durch das Unterschreiten des Dampfdrucks verursacht:

- Bei leicht siedenden Flüssigkeiten (z.B. Kohlenwasserstoffe, Lösungsmittel, Flüssiggase)
- Bei Saugförderung
- ‣ Um Kavitation und Ausgasen zu verhindern: Für einen genügend hohen Systemdruck sorgen.

Deshalb werden folgende Montageorte empfohlen:

- Am tiefsten Punkt einer Steigleitung
- Auf der Druckseite von Pumpen (keine Unterdruckgefahr)

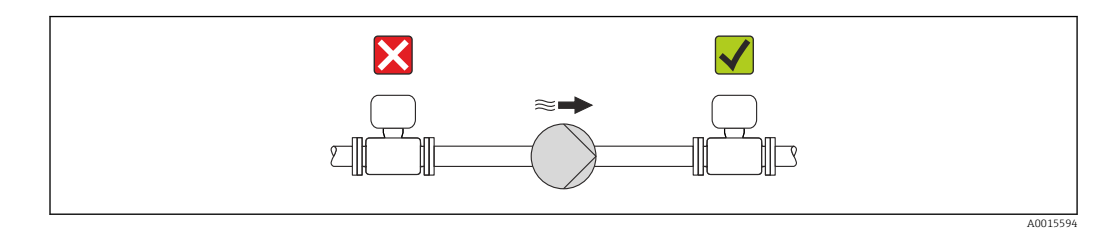

#### Wärmeisolation

Bei einigen Messstoffen ist es wichtig, dass die Abstrahlungswärme vom Messaufnehmer zum Messumformer möglichst gering gehalten wird. Für die erforderliche Isolation sind verschiedenste Materialien verwendbar.

### **HINWEIS**

#### Überhitzung der Messelektronik durch Wärmeisolierung!

‣ Maximale Isolationshöhe beim Messumformerhals beachten, so dass der Messumformerkopf komplett freibleibt.

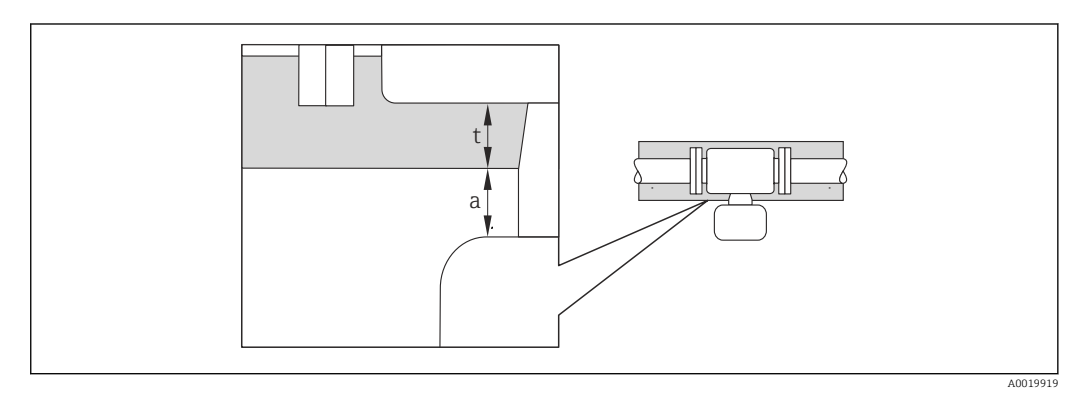

*a Mindestabstand zur Isolation*

*t maximale Isolationsdicke*

Der Mindestabstand vom Umformgehäuse zur Isolation beträgt 10 mm (0,39 in), so dass der Messumformerkopf komplett frei bleibt.

#### Maximal empfohlene Isolationsdicke

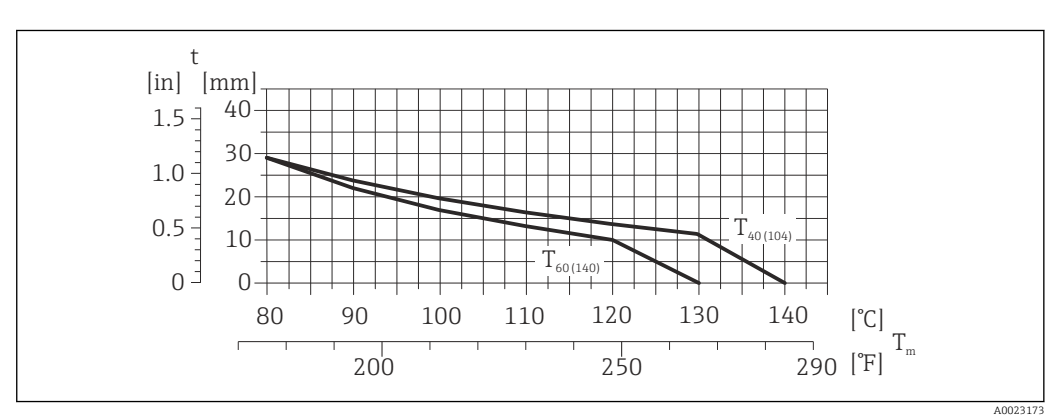

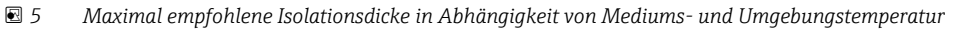

t Isolationsdicke

T<sub>m</sub> Mediumstemperatur

 $\rm T_{40(104)}$  Maximal empfohlene Isolationsdicke bei einer Umgebungstemperatur von T $\rm _a$  = 40 °C (104 °F)

 $T_{60(140)}$  Maximal empfohlene Isolationsdicke bei einer Umgebungstemperatur von T<sub>a</sub> = 60 °C (140 °F)

#### Maximal empfohlene Isolationsdicke für den erweiterten Temperaturbereich und Isolation

Für die Ausführung Halsverlängerung für Isolation Bestellmerkmal "Sensoroption", Option CG:

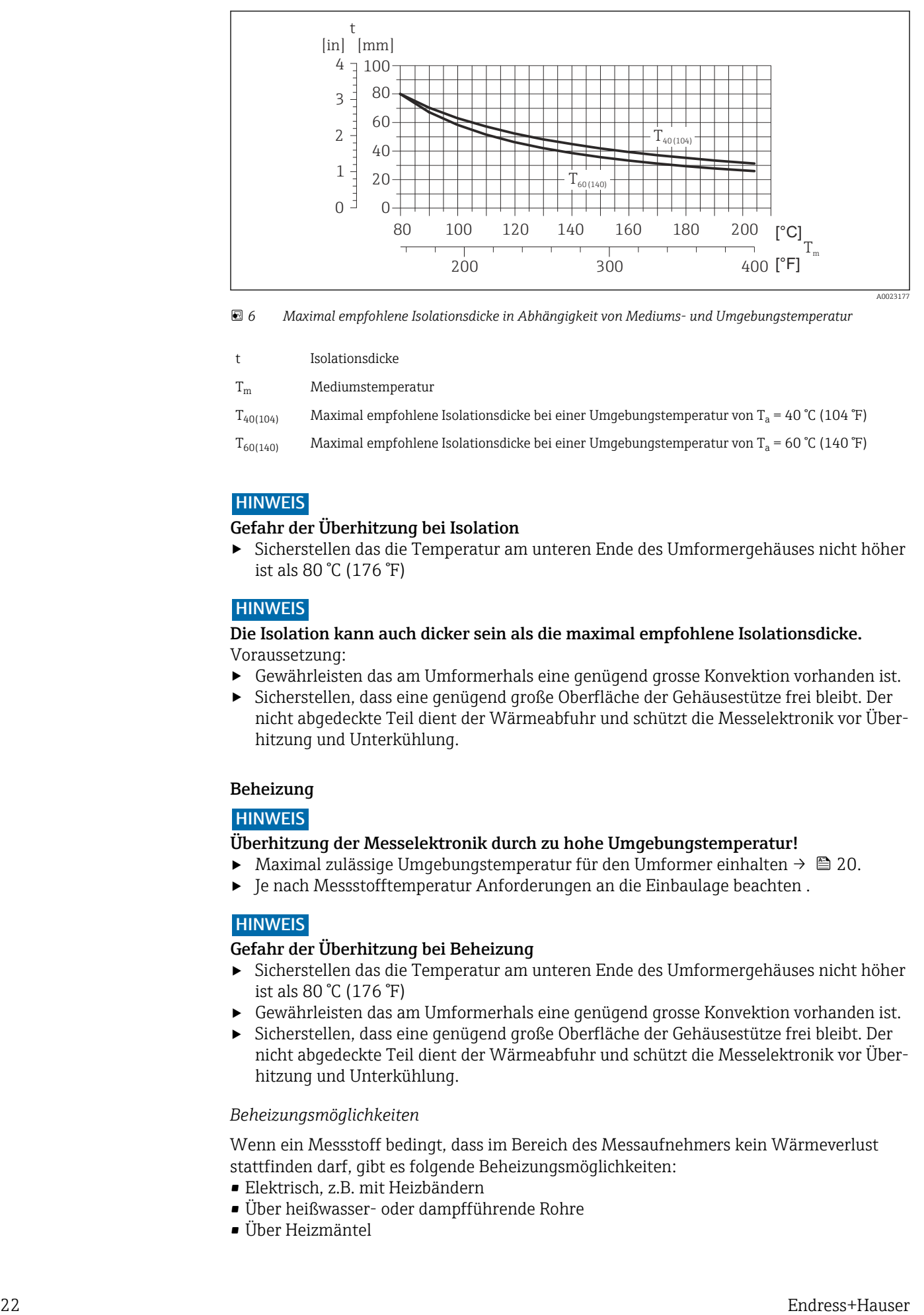

 *6 Maximal empfohlene Isolationsdicke in Abhängigkeit von Mediums- und Umgebungstemperatur*

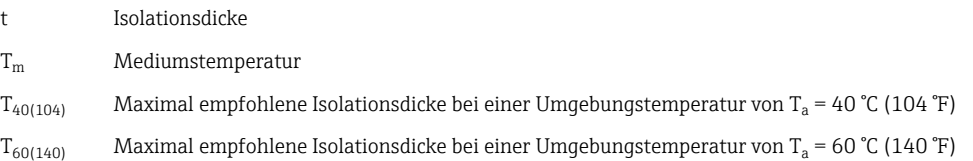

### **HINWEIS**

#### Gefahr der Überhitzung bei Isolation

‣ Sicherstellen das die Temperatur am unteren Ende des Umformergehäuses nicht höher ist als 80 °C (176 °F)

#### **HINWEIS**

#### Die Isolation kann auch dicker sein als die maximal empfohlene Isolationsdicke. Voraussetzung:

- ‣ Gewährleisten das am Umformerhals eine genügend grosse Konvektion vorhanden ist.
- ‣ Sicherstellen, dass eine genügend große Oberfläche der Gehäusestütze frei bleibt. Der nicht abgedeckte Teil dient der Wärmeabfuhr und schützt die Messelektronik vor Überhitzung und Unterkühlung.

#### Beheizung

#### **HINWEIS**

#### Überhitzung der Messelektronik durch zu hohe Umgebungstemperatur!

- ► Maximal zulässige Umgebungstemperatur für den Umformer einhalten  $\rightarrow \equiv 20$ .
- ‣ Je nach Messstofftemperatur Anforderungen an die Einbaulage beachten .

#### **HINWEIS**

#### Gefahr der Überhitzung bei Beheizung

- ‣ Sicherstellen das die Temperatur am unteren Ende des Umformergehäuses nicht höher ist als 80 °C (176 °F)
- ‣ Gewährleisten das am Umformerhals eine genügend grosse Konvektion vorhanden ist.
- ‣ Sicherstellen, dass eine genügend große Oberfläche der Gehäusestütze frei bleibt. Der nicht abgedeckte Teil dient der Wärmeabfuhr und schützt die Messelektronik vor Überhitzung und Unterkühlung.

#### *Beheizungsmöglichkeiten*

Wenn ein Messstoff bedingt, dass im Bereich des Messaufnehmers kein Wärmeverlust stattfinden darf, gibt es folgende Beheizungsmöglichkeiten:

- Elektrisch, z.B. mit Heizbändern
- Über heißwasser- oder dampfführende Rohre
- Über Heizmäntel

#### <span id="page-22-0"></span>*Einsatz einer elektrischen Begleitheizung*

Wenn die Heizregelung über Phasenanschnittsteuerung oder durch Pulspakete stattfindet, können die Messwerte aufgrund von auftretenden Magnetfeldern beeinflusst werden (= bei Werten, die größer sind als die von der EN-Norm zugelassenen Werte (Sinus 30 A/m)).

Deshalb ist eine magnetische Abschirmung des Messaufnehmers erforderlich: Die Abschirmung des Schutzbehälters ist durch Weißblech oder Elektroblech ohne Vorzugsrichtung (z.B. V330-35A) möglich.

Das Blech muss folgende Eigenschaften aufweisen:

- Relative magnetische Permeabilität µr ≥ 300
- Blechdicke  $d \ge 0.35$  mm ( $d \ge 0.014$  in)

#### Vibrationen

Anlagenvibrationen haben aufgrund hoher Messrohr-Schwingfrequenz keinen Einfluss auf die Funktionstüchtigkeit des Messsystems.

### 6.1.3 Spezielle Montagehinweise

#### Gewährleistung der vollständigen Entleerbarkeit

Bei einem horizontalen Einbau der Messaufnehmer können zur Gewährleistung der vollständigen Entleerbarkeit exzentrische Clamp-Anschlüsse verwendet werden. Durch Neigen des Systems in eine bestimmte Richtung und mit einem bestimmten Gefälle kann mittels Schwerkraft eine vollständige Entleerbarkeit erreicht werden. Der Messaufnehmer muss in der korrekten Position montiert sein, um eine vollständige Entleerbarkeit in der horizontalen Einbaulage zu gewährleisten. Markierungen am Messaufnehmer zeigen die korrekte Einbaulage zur Optimierung der Entleerbarkeit.

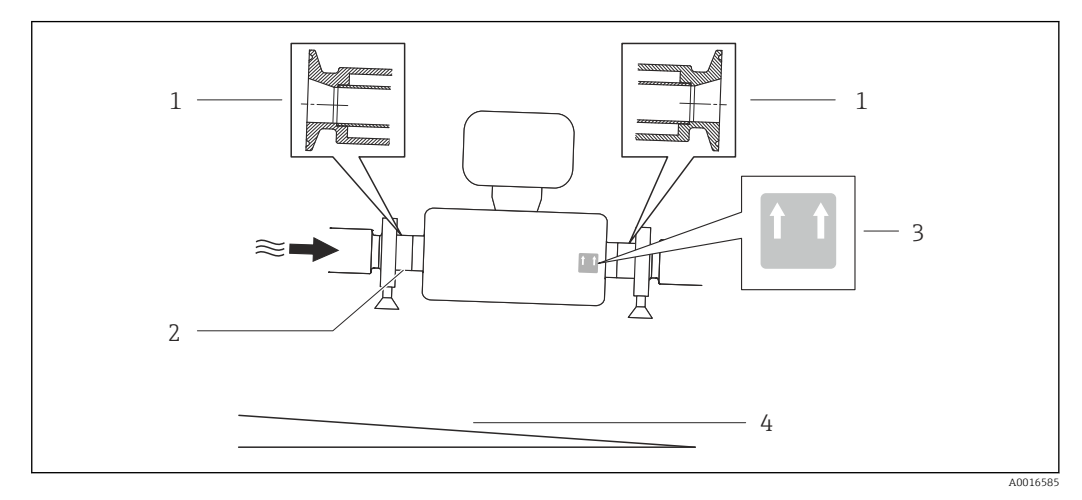

 *7*

- *1 Exzentrischer Clamp-Anschluss*
- *2 Line auf der Unterseite kennzeichnet den niedrigsten Punkt beim exzentrischen Prozessanschluss.*
- *3 Hinweisschild "Oben" kennzeichnet welche Seite oben ist*
- *4 Gerät entsprechend den Hygienerichtlinien neigen. Gefälle: ca. 2 % oder 21 mm/m (0.24 in/feet)*

#### Befestigung mit Rohrschellen bei Hygieneanschlüssen

Es besteht aus prozesstechnischer Sicht keine Notwendigkeit den Sensor zusätzlich zu befestigen. Ist aus installationstechnischen Gründen eine zusätzliche Abstützung trotzdem notwendig, sind die nachfolgenden Abmessungen zu beachten.

Rohrschelle mit Dämmeinlage zwischen Clamp und Messinstrument verwenden

<span id="page-23-0"></span>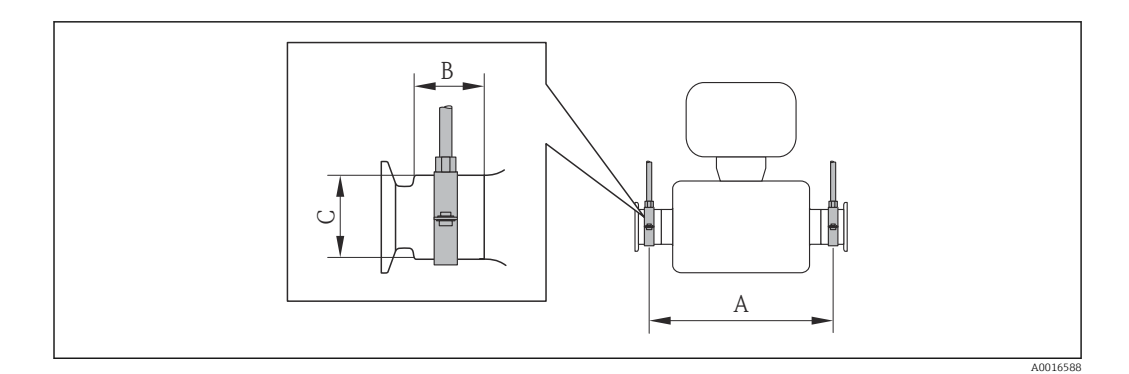

#### *SI- Einheiten*

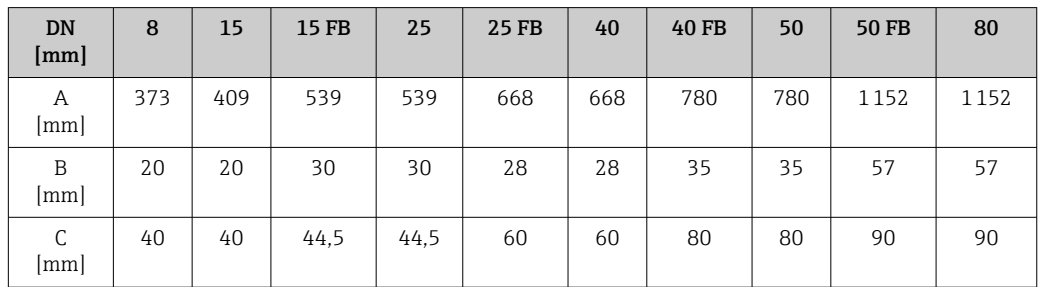

#### *US- Einheiten*

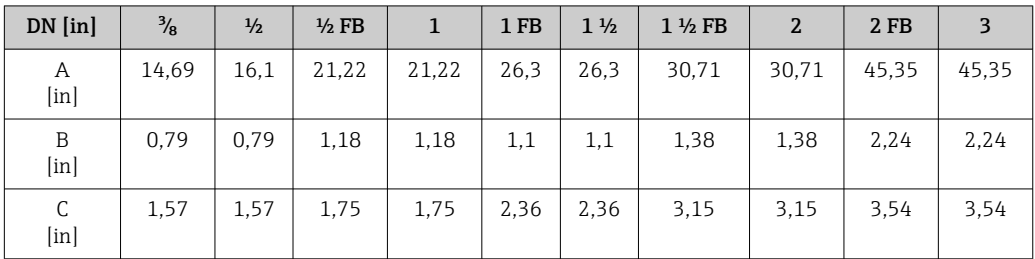

### Nullpunktabgleich

Alle Messgeräte werden nach dem neusten Stand der Technik kalibriert. Die Kalibrierung erfolgt unter Referenzbedingungen  $\rightarrow \blacksquare$  104. Ein Nullpunktabgleich im Feld ist deshalb grundsätzlich nicht erforderlich.

Ein Nullpunktabgleich ist erfahrungsgemäß nur in speziellen Fällen empfehlenswert:

- Bei höchsten Ansprüchen an die Messgenauigkeit und geringen Durchflussmengen
- Bei extremen Prozess- oder Betriebsbedingungen, z.B. bei sehr hohen Prozesstemperaturen oder sehr hoher Viskosität des Messstoffes.

Die Durchführung des Nullpunktabgleichs erfolgt über den Parameter Nullpunkt  $\mathbf{f}$ abgleichen ( $\rightarrow \mathbb{B}$  65).

# 6.2 Messgerät montieren

### 6.2.1 Benötigtes Werkzeug

#### Für Messaufnehmer

Für Flansche und andere Prozessanschlüsse: Entsprechendes Montagewerkzeug

### <span id="page-24-0"></span>6.2.2 Messgerät vorbereiten

- 1. Sämtliche Reste der Transportverpackung entfernen.
- 2. Vorhandene Schutzscheiben oder Schutzkappen vom Messaufnehmer entfernen.
- 3. Aufkleber auf dem Elektronikraumdeckel entfernen.

#### 6.2.3 Messgerät montieren

#### **A**WARNUNG

#### Gefahr durch mangelnde Prozessdichtheit!

- ‣ Darauf achten, dass der Innendurchmesser der Dichtungen gleich oder größer ist als derjenige von Prozessanschluss und Rohrleitung.
- ‣ Darauf achten, dass die Dichtungen unbeschädigt und sauber sind.
- ‣ Dichtungen korrekt befestigen.
- 1. Sicherstellen, dass die Pfeilrichtung auf dem Typenschild des Messaufnehmers mit der Durchflussrichtung des Messstoffs übereinstimmt.
- 2. Messgerät so einbauen oder Messumformergehäuse drehen, dass die Kabeleinführungen nicht nach oben weisen.

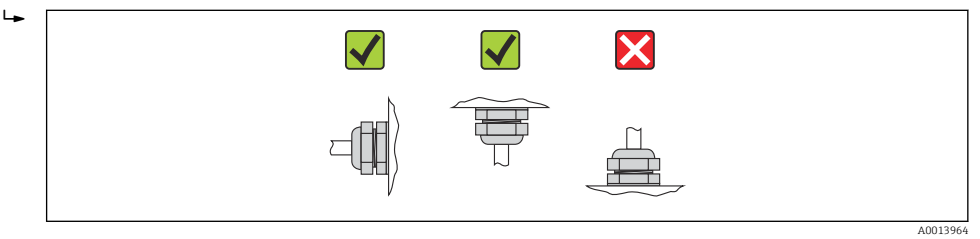

### 6.2.4 Anzeigemodul drehen

Die Vor-Ort-Anzeige ist nur bei folgender Geräteausführung vorhanden: Bestellmerkmal "Anzeige; Bedienung", Option B: 4-Zeilen, beleuchtet, via Kommunikation

Um die Ablesbarbarkeit zu erleichtern kann das Anzeigemodul gedreht werden.

#### Gehäuseausführung Aluminium, AlSi10Mg, beschichtet

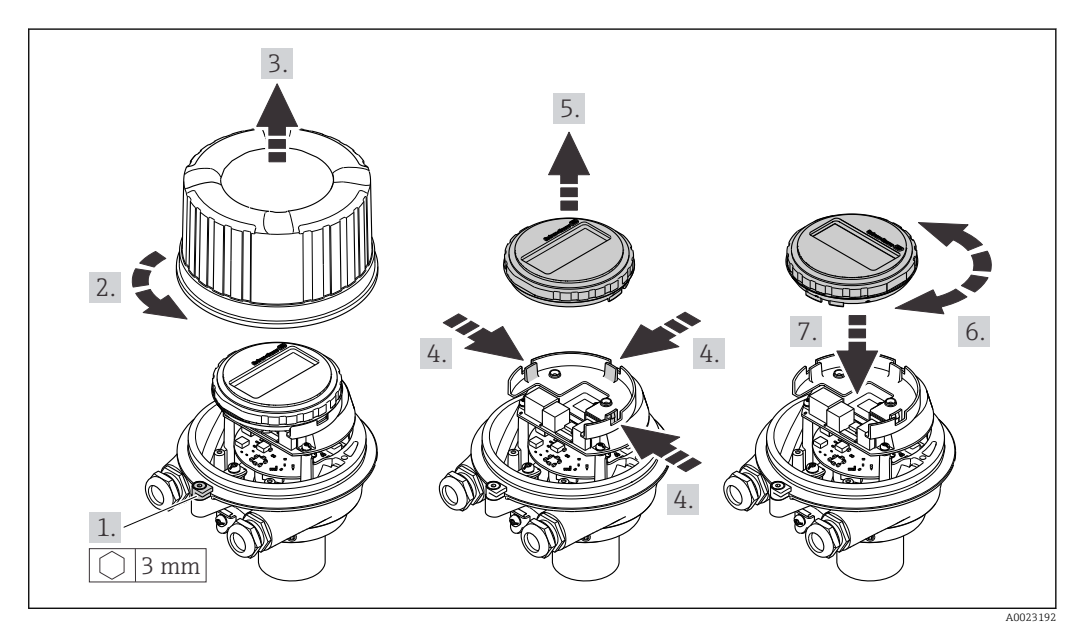

<span id="page-25-0"></span>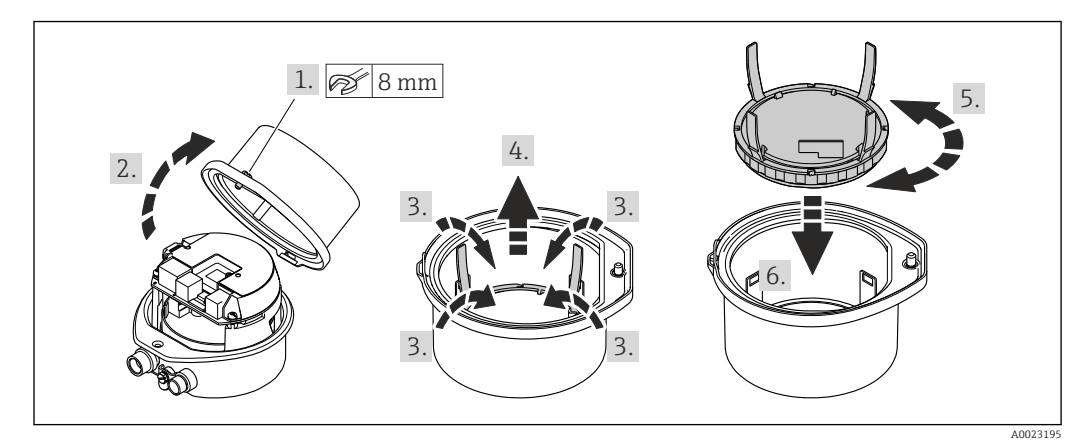

# Gehäuseausführungen Kompakt und Ultrakompakt, hygienisch, rostfrei

# 6.3 Montagekontrolle

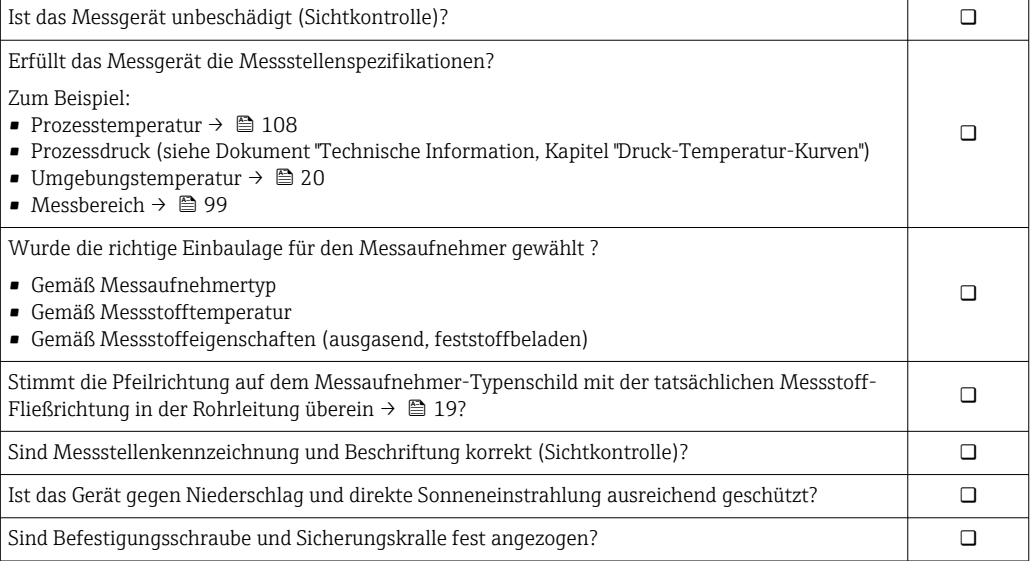

# <span id="page-26-0"></span>7 Elektrischer Anschluss

Das Messgerät besitzt keine interne Trennvorrichtung. Ordnen Sie deshalb dem Mess- $| \cdot |$ gerät einen Schalter oder Leistungsschalter zu, mit welchem die Versorgungsleitung leicht vom Netz getrennt werden kann.

# 7.1 Anschlussbedingungen

### 7.1.1 Benötigtes Werkzeug

- Für Kabeleinführungen: Entsprechendes Werkzeug verwenden
- Für Sicherungskralle (bei Aluminiumgehäuse): Innensechskantschlüssel 3 mm
- Für Befestigungsschraube (bei rostfreiem Stahlgehäuse): Gabelschlüssel 8 mm
- Abisolierzange
- Bei Verwendung von Litzenkabeln: Quetschzange für Aderendhülse

### 7.1.2 Anforderungen an Anschlusskabel

Die kundenseitig bereitgestellten Anschlusskabel müssen die folgenden Anforderungen erfüllen.

#### Elektrische Sicherheit

Gemäß national gültiger Vorschriften.

#### Zulässiger Temperaturbereich

- $-40$  °C (-40 °F)...+80 °C (+176 °F)
- Mindestanforderung: Kabel-Temperaturbereich ≥ Umgebungstemperatur + 20 K

#### Energieversorgungskabel

Normales Installationskabel ausreichend.

#### Signalkabel

*PROFIBUS DP*

IEC 61158 spezifiziert zwei Kabeltypen (A und B) für die Busleitung, die für alle Übertragungsraten eingesetzt werden können. Empfohlen wird Kabeltyp A.

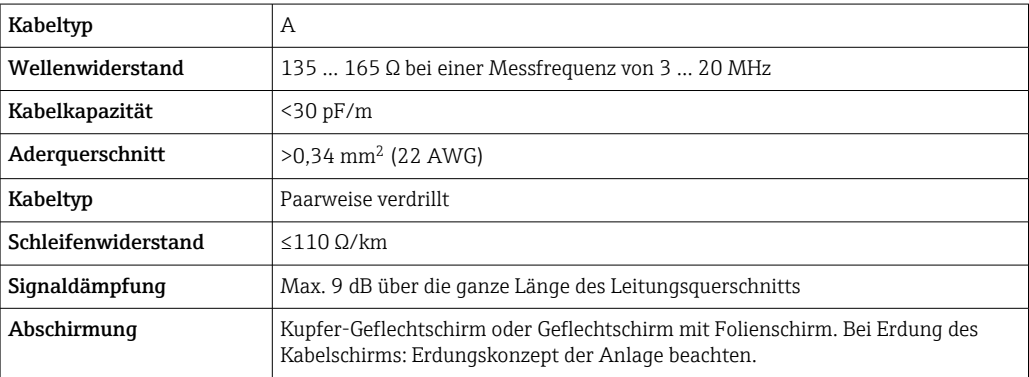

#### Kabeldurchmesser

- Mitausgelieferte Kabelverschraubungen:  $M20 \times 1,5$  mit Kabel  $\phi$  6 ... 12 mm (0,24 ... 0,47 in)
- Federkraftklemmen: Aderquerschnitte 0,5 … 2,5 mm2 (20 … 14 AWG)

## <span id="page-28-0"></span>7.1.3 Klemmenbelegung

#### Messumformer

*Anschlussvariante PROFIBUS DP*

Für Einsatz im nicht explosionsgefährdeten Bereich und Zone 2/Div. 2

Bestellmerkmal "Ausgang", Option L

Je nach Gehäuseausführung können die Messumformer mit Klemmen oder Gerätesteckern bestellt werden.

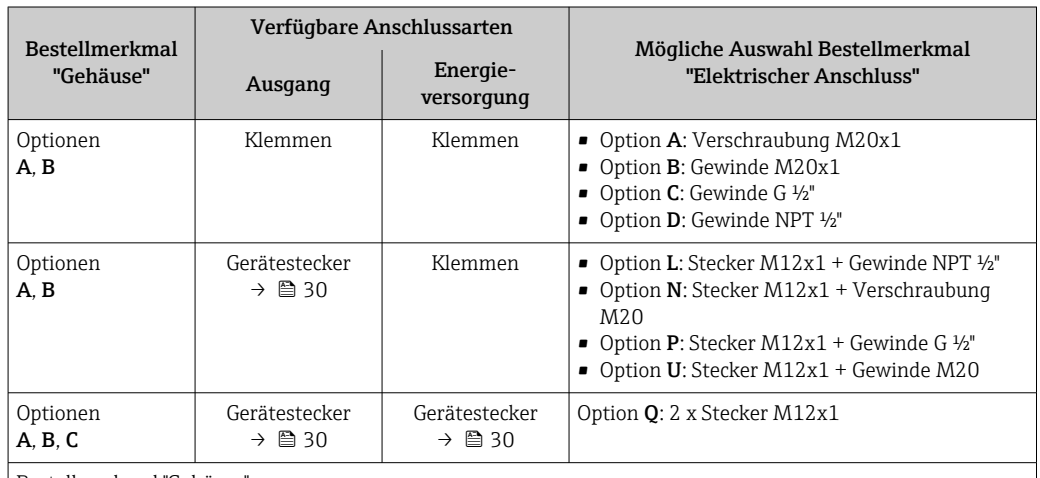

Bestellmerkmal "Gehäuse":

• Option A: Kompakt, beschichtet Alu

• Option B: Kompakt, hygienisch, rostfrei

• Option C: Ultrakompakt, hygienisch, rostfrei

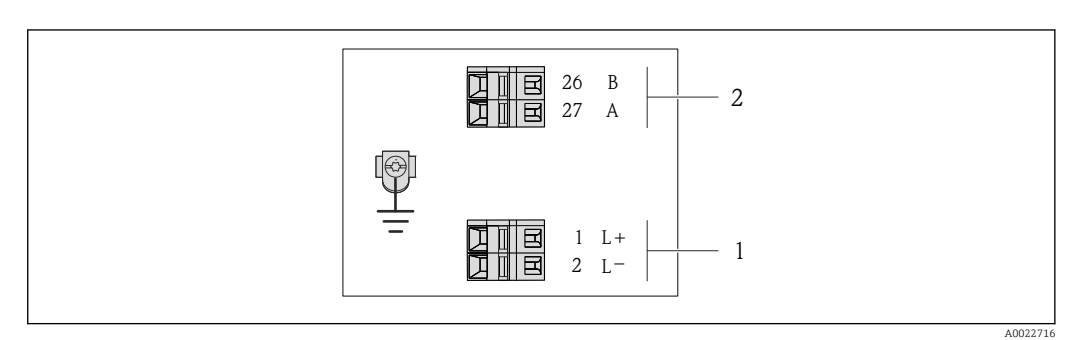

 *8 Klemmenbelegung PROFIBUS DP*

*1 Energieversorgung: DC 24 V*

*2 PROFIBUS DP*

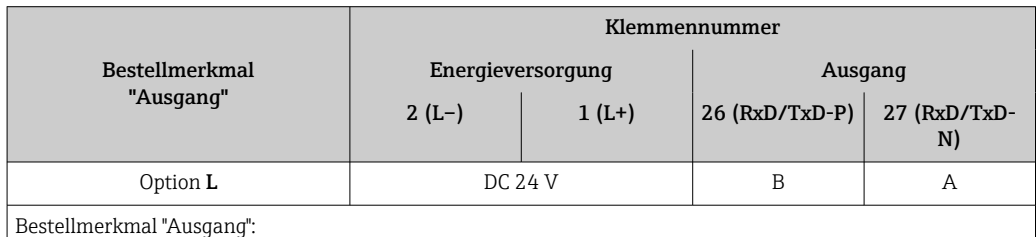

Option L: PROFIBUS DP, für Einsatz im nicht explosionsgefährdeten Bereich und Zone 2/Div. 2

# <span id="page-29-0"></span>7.1.4 Pinbelegung Gerätestecker

### PROFIBUS DP

Für den Einsatz im nicht explosionsgefährdeten Bereich und Zone 2/Div. 2.

*Gerätestecker für Versorgungsspannung (geräteseitig)*

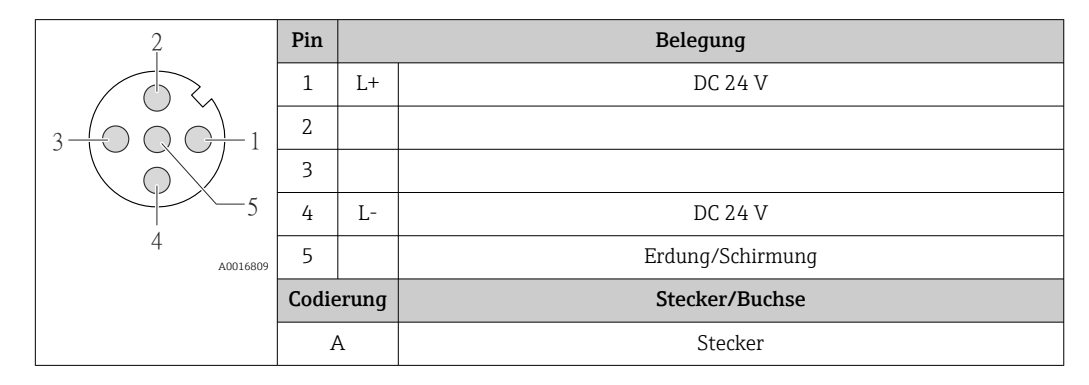

*Gerätestecker für Signalübertragung (geräteseitig)*

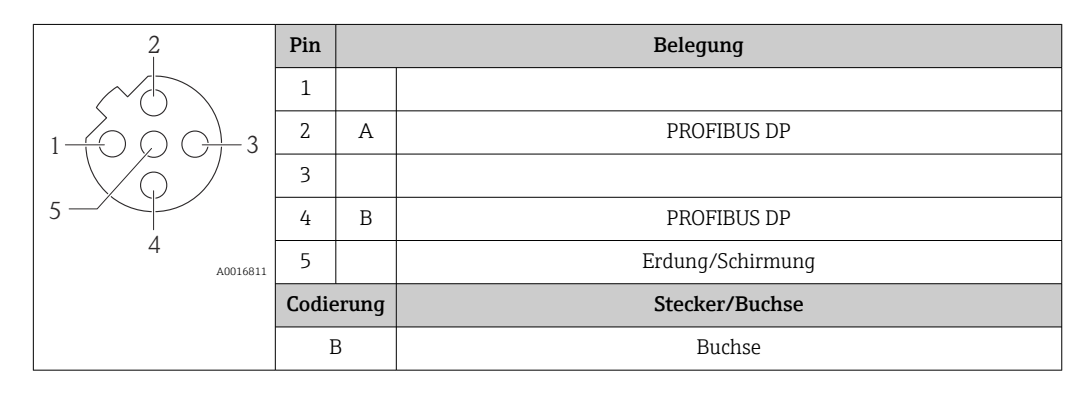

## 7.1.5 Messgerät vorbereiten

1. Wenn vorhanden: Blindstopfen entfernen.

### 2. HINWEIS

#### Mangelnde Gehäusedichtheit!

Aufheben der Funktionstüchtigkeit des Messgeräts möglich.

‣ Passende, der Schutzart entsprechende Kabelverschraubungen verwenden.

Wenn Messgerät ohne Kabelverschraubungen ausgeliefert wird: Passende Kabelverschraubung für entsprechendes Anschlusskabel bereitstellen  $\rightarrow$   $\bigcirc$  27.

3. Wenn Messgerät mit Kabelverschraubungen ausgeliefert wird: Kabelspezifikation beachten  $\rightarrow \Box$  27.

# <span id="page-30-0"></span>7.2 Messgerät anschließen

## **HINWEIS**

### Einschränkung der elektrischen Sicherheit durch falschen Anschluss!

- ‣ Elektrische Anschlussarbeiten nur von entsprechend ausgebildetem Fachpersonal ausführen lassen.
- ‣ National gültige Installationsvorschriften beachten.
- ‣ Die örtlichen Arbeitsschutzvorschriften einhalten.
- ‣ Bei Einsatz im explosionsgefährdeten Bereich: Hinweise in der gerätespezifischen Ex-Dokumentation beachten.

# 7.2.1 Messumformer anschließen

Der Anschluss des Messumformers ist von folgenden Bestellmerkmalen abhängig:

- Gehäuseausführung: Kompakt oder ultrakompakt
- Anschlussvariante: Gerätestecker oder Anschlussklemmen

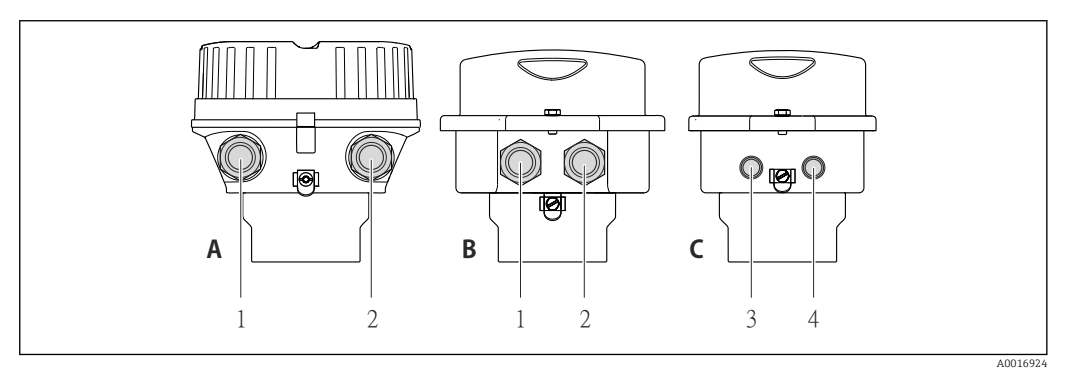

 *9 Gehäuseausführungen und Anschlussvarianten*

- *A Gehäuseausführung: Kompakt, beschichtet Alu*
- *B Gehäuseausführung: Kompakt hygienisch, rostfrei*
- *1 Kabeleinführung oder Gerätestecker für Signalübertragung*
- *2 Kabeleinführung oder Gerätestecker für Versorgungsspannung*
- *C Gehäuseausführung: Ultrakompakt hygienisch, rostfrei*
- *3 Gerätestecker für Signalübertragung*
- *4 Gerätestecker für Versorgungsspannung*

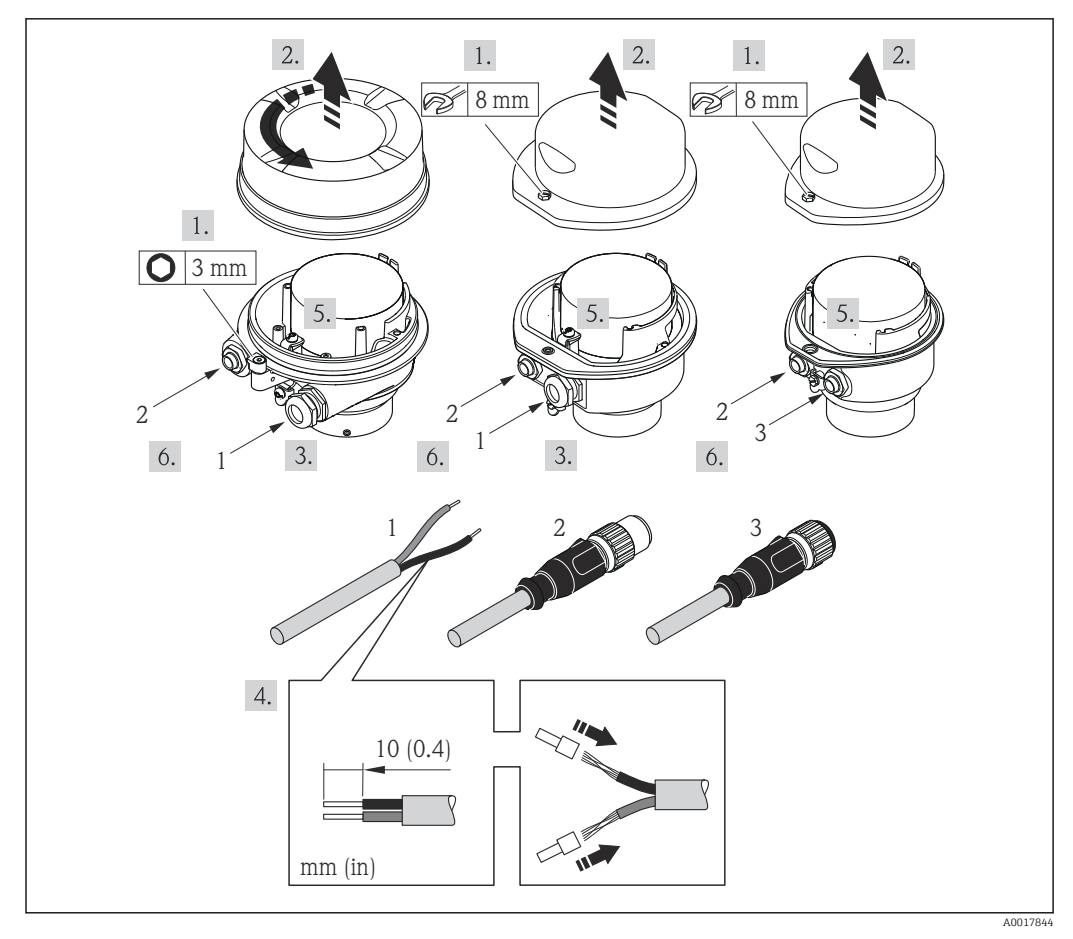

 *10 Geräteausführungen mit Anschlussbeispielen*

#### *1 Kabel*

- *2 Gerätestecker für Signalübertragung*
- *3 Gerätestecker für Versorgungsspannung*

Bei Geräteausführung mit Gerätestecker: Nur Schritt 6 beachten.

- 1. Je nach Gehäuseausführung: Sicherungskralle oder Befestigungsschraube des Gehäusedeckels lösen.
- 2. Je nach Gehäuseausführung: Gehäusedeckel abschrauben oder öffnen und gegebenenfalls Vor-Ort-Anzeige vom Hauptelektronikmodul trennen →  $\triangleq$  114.
- 3. Kabel durch die Kabeleinführung schieben. Um Dichtheit zu gewährleisten, Dichtungsring nicht aus der Kabeleinführung entfernen.
- 4. Kabel und Kabelenden abisolieren. Bei Litzenkabeln: Zusätzlich Aderendhülsen anbringen.
- 5. Kabel gemäß Klemmenbelegung oder Pinbelegung Gerätestecker anschließen.
- 6. Je nach Geräteausführung: Kabelverschraubungen fest anziehen oder Gerätestecker einstecken und fest anziehen .

7. **AWARNUNG** 

#### Aufhebung der Gehäuseschutzart durch mangelnde Gehäusedichtheit!

‣ Schraube ohne Verwendung von Fett eindrehen. Die Deckelgewinde sind mit einer Trockenschmierung beschichtet.

Messumformer in umgekehrter Reihenfolge wieder zusammenbauen.

### <span id="page-32-0"></span>7.2.2 Potenzialausgleich sicherstellen

#### Anforderungen

Spezielle Maßnahmen für den Potenzialausgleich sind nicht erforderlich.

Bei einem Gerät für den explosionsgefährdeten Bereich: Hinweise in der Ex-Dokumentation (XA) beachten.

# 7.3 Spezielle Anschlusshinweise

### 7.3.1 Anschlussbeispiele

#### PROFIBUS DP

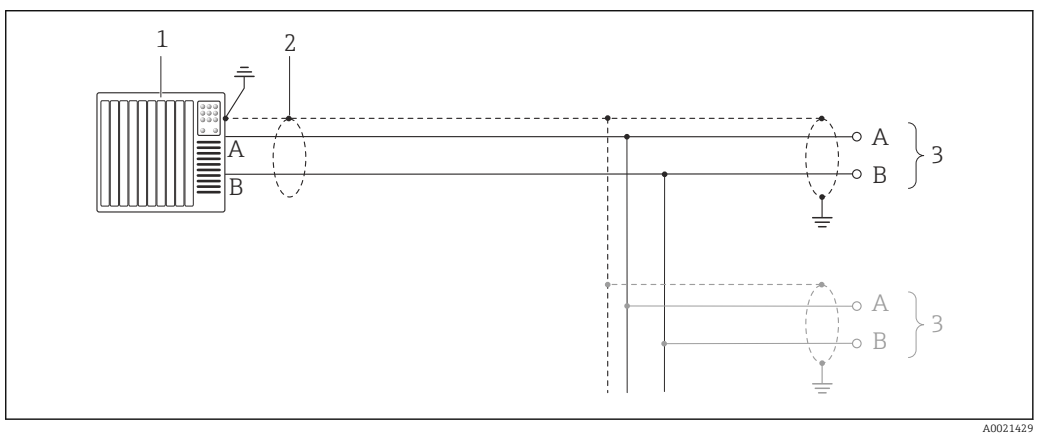

 *11 Anschlussbeispiel für PROFIBUS DP, nicht explosionsgefährdeter Bereich und Zone 2/Div. 2*

*1 Automatisierungssystem (z.B. SPS)*

*2 Kabelschirm, beidseitige Erdung des Kabelschirms notwendig zur Erfüllung der EMV-Anforderungen; Kabelspezifikation beachten* → ■ 27

*3 Messumformer*

Bei Baudraten > 1,5 MBaud muss eine EMV-Kabeleinführung verwendet werden und der Kabelschirm muss möglichst bis zur Anschlussklemme weiterlaufen.

# 7.4 Hardwareeinstellungen

#### 7.4.1 Geräteadresse einstellen

#### PROFIBUS DP

Die Adresse muss bei einem PROFIBUS DP/PA Gerät immer eingestellt werden. Die gültigen Geräteadressen liegen im Bereich 1…126. In einem PROFIBUS DP/PA Netz kann jede Geräteadresse nur einmal vergeben werden. Bei nicht korrekt eingestellter Geräteadresse wird das Gerät vom Master nicht erkannt. Alle Geräte werden ab Werk mit der Geräteadresse 126 und Software-Adressierung ausgeliefert.

#### <span id="page-33-0"></span>*Adresse einstellen*

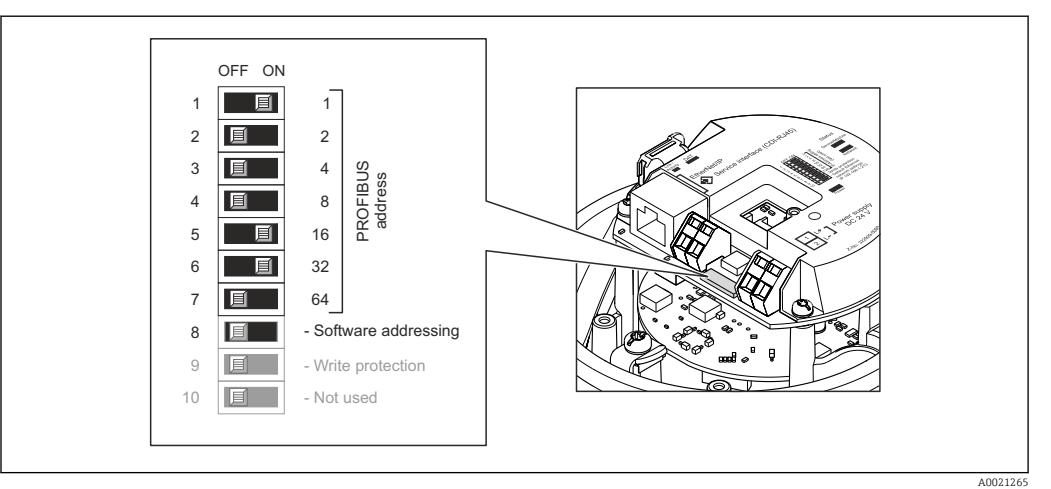

 *12 Adressierung mit Hilfe von DIP-Schaltern auf dem I/O-Elektronikmodul*

- 1. Je nach Gehäuseausführung: Sicherungskralle oder Befestigungsschraube des Gehäusedeckels lösen.
- 2. Je nach Gehäuseausführung: Gehäusedeckel abschrauben oder öffnen und gegebenenfalls Vor-Ort-Anzeige vom Hauptelektronikmodul trennen →  $\triangleq$  114.
- 3. Softwareadressierung über den DIP-Schalter 8 deaktivieren (OFF).
- 4. Gewünschte Geräteadresse über die entsprechenden DIP-Schalter einstellen.
	- $\rightarrow$  Beispiel → 2 12,  $\implies$  34: 1 + 16 + 32 = Geräteadresse 49 Nach 10 s fordert das Messgerät einen Neustart. Nach dem Neustart ist die Hardwareadressierung mit der eingestellten Geräteadresse aktiviert.
- 5. Messumformer in umgekehrter Reihenfolge wieder zusammenbauen.

### 7.4.2 Abschlusswiderstand aktivieren

#### PROFIBUS DP

Um eine fehlerhafte Kommunikationsübertragung zu vermeiden, die durch Fehlanpassungen der Impedanz verursacht werden: PROFIBUS DP-Leitung am Anfang und Ende des Bussegments korrekt abschließen.

- Wird das Messgerät mit einer Baudrate bis 1,5 MBaud betrieben: Beim letzten Messumformer am Bus die Terminierung über DIP-Schalter 2 (Bus termination) und DIP-Schalter 1 und 3 (Bus polarisation) einstellen: ON – ON – ON  $\rightarrow$  313,  $\approx$  35.
- Bei Baudraten > 1,5 MBaud: Aufgrund der kapazitiven Last des Teilnehmers und der somit erzeugten Leitungsreflektion ist darauf zu achten, dass eine externer Busabschluss verwendet wird.

Generell wird empfohlen, einen externen Busabschluss zu verwenden, da beim Defekt eines intern terminierten Gerätes das gesamte Segment ausfallen kann.

<span id="page-34-0"></span>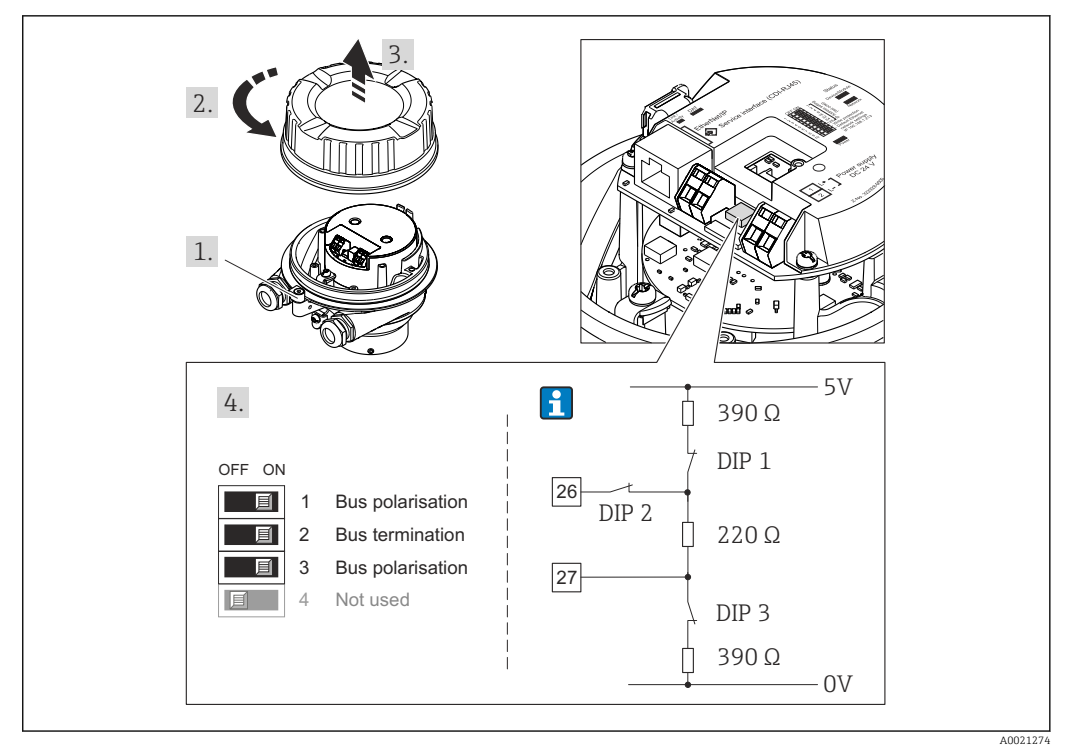

 *13 Terminierung mit Hilfe von DIP-Schaltern auf dem I/O-Elektronikmodul einstellen (bei Baudraten < 1,5 MBaud)*

# 7.5 Schutzart sicherstellen

Das Messgerät erfüllt alle Anforderungen gemäß der Schutzart IP66/67, Type 4X enclosure.

Um die Schutzart IP66/67, Type 4X enclosure zu gewährleisten, folgende Schritte nach dem elektrischen Anschluss durchführen:

- 1. Prüfen, ob die Gehäusedichtungen sauber und richtig eingelegt sind. Gegebenenfalls die Dichtungen trocknen, reinigen oder ersetzen.
- 2. Sämtliche Gehäuseschrauben und Schraubdeckel fest anziehen.
- 3. Kabelverschraubungen fest anziehen.
- 4. Damit auftretende Feuchtigkeit nicht zur Einführung gelangt: Kabel vor der Kabeleinführung eine nach unten hängende Schlaufe bilden ("Wassersack").

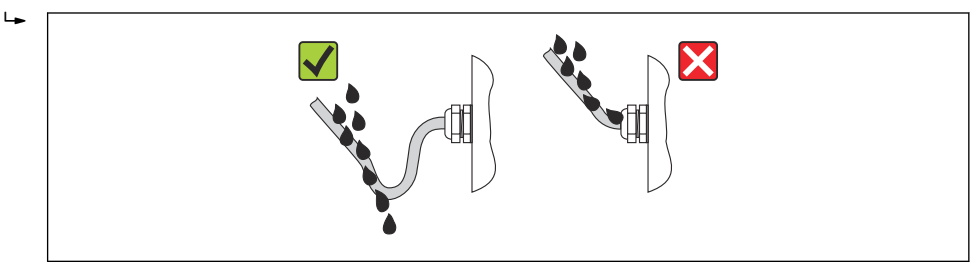

5. Für nicht benutzte Kabeleinführungen Blindstopfen einsetzen.

# 7.6 Anschlusskontrolle

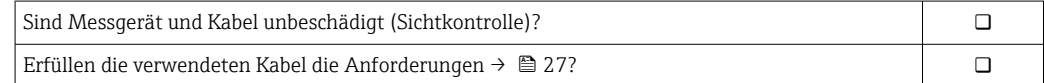

A0013960

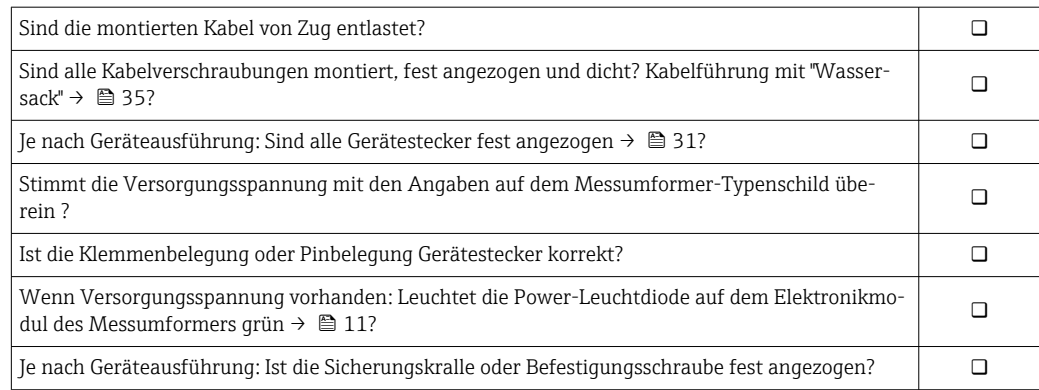
# 8 Bedienungsmöglichkeiten

# 8.1 Übersicht zu Bedienungsmöglichkeiten

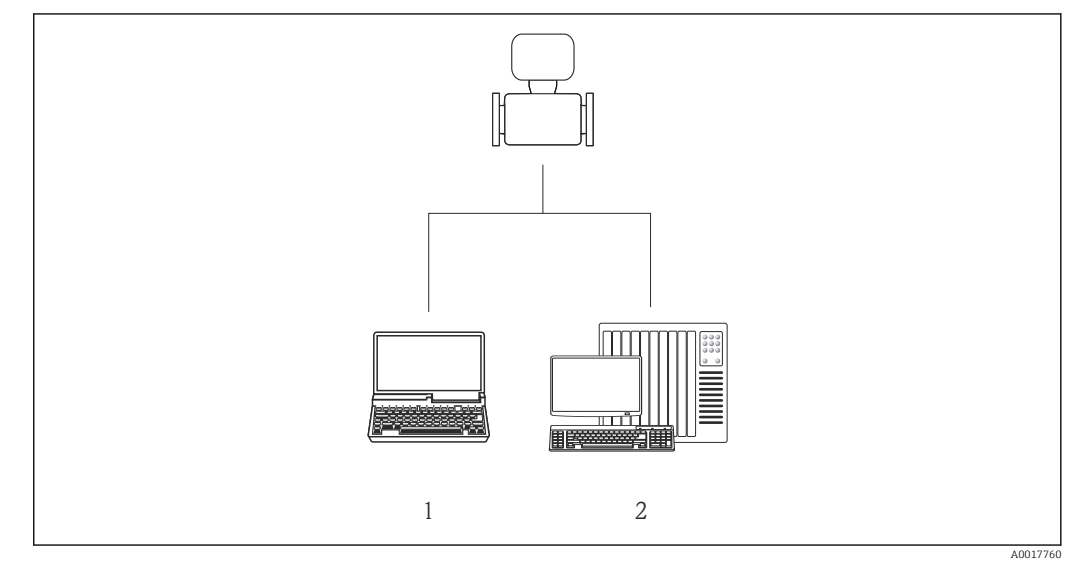

*1 Computer mit Webbrowser (z.B. Internet Explorer) oder mit Bedientool "FieldCare"*

*2 Automatisierungssystem, z.B. "RSLogix" (Rockwell Automation) und Workstation zur Messgerätbedienung mit Add-on-Profil Level 3 für Software "RSLogix 5000" (Rockwell Automation)*

## 8.2 Aufbau und Funktionsweise des Bedienmenüs

## 8.2.1 Aufbau des Bedienmenüs

Zur Bedienmenü-Übersicht mit Menüs und Parametern

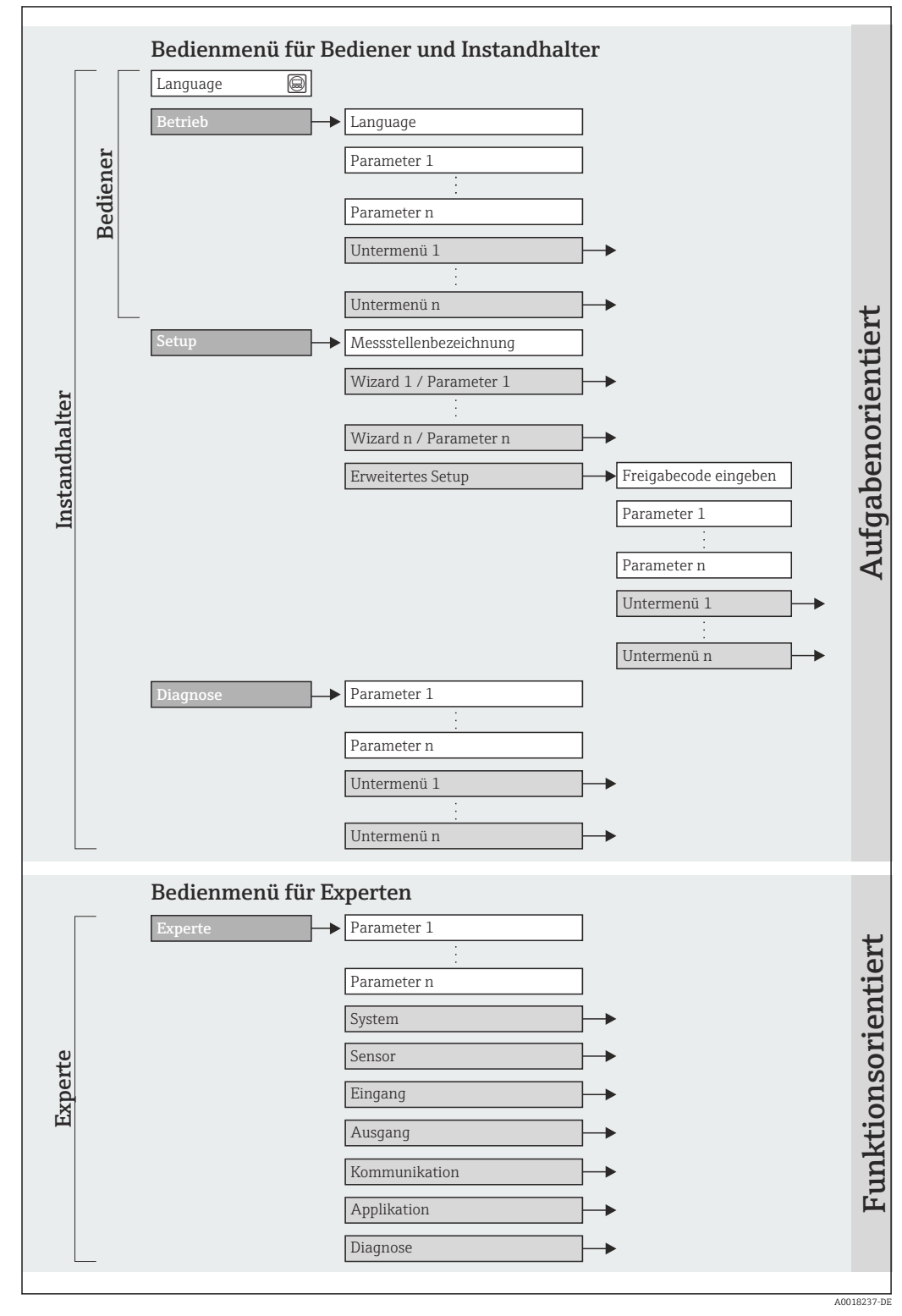

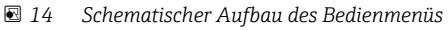

### 8.2.2 Bedienphilosophie

Die einzelnen Teile des Bedienmenüs sind bestimmten Anwenderrollen zugeordnet (Bediener, Instandhalter etc.). Zu jeder Anwenderrolle gehören typische Aufgaben innerhalb des Gerätelebenszyklus.

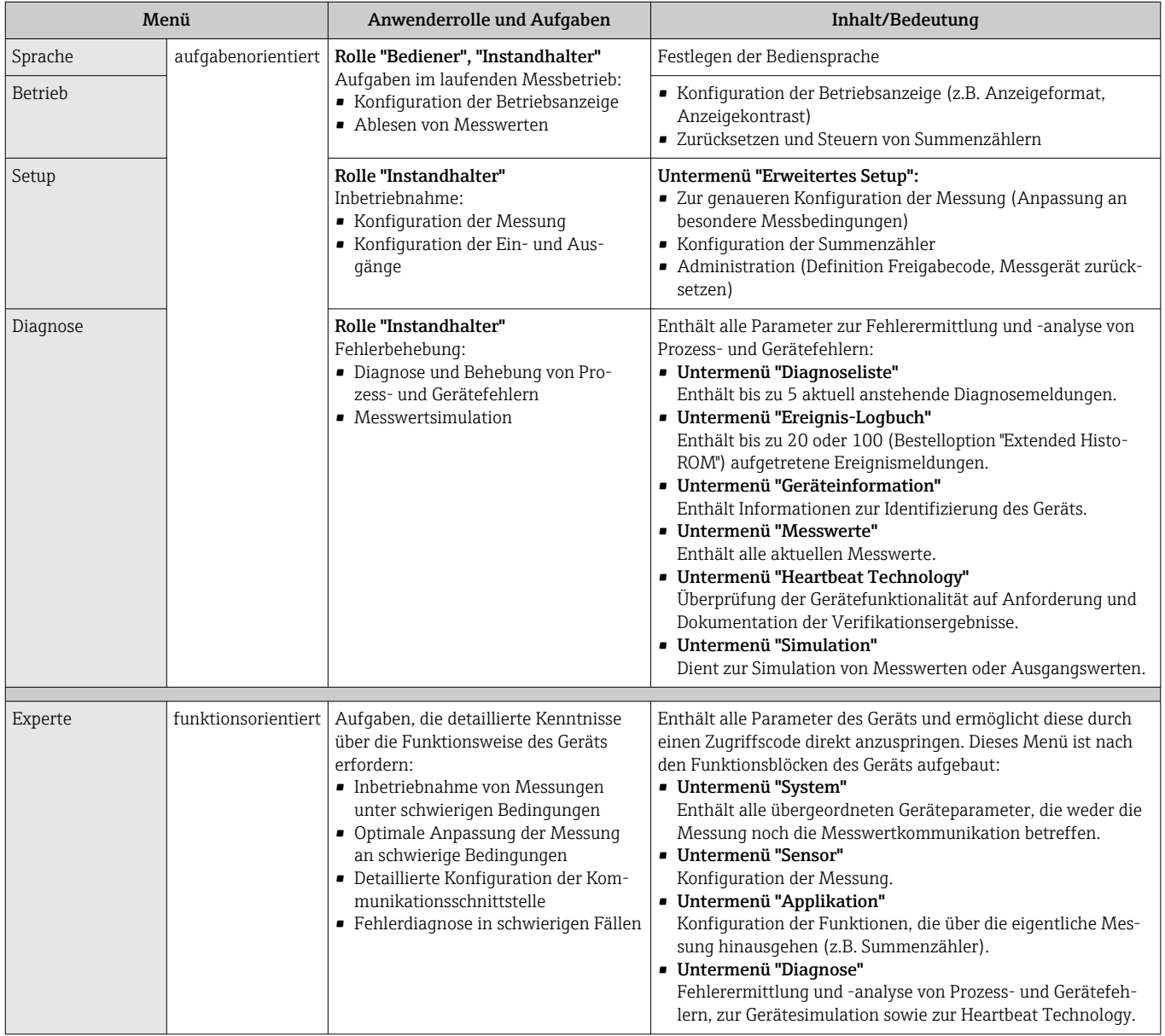

## 8.3 Zugriff auf Bedienmenü via Webbrowser

### 8.3.1 Funktionsumfang

Aufgrund des integrierten Webservers kann das Gerät über einen Webbrowser bedient und konfiguriert werden. Neben den Messwerten werden auch Statusinformationen zum Gerät dargestellt und ermöglichen eine Kontrolle des Gerätezustands. Zusätzlich können die Daten vom Gerät gemanagt und die Netzwerkparameter eingestellt werden.

## <span id="page-39-0"></span>8.3.2 Voraussetzungen

#### *Computer Hardware*

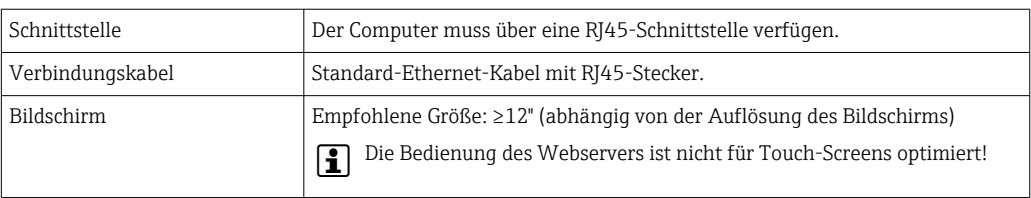

#### *Computer Software*

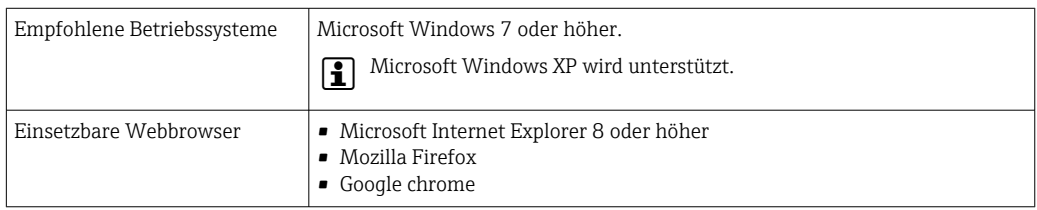

#### *Computer Einstellungen*

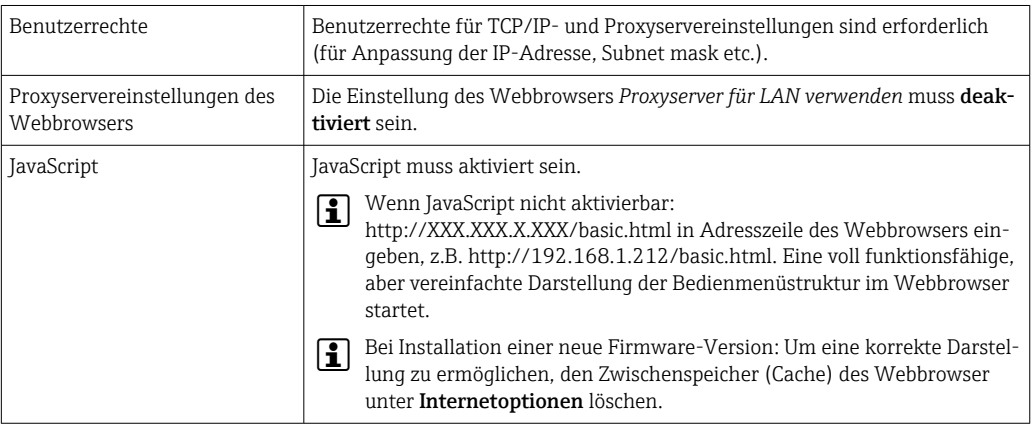

#### *Messgerät*

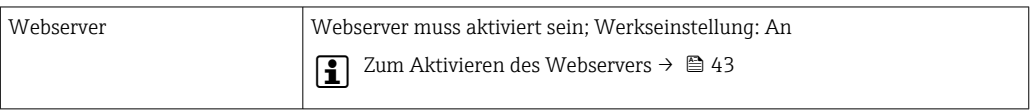

### 8.3.3 Verbindungsaufbau

#### Internetprotokoll vom Computer konfigurieren

Die folgenden Angaben beziehen sich auf die Ethernet-Einstellungen des Geräts ab Werk. IP-Adresse des Geräts: 192.168.1.212 (Werkseinstellung)

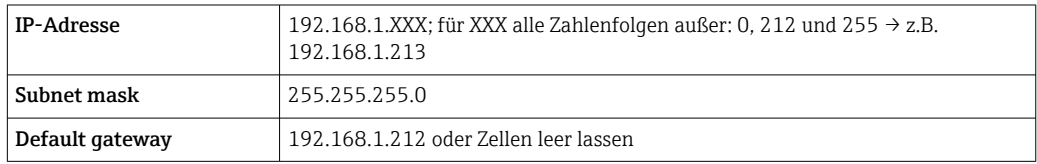

1. Messgerät einschalten und mit Computer über Kabel verbinden  $\rightarrow \blacksquare$  44.

2. Wenn keine 2. Netzwerkkarte verwendet wird: Es sollten alle Anwendungen auf Notebook geschlossen werden resp. die Anwendungen, die Internet oder Netzwerk benötigen wie z.B. Email, SAP-Applikationen, Internet oder Windows Explorer, d.h. alle offenen Internet Browser schliessen.

3. Eigenschaften vom Internetprotokoll (TCP/IP) gemäß Tabelle oben konfigurieren.

#### Webbrowser starten

1. Webbrowser auf dem Computer starten.

2. IP-Adresse des Webservers in der Webbrowser-Adresszeile eingeben: 192.168.1.212

Die Login-Webseite erscheint.

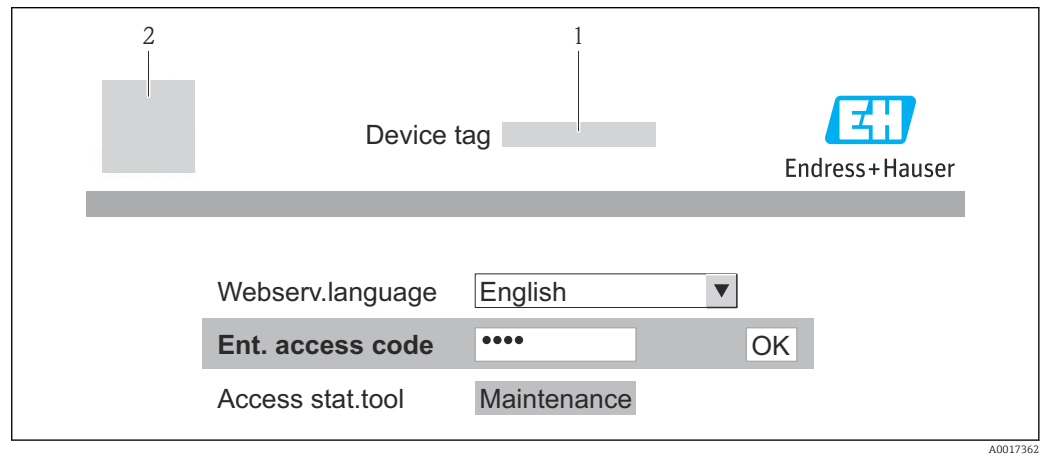

*<sup>1</sup> Messstellenbezeichnung [→ 56](#page-55-0)*

*2 Gerätebild*

Wenn keine oder nur eine unvollständige Login-Webseite erscheint  $\rightarrow \Box$  77  $\vert$  -  $\vert$ 

#### 8.3.4 Einloggen

1. Gewünschte Bediensprache für den Webbrowser wählen.

2. Freigabecode eingeben.

3. Eingaben mit OK bestätigen.

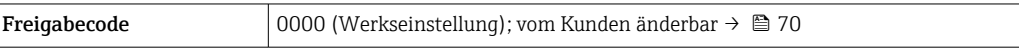

Wenn 10 Minuten lang keine Aktion durchgeführt wird, springt der Webbrowser  $|\mathbf{H}|$ automatisch auf die Login-Webseite zurück.

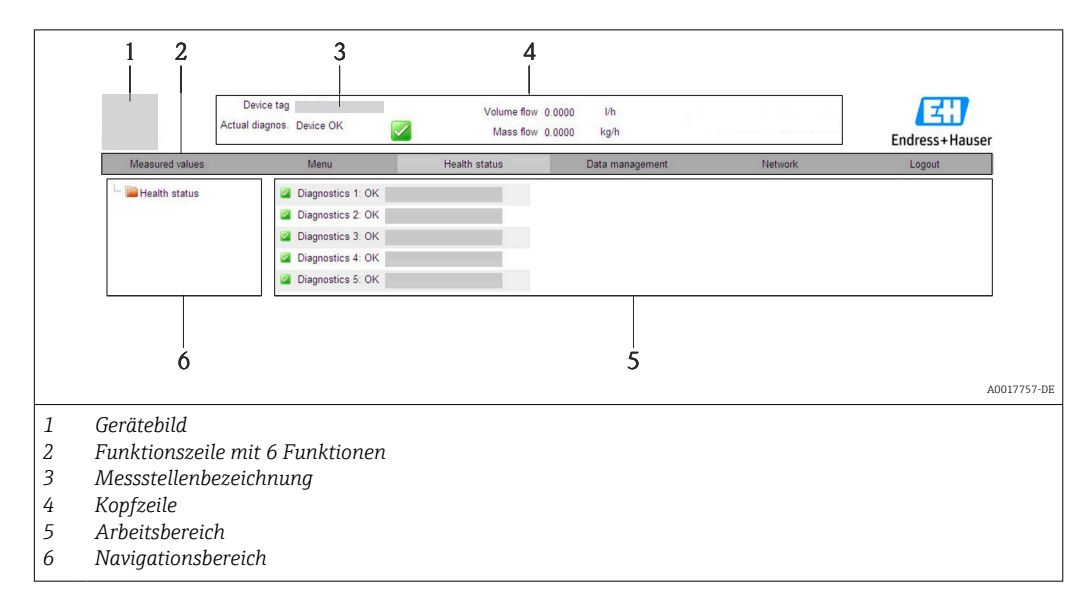

## 8.3.5 Bedienoberfläche

#### Kopfzeile

In der Kopfzeile erscheinen folgende Informationen:

- Messstellenbezeichnung [→ 56](#page-55-0)
- Gerätestatus mit Statussignal  $\rightarrow \blacksquare$  81
- Aktuelle Messwerte

#### Funktionszeile

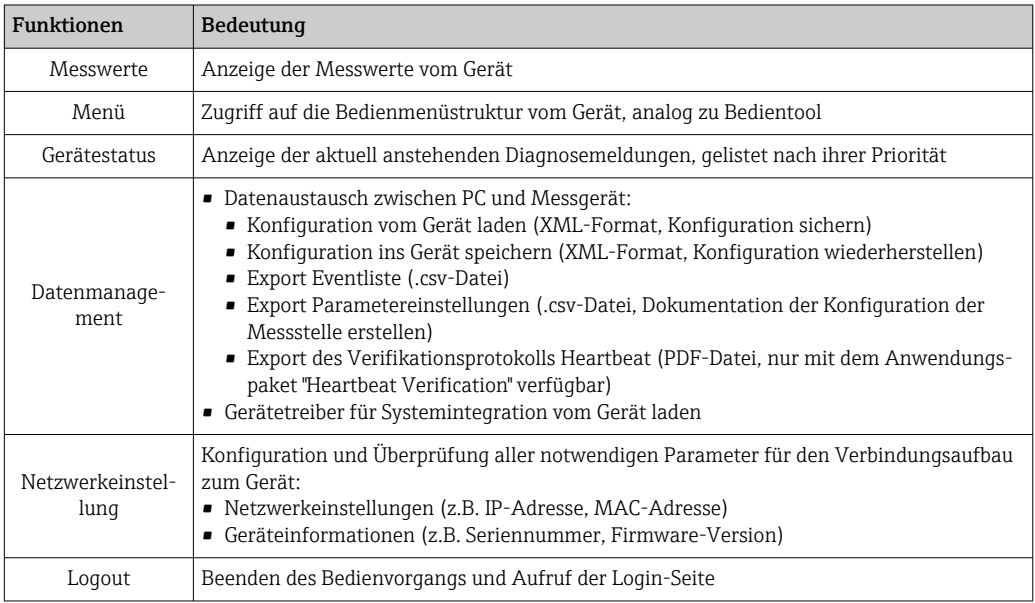

#### Navigationsbereich

Wenn eine Funktion in der Funktionszeile gewählt wird, öffnen sich im Navigationsbereich ihre Untermenüs. Der User kann nun innerhalb der Struktur navigieren.

#### <span id="page-42-0"></span>Arbeitsbereich

Abhängig von der gewählten Funktion und ihren Untermenüs können in diesem Bereich verschiedene Aktionen durchgeführt werden:

- Einstellung von Parametern
- Ablesen von Messwerten
- Aufrufen von Hilfetexten
- Starten eines Up-/Downloads

#### 8.3.6 Webserver deaktivieren

Der Webserver des Messgeräts kann über den Parameter Webserver Funktionalität je nach Bedarf ein- und ausgeschaltet werden.

#### **Navigation**

Menü "Experte" → Kommunikation → Webserver

#### Parameterübersicht mit Kurzbeschreibung

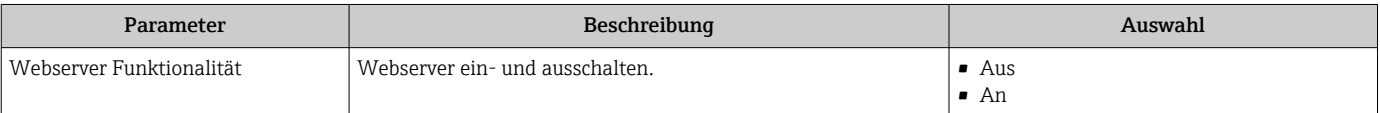

#### Webserver aktivieren

Wenn der Webserver deaktiviert ist, kann dieser über den Parameter Webserver Funktionalität nur über folgende Bedienungsmöglichkeiten wieder aktiviert werden: Via Bedientool "FieldCare"

#### 8.3.7 Ausloggen

Bei Bedarf vor dem Ausloggen: Datensicherung über Funktion Datenmanagement durchführen (Konfiguration vom Gerät laden).

- 1. In der Funktionszeile Eintrag Logout wählen.
	- Startseite mit dem Login erscheint.
- 2. Webbrowser schließen.
- 3. Wenn nicht mehr benötigt: Geänderte Eigenschaften vom Internetprotokoll (TCP/IP)  $z$ urücksetzen  $\rightarrow$   $\blacksquare$  40.

## 8.4 Zugriff auf Bedienmenü via Bedientool

#### 8.4.1 Bedientool anschließen

#### Via PROFIBUS DP Netzwerk

Diese Kommunikationsschnittstelle ist bei Geräteausführungen mit PROFIBUS DP verfügbar.

<span id="page-43-0"></span>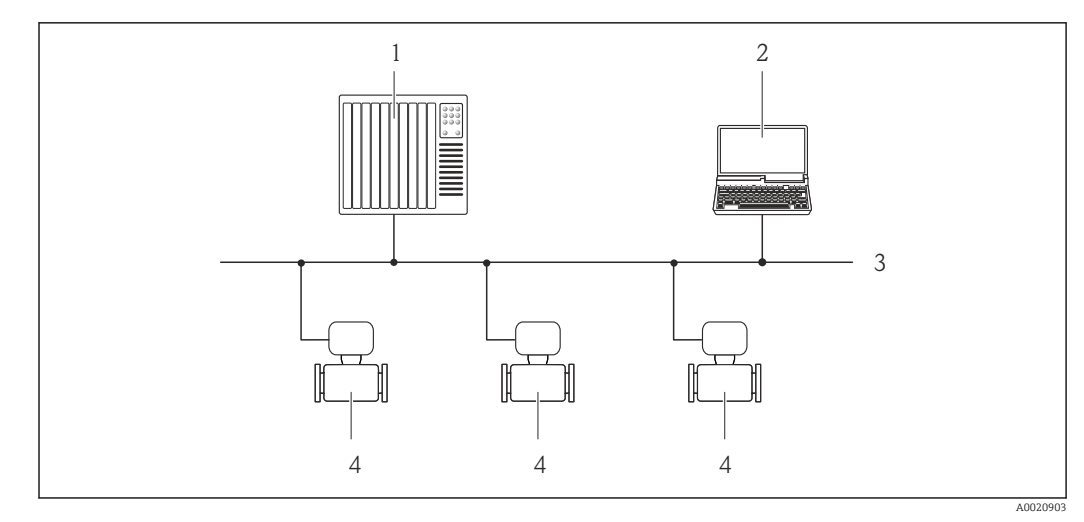

 *15 Möglichkeiten der Fernbedienung via PROFIBUS DP Netzwerk*

- *1 Automatisierungssystem*
- *2 Computer mit PROFIBUS-Netzwerkkarte*
- *3 PROFIBUS DP Netzwerk*
- *4 Messgerät*

#### Via Service-Schnittstelle (CDI-RJ45)

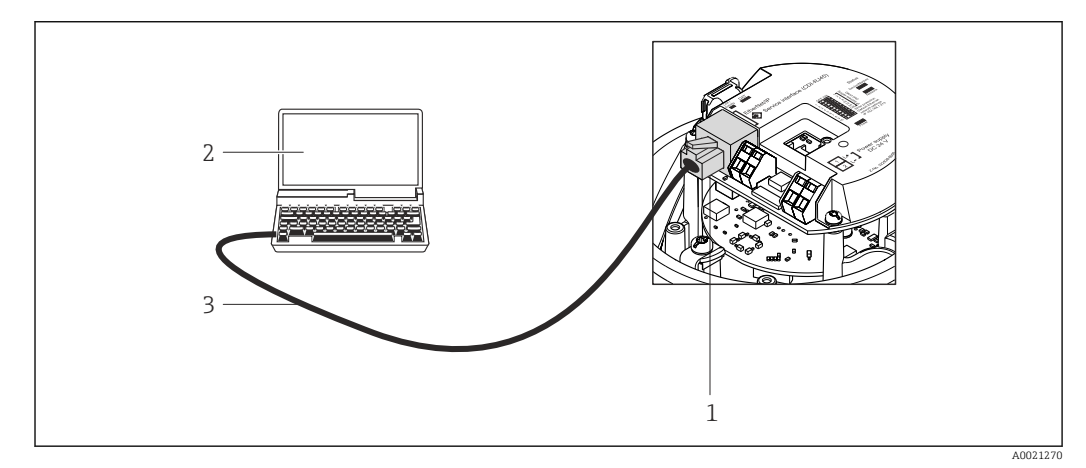

 *16 Anschluss bei Bestellmerkmal "Ausgang", Option L: PROFIBUS DP*

- *1 Service-Schnittstelle (CDI-RJ45) des Messgeräts mit Zugriff auf integrierten Webserver*
- *2 Computer mit Webbrowser (z.B. Internet Explorer) zum Zugriff auf integrierten Gerätewebserver oder mit Bedientool "FieldCare" mit COM DTM "CDI Communication TCP/IP"*
- *3 Standard-Ethernet-Verbindungskabel mit RJ45-Stecker*

## 8.4.2 FieldCare

#### Funktionsumfang

FDT-basiertes Anlagen-Asset-Management-Tool von Endress+Hauser. Es kann alle intelligenten Feldeinrichtungen in einer Anlage konfigurieren und unterstützt bei deren Verwaltung. Durch Verwendung von Statusinformationen stellt es darüber hinaus ein einfaches, aber wirkungsvolles Mittel dar, deren Zustand zu kontrollieren.

Der Zugriff erfolgt via: Service-Schnittstelle CDI-RJ45 → ■ 44 <span id="page-44-0"></span>Typische Funktionen:

- Parametrierung von Messumformern
- Laden und Speichern von Gerätedaten (Upload/Download)
- Dokumentation der Messstelle
- Visualisierung des Messwertspeichers (Linienschreiber) und Ereignis-Logbuchs
- Zu Einzelheiten: Betriebsanleitung BA00027S und BA00059S

#### Bezugsquelle für Gerätebeschreibungsdateien

Siehe Angaben  $\rightarrow$   $\blacksquare$  47

#### Verbindungsaufbau

Via Service-Schnittstelle (CDI-RJ45)

- 1. FieldCare starten und Projekt aufrufen.
- 2. Im Netzwerk: Neues Gerät hinzufügen.
	- Fenster Neues Gerät hinzufügen öffnet sich.
- 3. Option CDI Communication TCP/IP aus Liste wählen und mit OK bestätigen.
- 4. Rechter Mausklick auf CDI Communication TCP/IP und im geöffneten Kontextmenü Eintrag Gerät hinzufügen wählen.
- 5. Gewünschtes Gerät aus Liste wählen und mit OK bestätigen. Fenster CDI Communication TCP/IP (Configuration) öffnet sich.
- 6. Geräteadresse im Feld IP-Adresse eingeben und mit Enter bestätigen: 192.168.1.212 (Werkseinstellung); wenn IP-Adresse nicht bekannt .
- 7. Online-Verbindung mit Gerät aufbauen.
- Zu Einzelheiten: Betriebsanleitung BA00027S und BA00059S

#### <span id="page-45-0"></span>Bedienoberfläche

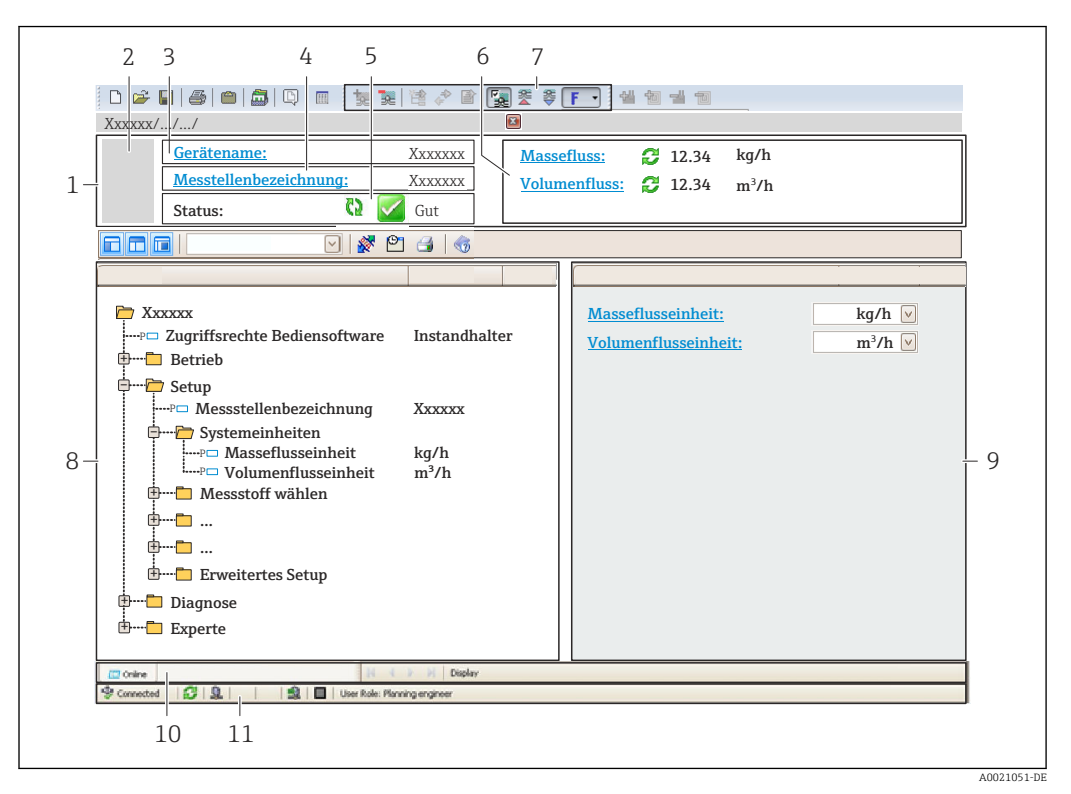

- *1 Kopfzeile*
- *2 Gerätebild*
- *3 Gerätename*
- *4 Messstellenbezeichnung* → 56<br>5 *Statusbereich mit Statussignal* → 1
- *5 Statusbereich mit Statussignal [→ 81](#page-80-0)*
- *6 Anzeigebereich für aktuelle Messwerte [→ 72](#page-71-0)*
- *7 Bearbeitungsleiste mit weiteren Funktionen wie Speichern/Laden, Ereignisliste und Dokumentationserstellung*
- *8 Navigationsbereich mit Bedienmenüstruktur*
- *9 Arbeitsbereich*
- *10 Aktionsbereich*
- *11 Statusbereich*

## <span id="page-46-0"></span>9 Systemintegration

## 9.1 Übersicht zu Gerätebeschreibungsdateien

## 9.1.1 Aktuelle Versionsdaten zum Gerät

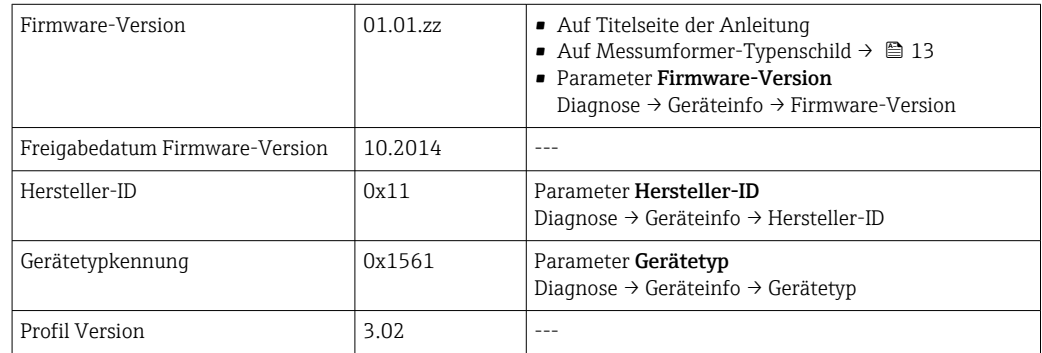

## 9.1.2 Bedientools

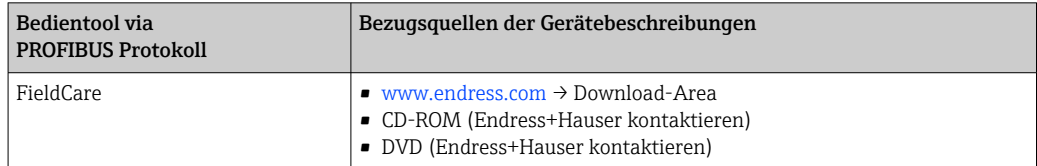

## 9.2 Gerätestammdatei (GSD)

Um Feldgeräte in ein Bussystem einzubinden, benötigt das PROFIBUS System eine Beschreibung der Geräteparameter wie Ausgangsdaten, Eingangsdaten, Datenformat, Datenmenge und unterstützte Übertragungsrate.

Diese Daten sind in der Gerätestammdatei (GSD) enthalten, die während der Inbetriebnahme des Kommunikationssystems dem PROFIBUS Master zur Verfügung gestellt werden. Zusätzlich können auch Gerätebitmaps die als Symbole im Netzwerkbaum erscheinen mit eingebunden werden.

Durch die Profile 3.0 Gerätestammdatei (GSD) ist es möglich, Feldgeräte verschiedener Hersteller auszutauschen ohne eine Neuprojektierung durchzuführen.

Generell sind ab Profile 3.0 zwei verschiedene Ausprägungen der GSD möglich.

- Vor der Projektierung muss entschieden werden, mit welcher GSD die Anlage betrieben werden soll.
	- Über einen Klasse 2 Master sind die Einstellung veränderbar.

### 9.2.1 Herstellerspezifische GSD

Mit dieser GSD wird die uneingeschränkte Funktionalität des Messgeräts gewährleistet. Gerätespezifische Prozessparameter und Funktionen sind somit verfügbar.

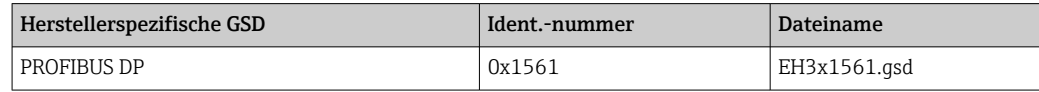

<span id="page-47-0"></span>Das die herstellerspezifische GSD verwendet werden soll, wird im Parameter Ident number selector über die Auswahl der Option Hersteller bestimmt.

Bezugsquelle für die herstellerspezifische GSD:  $\mathbf{a}$ 

[www.endress.com](http://www.endress.com) → Download-Area

## 9.2.2 Profil GSD

Unterscheidet sich in der Anzahl der Analog Input Blöcke (AI) und der Messwerte. Sofern eine Anlage mit einer Profil GSD projektiert ist, kann ein Austausch der Geräte verschiedener Hersteller stattfinden. Zu beachten ist allerdings, dass die zyklischen Prozesswerte in ihrer Reihenfolge übereinstimmen.

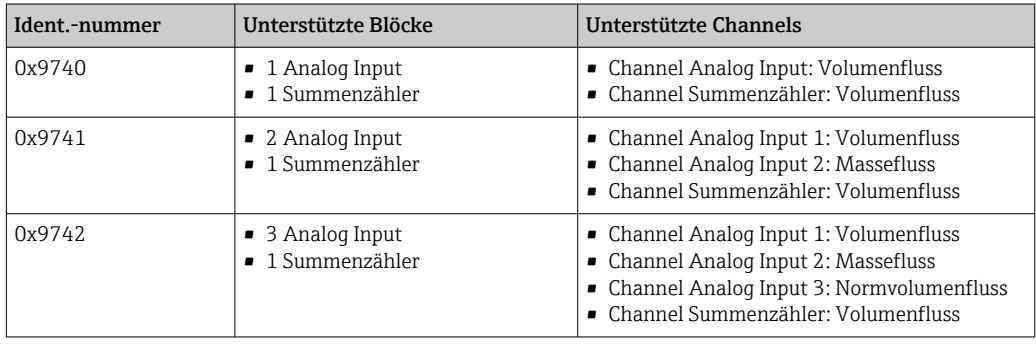

Welche Profil GSD verwendet werden soll, wird im Parameter Ident number selector über die Auswahl der Option Profile 0x9740, Option Profile 0x9741 oder Option Profile 0x9742 bestimmt.

## 9.3 Zyklische Datenübertragung

Zyklische Datenübertragung bei Verwendung der Gerätestammdatei (GSD).

### 9.3.1 Blockmodell

Das Blockmodell zeigt welche Ein- und Ausgangsdaten das Messgerät für den zyklischen Datenaustausch zur Verfügung stellt. Der zyklische Datenaustausch erfolgt mit einem PROFIBUS Master (Klasse 1), z.B. einem Leitsystem etc.

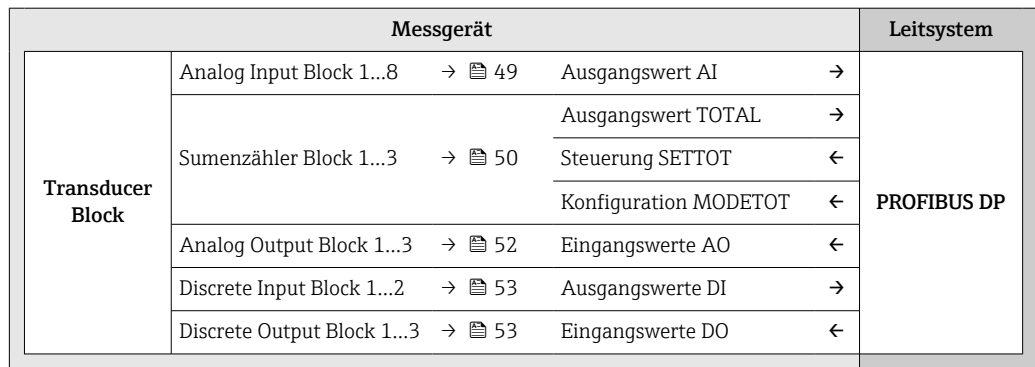

#### Festgelegte Reihenfolge der Module

Das Messgerät arbeitet als modularer PROFIBUS Slave. Im Gegensatz zu einem Kompaktslave ist der Aufbau eines modularen Slaves variabel, er besteht aus mehreren einzelnen Modulen. In der Gerätestammdatei (GSD) sind die einzelnen Module (Ein- und Ausgangsdaten) mit ihren jeweiligen Eigenschaften beschrieben.

Steckplatz (Slot) **Modul** Funktionsblock 1…8 AI Analog Input Block 1…8 9 TOTAL oder SETTOT\_TOTAL oder 10 Summenzähler Block 2 SETOT\_MODETOT\_TOTAL Summenzähler Block 1 11 SEIUI\_MUDEIUI\_IUIAL Summenzähler Block 3 12…14 AO Analog Output Block 1…3 15…16 DI Discrete Input Block 1…2 17…19 DO Discrete Output Block 1…3

<span id="page-48-0"></span>Die Module sind den Steckplätzen (Slots) fest zugeordnet, d.h. bei der Konfiguration der Module ist die Reihenfolge und die Anordnung der Module unbedingt einzuhalten.

Um den Datendurchsatz des PROFIBUS Netzwerkes zu optimieren, wird empfohlen, nur Module zu konfigurieren, die im PROFIBUS Mastersystem verarbeitet werden. Entstehende dadurch Lücken zwischen den konfigurierten Modulen müssen diese Leerplätze mit dem Modul EMPTY\_MODULE belegt werden.

### 9.3.2 Beschreibung der Module

Die Datenstruktur wird aus Sicht des PROFIBUS Masters beschrieben:

- Eingangsdaten: Werden vom Messgerät an den PROFIBUS Master gesendet.
- Ausgangsdaten: Werden vom PROFIBUS Master an das Messgerät gesendet.

#### Modul AI (Analog Input)

Eine Eingangsgröße vom Messgerät zum PROFIBUS Master (Klasse 1) übertragen.

Über das Modul AI wird die ausgewählte Eingangsgröße inkl. Status zyklisch an den PRO-FIBUS Master (Klasse 1) übertragen. In den ersten vier Bytes wird die Eingangsgröße in Form einer Gleitkommazahl nach IEEE 754-Standard dargestellt. Das fünfte Byte enthält eine zur Eingangsgröße gehörende, genormte Statusinformation.

Es stehen acht Analog Input Blöcke zur Verfügung (Steckplatz 1…8).

#### *Auswahl: Eingangsgröße*

Die Eingangsgröße kann über den Parameter CHANNEL festgelegt werden.

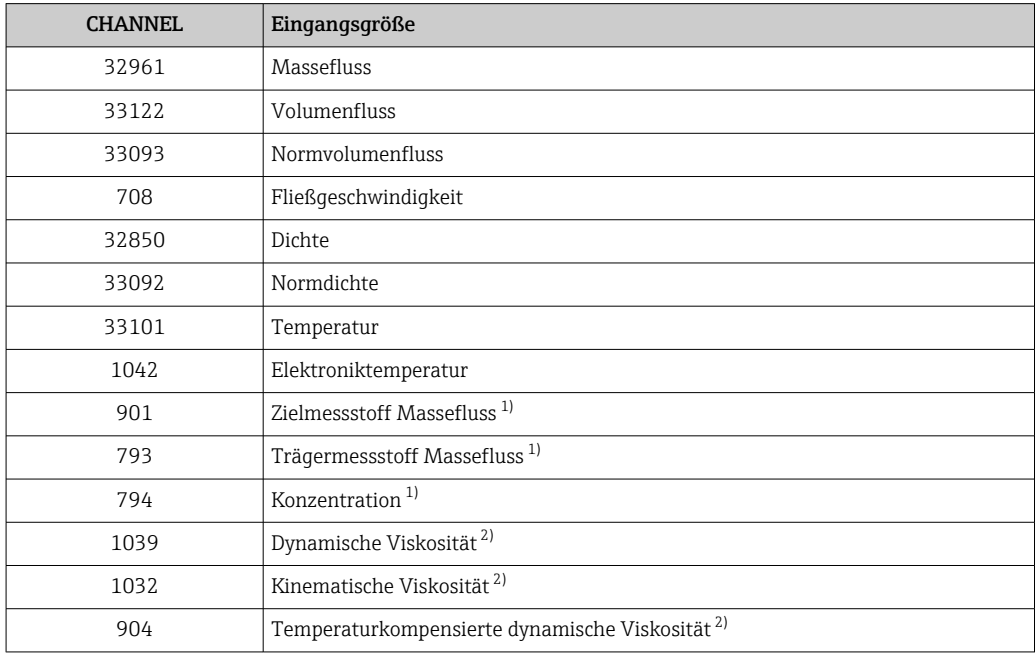

<span id="page-49-0"></span>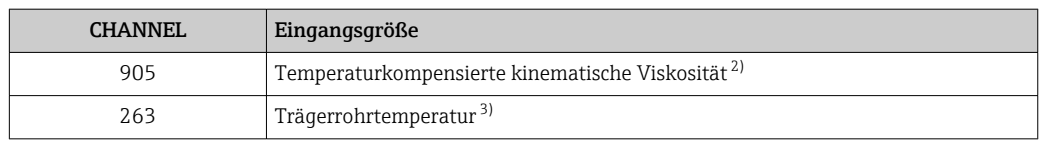

1) Nur verfügbar mit Anwendungspaket: Konzentration<br>2) Nur verfügbar mit Anwendungspaket: Viskosität

2) Nur verfügbar mit Anwendungspaket: Viskosität

3) Nur verfügbar mit Anwendungspaket: Heartbeat Verification

#### *Werkeinstellung*

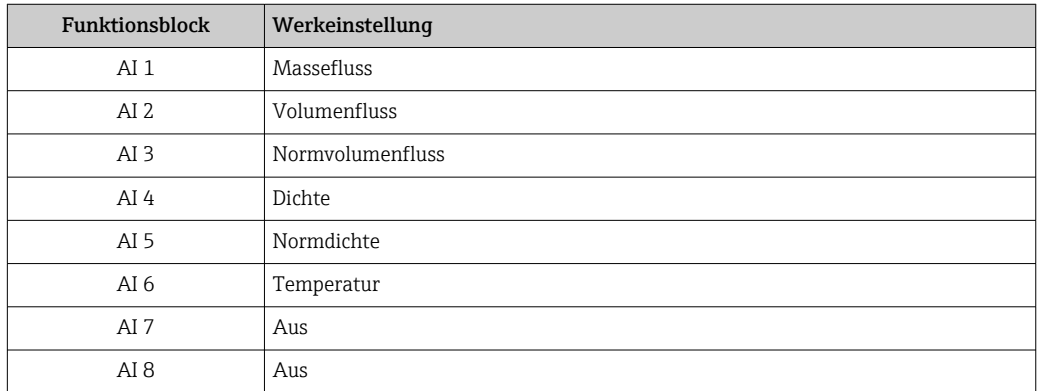

#### *Datenstruktur*

*Eingangsdaten Analog Input*

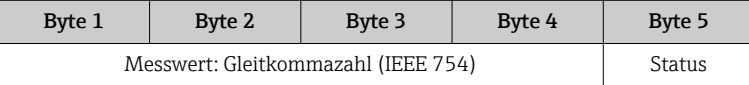

#### Modul TOTAL

Einen Summenzählerwert vom Messgerät zum PROFIBUS Master (Klasse 1) übertragen.

Über das Modul TOTAL wird ein ausgewählter Summenzählerwert inkl. Status zyklisch an einen PROFIBUS Master (Klasse 1) übertragen. In den ersten vier Bytes wird der Summenzählerwert in Form einer Gleitkommazahl nach IEEE 754-Standard dargestellt. Das fünfte Byte enthält eine zum Summenzählerwert gehörende, genormte Statusinformation.

Es stehen drei Summenzähler Blöcke zur Verfügung (Steckplatz 9…11).

#### *Auswahl: Summenzählerwert*

Der Summenzählerwert kann über den Parameter CHANNEL festgelegt werden.

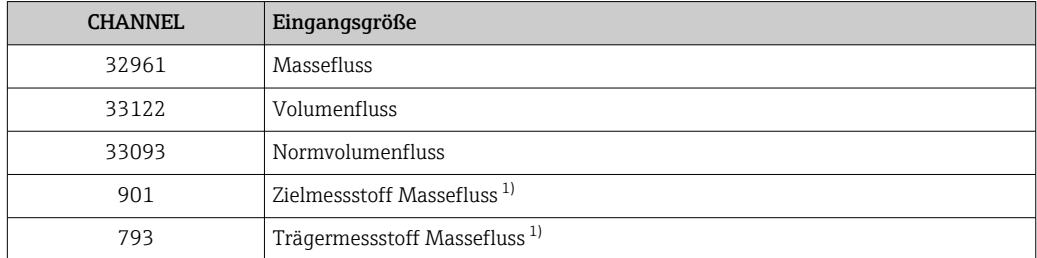

1) Nur verfügbar mit Anwendungspaket: Konzentration

*Werkeinstellung*

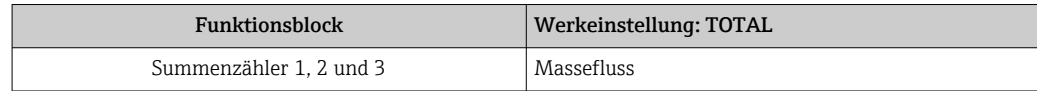

*Datenstruktur*

*Eingangsdaten TOTAL*

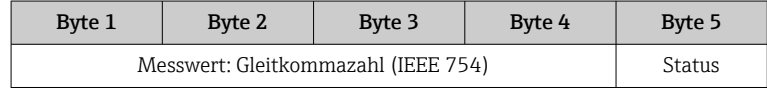

#### Modul SETTOT\_TOTAL

Die Modulkombination besteht aus den Funktionen SETTOT und TOTAL:

- SETTOT: Summenzähler über PROFIBUS Master steuern.
- TOTAL: Summenzählerwert inkl. Status an PROFIBUS Master übertragen.

Es stehen drei Summenzähler Blöcke zur Verfügung (Steckplatz 9…11).

*Auswahl: Steuerung Summenzähler*

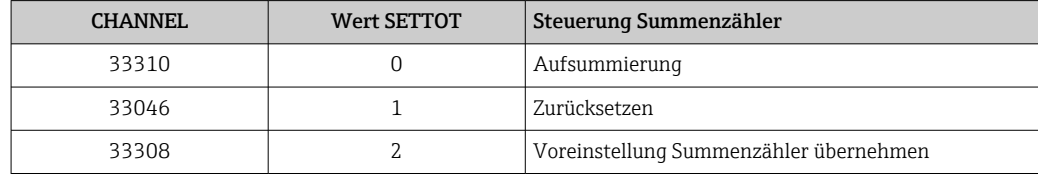

#### *Werkeinstellung*

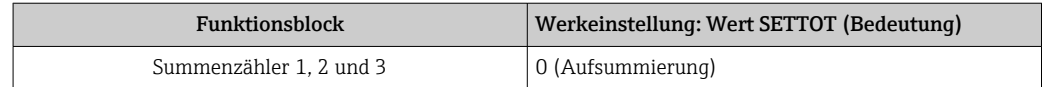

#### *Datenstruktur*

*Ausgangsdaten SETTOT*

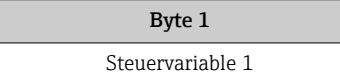

#### *Eingangsdaten TOTAL*

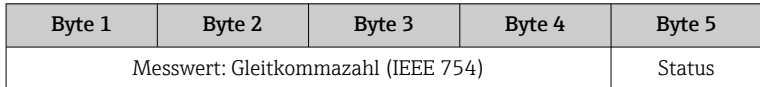

#### Modul SETTOT\_MODETOT\_TOTAL

Die Modulkombination besteht aus den Funktionen SETTOT, MODETOT und TOTAL:

- SETTOT: Summenzähler über PROFIBUS Master steuern.
- MODETOT: Summenzähler über PROFIBUS Master konfigurieren.
- TOTAL: Summenzählerwert inkl. Status an PROFIBUS Master übertragen.

Es stehen drei Summenzähler Blöcke zur Verfügung (Steckplatz 9…11).

#### <span id="page-51-0"></span>*Auswahl: Konfiguration Summenzähler*

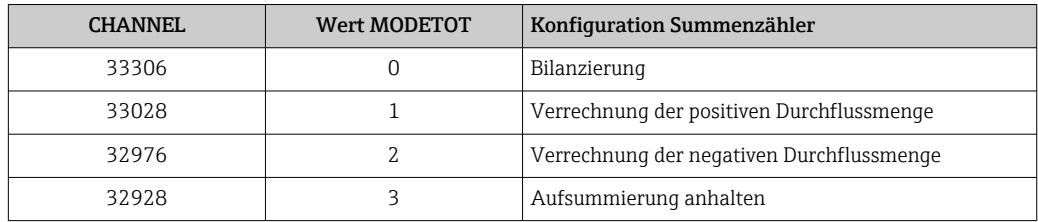

#### *Werkeinstellung*

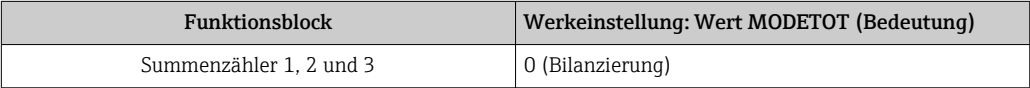

#### *Datenstruktur*

#### *Ausgangsdaten SETTOT und MODETOT*

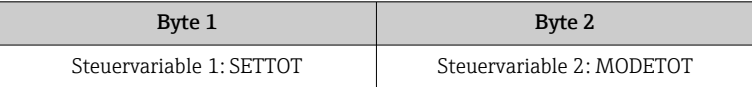

#### *Eingangsdaten TOTAL*

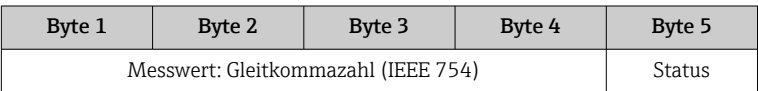

#### Modul AO (Analog Output)

Einen Kompensationswert vom PROFIBUS Master (Klasse 1) zum Messgerät übertragen.

Über das Modul AO wird ein Kompensationswert inkl. Status zyklisch vom PROFIBUS Master (Klasse 1) an das Messgerät übertragen. In den ersten vier Bytes wird der Kompensationswert in Form einer Gleitkommazahl nach IEEE 754-Standard dargestellt. Das fünfte Byte enthält eine zum Kompensationswert gehörende, genormte Statusinformation.

Es stehen drei Analog Output Blöcke zur Verfügung (Steckplatz 12…14).

*Zugeordnete Kompensationswerte*

Den einzelnen Analog Output Blöcken ist ein Kompensationswert fest zugeordnet.

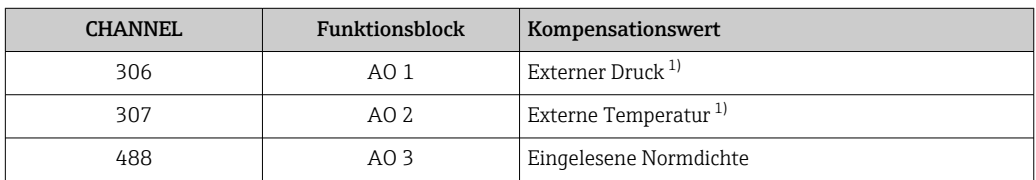

1) Die Kompensationsgrössen müssen in ihrer SI-Basiseinheit zum Gerät übertragen werden

lЯ

Die Auswahl erfolgt über: Experte → Sensor → Externe Kompensation

#### <span id="page-52-0"></span>*Datenstruktur*

*Ausgangsdaten Analog Output*

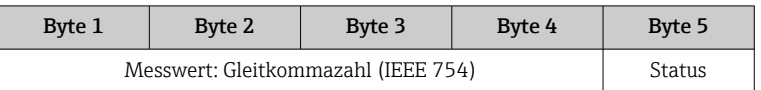

#### Modul DI (Discrete Input)

Diskrete Eingangswerte vom Messgerät zum PROFIBUS Master (Klasse 1) übertragen. Diskrete Eingangswerte werden vom Messgerät genutzt, um den Zustand von Gerätefunktionen an den PROFIBUS Master (Klasse 1) zu senden.

Das Modul DI überträgt den diskreten Eingangswert inkl. Status zyklisch an den PROFIBUS Master (Klasse 1). Im ersten Byte wird der diskrete Eingangswert dargestellt. Das zweiten Byte enthält eine zum Eingangswert gehörende, genormte Statusinformation.

Es stehen zwei Discrete Input Blöcke zur Verfügung (Steckplatz 15…16).

#### *Auswahl: Gerätefunktion*

Die Gerätefunktion kann über den Parameter CHANNEL festgelegt werden.

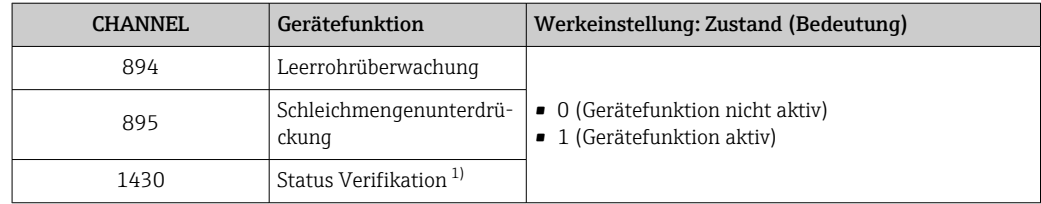

1) Nur verfügbar mit Anwendungspaket: Heartbeat Verification

#### *Werkeinstellung*

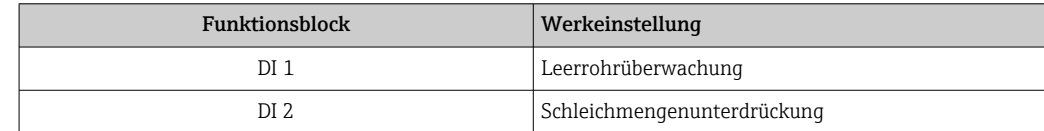

#### *Datenstruktur*

*Eingangsdaten Discrete Input*

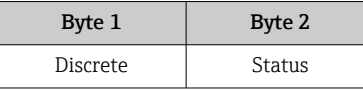

#### Modul DO (Discrete Output)

Diskrete Ausgangswerte vom PROFIBUS Master (Klasse 1) zum Messgerät übertragen. Diskrete Ausgangswerte werden vom PROFIBUS Master (Klasse 1) genutzt, um Gerätefunktionen zu aktivieren bzw. zu deaktivieren.

Das Modul DO überträgt den diskreten Ausgangswert inkl. Status zyklisch an das Messgerät. Im ersten Byte wird der diskrete Ausgangswert dargestellt. Das zweiten Byte enthält eine zum Ausgangswert gehörende, genormte Statusinformation.

Es stehen drei Discrete Output Blöcke zur Verfügung (Steckplatz 17…19).

#### *Zugeordnete Gerätefunktionen*

Den einzelnen Discrete Output Blöcken ist eine Gerätefunktion fest zugeordnet.

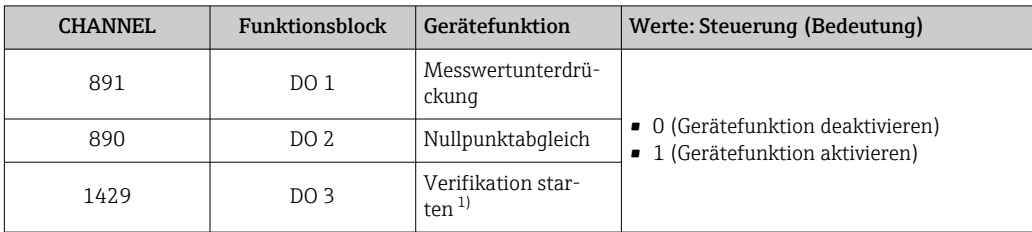

1) Nur verfügbar mit Anwendungspaket: Heartbeat Verification

#### *Datenstruktur*

#### *Ausgangsdaten Discrete Output*

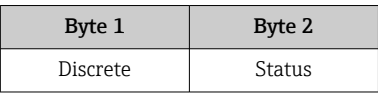

#### Modul EMPTY\_MODULE

Zur Belegung von Leerplätzen aufgrund nicht genutzter Module innerhalb der Steckplätze (Slots) der Module  $\rightarrow \Box$  48.

## <span id="page-54-0"></span>10 Inbetriebnahme

## 10.1 Installations- und Funktionskontrolle

Vor der Inbetriebnahme des Messgeräts:

- ‣ Sicherstellen, dass die Einbau- und Anschlusskontrolle durchgeführt sind.
- Checkliste "Montagekontrolle"  $\rightarrow$   $\blacksquare$  26
- Checkliste "Anschlusskontrolle"  $\rightarrow$   $\blacksquare$  35

## 10.2 Verbindungsaufbau via FieldCare

- Zum Anschließen von FieldCare [→ 43](#page-42-0)
- Zum Verbindungsaufbau via FieldCare  $\rightarrow$  45
- Zur Bedienoberfläche von FieldCare [→ 46](#page-45-0)

## 10.3 Bediensprache einstellen

Werkseinstellung: Englisch oder bestellte Landessprache

Die Bediensprache der Vor-Ort-Anzeige kann in FieldCare oder über den Webserver eingestellt werden: Betrieb → Display language

## 10.4 Messgerät konfigurieren

Das Menü Setup mit seinen Untermenüs enthält alle Parameter, die für den Standard-Messbetrieb benötigt werden.

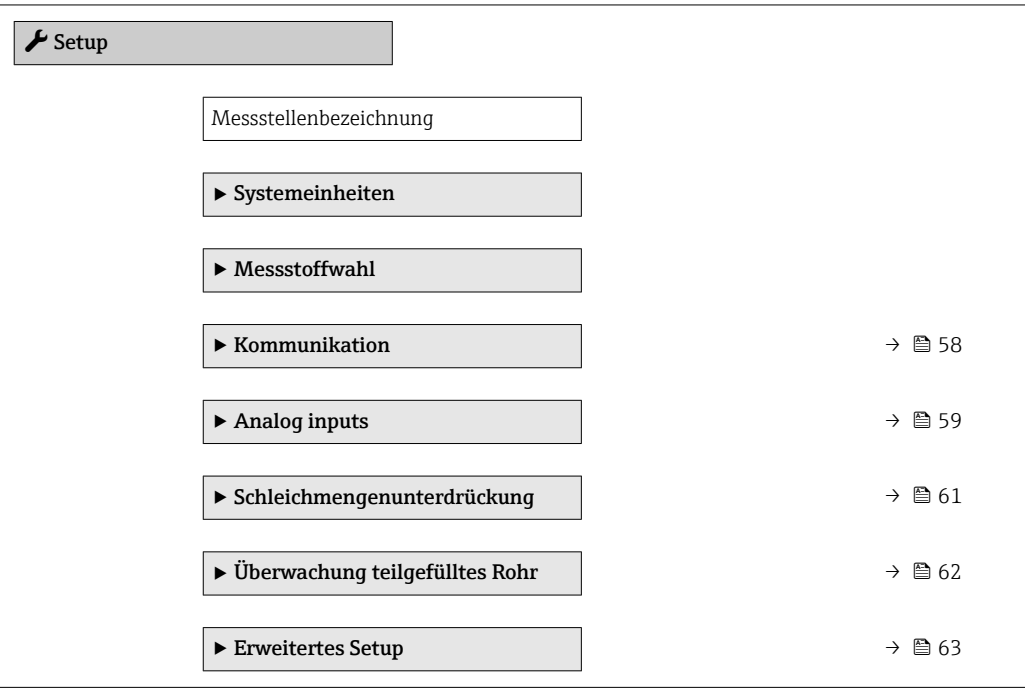

### <span id="page-55-0"></span>10.4.1 Messstellenbezeichnung festlegen

Um die Messstelle innerhalb der Anlage schnell identifizieren zu können, kann mithilfe von Parameter Messstellenbezeichnung eine eindeutige Bezeichnung eingegeben und damit die Werkseinstellung geändert werden.

Wie viele Zeichen angezeigt werden, ist abhängig von den verwendeten Zeichen.  $\vert$  -  $\vert$ 

Zur Messstellenbezeichnung im Bedientool "FieldCare" [→ 46](#page-45-0) I۰

#### Navigation

Menü "Setup" → Messstellenbezeichnung

#### Parameterübersicht mit Kurzbeschreibung

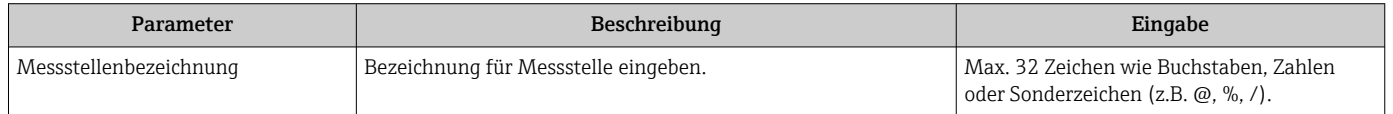

### 10.4.2 Systemeinheiten einstellen

Im Untermenü Systemeinheiten können die Einheiten aller Messwerte eingestellt werden.

Abhängig von der Geräteausführung sind nicht alle Untermenüs und Parameter in jedem Gerät verfügbar. Je nach Bestellmerkmal kann die Auswahl variieren.

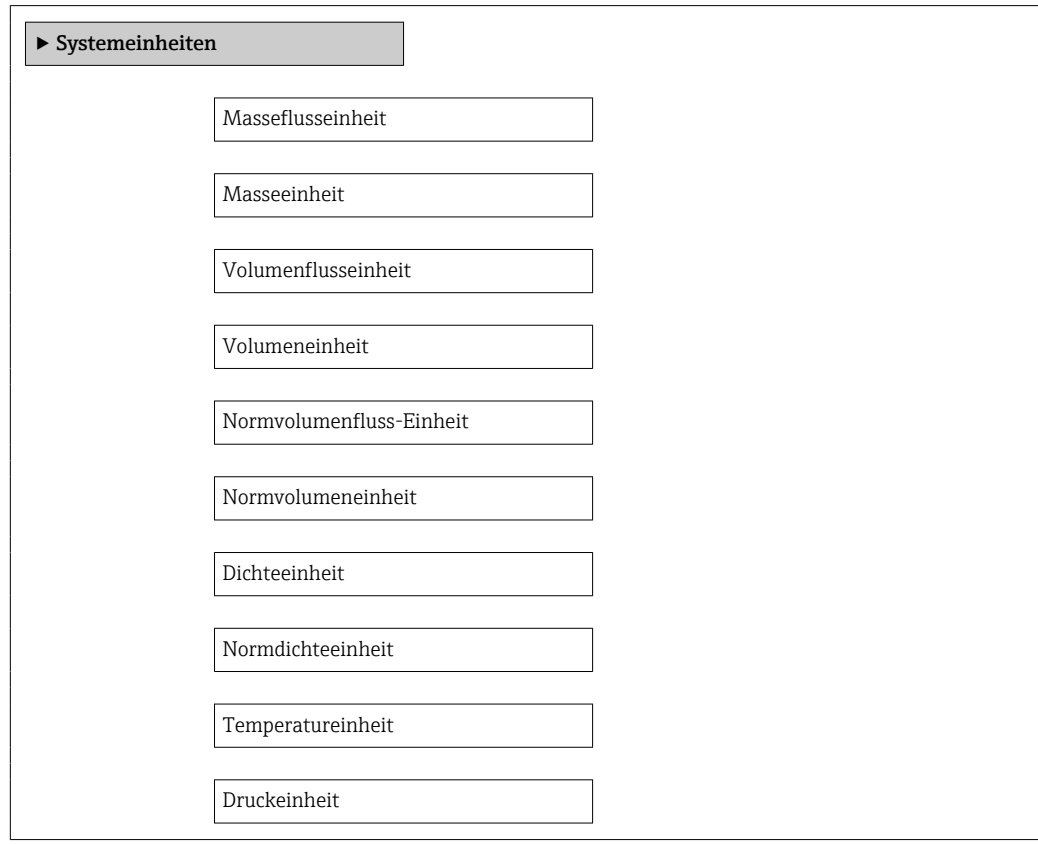

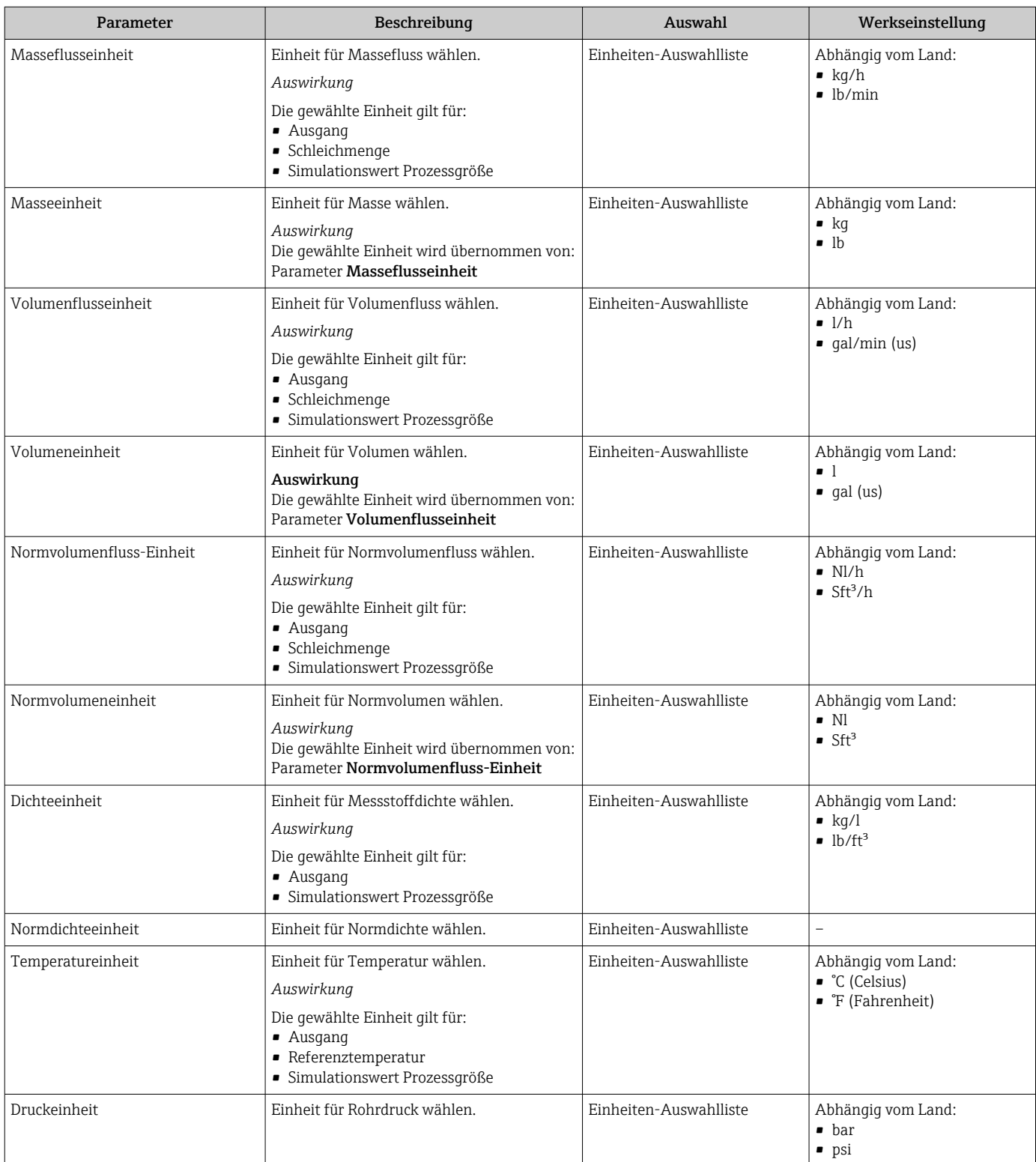

## <span id="page-57-0"></span>10.4.3 Messstoff auswählen und einstellen

Das Untermenü Messstoffwahl enthält Parameter, die für die Auswahl und das Einstellen des Messstoffs konfiguriert werden müssen.

#### Navigation

Menü "Setup" → Messstoff wählen

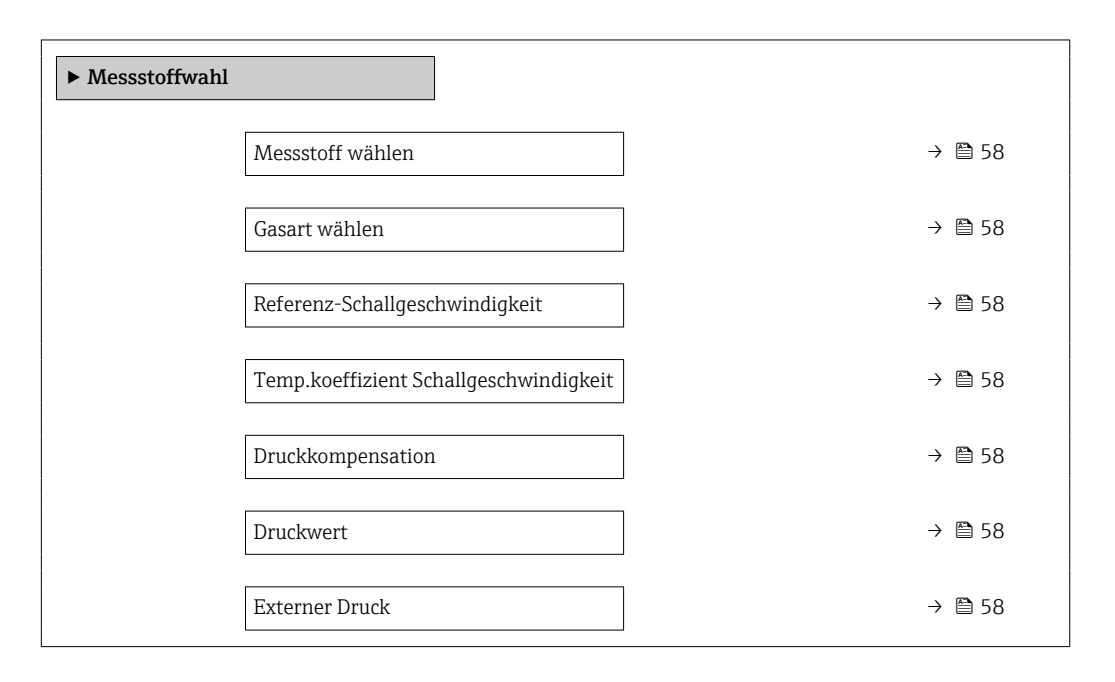

#### Parameterübersicht mit Kurzbeschreibung

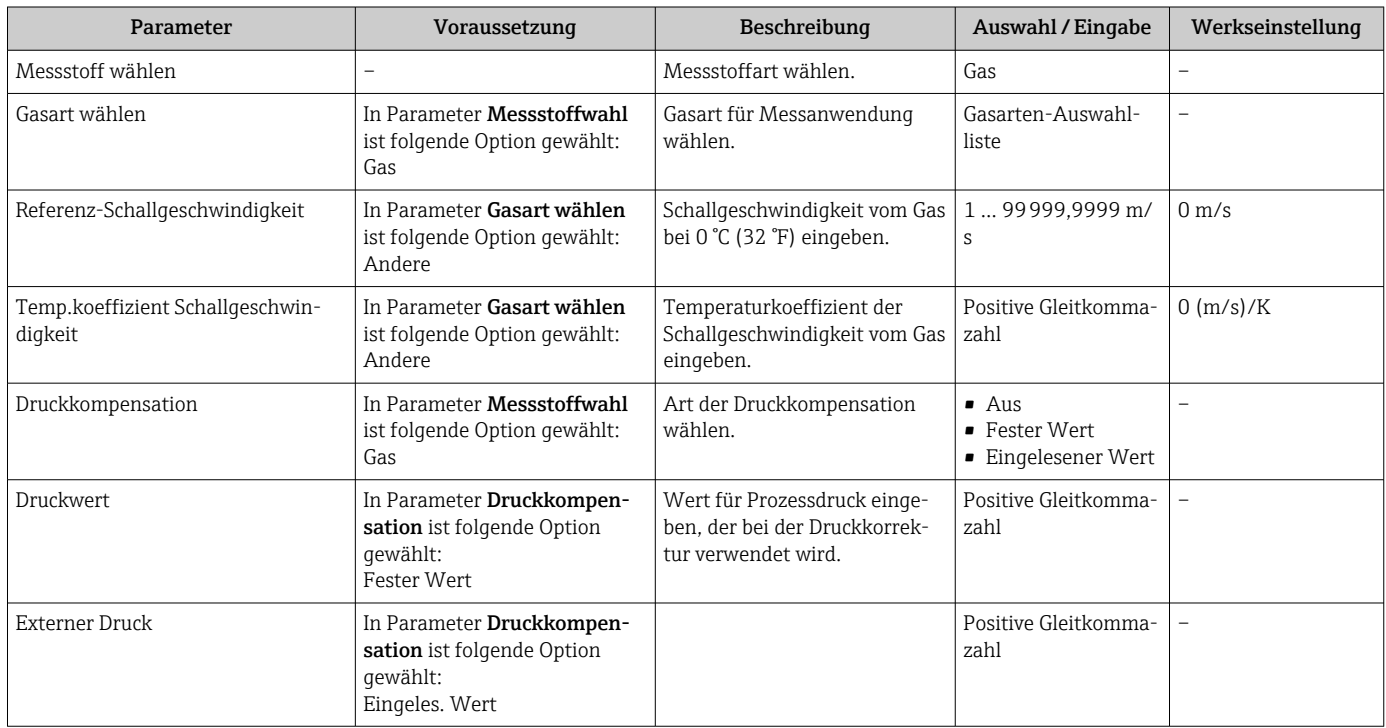

## 10.4.4 Kommunikationsschnittstelle konfigurieren

Das Untermenü "Kommunikation" führt den Anwender systematisch durch alle Parameter, die für die Auswahl und das Einstellen der Kommunikationsschnittstelle konfiguriert werden müssen.

#### <span id="page-58-0"></span>Navigation

Menü "Setup" → Kommunikation

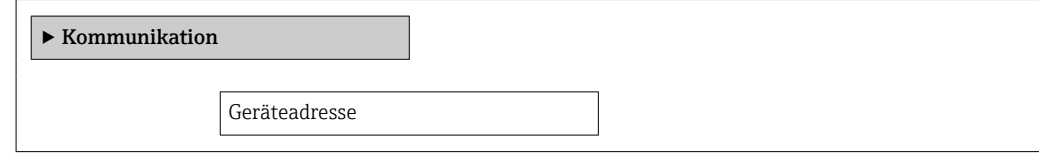

#### Parameterübersicht mit Kurzbeschreibung

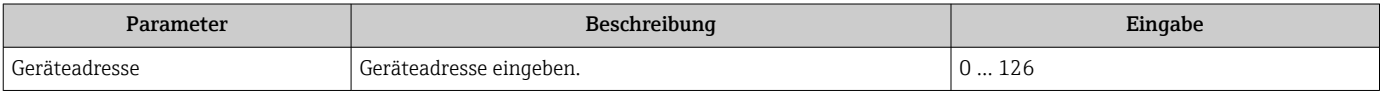

## 10.4.5 Analog Inputs konfigurieren

Das Untermenü Analog inputs führt den Anwender systematisch zu den einzelnen Untermenü Analog input 1 … n. Von dort gelangt man zu den Parametern des jeweiligen Analog Inputs.

#### Navigation

Menü "Setup" → Analog inputs

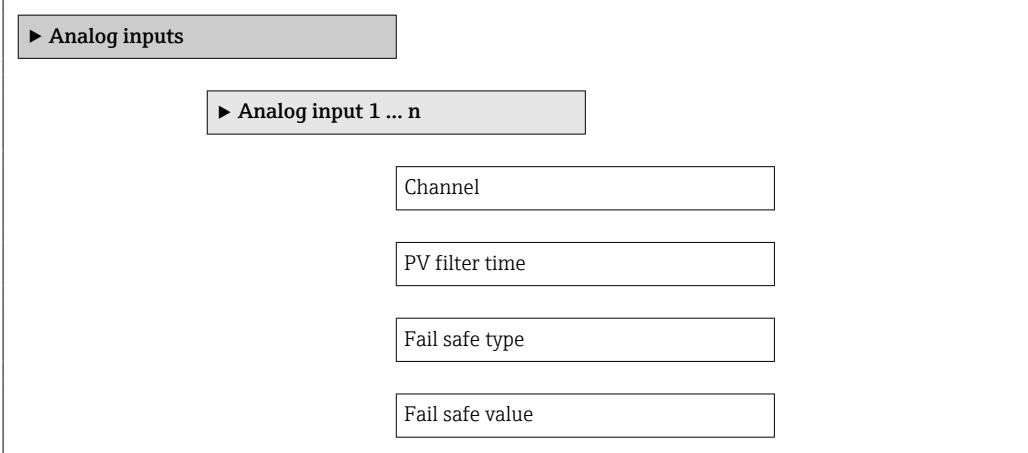

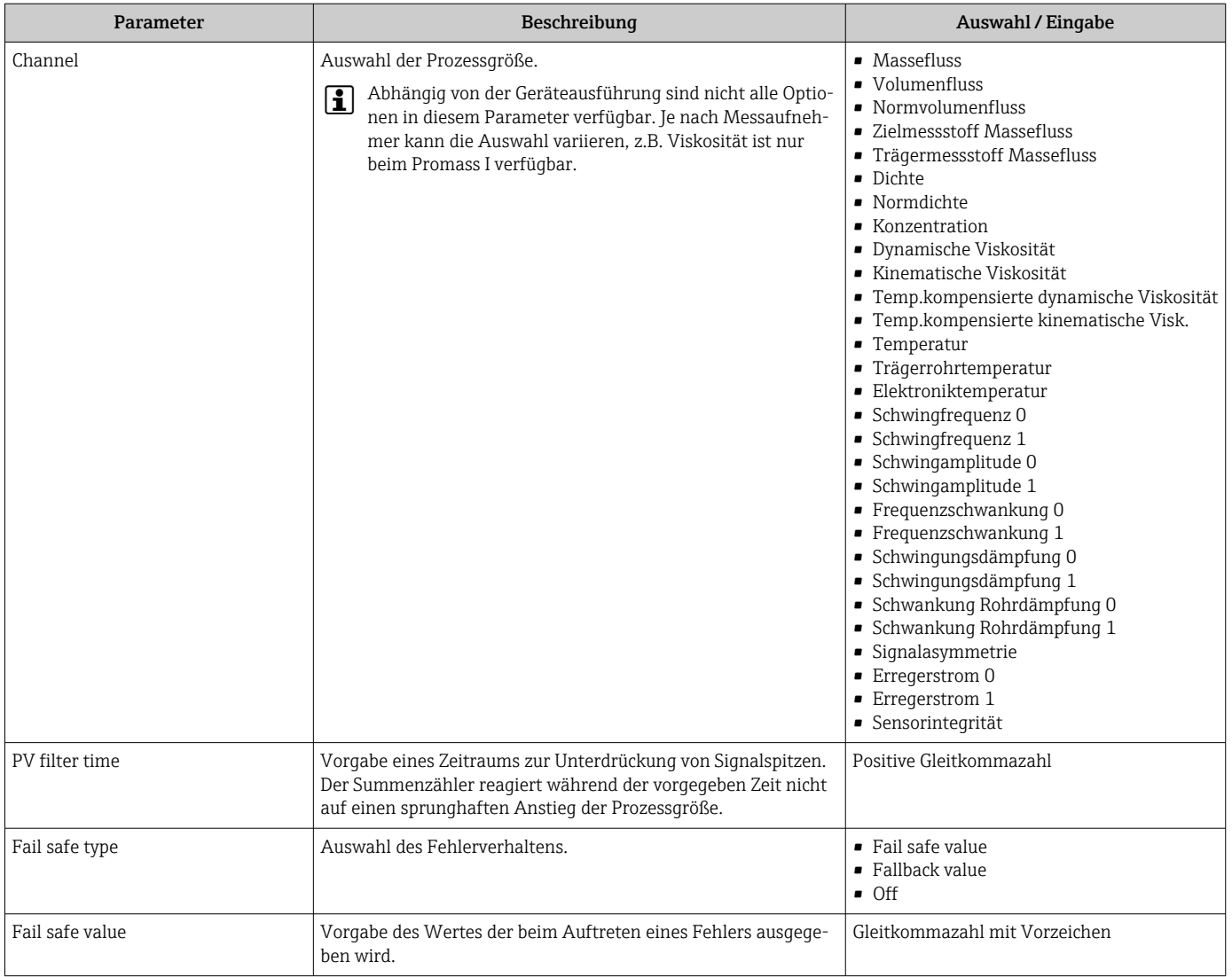

### <span id="page-60-0"></span>10.4.6 Schleichmenge konfigurieren

Das Untermenü Schleichmengenunterdrückung enthält Parameter, die für die Konfiguration der Schleichmengenunterdrückung eingestellt werden müssen.

#### Navigation

Menü "Setup" → Schleichmengenunterdrückung

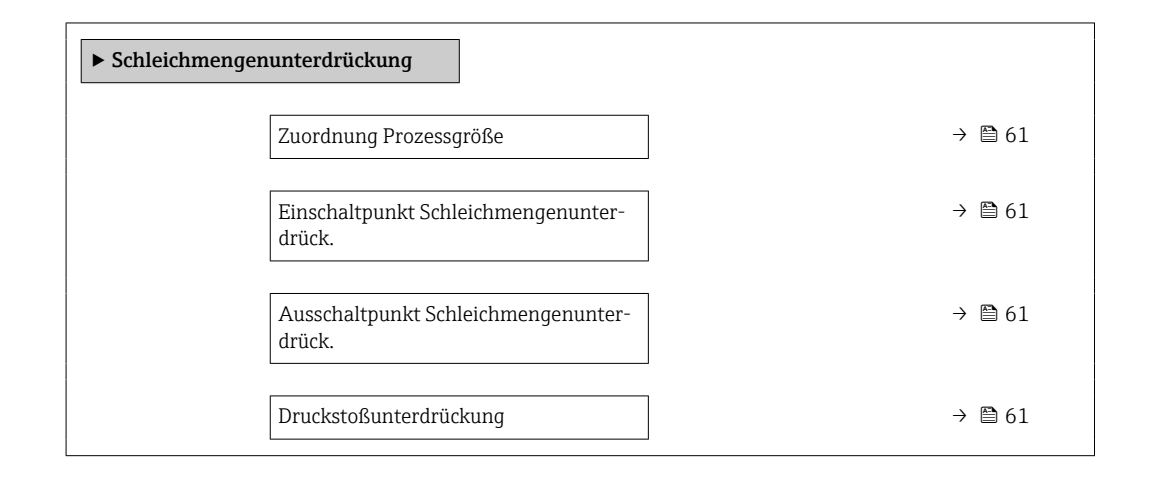

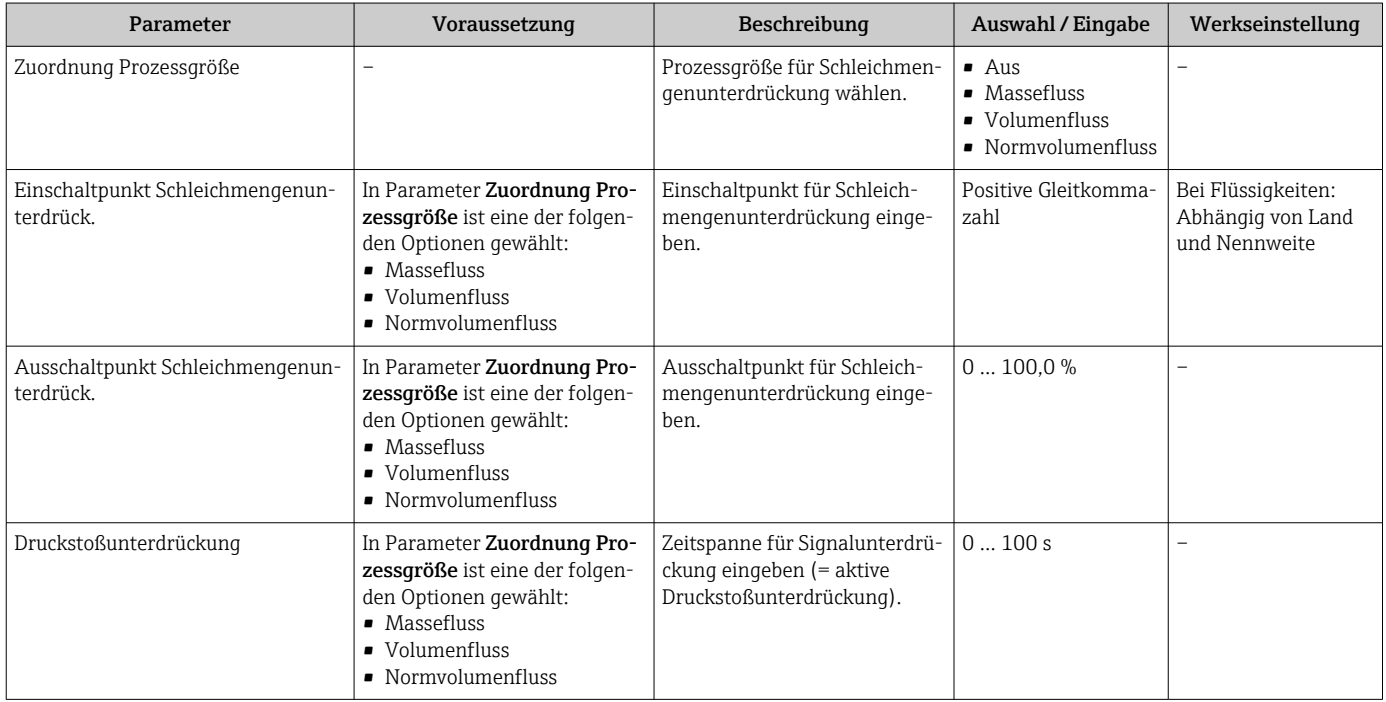

## <span id="page-61-0"></span>10.4.7 Überwachung der Rohrfüllung konfigurieren

Das Untermenü Überwachung teilgefülltes Rohr enthält Parameter, die für die Konfiguration der Überwachung von der Rohrfüllung eingestellt werden müssen.

#### Navigation

Menü "Setup" → Überwachung teilgefülltes Rohr

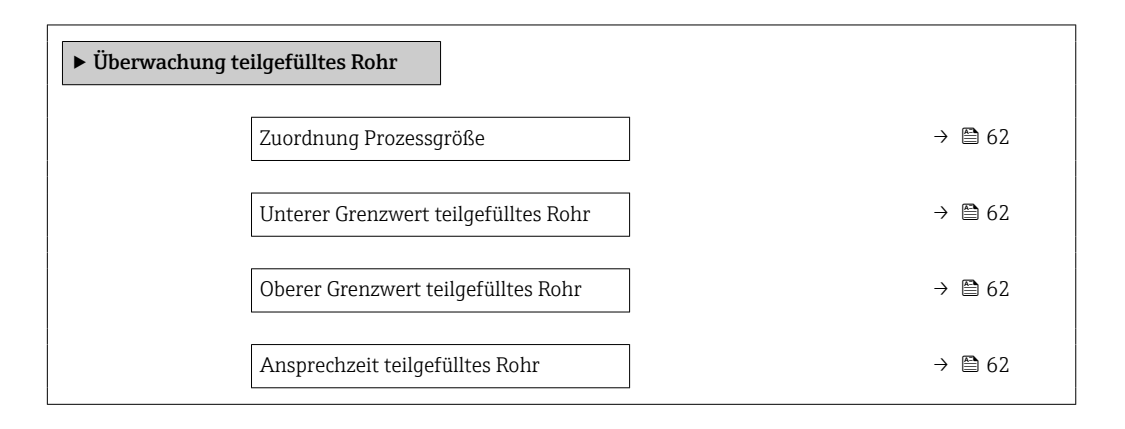

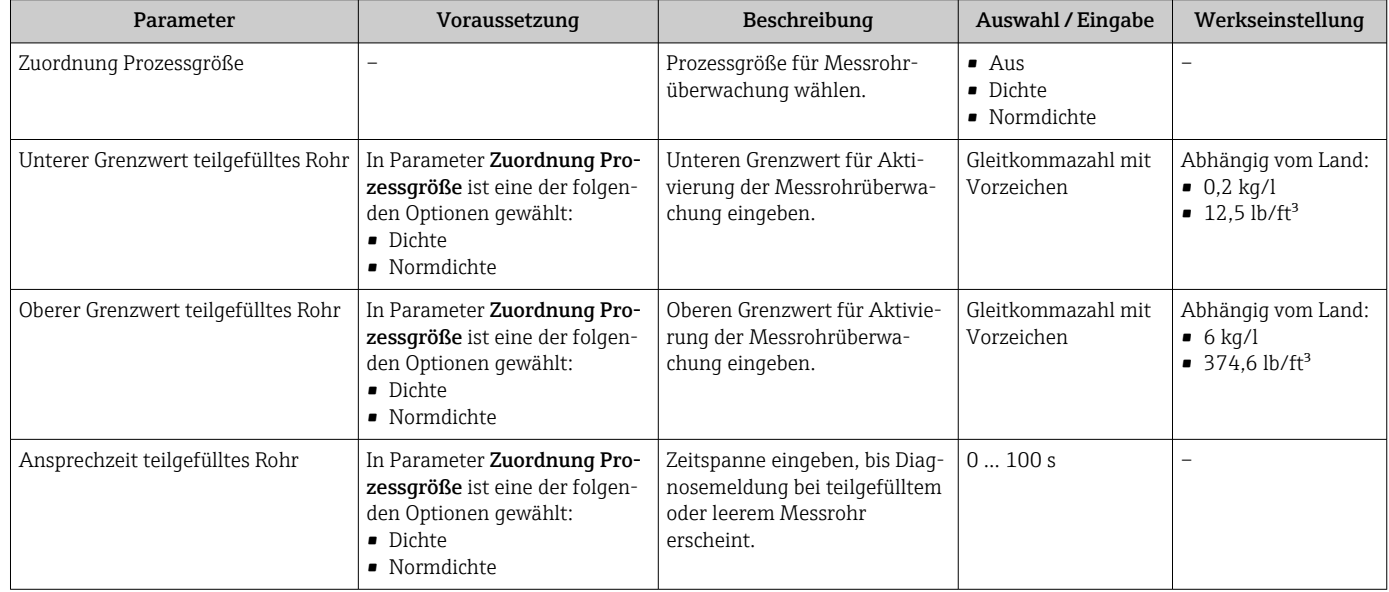

## <span id="page-62-0"></span>10.5 Erweiterte Einstellungen

Das Untermenü Erweitertes Setup mit seinen Untermenüs enthält Parameter für spezifische Einstellungen.

Abhängig von der Geräteausführung kann die Anzahl der Untermenüs variieren, z.B.  $|1 \cdot |$ Viskosität ist nur beim Promass I verfügbar.

#### Navigation

Menü "Setup" → Erweitertes Setup

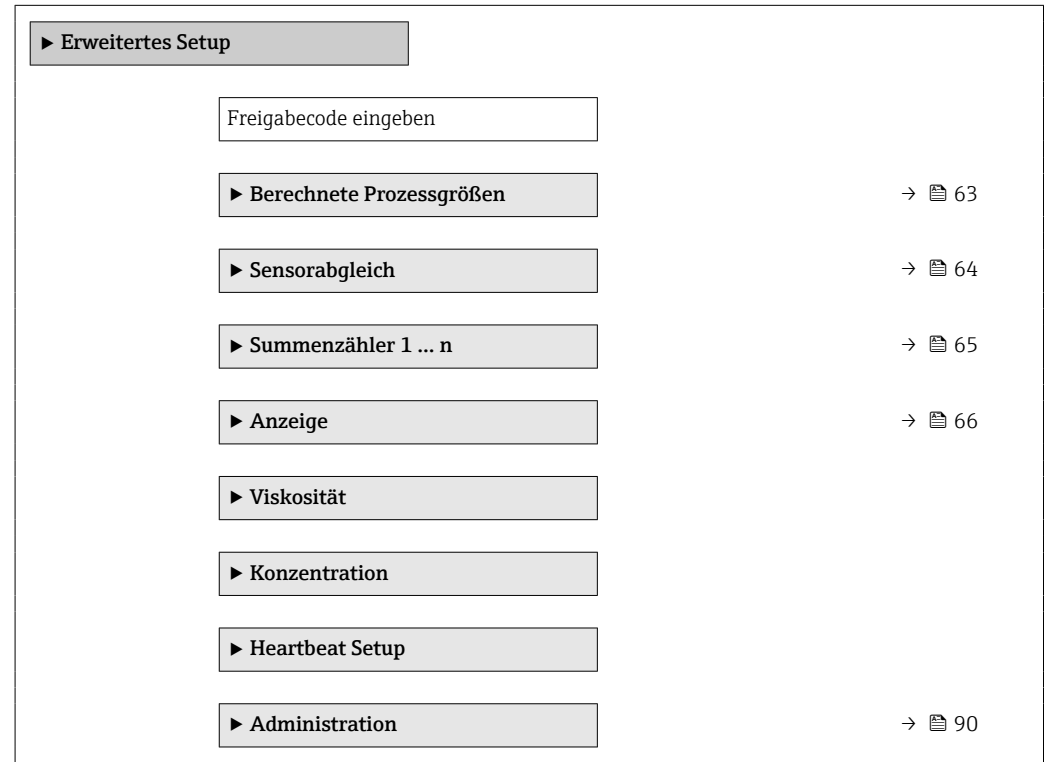

### 10.5.1 Berechnete Prozessgrößen

Das Untermenü Berechnete Prozessgrößen enthält Parameter zur Berechnung des Normvolumenflusses.

#### Navigation

Menü "Setup" → Erweitertes Setup → Berechnete Prozessgrößen

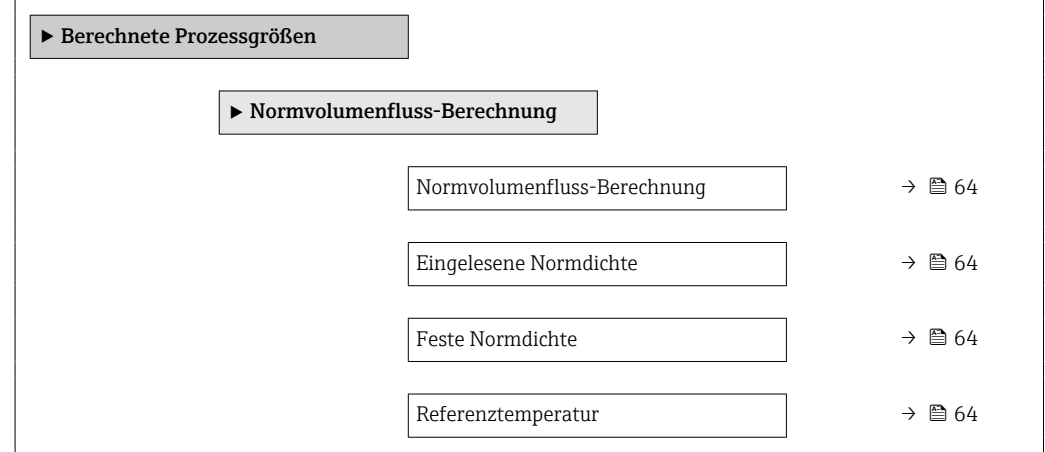

<span id="page-63-0"></span>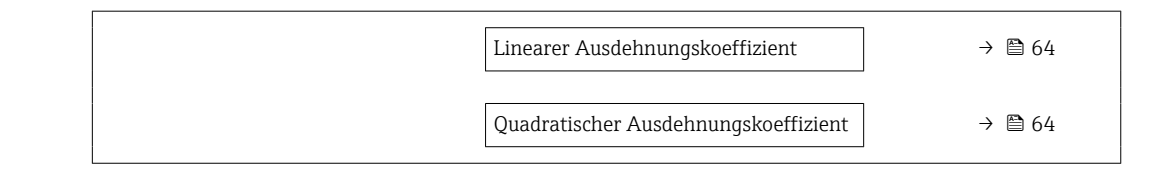

#### Parameterübersicht mit Kurzbeschreibung

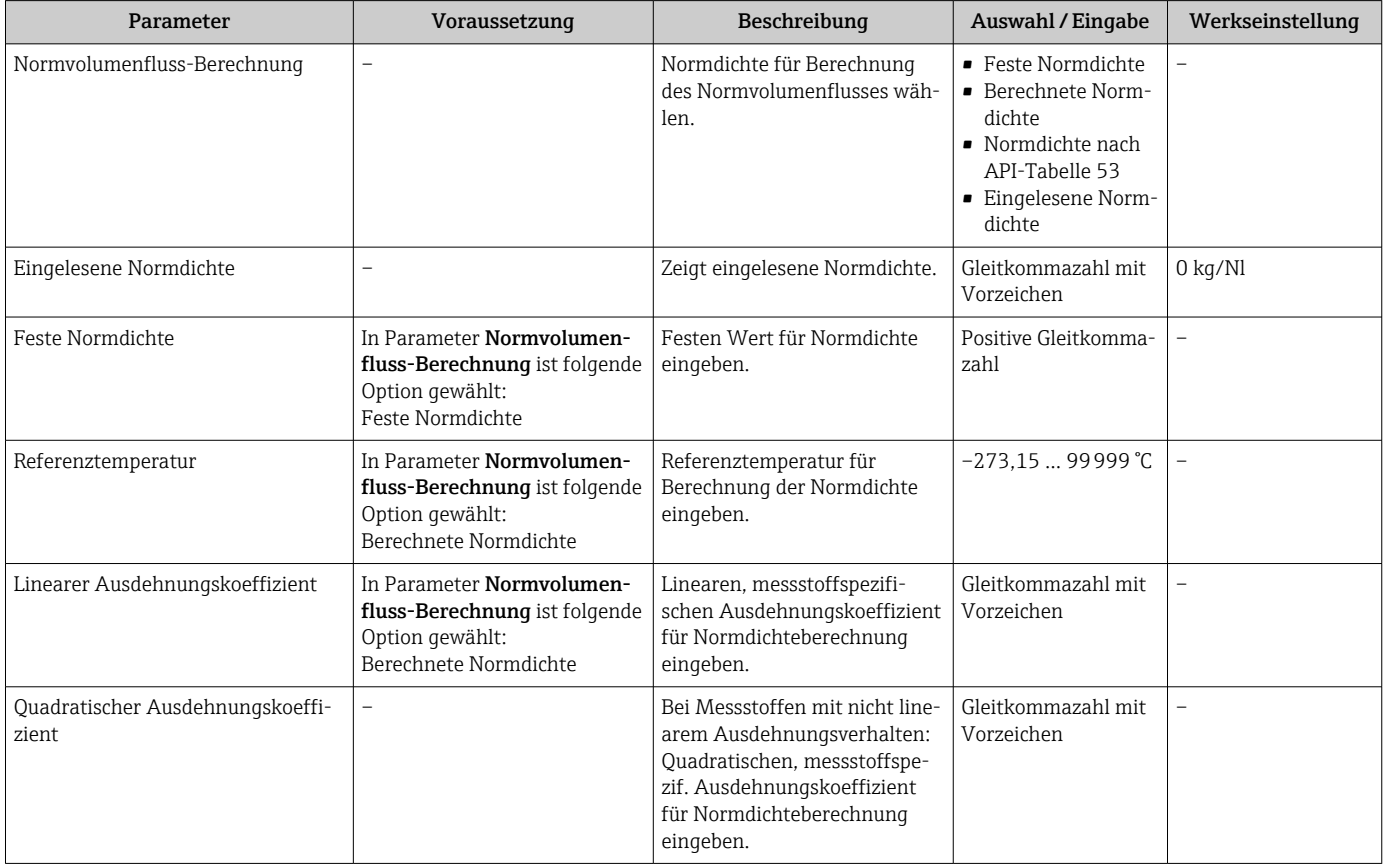

## 10.5.2 Sensorabgleich durchführen

Das Untermenü Sensorabgleich enthält Parameter, die die Funktionalität des Sensors betreffen.

#### Navigation

Menü "Setup" → Erweitertes Setup → Sensorabgleich

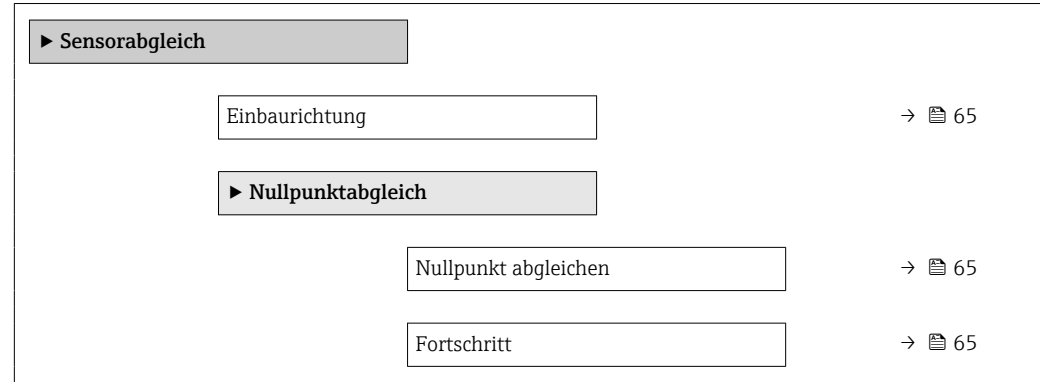

#### Parameterübersicht mit Kurzbeschreibung

<span id="page-64-0"></span>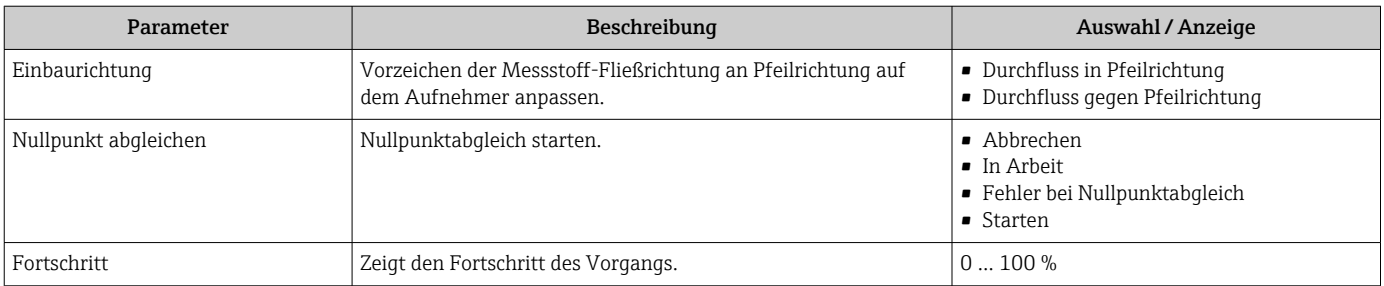

## 10.5.3 Summenzähler konfigurieren

In dem Untermenü "Summenzähler 1 … n" kann der jeweilige Summenzähler konfiguriert werden.

#### Navigation

Menü "Setup" → Erweitertes Setup → Summenzähler 1 … n

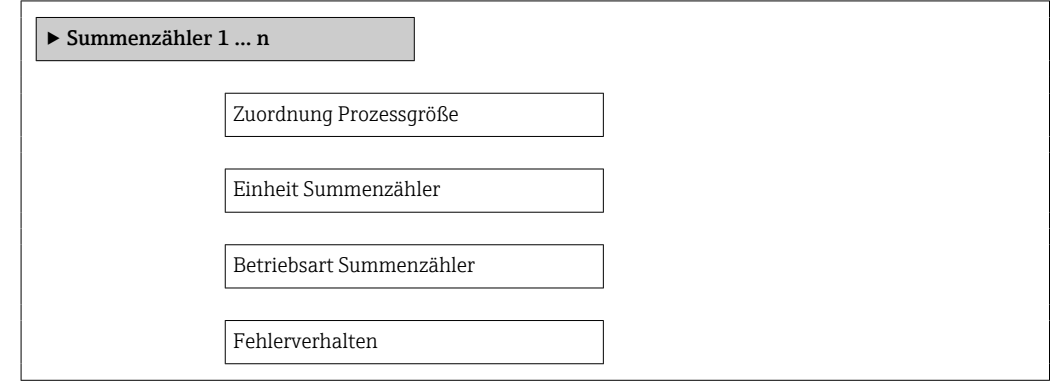

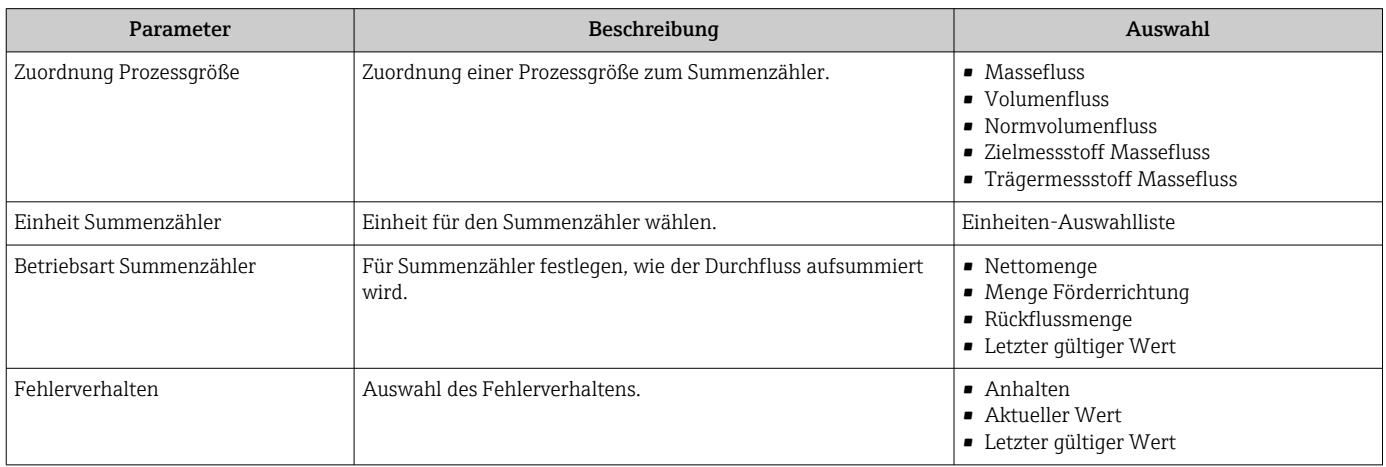

## <span id="page-65-0"></span>10.5.4 Weitere Anzeigenkonfigurationen durchführen

Im Untermenü "Anzeige" können alle Parameter rund um die Konfiguration der Vor-Ort-Anzeige eingestellt werden.

#### Navigation

Menü "Setup" → Erweitertes Setup → Anzeige

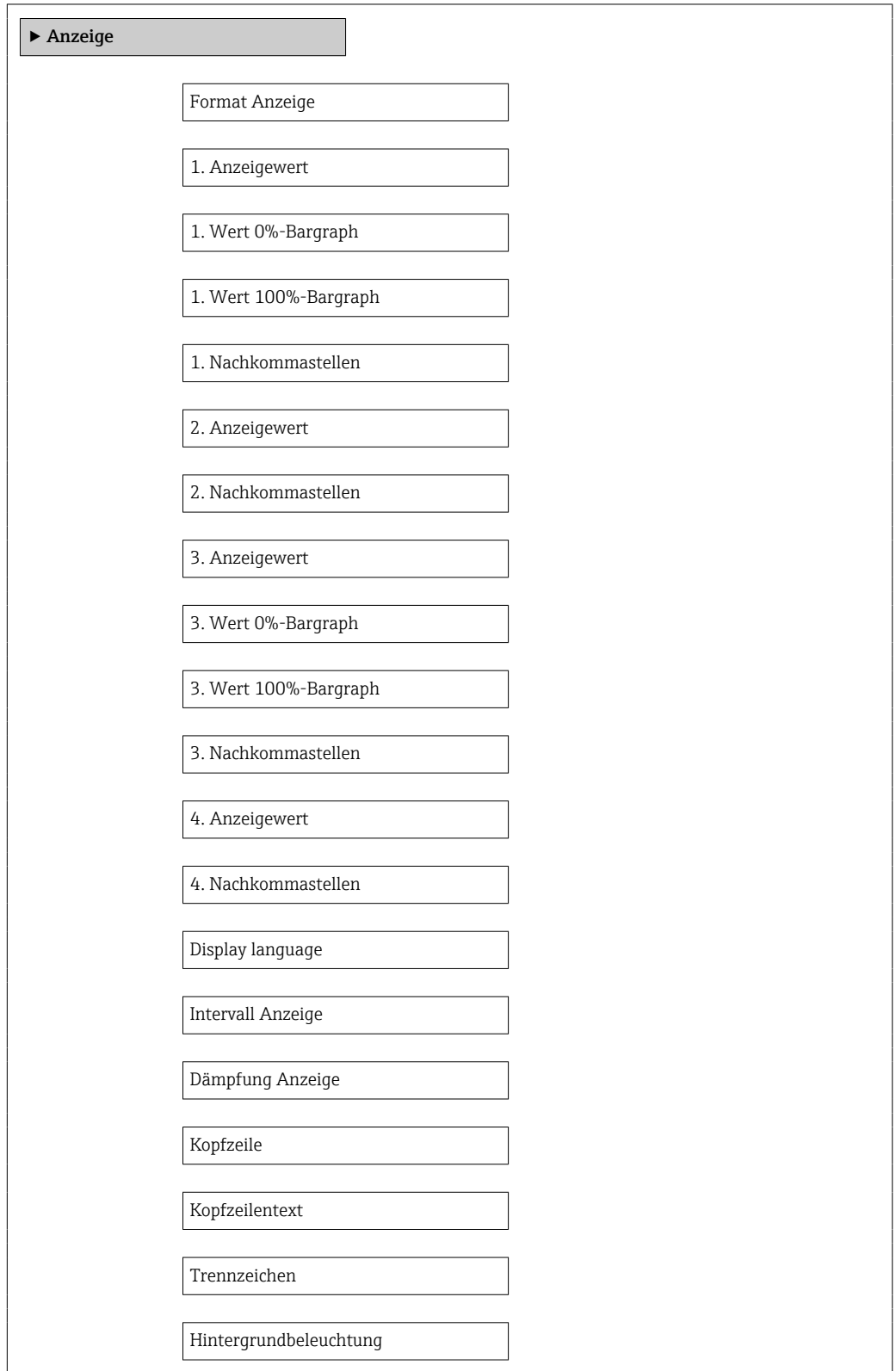

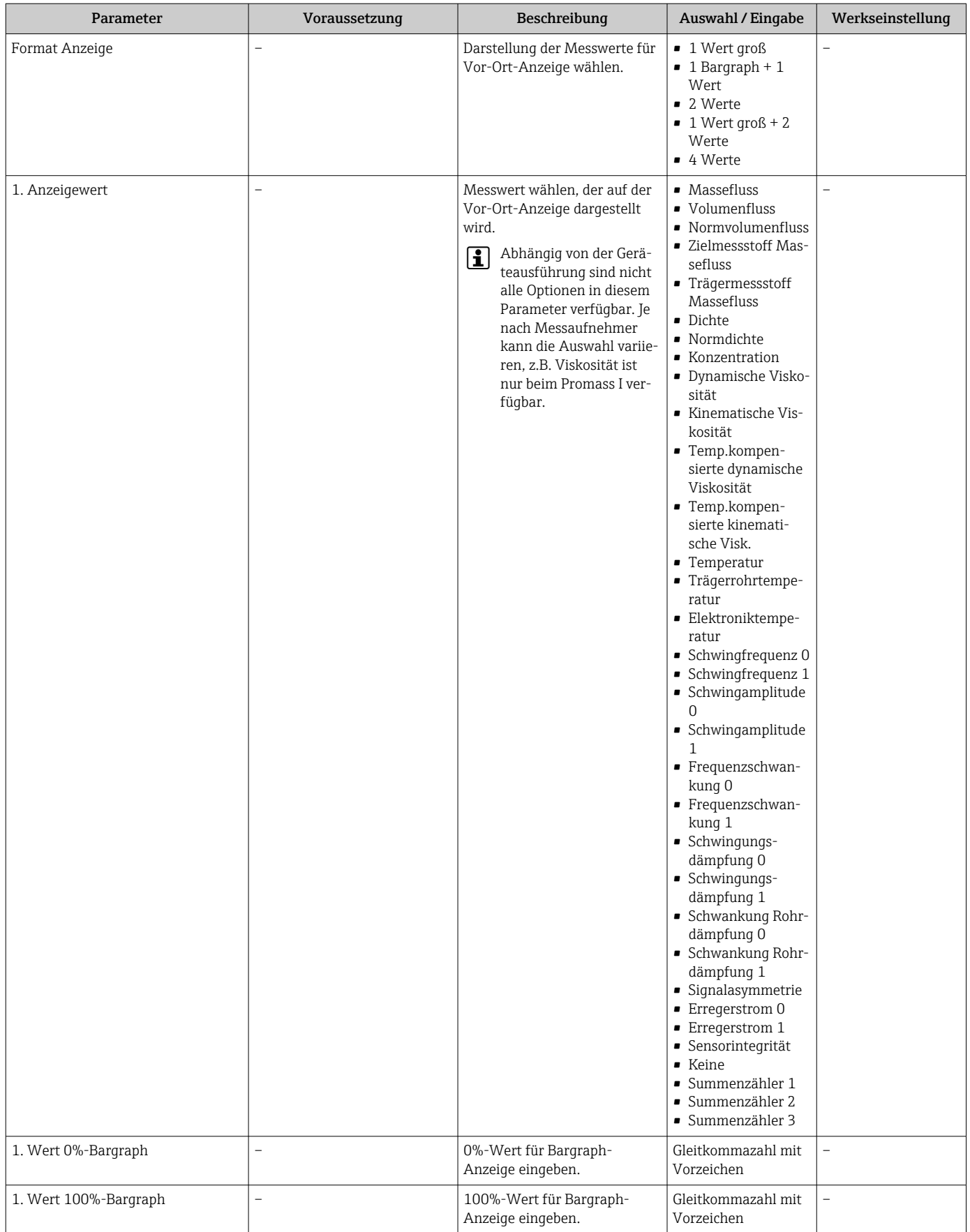

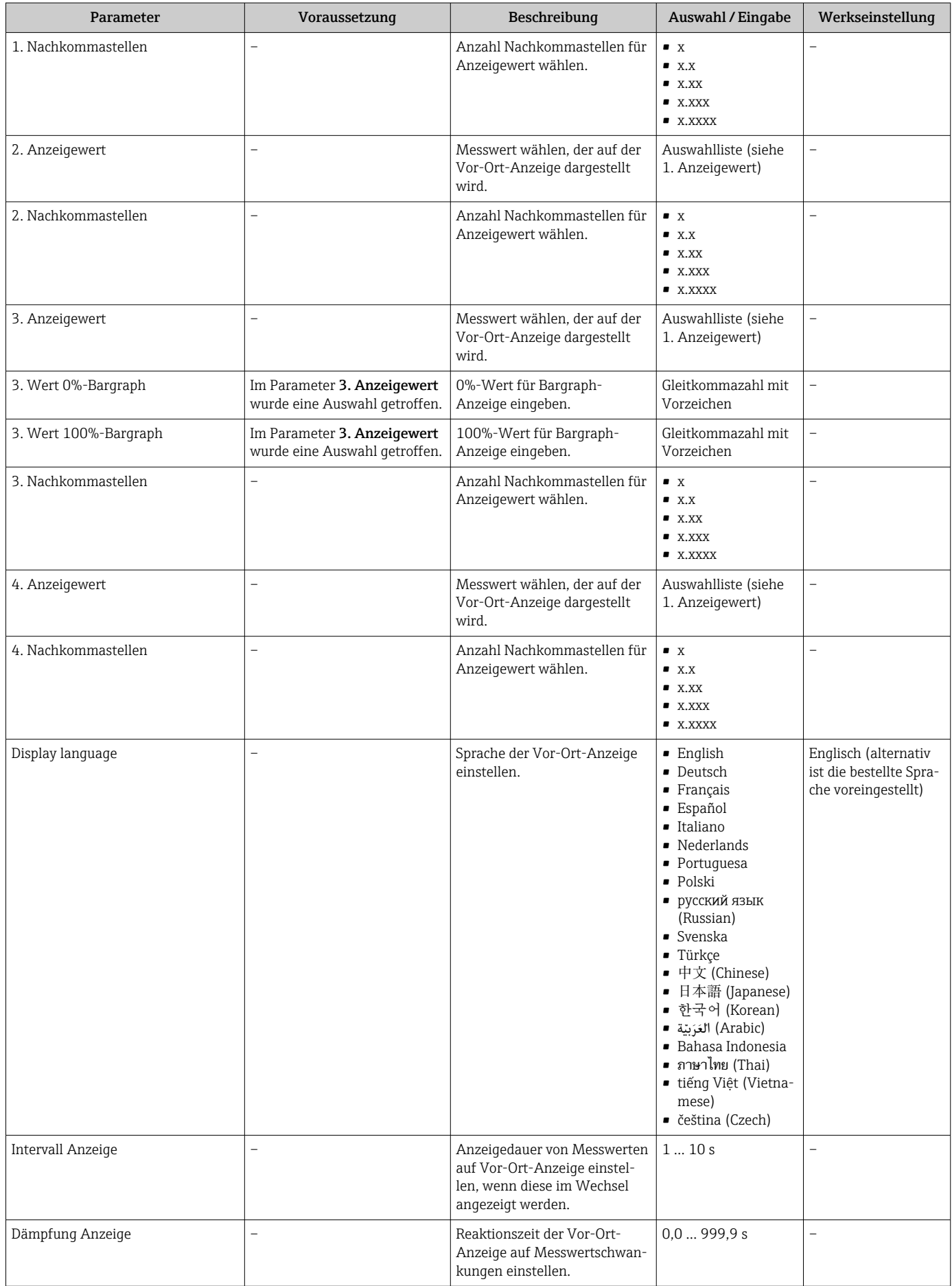

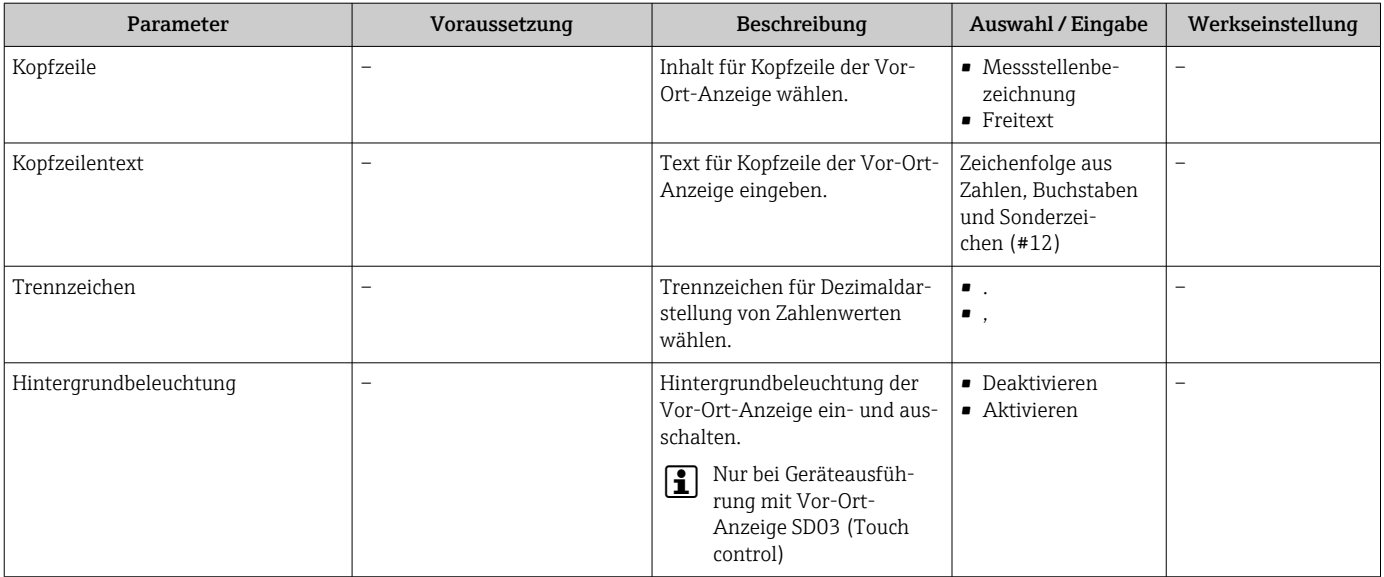

## 10.6 Simulation

Das Untermenü "Simulation" ermöglicht es ohne reale Durchflusssituation unterschiedliche Prozessgrößen im Prozess und das Gerätealarmverhalten zu simulieren sowie nachgeschaltete Signalketten zu überprüfen (Schalten von Ventilen oder Regelkreisen).

#### Navigation

Menü "Diagnose" → Simulation

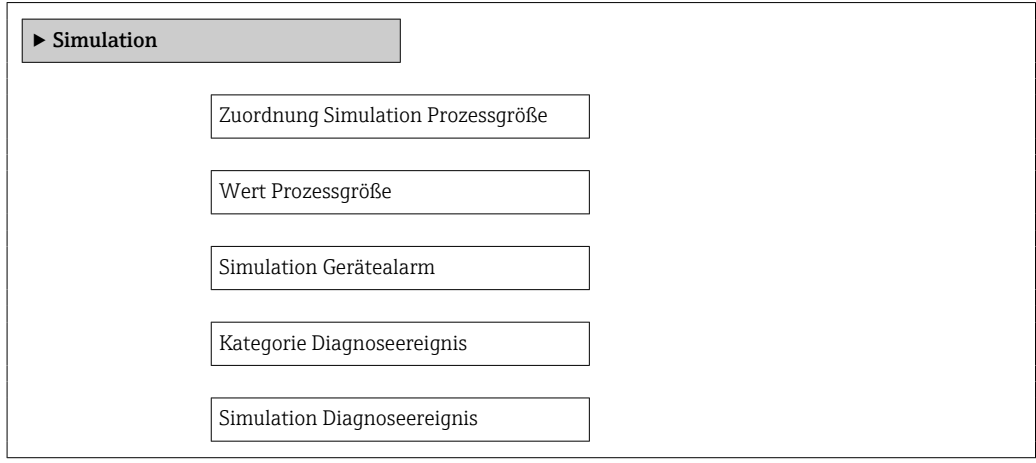

#### Parameterübersicht mit Kurzbeschreibung

<span id="page-69-0"></span>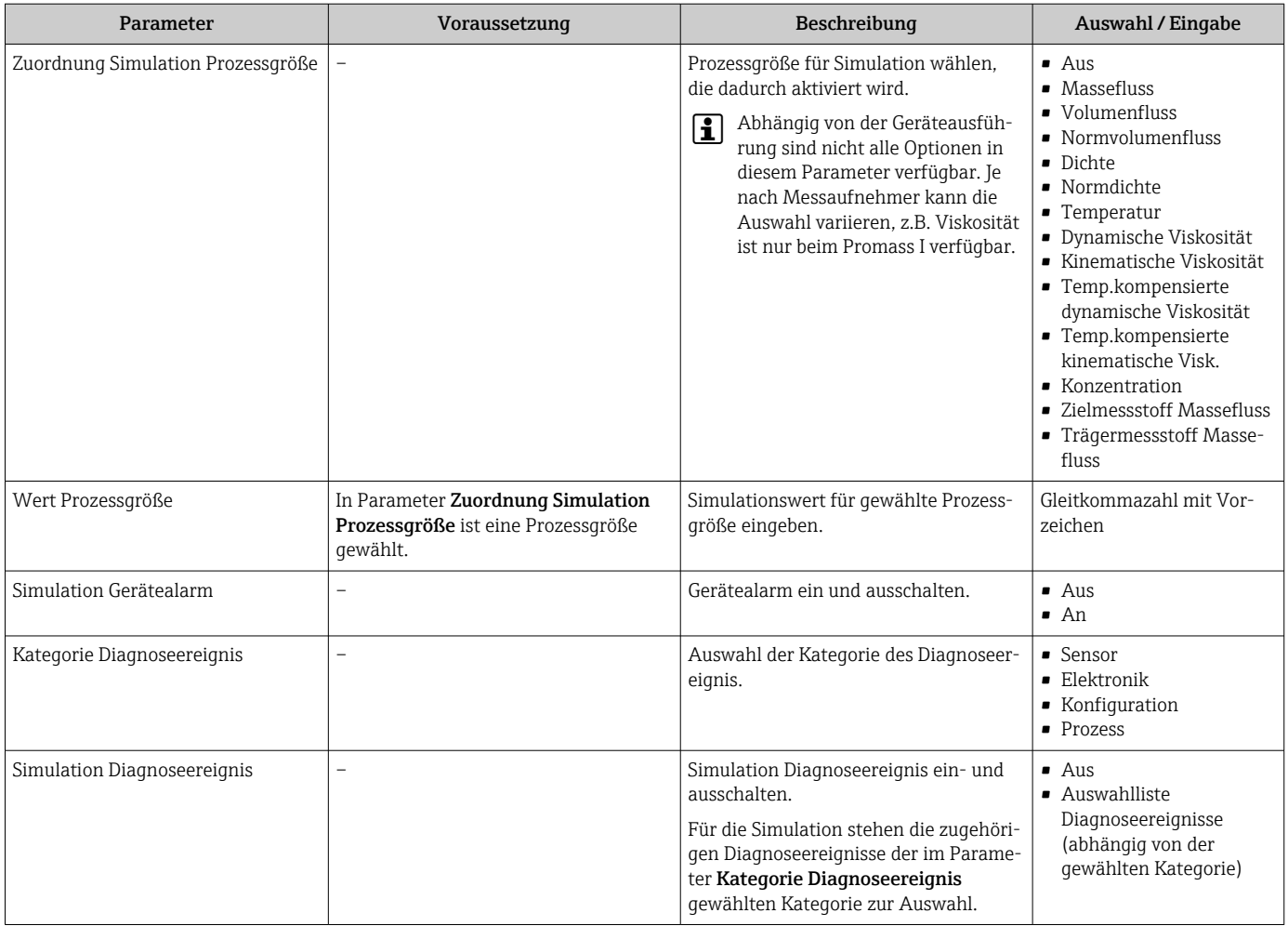

## 10.7 Einstellungen schützen vor unerlaubtem Zugriff

Um nach der Inbetriebnahme die Konfiguration des Messgeräts gegen unbeabsichtigtes Ändern zu schützen, gibt es folgende Möglichkeiten:

- Schreibschutz via Freigabecode für Webbrowser  $\rightarrow$  70
- Schreibschutz via Verriegelungsschalter  $\rightarrow$   $\blacksquare$  71

### 10.7.1 Schreibschutz via Freigabecode

Mithilfe des kundenspezifischen Freigabecodes ist der Zugriff das Messgerät via Webbrowser geschützt und dadurch auch die Parameter für die Messgerätkonfiguration.

#### Navigation

Menü "Setup" → Erweitertes Setup → Administration → Freigabecode definieren

*Aufbau des Untermenüs*

| Freigabecode definieren | Freigabecode definieren |
|-------------------------|-------------------------|
|                         | Freigabecode bestätigen |

#### <span id="page-70-0"></span>Freigabecode definieren via Webbrowser

- 1. Zum Parameter Freigabecode eingeben navigieren.
- 2. Max. 4-stelligen Zahlencode als Freigabecode festlegen.
- 3. Freigabecode durch wiederholte Eingabe bestätigen.
	- Der Webbrowser wechselt zur Login-Webseite.

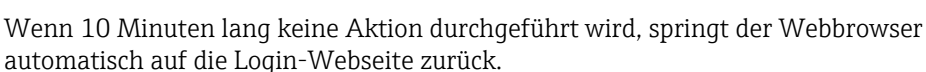

- $\vert \cdot \vert$ automatisch auf die Login-Webseite zurück.
- Mit welcher Anwenderrolle der Benutzer aktuell via Webbrowser angemeldet ist, H zeigt Parameter "Zugriffsrechte Bediensoftware". Navigationspfad: Betrieb → Zugriffsrechte Bediensoftware

#### 10.7.2 Schreibschutz via Verriegelungsschalter

Mit dem Verriegelungsschalter lässt sich der Schreibzugriff auf das gesamte Bedienmenü mit Ausnahme der folgenden Parameter sperren:

- Externer Druck
- Externe Temperatur
- Referenzdichte
- Alle Parameter zur Konfiguration der Summenzähler

Die Werte der Parameter sind nur noch sichtbar/lesbar, aber nicht mehr änderbar:

- Via Service-Schnittstelle (CDI-RJ45)
- Via PROFIBUS DP

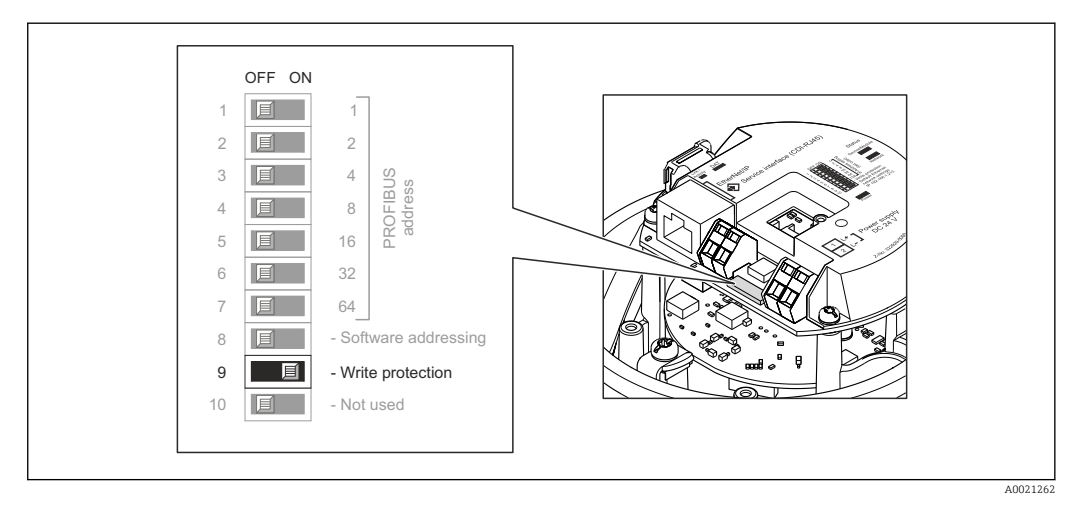

- 1. Je nach Gehäuseausführung: Sicherungskralle oder Befestigungsschraube des Gehäusedeckels lösen.
- 2. Je nach Gehäuseausführung: Gehäusedeckel abschrauben oder öffnen und gegebenenfalls Vor-Ort-Anzeige vom Hauptelektronikmodul trennen →  $\triangleq$  114.
- 3. Verriegelungsschalter auf dem Hauptelektronikmodul in Position ON bringen: Hardware-Schreibschutz aktiviert. Verriegelungsschalter auf dem Hauptelektronikmodul in Position OFF (Werkseinstellung) bringen: Hardware-Schreibschutz deaktiviert.
	- Wenn Hardware-Schreibschutz aktiviert: Im Parameter Status Verriegelung wird die Option Hardware-verriegelt angezeigt  $\rightarrow \Box$  72; wenn deaktiviert: Im Parameter Status Verriegelung wird keine Option angezeigt  $\rightarrow \Box$  72
- 4. Messumformer in umgekehrter Reihenfolge wieder zusammenbauen.

# <span id="page-71-0"></span>11 Betrieb

## 11.1 Status der Geräteverriegelung ablesen

Welche Schreibschutzarten gerade aktiv sind, kann mithilfe von Parameter Status Verriegelung festgestellt werden.

### Navigation

Menü "Betrieb" → Status Verriegelung

*Funktionsumfang von Parameter "Status Verriegelung"*

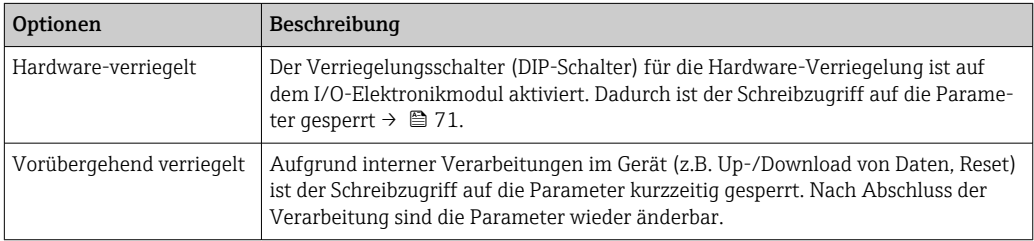

## 11.2 Bediensprache anpassen

Angaben →  $\triangleq$  55

P Zu den Bediensprachen, die das Messgerät unterstützt → ■ 115

## 11.3 Anzeige konfigurieren

- Grundeinstellungen zur Vor-Ort-Anzeige
- Erweiterte Einstellungen zur Vor-Ort-Anzeige [→ 66](#page-65-0)

## 11.4 Messwerte ablesen

Mithilfe des Untermenü Messwerte können alle Messwerte abgelesen werden.

Diagnose → Messwerte

## 11.4.1 Prozessgrößen

Das Untermenü Prozessgrößen enthält alle Parameter, um die aktuellen Messwerte zu jeder Prozessgröße anzuzeigen.

### Navigation

Menü "Diagnose" → Messwerte → Prozessgrößen

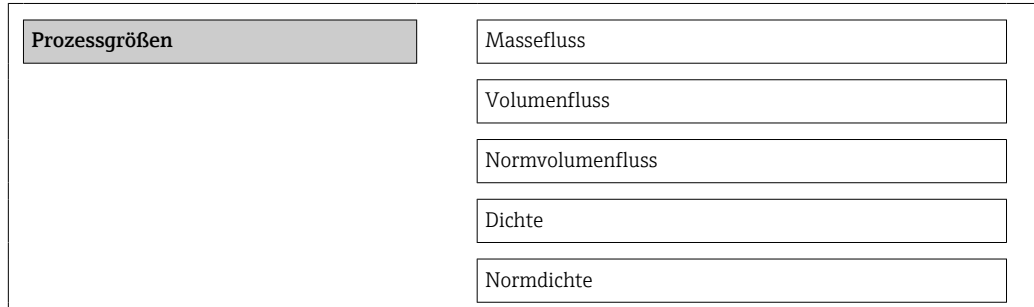
Temperatur

Druckwert

## Parameterübersicht mit Kurzbeschreibung

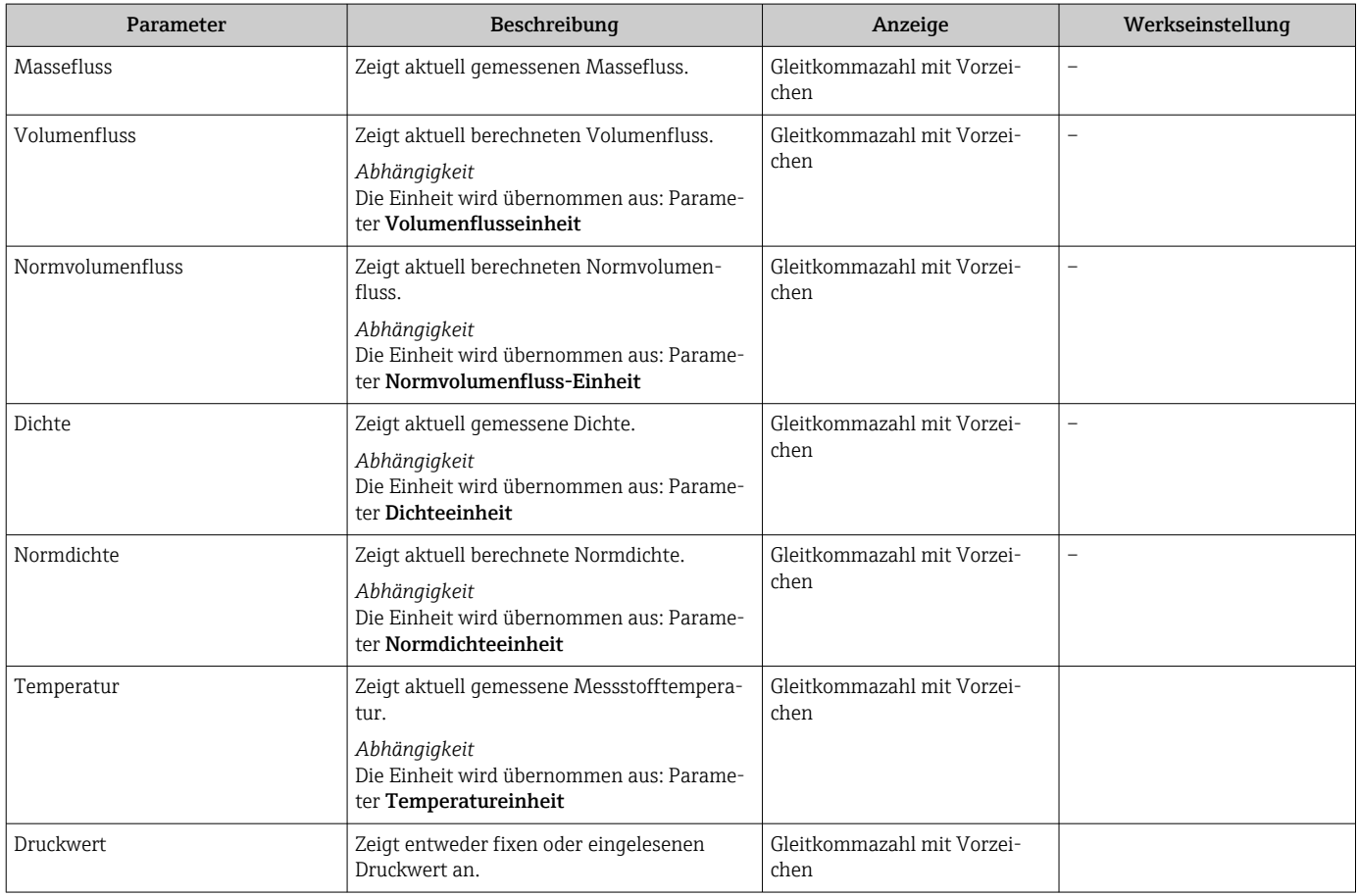

## 11.4.2 Summenzähler

Das Untermenü "Summenzähler" enthält alle Parameter, um die aktuellen Messwerte zu jedem Summenzähler anzuzeigen.

#### Navigation

Menü "Diagnose" → Messwerte → Summenzähler 1 … n

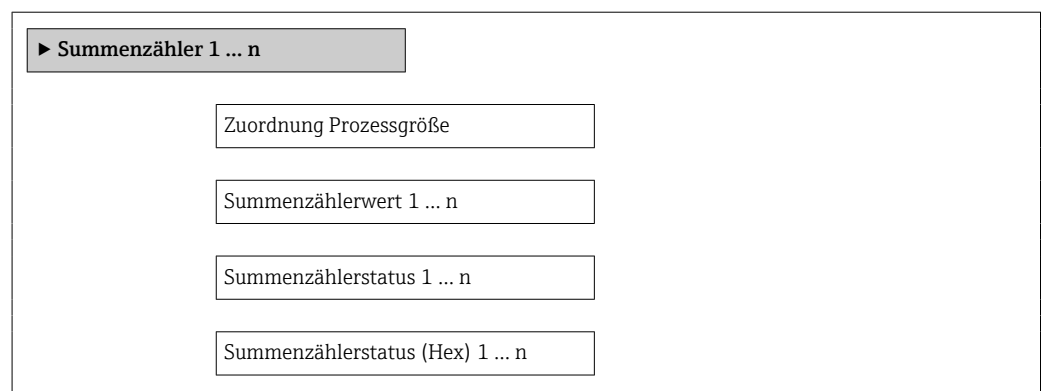

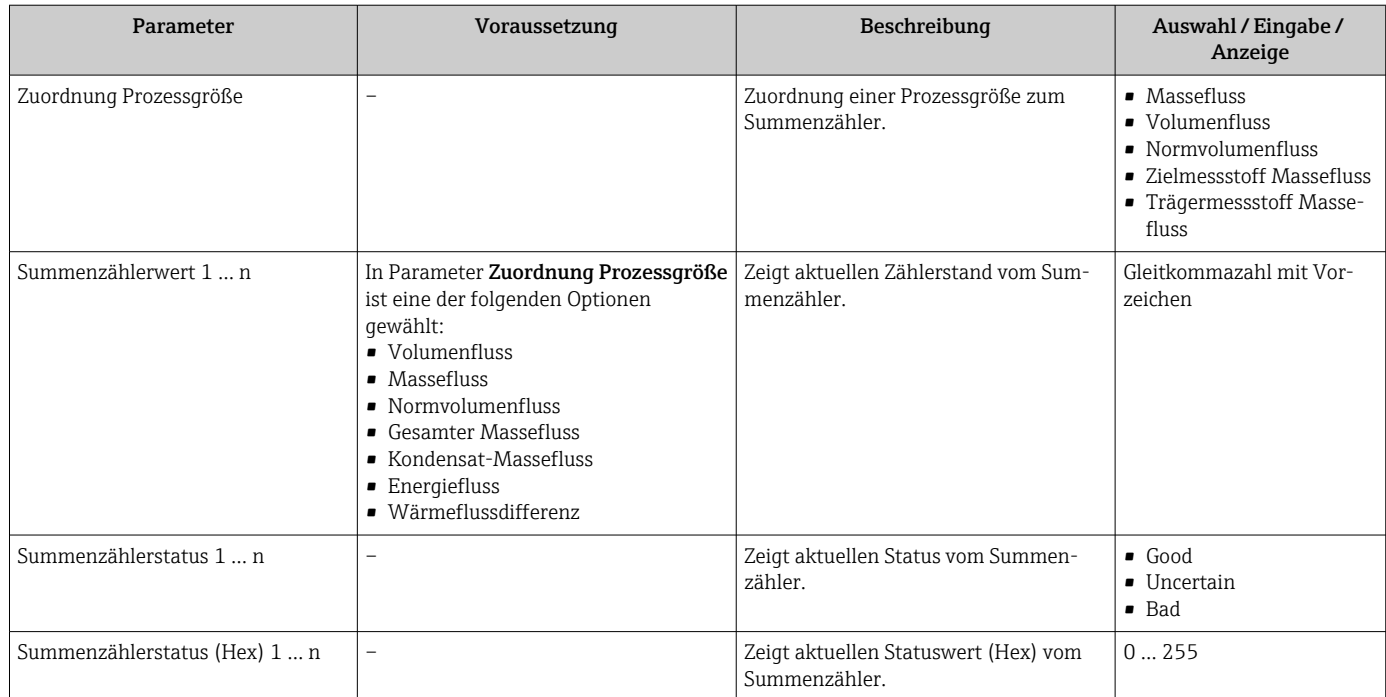

## Parameterübersicht mit Kurzbeschreibung

## 11.4.3 Ausgangsgrößen

Das Untermenü "Ausgangsgrößen" enthält alle Parameter, um die aktuellen Messwerte zu jedem Ausgang anzuzeigen.

#### Navigation

Menü "Diagnose" → Messwerte → Ausgangsgrößen

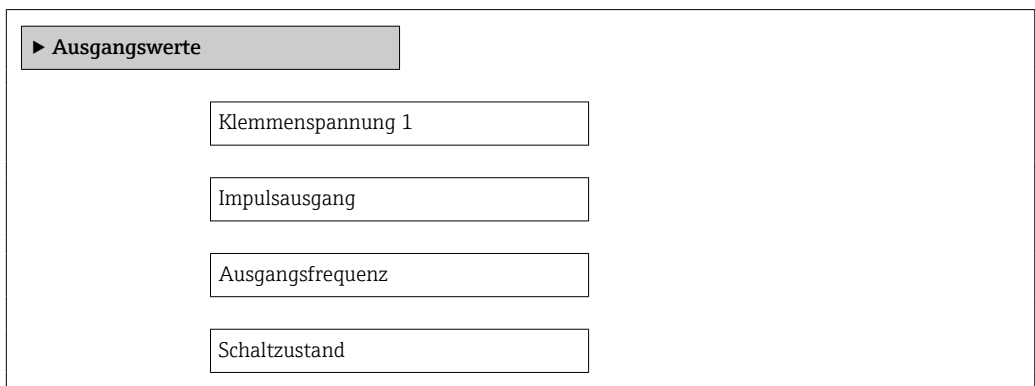

## Parameterübersicht mit Kurzbeschreibung

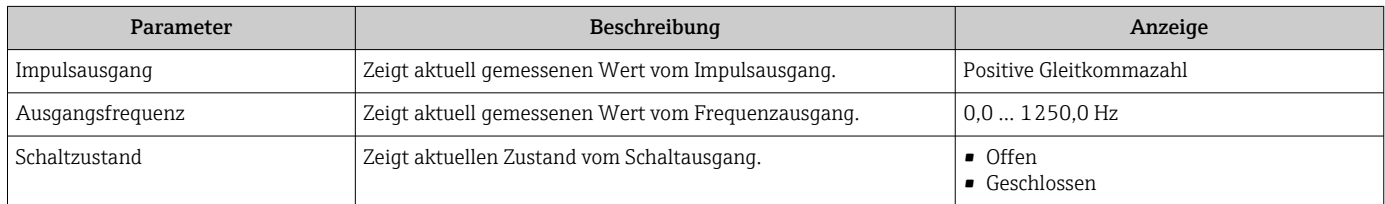

## 11.5 Messgerät an Prozessbedingungen anpassen

Dazu stehen zur Verfügung:

- Grundeinstellungen mithilfe des Menü Setup [→ 55](#page-54-0)
- Erweiterte Einstellungen mithilfe des Untermenü Erweitertes Setup [→ 63](#page-62-0)

## 11.6 Summenzähler-Reset durchführen

Im Untermenü Betrieb erfolgt das Zurücksetzen der Summenzähler: Steuerung Summenzähler 1 … n

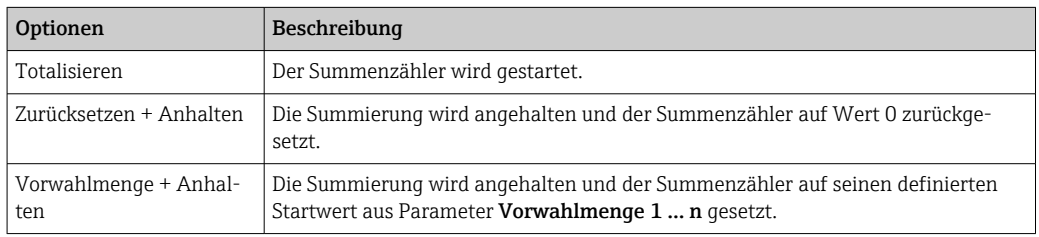

#### *Funktionsumfang von Parameter "Steuerung Summenzähler "*

#### Navigation

Menü "Betrieb" → Betrieb

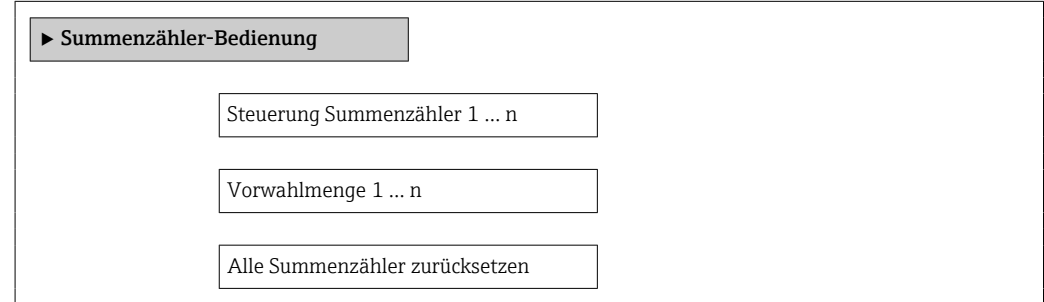

## Parameterübersicht mit Kurzbeschreibung

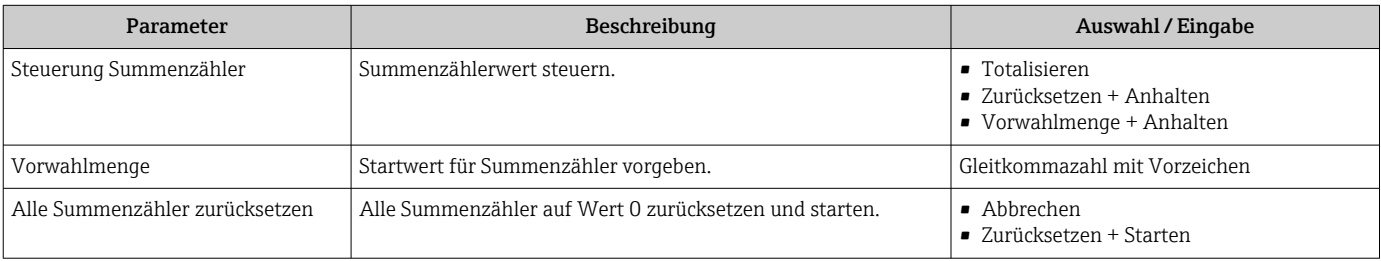

# 12 Diagnose und Störungsbehebung

# 12.1 Allgemeine Störungsbehebungen

### *Zur Vor-Ort-Anzeige*

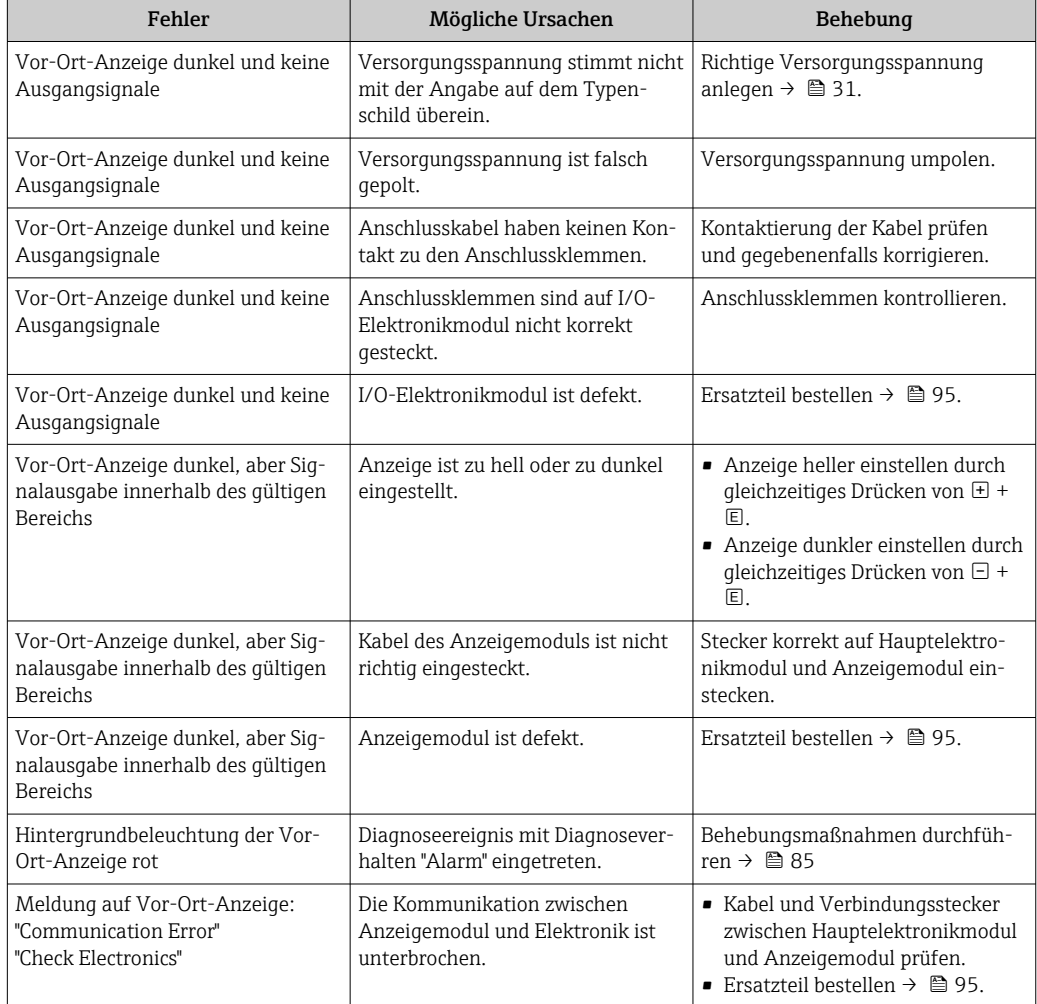

## *Zu Ausgangssignalen*

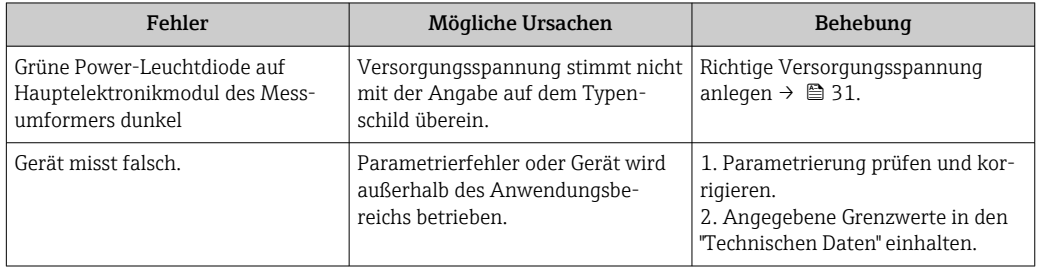

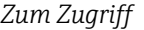

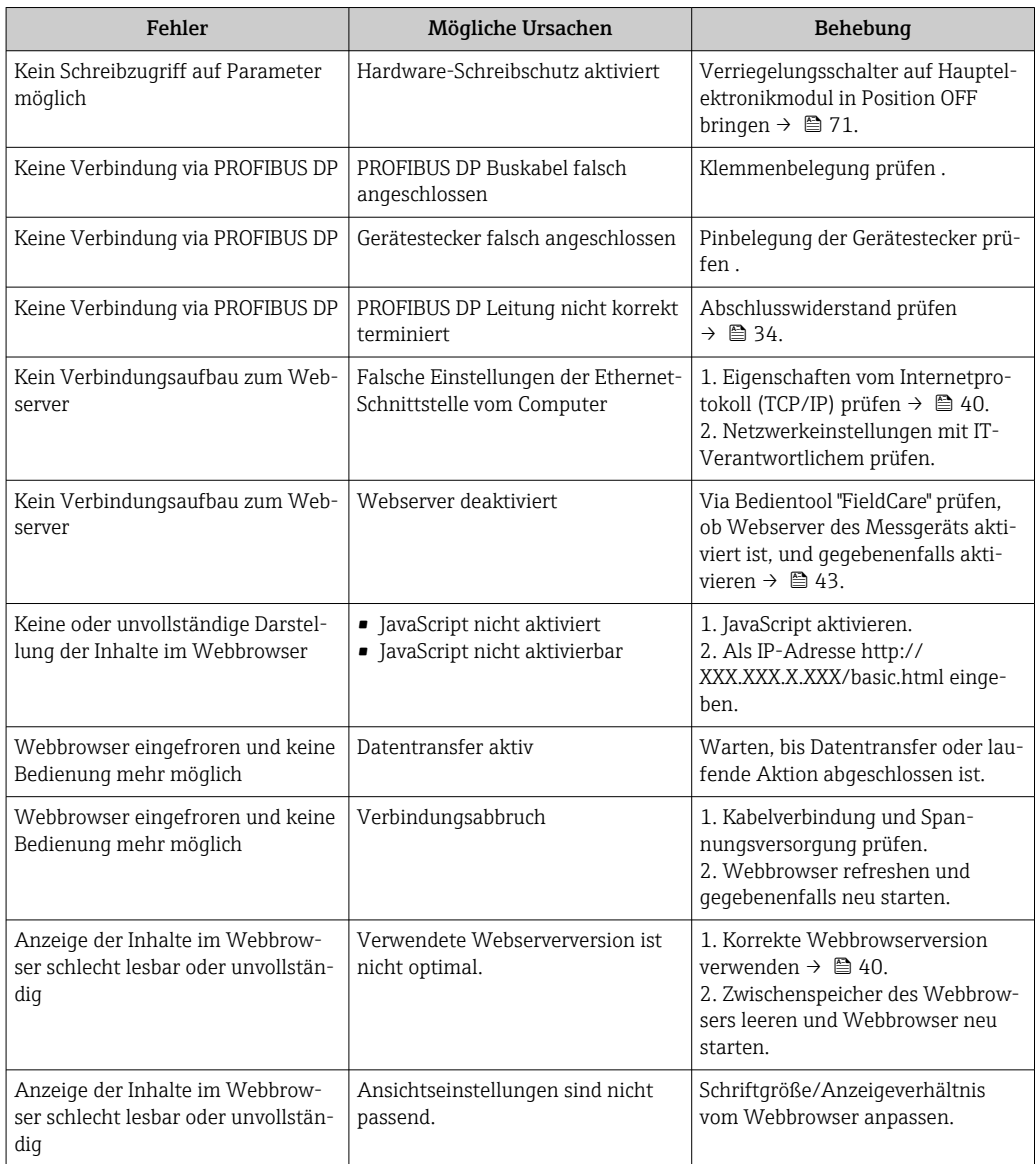

# 12.2 Diagnoseinformation via Leuchtdioden

## 12.2.1 Messumformer

Verschiedene Leuchtdioden (LED) auf dem Hauptelektronikmodul des Messumformers liefern Informationen zum Gerätestatus.

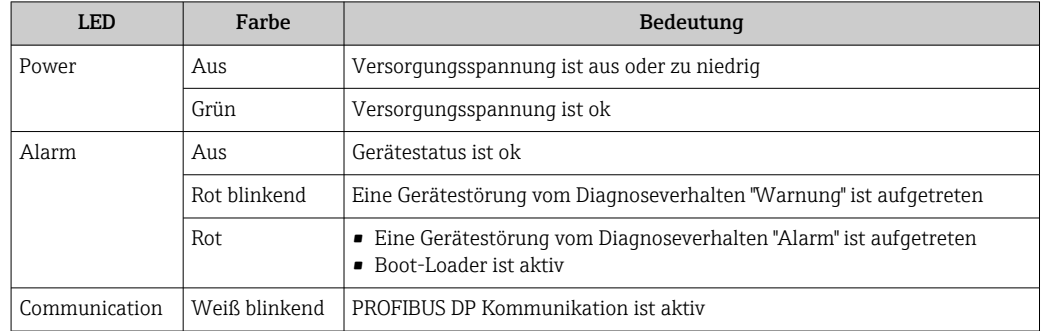

# <span id="page-77-0"></span>12.3 Diagnoseinformation auf Vor-Ort-Anzeige

## 12.3.1 Diagnosemeldung

Störungen, die das Selbstüberwachungssystem des Messgeräts erkennt, werden als Diagnosemeldung im Wechsel mit der Betriebsanzeige angezeigt.

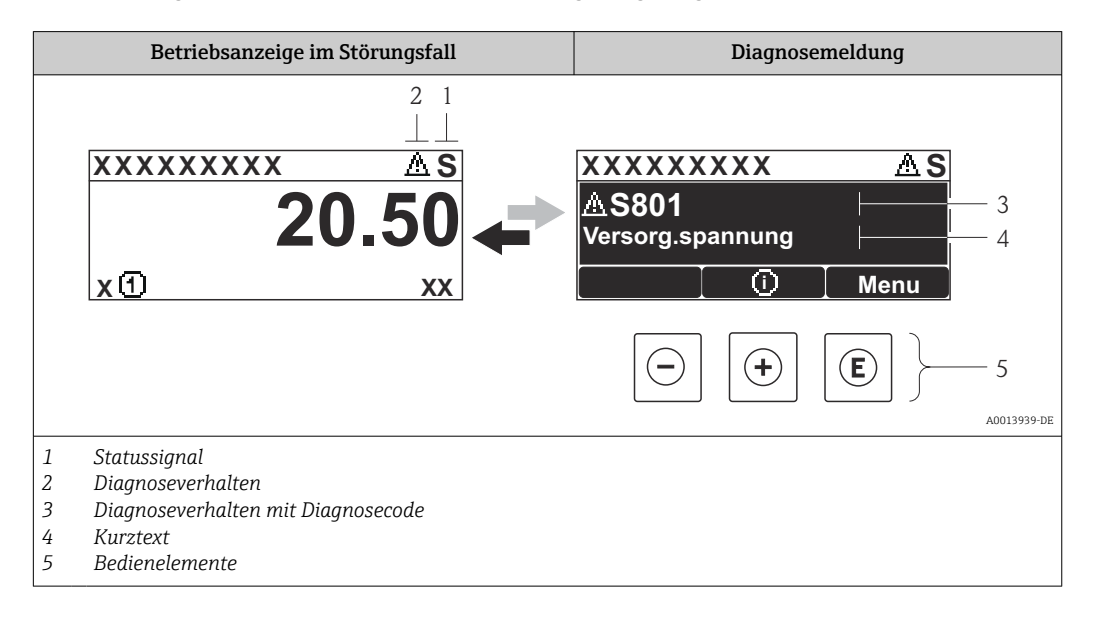

Wenn mehrere Diagnoseereignisse gleichzeitig anstehen, wird nur die Diagnosemeldung von dem Diagnoseereignis mit der höchsten Priorität angezeigt.

Weitere aufgetretene Diagnoseereignisse sind im Menü Diagnose abrufbar:

- Via Parameter  $\rightarrow$   $\blacksquare$  87
- Via Untermenüs  $\rightarrow$   $\blacksquare$  88

## **Statussignale**

I÷

Die Statussignale geben Auskunft über den Zustand und die Verlässlichkeit des Geräts, indem sie die Ursache der Diagnoseinformation (Diagnoseereignis) kategorisieren.

Die Statussignale sind gemäß VDI/VDE 2650 und NAMUR-Empfehlung NE 107 klas- $|1 \cdot |$ sifiziert:  $F =$  Failure,  $C =$  Function Check,  $S =$  Out of Specification,  $M =$  Maintenance Required

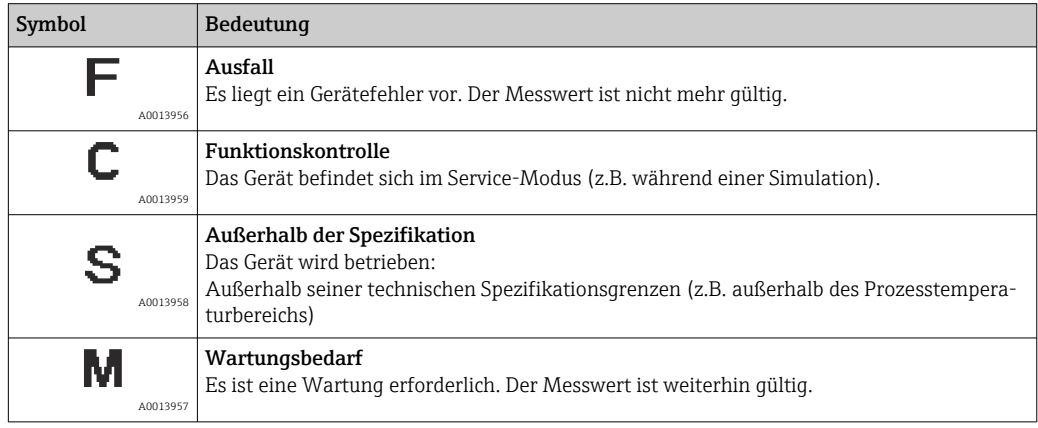

### <span id="page-78-0"></span>Diagnoseverhalten

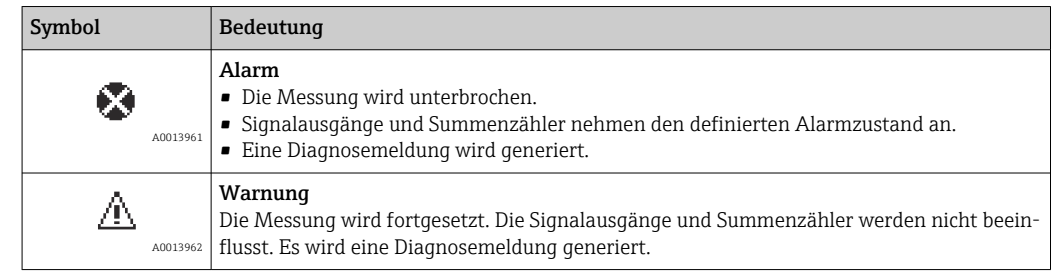

### Diagnoseinformation

Die Störung kann mithilfe der Diagnoseinformation identifiziert werden. Der Kurztext hilft dabei, indem er einen Hinweis zur Störung liefert.

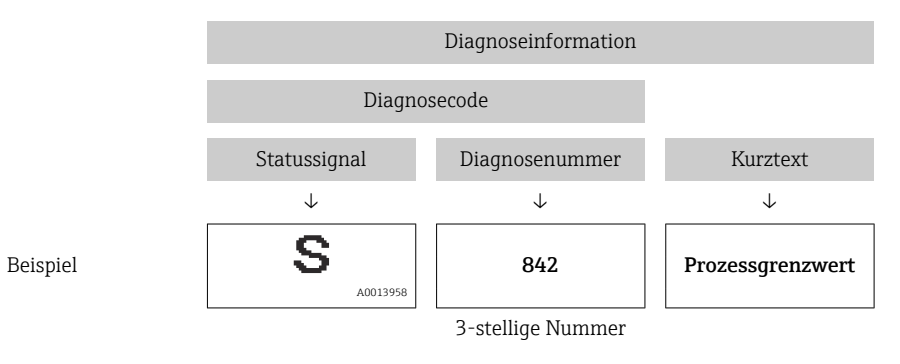

#### Bedienelemente

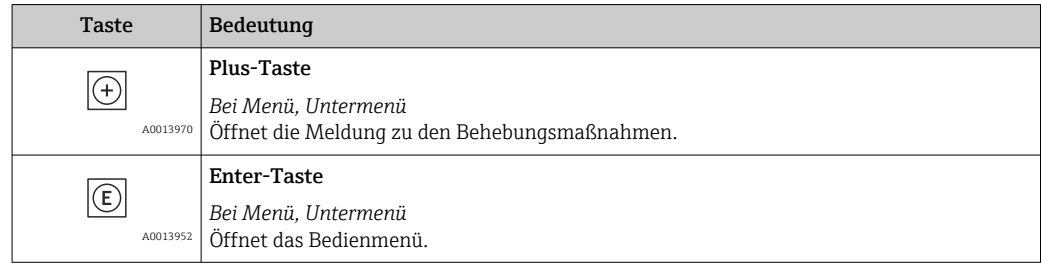

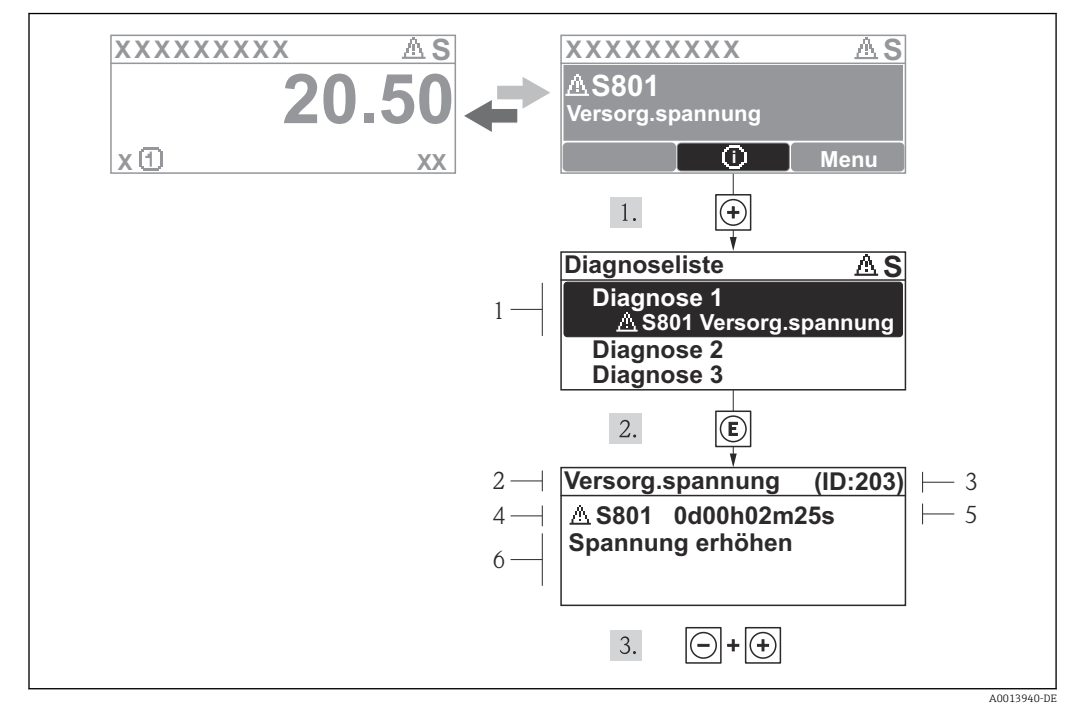

12.3.2 Behebungsmaßnahmen aufrufen

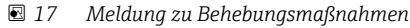

- *1 Diagnoseinformation*
- *2 Kurztext*
- *3 Service-ID*
- *4 Diagnoseverhalten mit Diagnosecode*
- *5 Betriebszeit des Auftretens*
- *6 Behebungsmaßnahmen*

Der Anwender befindet sich in der Diagnosemeldung.

1.  $\boxplus$  drücken ( $\bigcirc$ -Symbol).

- ← Das Untermenü Diagnoseliste öffnet sich.
- 2. Das gewünschte Diagnoseereignis mit  $\boxplus$  oder  $\boxminus$  auswählen und  $\boxplus$  drücken.
	- Die Meldung zu den Behebungsmaßnahmen des ausgewählten Diagnoseereignisses öffnet sich.
- 3. Gleichzeitig  $\Box$  +  $\boxplus$  drücken.
	- Die Meldung zu den Behebungsmaßnahmen wird geschlossen.

Der Anwender befindet sich innerhalb des Menüs Diagnose auf einem Diagnoseereignis-Eintrag: z.B im Untermenü Diagnoseliste oder Parameter Letzte Diagnose.

1. E drücken.

- Die Meldung zu den Behebungsmaßnahmen des ausgewählten Diagnoseereignisses öffnet sich.
- 2. Gleichzeitig  $\Box$  +  $\boxplus$  drücken.
	- Die Meldung zu den Behebungsmaßnahmen wird geschlossen.

## 12.4 Diagnoseinformation in FieldCare

## 12.4.1 Diagnosemöglichkeiten

Störungen, die das Messgerät erkennt, werden im Bedientool nach dem Verbindungsaufbau auf der Startseite angezeigt.

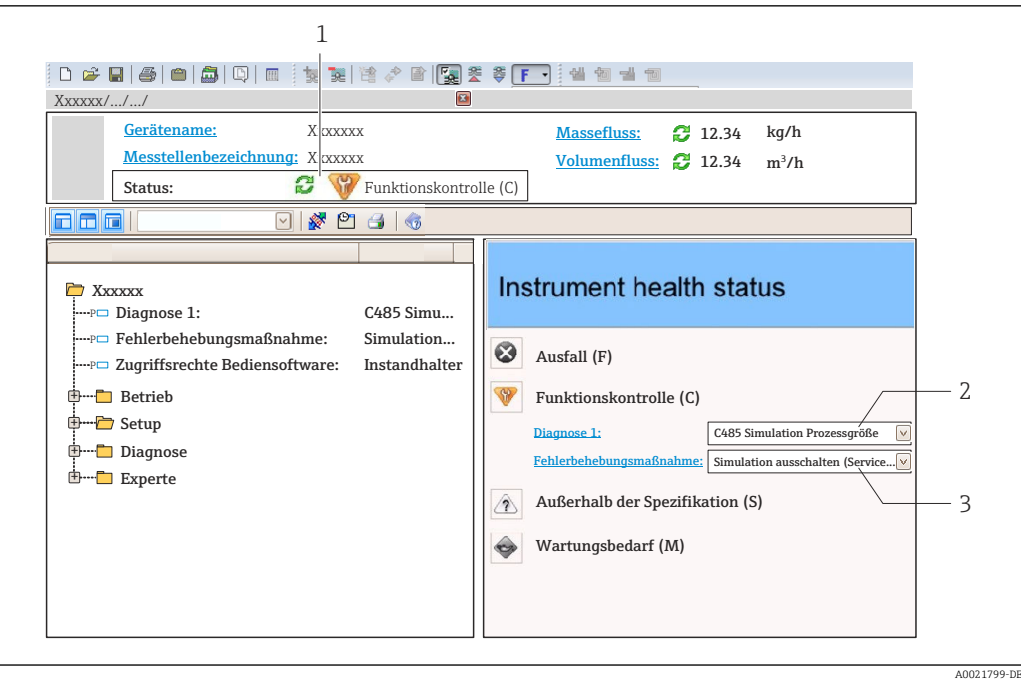

- *1 Statusbereich mit Statussignal [→ 78](#page-77-0)*
- *2 Diagnoseinformation* → 79<br>3 *Behebunasmaßnahmen mit Se*
- *3 Behebungsmaßnahmen mit Service-ID*

Zusätzlich lassen sich im Menü Diagnose aufgetretene Diagnoseereignisse anzeigen: • Via Parameter  $\rightarrow$   $\blacksquare$  87

• Via Untermenü  $\rightarrow$   $\blacksquare$  88

#### Statussignale

Die Statussignale geben Auskunft über den Zustand und die Verlässlichkeit des Geräts, indem sie die Ursache der Diagnoseinformation (Diagnoseereignis) kategorisieren.

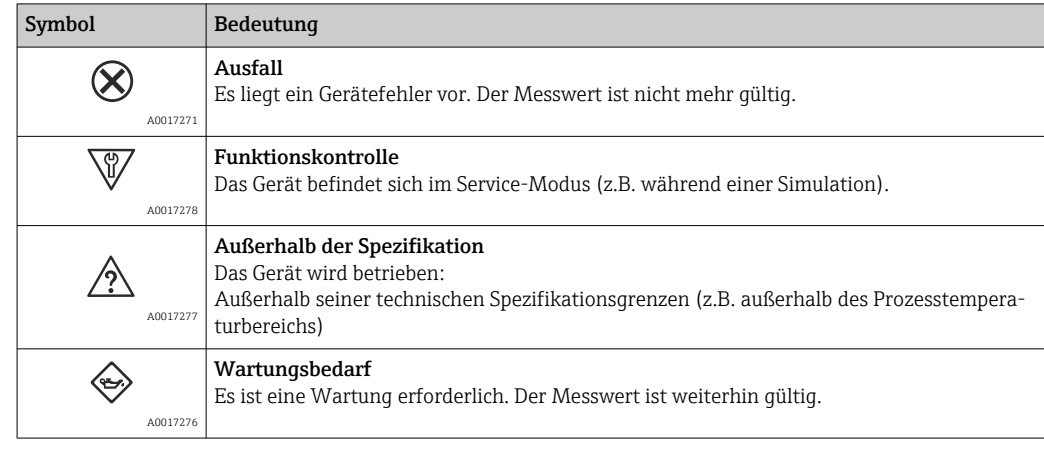

Die Statussignale sind gemäß VDI/VDE 2650 und NAMUR-Empfehlung NE 107 klassifiziert.

## <span id="page-81-0"></span>Diagnoseinformation

Die Störung kann mithilfe der Diagnoseinformation identifiziert werden. Der Kurztext hilft dabei, indem er einen Hinweis zur Störung liefert.

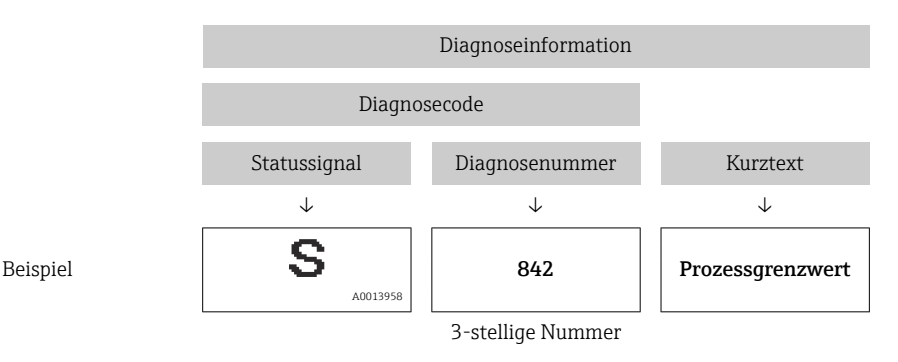

12.4.2 Behebungsmaßnahmen aufrufen

Um Störungen schnell beseitigen zu können, stehen zu jedem Diagnoseereignis Behebungsmaßnahmen zur Verfügung:

• Auf der Startseite

Behebungsmaßnahmen werden unterhalb der Diagnoseinformation in einem separaten Feld angezeigt.

• Im Menü Diagnose Behebungsmaßnahmen sind im Arbeitsbereich der Bedienoberfläche abrufbar.

Der Anwender befindet sich innerhalb des Menüs Diagnose.

- 1. Den gewünschten Parameter aufrufen.
- 2. Rechts im Arbeitsbereich mit dem Cursor über den Parameter fahren.
	- Ein Tooltipp mit Behebungsmaßnahmen zum Diagnoseereignis erscheint.

## 12.5 Diagnoseinformationen anpassen

## 12.5.1 Diagnoseverhalten anpassen

Jeder Diagnoseinformation ist ab Werk ein bestimmtes Diagnoseverhalten zugeordnet. Diese Zuordnung kann der Anwender bei bestimmten Diagnoseinformationen im Untermenü Diagnoseverhalten ändern.

Diagnoseverhalten gemäß Spezifikation PROFIBUS Profil 3.02, Condensed Status.

Experte → System → Diagnoseeinstellungen → Diagnoseverhalten

## Verfügbare Diagnoseverhalten

Die folgenden Diagnoseverhalten können zugeordnet werden:

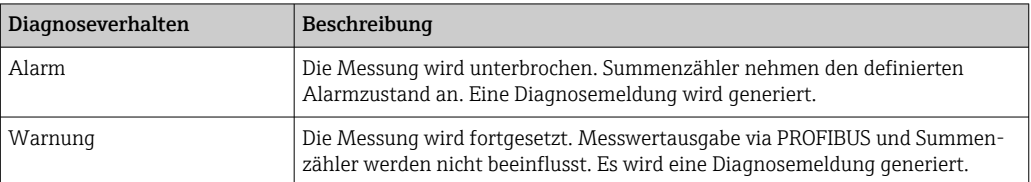

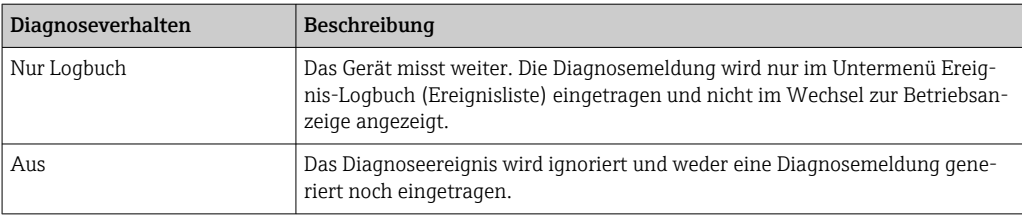

#### Darstellung des Messwertstatus

Werden die Funktionsblöcke Analog Input, Digital Input und Totalisator für die zyklische Datenübertragung konfiguriert, so wird der Gerätestatus gemäss PROFIBUS Profil Spezifikation 3.02 codiert und zusammen mit dem Messwert über das Coding-Byte (Byte 5) an den PROFIBUS Master (Klasse 1) übertragen. Das Coding-Byte ist in die Segmente Quality, Quality Substatus und Limits (Grenzwerte) unterteilt.

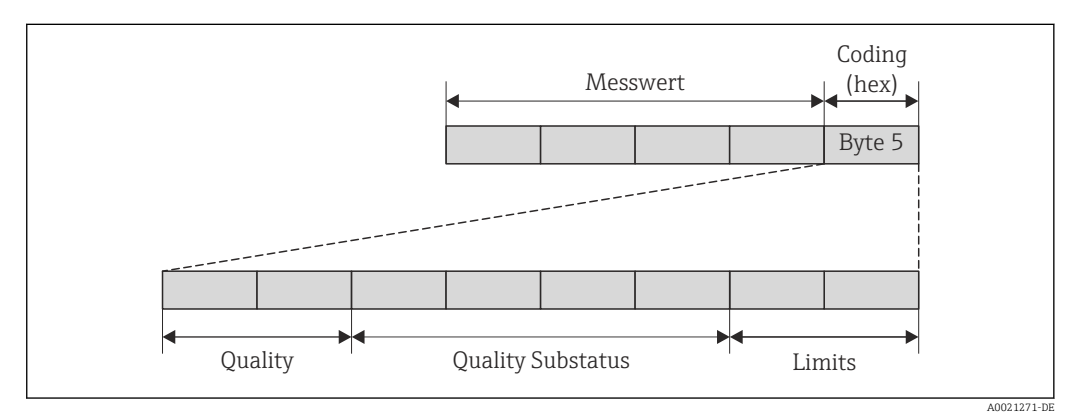

 *18 Struktur des Coding-Byte*

Der Inhalt des Coding-Byte ist dabei abhängig vom konfigurierten Fehlerverhalten im jeweiligen Funktionsblock. Je nachdem, welches Fehlerverhalten eingestellt wurde, werden über das Coding-Byte Statusinformationen gemäß PROFIBUS Profil Spezifikation 3.02 an den PROFIBUS Master (Klasse 1) übertragen.

#### Messwert- und Gerätestatus über Diagnoseverhalten bestimmen

Mit der Zuweisung des Diagnoseverhaltens wird auch der Messwert- und Gerätestatus für die Diagnoseinformation verändert. Der Messwert- und Gerätestatus ist abhängig von der Auswahl des Diagnoseverhaltens und in welcher Gruppe sich die Diagnoseinformation befindet. Messwert- und Gerätestatus sind dem jeweiligen Diagnoseverhalten fest zugeordnet und nicht separat veränderbar.

Die Diagnoseinformationen sind wie folgt gruppiert:

- Diagnoseinformationen zum Sensor: Diagnosenummer 000...199  $\rightarrow \blacksquare$  84
- Diagnoseinformationen zur Elektronik: Diagnosenummer 200...399 →  $\triangleq$  84
- Diagnoseinformationen zur Konfiguration: Diagnosenummer 400...599  $\rightarrow$  84
- Diagnoseinformationen zum Prozess: Diagnosenummer 800...999 →  $\triangleq$  84

Abhängig in welcher Gruppe sich die Diagnoseinformation befindet sind folgender Messwert- und Gerätestatus dem jeweiligen Diagnoseverhalten fest zugeordnet:

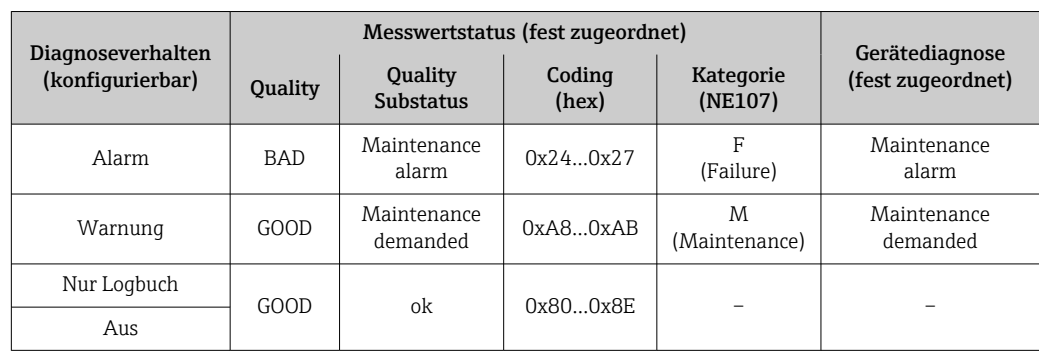

<span id="page-83-0"></span>*Diagnoseinformationen zum Sensor (Diagnose.-Nr.: 000…199)*

*Diagnoseinformationen zur Elektronik (Diagnose.-Nr.: 200…399)*

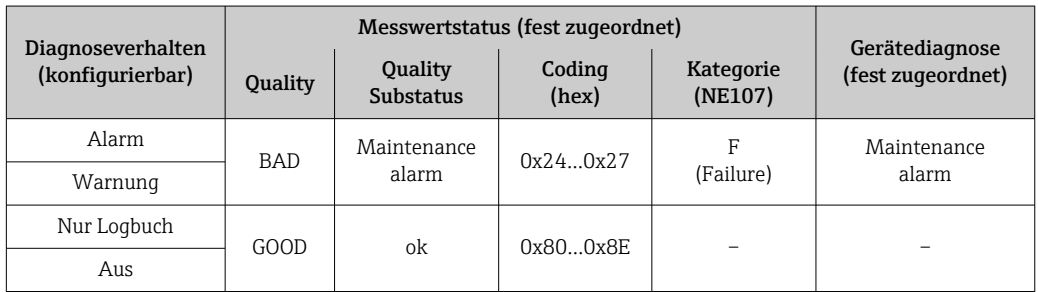

*Diagnoseinformationen zur Konfiguration (Diagnose.-Nr.: 400…599)*

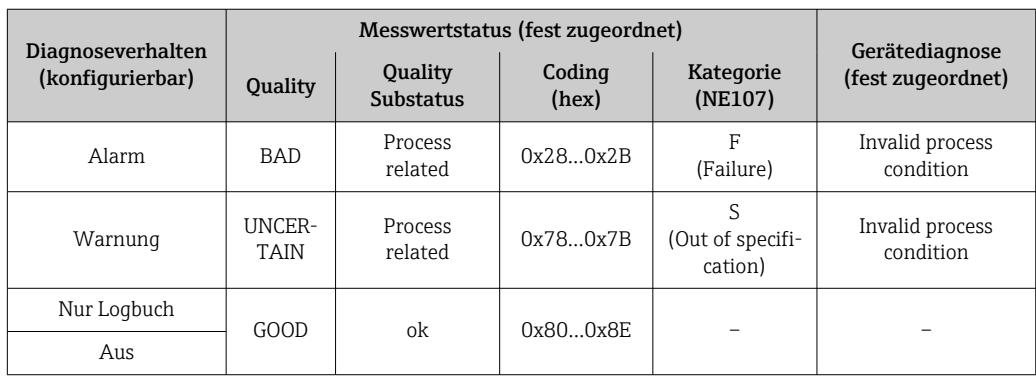

*Diagnoseinformationen zum Prozess (Diagnose.-Nr.: 800…999)*

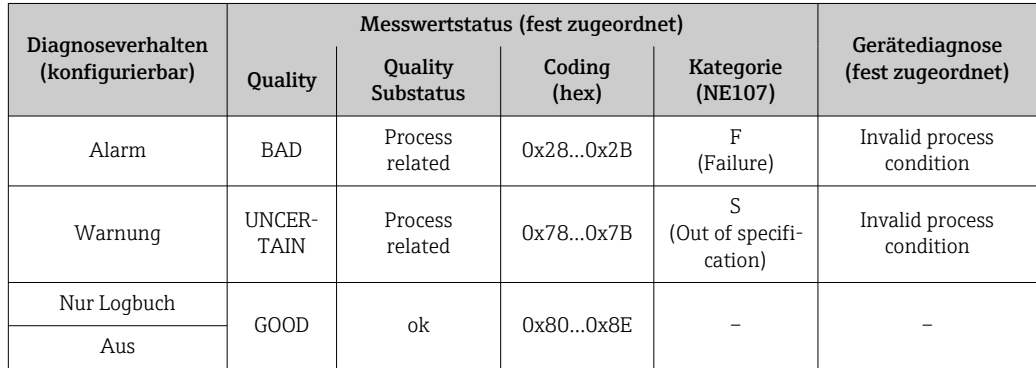

# <span id="page-84-0"></span>12.6 Übersicht zu Diagnoseinformationen

Verfügt das Messgerät über ein oder mehrere Anwendungspakete, erweitert sich die Anzahl der Diagnoseinformationen und der betroffenen Messgrößen.

Bei einigen Diagnoseinformationen ist das Diagnoseverhalten veränderbar. Diagnose-H information anpassen  $\rightarrow \blacksquare$  82

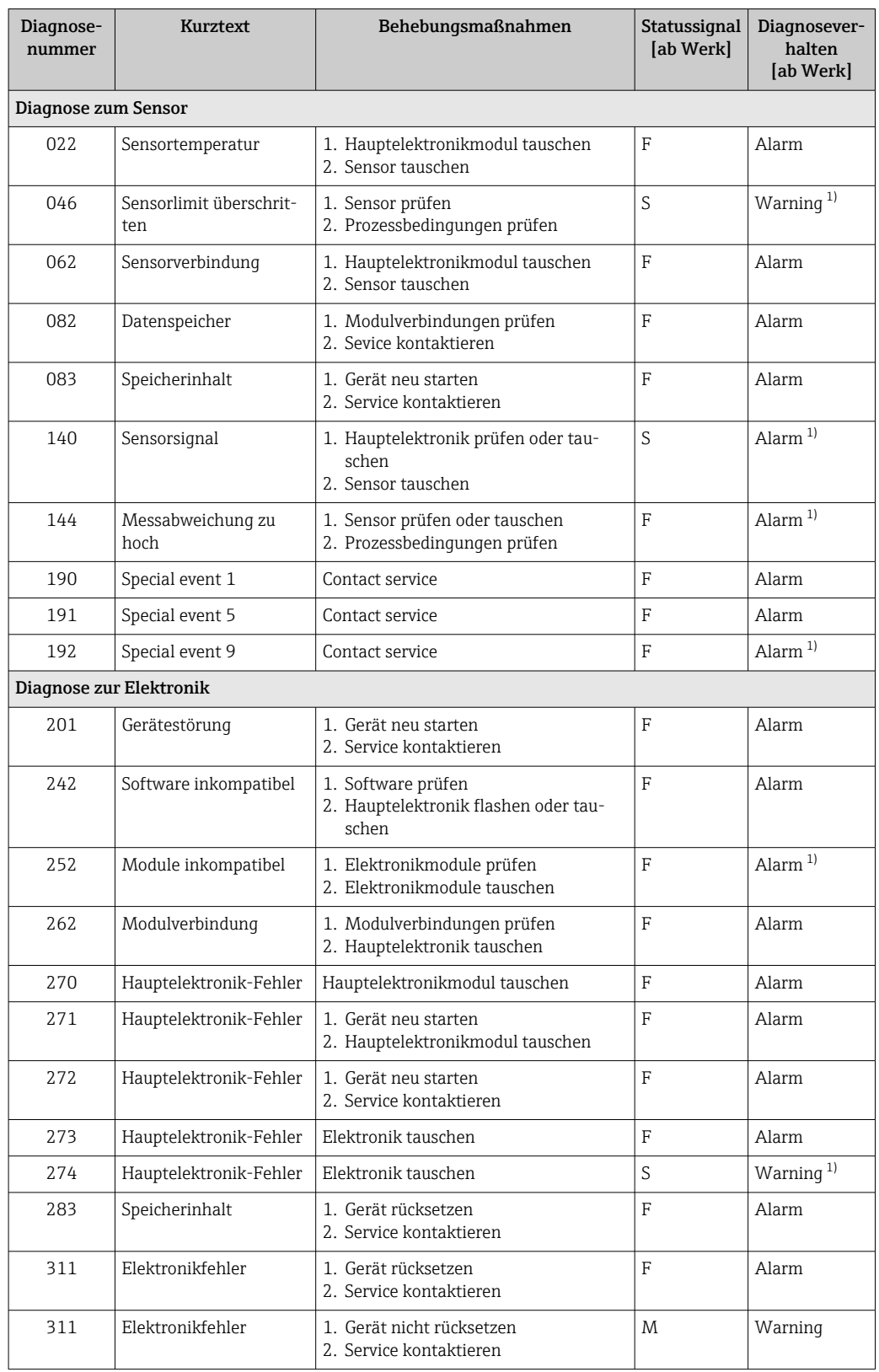

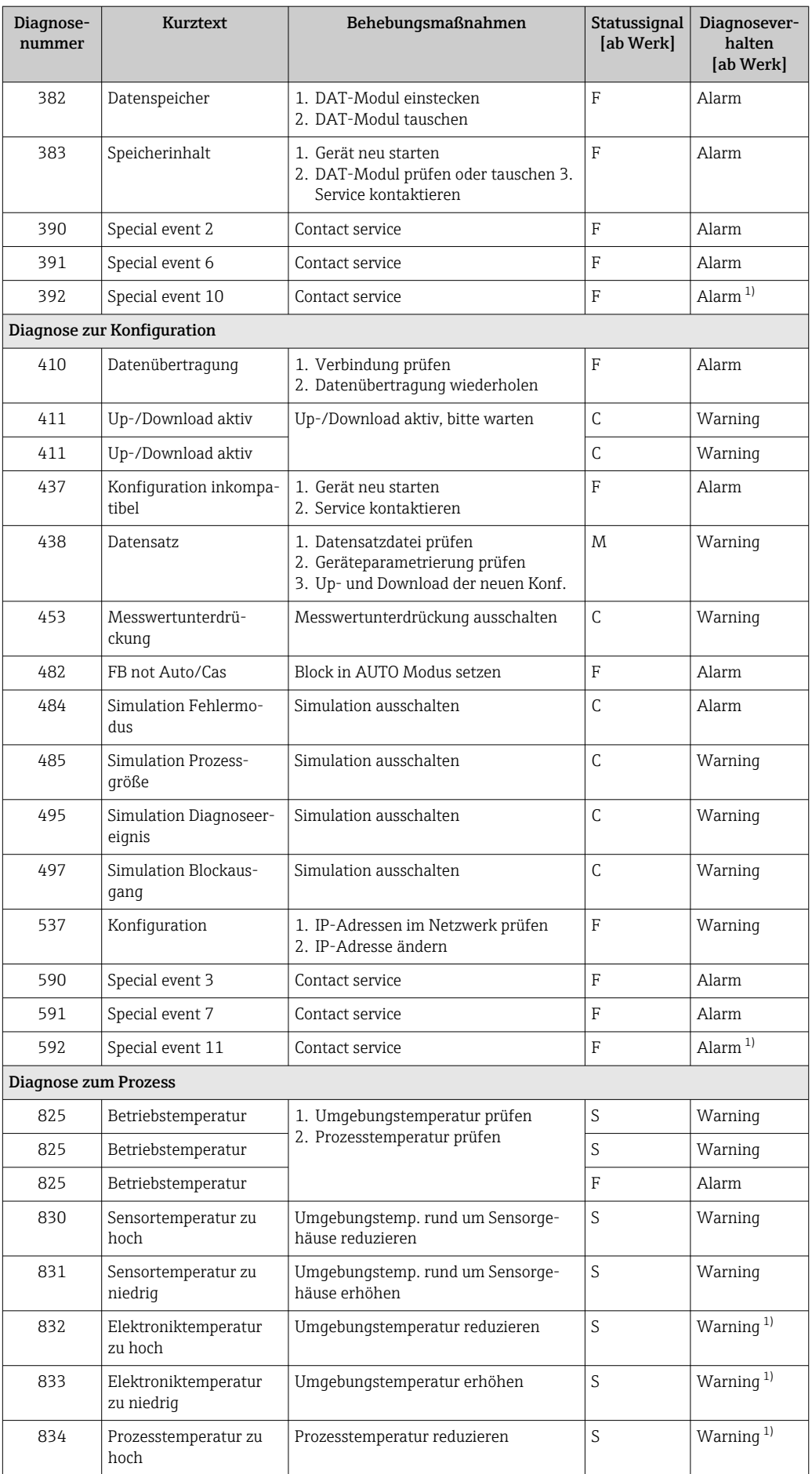

<span id="page-86-0"></span>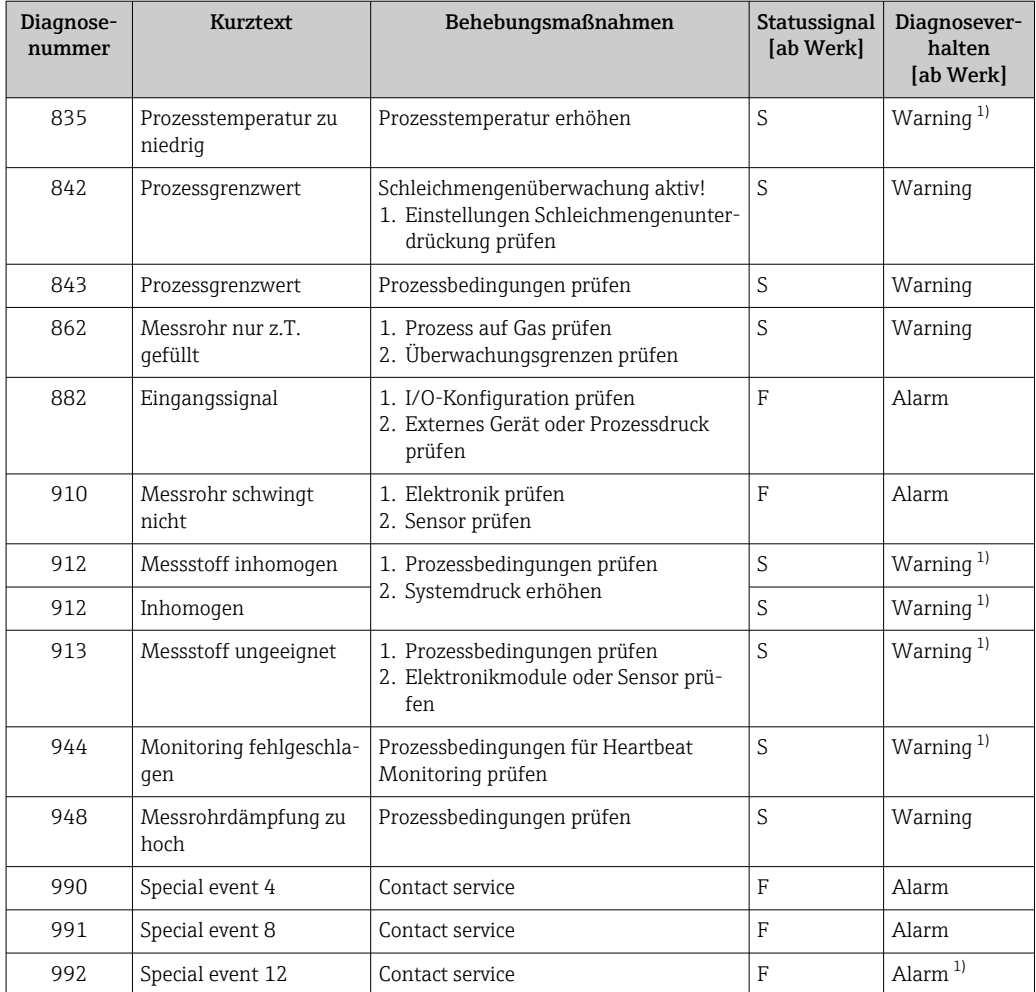

1) Diagnoseverhalten ist änderbar.

## 12.7 Anstehende Diagnoseereignisse

Das Menü Diagnose bietet die Möglichkeit, sich das aktuelle und zuletzt aufgetretene Diagnoseereignis separat anzeigen zu lassen.

Zum Aufrufen der Behebungsmaßnahmen eines Diagnoseereignisses:

- Via Webbrowser
- Via Bedientool "FieldCare" [→ 82](#page-81-0)

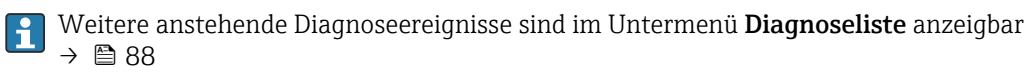

#### Navigation

Menü "Diagnose"

## Aufbau des Untermenüs

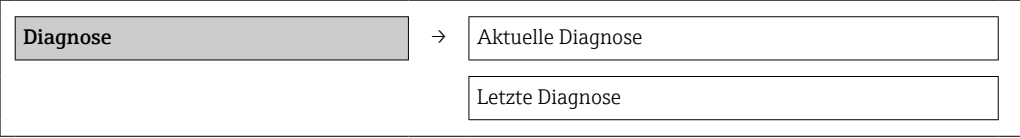

## Parameterübersicht mit Kurzbeschreibung

<span id="page-87-0"></span>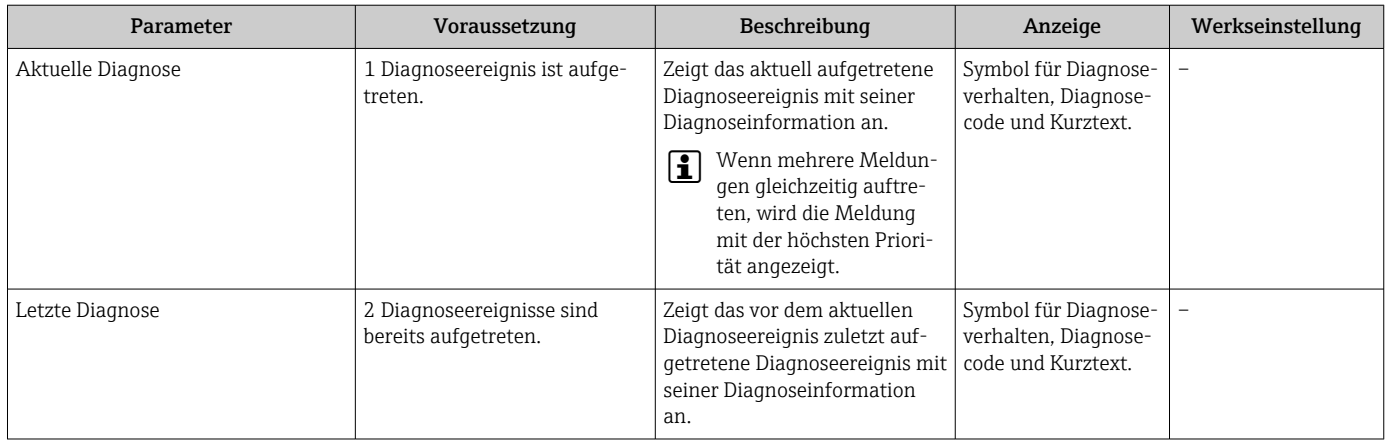

# 12.8 Diagnoseliste

Im Untermenü Diagnoseliste können bis zu 5 aktuell anstehende Diagnoseereignisse mit der dazugehörigen Diagnoseinformation angezeigt werden. Wenn mehr als 5 Diagnoseereignisse anstehen, werden diejenigen mit der höchsten Priorität angezeigt.

## Navigationspfad

Menü Diagnose → Untermenü Diagnoseliste

Zum Aufrufen der Behebungsmaßnahmen eines Diagnoseereignisses:

- Via Webbrowser
- Via Bedientool "FieldCare"  $\rightarrow$   $\blacksquare$  82

# 12.9 Ereignis-Logbuch

## 12.9.1 Ereignishistorie

Eine chronologische Übersicht zu den aufgetretenen Ereignismeldungen bietet die Ereignisliste mit max. 20 Meldungseinträgen. Diese kann über FieldCare bei Bedarf angezeigt werden.

## Navigationspfad

Bearbeitungsleiste:  $\mathbf{F} \to \mathbf{W}$ eitere Funktionen  $\to$  Ereignisliste

Zur Bearbeitungsleiste: FieldCare-Bedienoberfläche 1 - 1

Diese Ereignishistorie umfasst Einträge zu:

- Diagnoseereignissen  $\rightarrow$   $\blacksquare$  85
- Informationsereignissen  $\rightarrow \blacksquare$  89

Jedem Ereignis ist neben der Betriebszeit seines Auftretens und seinen möglichen Behebungmaßnahmen noch ein Symbol zugeordnet, ob das Ereignis aufgetreten oder beendet ist:

- Diagnoseereignis
	- $\bullet$ : Auftreten des Ereignisses
	- $\cdot \cdot \cdot$  Ende des Ereignisses
- Informationsereignis
	- $\bigoplus$ : Auftreten des Ereignisses

Eine chronologische Übersicht zu den aufgetretenen Ereignismeldungen bietet das Untermenü Ereignisliste.

#### <span id="page-88-0"></span>Navigationspfad

Menü "Diagnose" → Ereignis-Logbuch → Ereignisliste

Zum Aufrufen der Behebungsmaßnahmen eines Diagnoseereignisses:

- Via Webbrowser
- Via Bedientool "FieldCare"  $\rightarrow$   $\blacksquare$  82

19 Zum Filtern der angezeigten Ereignismeldungen → ■ 89

## 12.9.2 Ereignis-Logbuch filtern

Milhilfe von Parameter Filteroptionen kann bestimmt werden, welche Kategorie von Ereignismeldungen im Untermenü Ereignisliste angezeigt werden.

#### Navigationspfad

Menü "Diagnose" → Ereignis-Logbuch → Filteroptionen

### Filterkategorien

- Alle
- Ausfall (F)
- Funktionskontrolle (C)
- Außerhalb der Spezifikation (S)
- Wartungsbedarf (M)
- Information (I)

## 12.9.3 Übersicht zu Informationsereignissen

Ein Informationsereignis wird im Gegensatz zum Diagnoseereignis nur im Ereignis-Logbuch angezeigt und nicht in der Diagnoseliste.

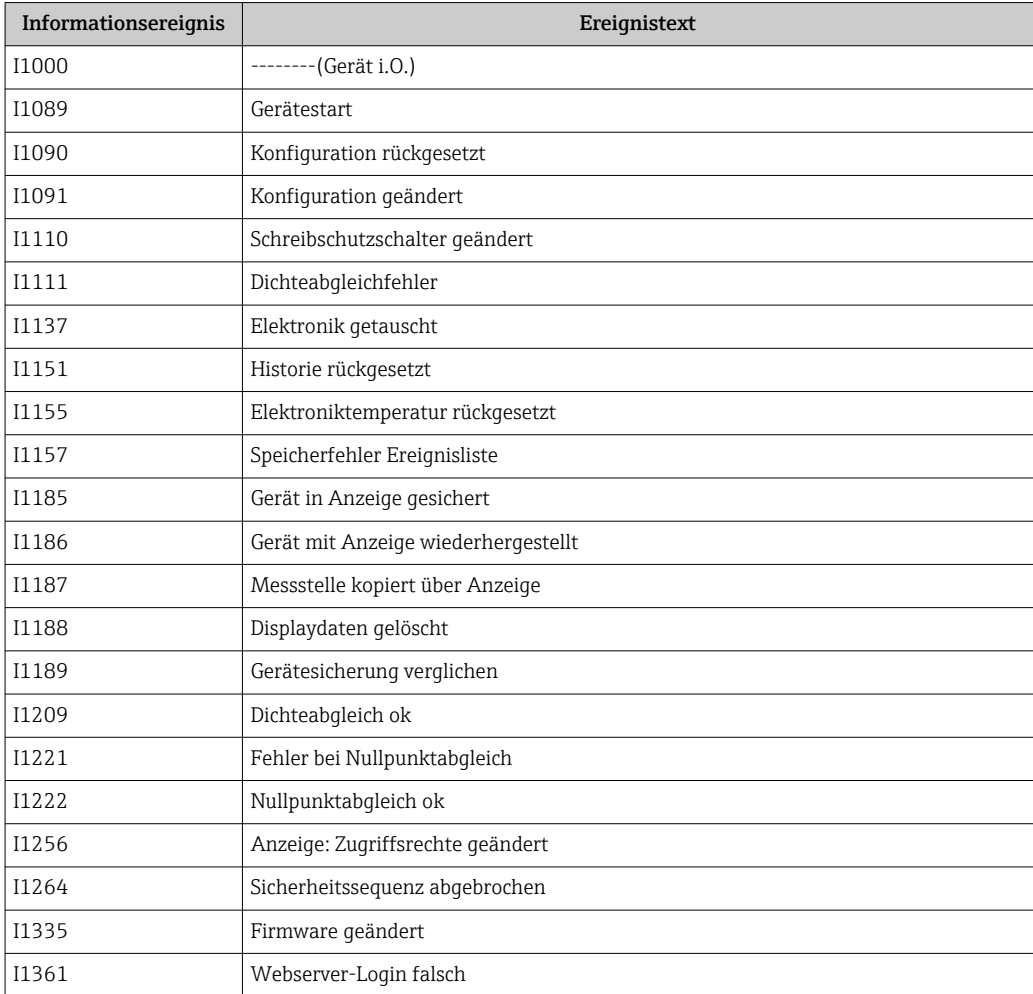

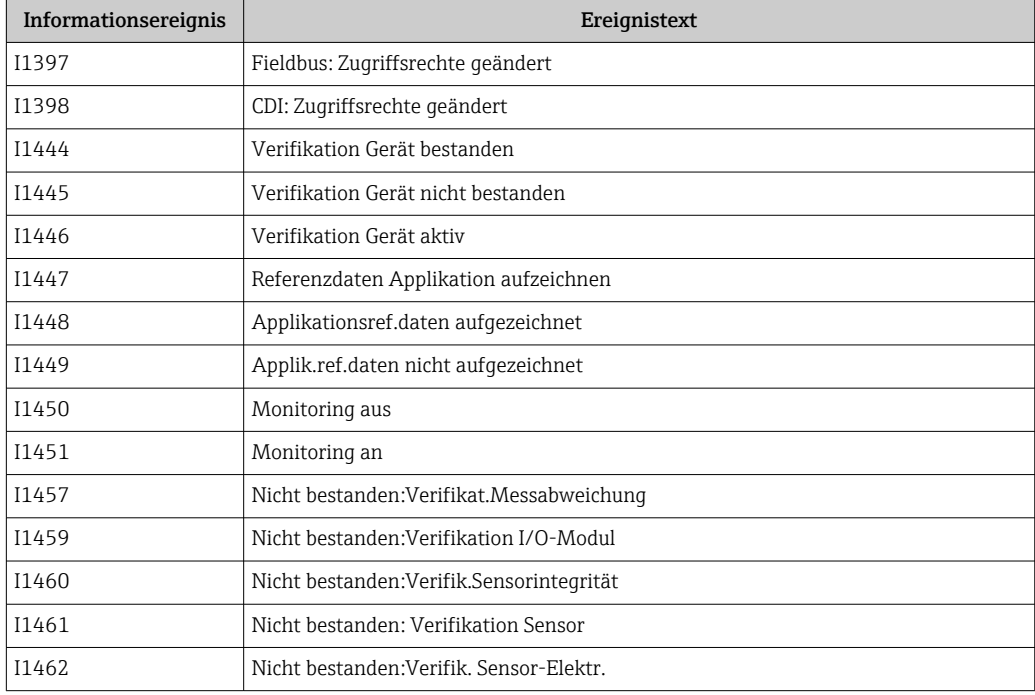

# 12.10 Messgerät zurücksetzen

Mithilfe von Parameter Gerät zurücksetzen lässt sich die gesamten Gerätekonfiguration oder ein Teil der Konfiguration auf einen definierten Zustand zurücksetzen.

## Navigation

Menü "Setup" → Erweitertes Setup → Administration → Gerät zurücksetzen

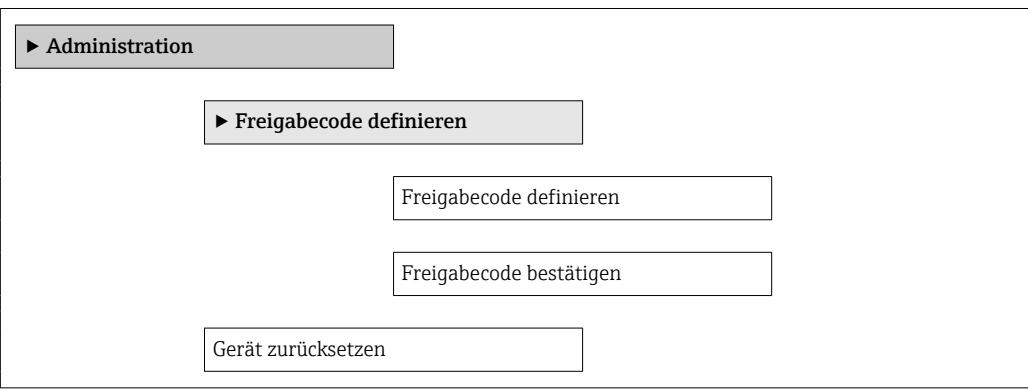

## Parameterübersicht mit Kurzbeschreibung

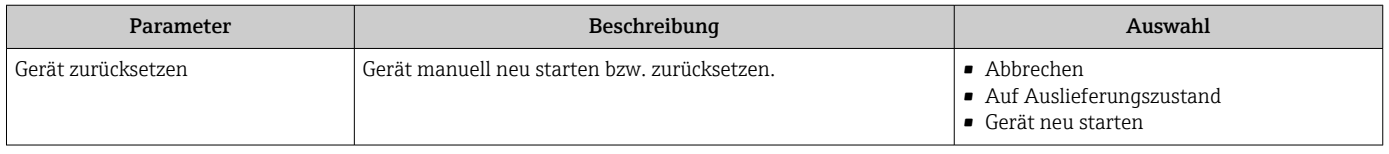

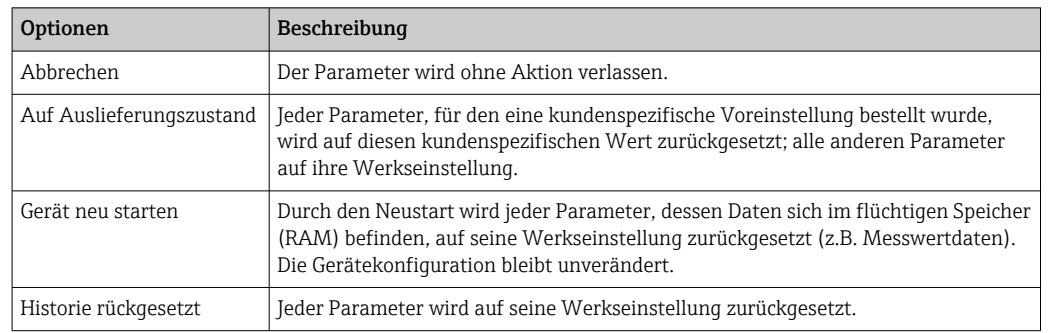

## <span id="page-90-0"></span>12.10.1 Funktionsumfang von Parameter "Gerät zurücksetzen"

## 12.11 Geräteinformationen

Das Untermenü Geräteinformation enthält alle Parameter, die verschiedene Informationen zur Geräteidentifizierung anzeigen.

### Navigation

Menü "Diagnose" → Geräteinformation

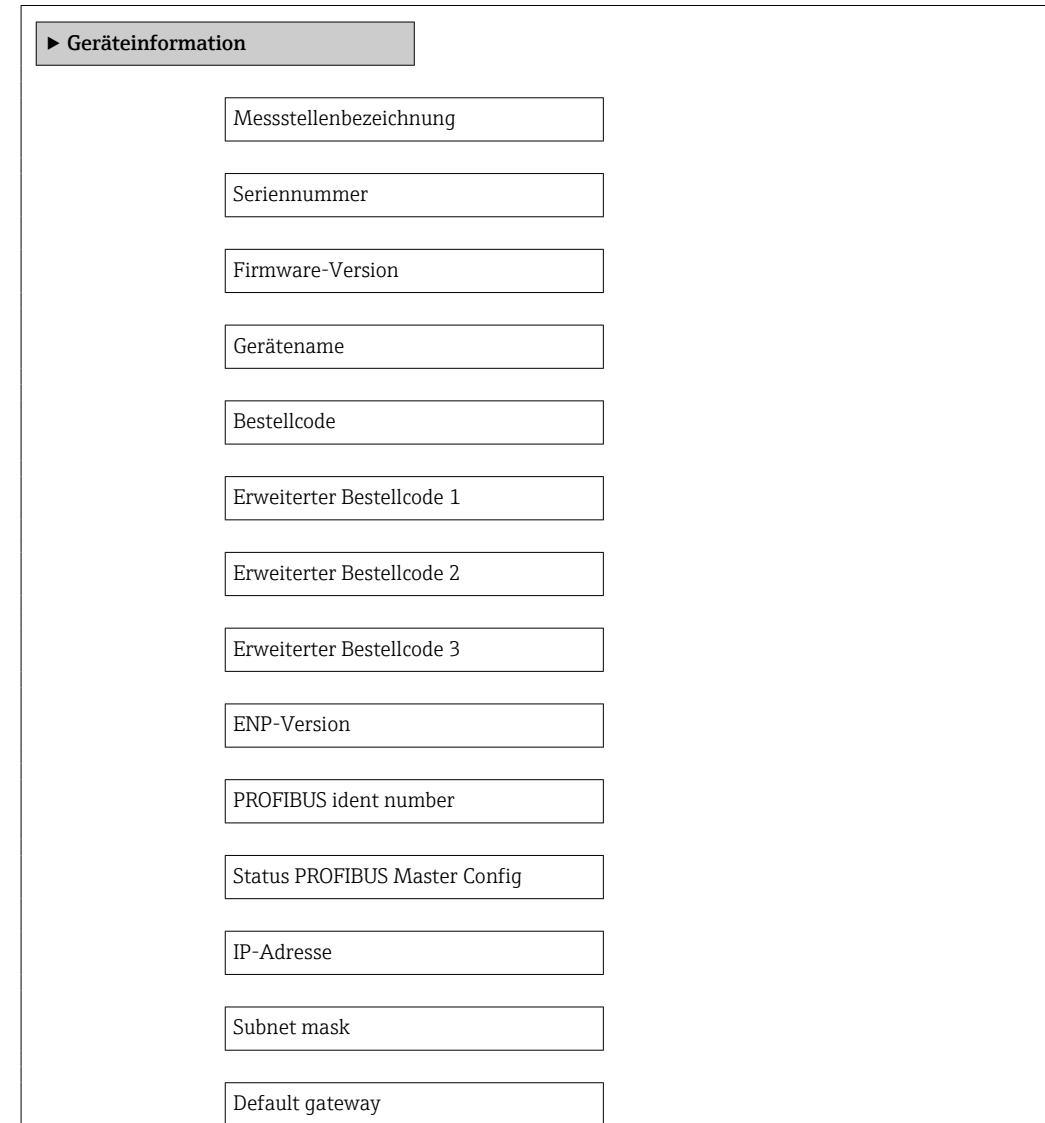

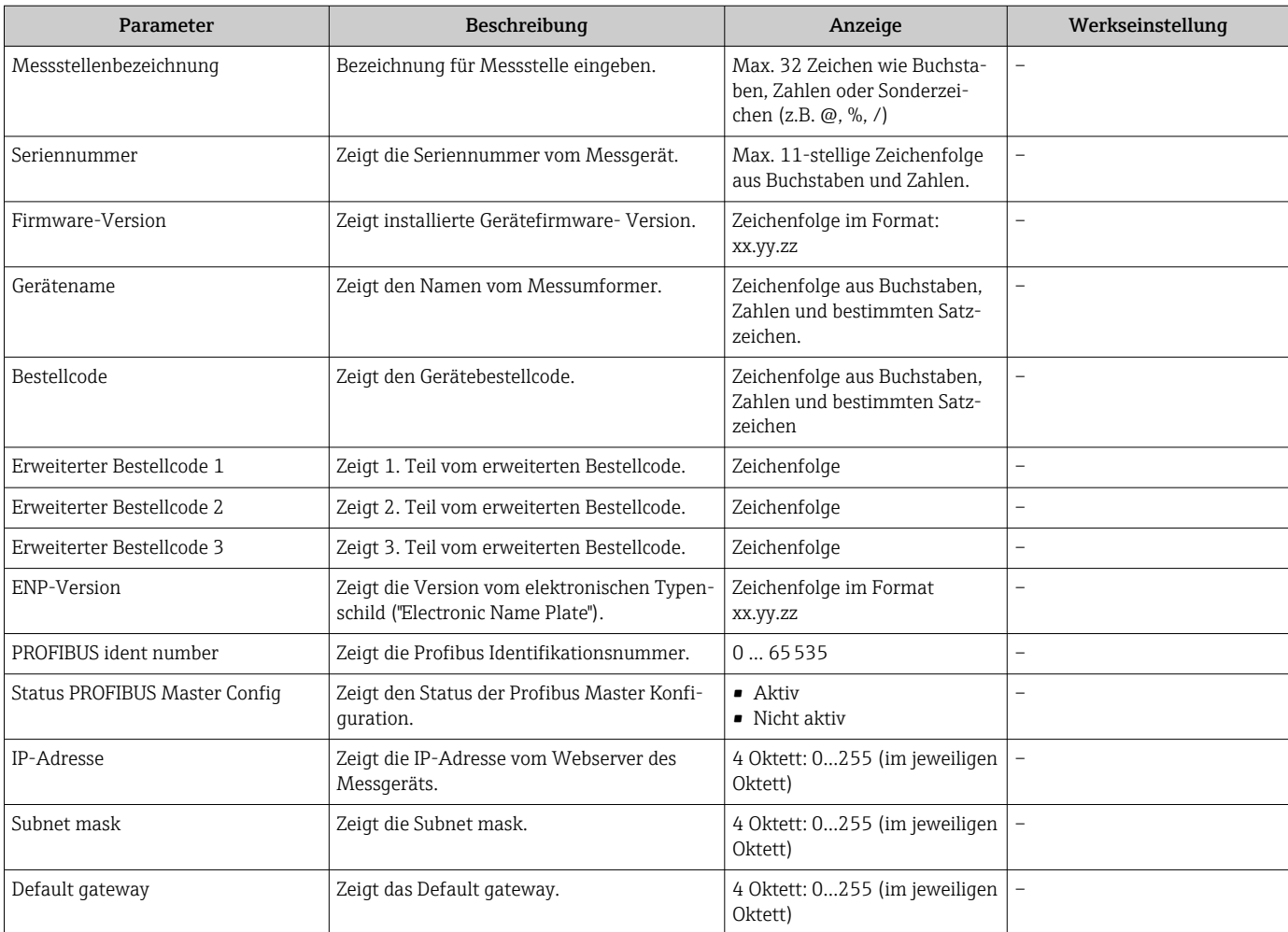

## Parameterübersicht mit Kurzbeschreibung

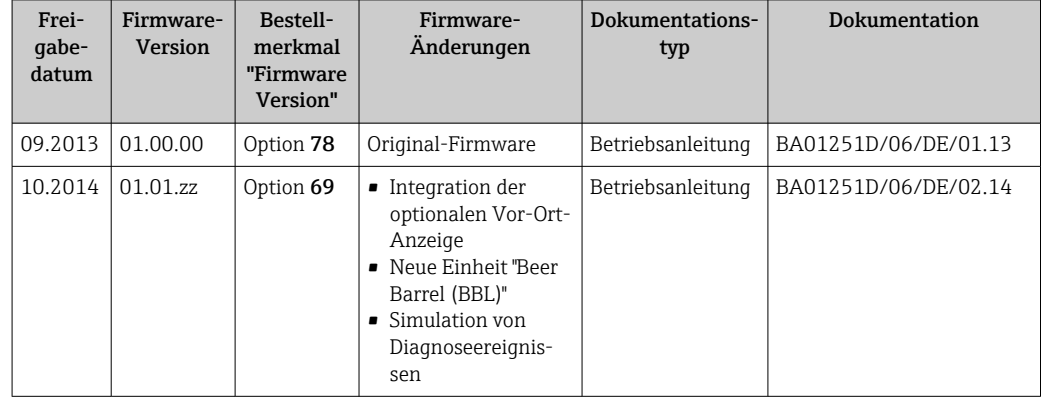

## 12.12 Firmware-Historie

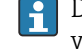

Das Flashen der Firmware auf die aktuelle Version oder auf die Vorgängerversion ist via Service-Schnittstelle (CDI) möglich .

Zur Kompatibilität der Firmewareversion mit der Vorgängerversion, den installierten Gerätebeschreibungsdateien und Bedientools: Angaben im Dokument "Herstellerinformation" zum Gerät beachten.

Die Herstellerinformation ist verfügbar:

• Im Download-Bereich der Endress+Hauser Internetseite: www.endress.com → Download

- Folgende Details angeben:
	- Produktwurzel: z.B. 8E1B
	- Textsuche: Herstellerinformation
	- Suchbereich: Dokumentation

# 13 Wartung

## 13.1 Wartungsarbeiten

Es sind grundsätzlich keine speziellen Wartungsarbeiten erforderlich.

## 13.1.1 Außenreinigung

Bei der Außenreinigung von Messgeräten darauf achten, dass das verwendete Reinigungsmittel die Gehäuseoberfläche und Dichtungen nicht angreift.

## 13.1.2 Innenreinigung

Bei der CIP- und SIP-Reinigung sind folgende Punkte zu beachten:

- Nur Reinigungsmittel verwenden, gegen die die prozessberührenden Materialen hinreichend beständig sind.
- Die für das Messgerät zulässige maximale Messstofftemperatur beachten  $\rightarrow$  108.

Bei der Reinigung mit Molchen ist folgender Punkt zu beachten: Innendurchmesser von Messrohr und Prozessanschluss beachten.

## 13.2 Mess- und Prüfmittel

Endress+Hauser bietet eine Vielzahl von Mess- und Prüfmitteln an wie W@M oder Gerätetests.

Ausführliche Angaben zu den Dienstleistungen erhalten Sie bei Ihrer Endress+Hauser Vertriebszentrale.

Auflistung einiger Mess- und Prüfmitteln: Dokument "Technische Information" zum  $\Box$ Gerät, Kapitel "Zubehör"

## 13.3 Endress+Hauser Dienstleistungen

Endress+Hauser bietet eine Vielzahl von Dienstleistungen zur Wartung an wie Re-Kalibrierung, Wartungsservice oder Gerätetests.

Ausführliche Angaben zu den Dienstleistungen erhalten Sie bei Ihrer Endress+Hauser Vertriebszentrale.

# <span id="page-94-0"></span>14 Reparatur

## 14.1 Allgemeine Hinweise

## Reparatur- und Umbaukonzept

Das Endress+Hauser Reparatur- und Umbaukonzept sieht Folgendes vor:

- Die Messgeräte sind modular aufgebaut.
- Ersatzteile sind jeweils zu sinnvollen Kits mit einer zugehörigen Einbauanleitung zusammengefasst.
- Reparaturen werden durch den Endress+Hauser Service oder durch entsprechend geschulte Kunden durchgeführt.
- Der Umbau eines zertifizierten Gerätes in eine andere zertifizierte Variante darf nur durch den Endress+Hauser Service oder im Werk durchgeführt werden.

## Hinweise zu Reparatur und Umbau

Bei Reparatur und Umbau eines Messgeräts folgende Hinweise beachten:

- Nur Original-Ersatzteile von Endress+Hauser verwenden.
- Reparatur gemäß Einbauanleitung durchführen.
- Die entsprechenden einschlägigen Normen, nationalen Vorschriften, Ex-Dokumentation (XA) und Zertifikate beachten.
- Jede Reparatur und jeden Umbau dokumentieren und im Life Cycle Management *W@M*-Datenbank eintragen.

# 14.2 Ersatzteile

*W@M Device Viewer* [\(www.endress.com/deviceviewer](http://www.endress.com/deviceviewer)):

Dort werden alle Ersatzteile zum Messgerät inklusive Bestellcode aufgelistet und lassen sich bestellen. Wenn vorhanden steht auch die dazugehörige Einbauanleitung zum Download zur Verfügung.

Messgerät-Seriennummer:

- Befindet sich auf dem Gerätetypenschild.
- Lässt sich über Parameter Seriennummer im Untermenü Geräteinformation auslesen  $\rightarrow \Box$  91.

## 14.3 Endress+Hauser Dienstleistungen

Informationen über Service und Ersatzteile sind bei Ihrer Endress+Hauser Vertriebszentrale erhältlich.

## 14.4 Rücksendung

Im Fall einer Reparatur, Werkskalibrierung, falschen Lieferung oder Bestellung muss das Messgerät zurückgesendet werden. Als ISO-zertifiziertes Unternehmen und aufgrund gesetzlicher Bestimmungen ist Endress+Hauser verpflichtet, mit allen zurückgesendeten Produkten, die mediumsberührend sind, in einer bestimmten Art und Weise umzugehen.

Um eine sichere, fachgerechte und schnelle Rücksendung Ihres Geräts sicherzustellen: Informieren Sie sich über Vorgehensweise und Rahmenbedingungen auf der Endress+Hauser Internetseite http://www.endress.com/support/return-material

# 14.5 Entsorgung

## 14.5.1 Messgerät demontieren

1. Gerät ausschalten.

## 2. **AWARNUNG**

## Personengefährdung durch Prozessbedingungen!

‣ Auf gefährliche Prozessbedingungen wie Druck im Messgerät, hohe Temperaturen oder aggressive Messstoffe achten.

Die Montage- und Anschlussschritte aus den Kapiteln "Messgerät montieren" und "Messgerät anschließen" in sinngemäß umgekehrter Reihenfolge durchführen. Sicherheitshinweise beachten.

## 14.5.2 Messgerät entsorgen

## **A**WARNUNG

## Gefährdung von Personal und Umwelt durch gesundheitsgefährdende Messstoffe!

‣ Sicherstellen, dass das Messgerät und alle Hohlräume frei von gesundheits- oder umweltgefährdenden Messstoffresten sind, z.B. in Ritzen eingedrungene oder durch Kunststoff diffundierte Stoffe.

Folgende Hinweise zur Entsorgung beachten:

- Die national gültigen Vorschriften beachten.
- Auf eine stoffliche Trennung und Verwertung der Gerätekomponenten achten.

# <span id="page-96-0"></span>15 Zubehör

Für das Gerät sind verschiedene Zubehörteile lieferbar, die bei Endress+Hauser mit dem Gerät bestellt oder nachbestellt werden können. Ausführliche Angaben zum betreffenden Bestellcode sind bei Ihrer Endress+Hauser Vertriebszentrale erhältlich oder auf der Produktseite der Endress+Hauser Webseite: [www.endress.com](http://www.endress.com).

# 15.1 Gerätespezifisches Zubehör

## 15.1.1 Zum Messaufnehmer

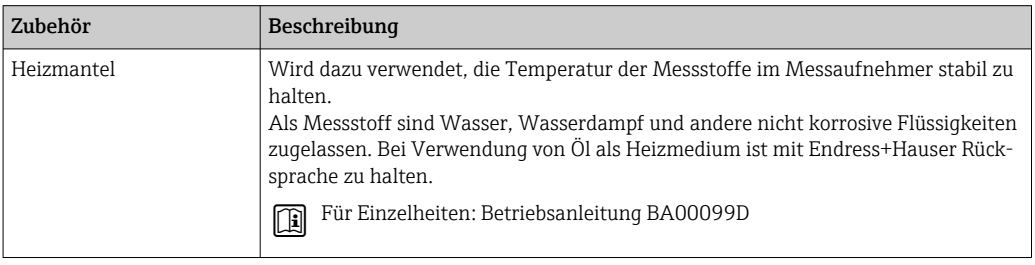

# 15.2 Servicespezifisches Zubehör

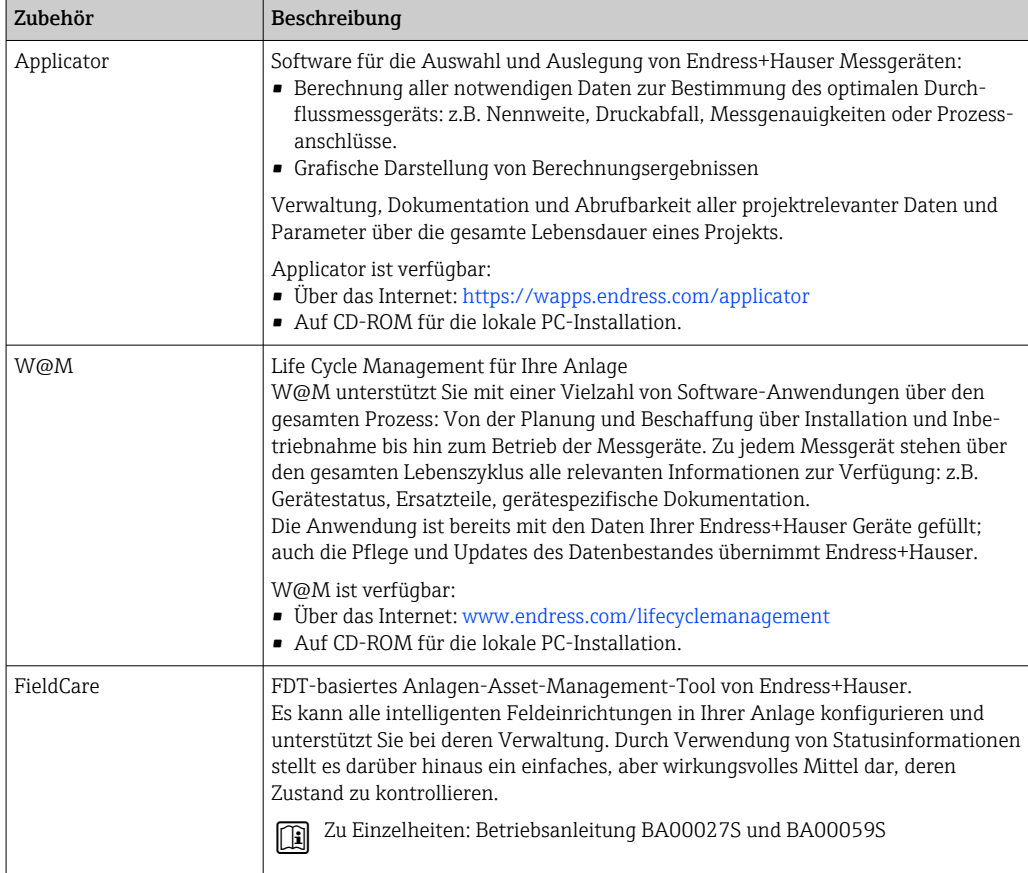

# 15.3 Systemkomponenten

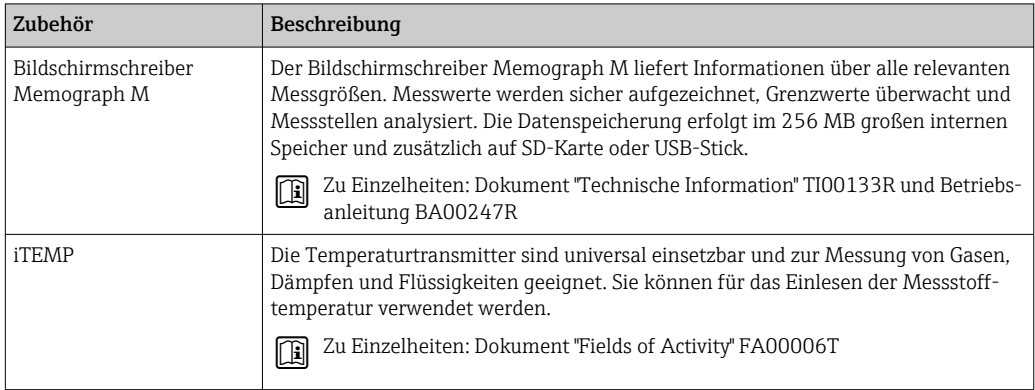

# 16 Technische Daten

## 16.1 Anwendungsbereich

Das Messgerät ist nur für die Durchflussmessung von Flüssigkeiten und Gasen bestimmt.

Je nach bestellter Ausführung kann das Messgerät auch explosionsgefährliche, entzündliche, giftige und brandfördernde Messstoffe messen.

Um den einwandfreien Zustand des Geräts für die Betriebszeit zu gewährleisten: Gerät nur für Messstoffe einsetzen, gegen die die prozessberührenden Materialien hinreichend beständig sind.

## 16.2 Arbeitsweise und Systemaufbau

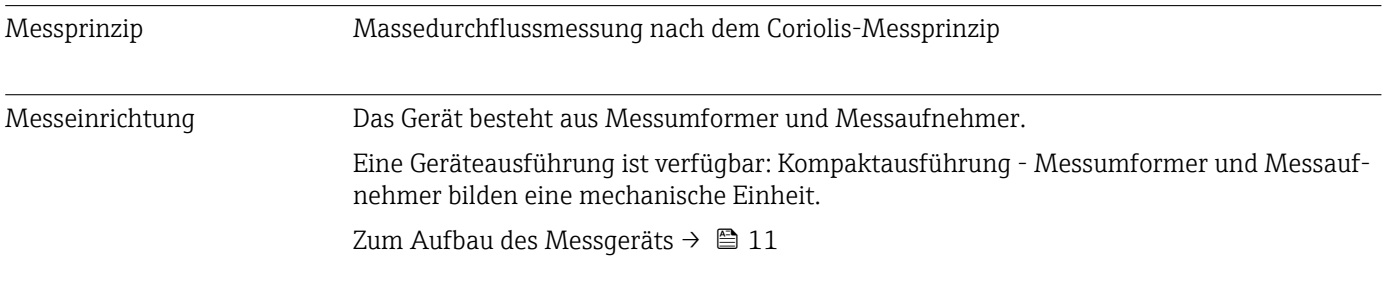

## 16.3 Eingang

## Messgröße Direkte Messgrößen

- Massefluss
- Dichte
- Temperatur
- Viskosität

### Berechnete Messgrößen

- Volumenfluss
- Normvolumenfluss
- Normdichte

#### Messbereich Messbereiche für Flüssigkeiten

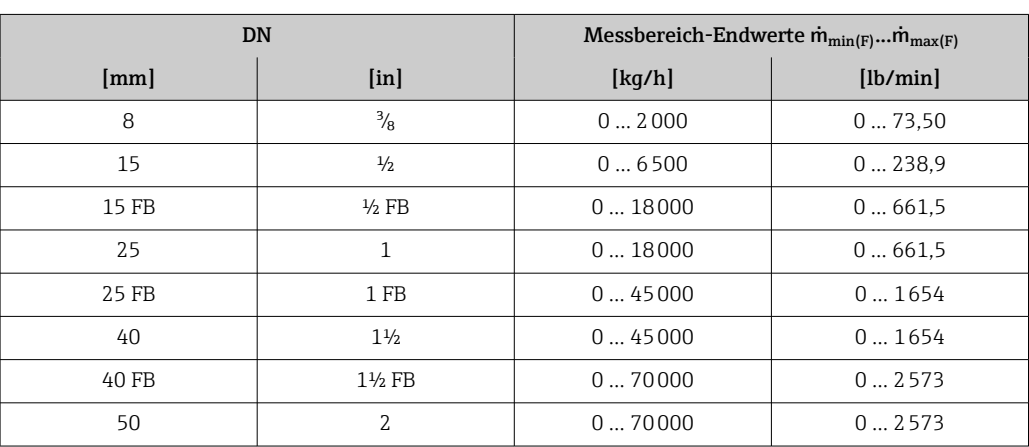

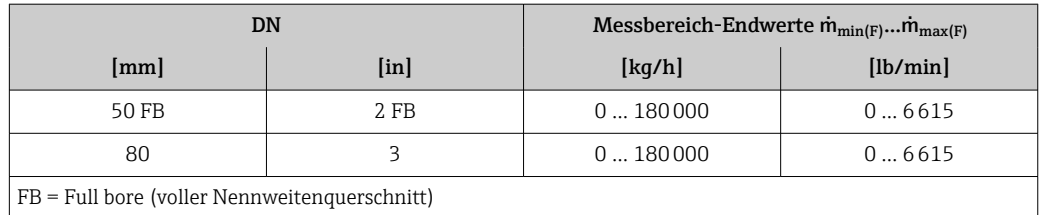

## Messbereiche für Gase

Die Endwerte sind abhängig von der Dichte des verwendeten Gases und können mit folgender Formel berechnet werden:

 $\dot{m}_{\text{max}(G)} = \dot{m}_{\text{max}(F)} \cdot \rho_G : x$ 

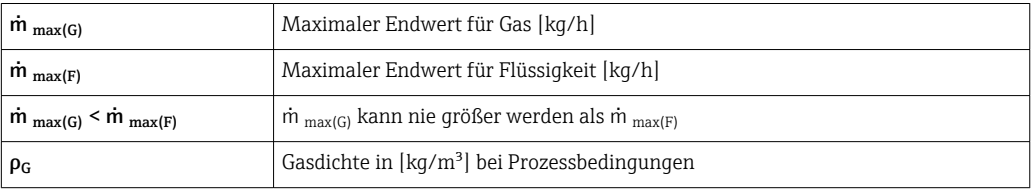

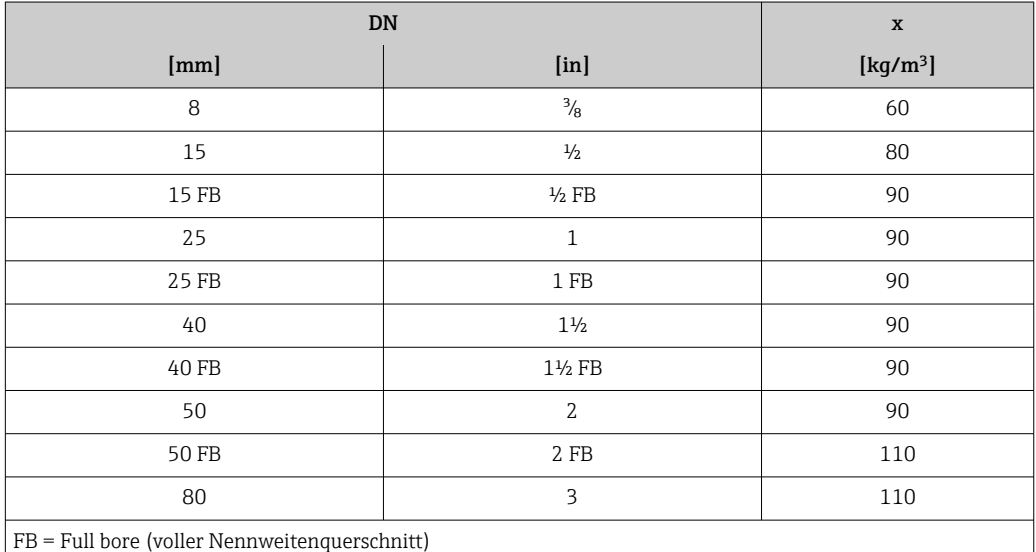

#### Berechnungsbeispiel für Gas

- Messaufnehmer: Promass I, DN 50
- Gas: Luft mit einer Dichte von 60,3 kg/m³ (bei 20 °C und 50 bar)
- Messbereich (Flüssigkeit): 70000 kg/h
- $\bullet$  x = 90 kg/m<sup>3</sup> (für Promass I, DN 50)

Maximal möglicher Endwert:

 $\dot{m}$   $_{\text{max(G)}}$  =  $\dot{m}$   $_{\text{max(F)}} \cdot \rho_G$ : x = 70 000 kg/h  $\cdot$  60,3 kg/m<sup>3</sup>: 90 kg/m<sup>3</sup> = 46 900 kg/h

## Empfohlener Messbereich

Kapitel "Durchflussgrenze" → ■ 110

Messdynamik Über 1000 : 1.

Durchflüsse oberhalb des eingestellten Endwerts übersteuert die Elektronik nicht, so dass die aufsummierte Durchflussmenge korrekt erfasst wird.

## 16.4 Ausgang

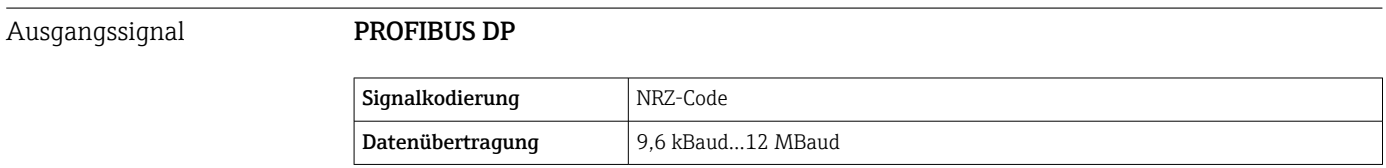

Ausfallsignal Ausfallinformationen werden abhängig von der Schnittstelle wie folgt dargestellt.

### PROFIBUS DP

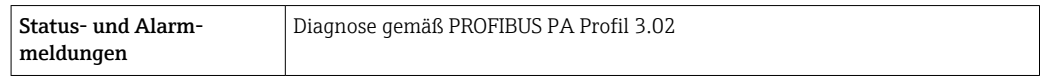

#### Vor-Ort-Anzeige

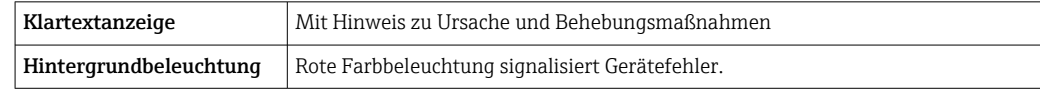

Statussignal gemäß NAMUR-Empfehlung NE 107

#### Bedientool

- Via digitale Kommunikation: PROFIBUS DP
- Via Service-Schnittstelle

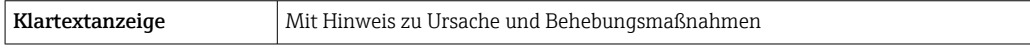

## Webbrowser

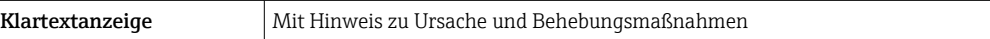

Schleichmengenunterdrückung Die Schaltpunkte für die Schleichmengenunterdrückung sind frei wählbar.

#### Galvanische Trennung Die folgenden Anschlüsse sind galvanisch voneinander getrennt:

- Ausgänge
- Spannungsversorgung

Protokollspezifische Daten PROFIBUS DP

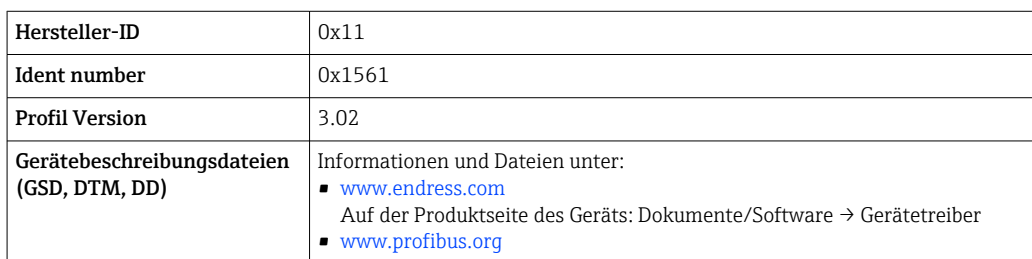

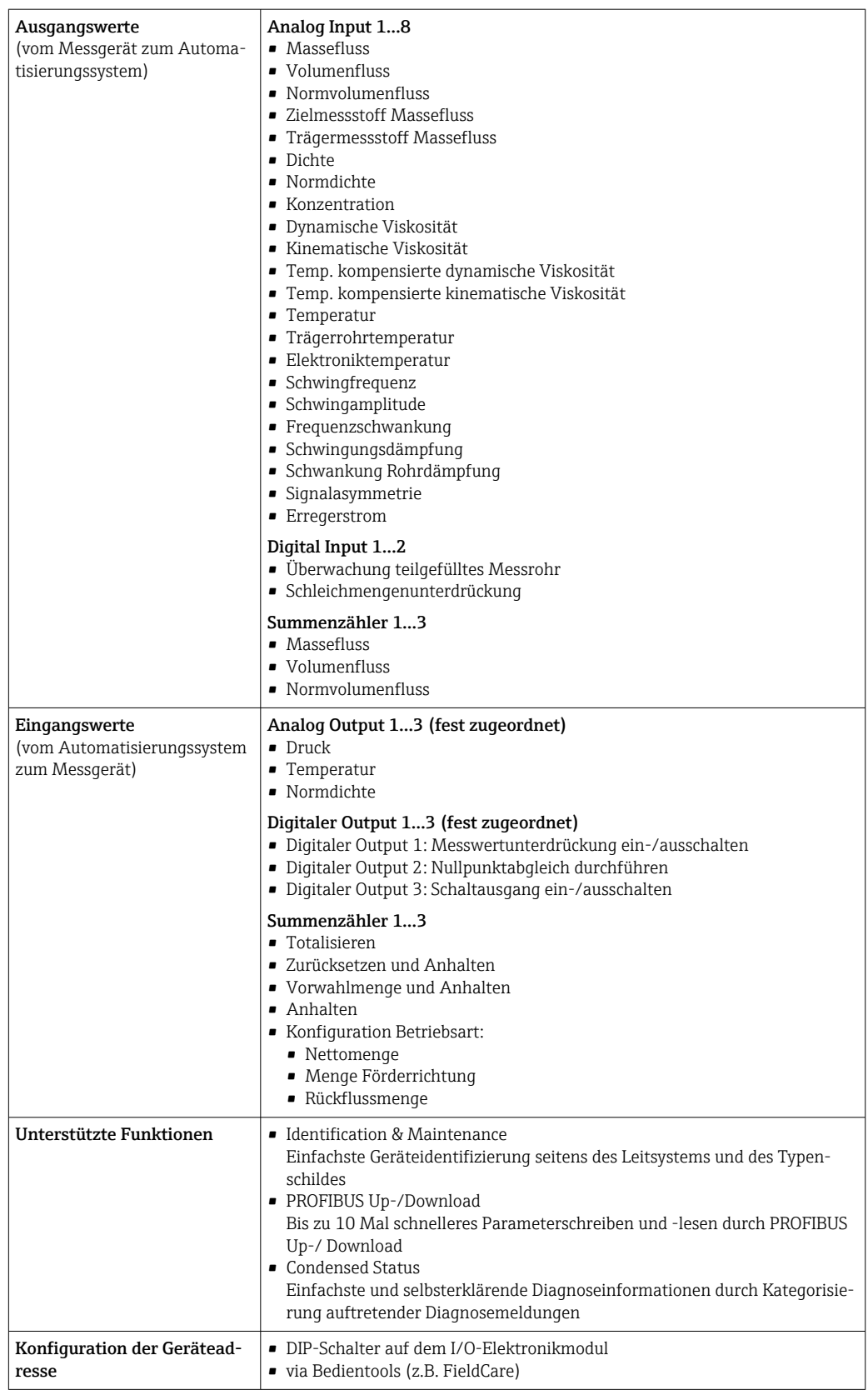

# 16.5 Energieversorgung

Klemmenbelegung  $\rightarrow \blacksquare$  29

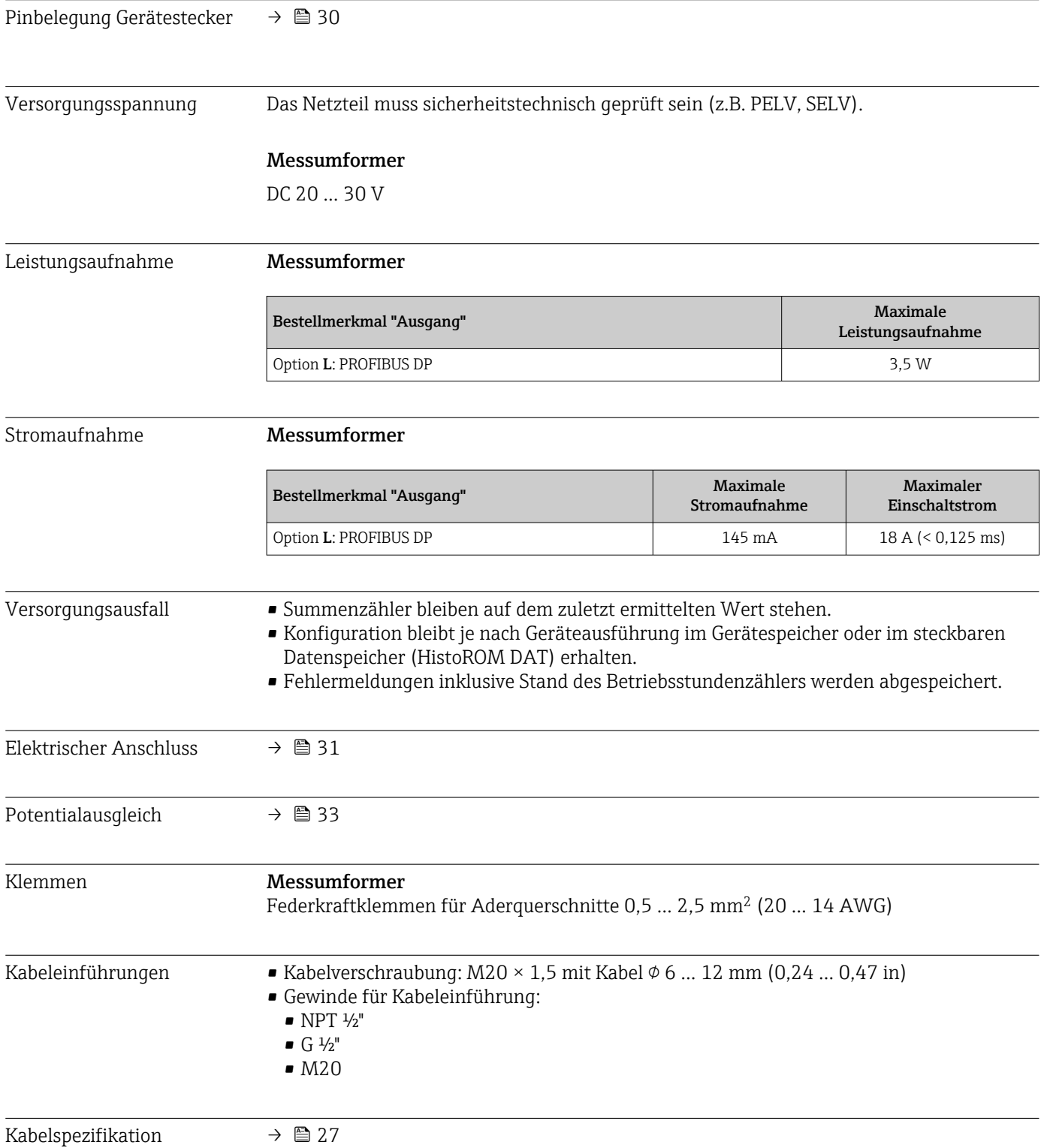

<span id="page-103-0"></span>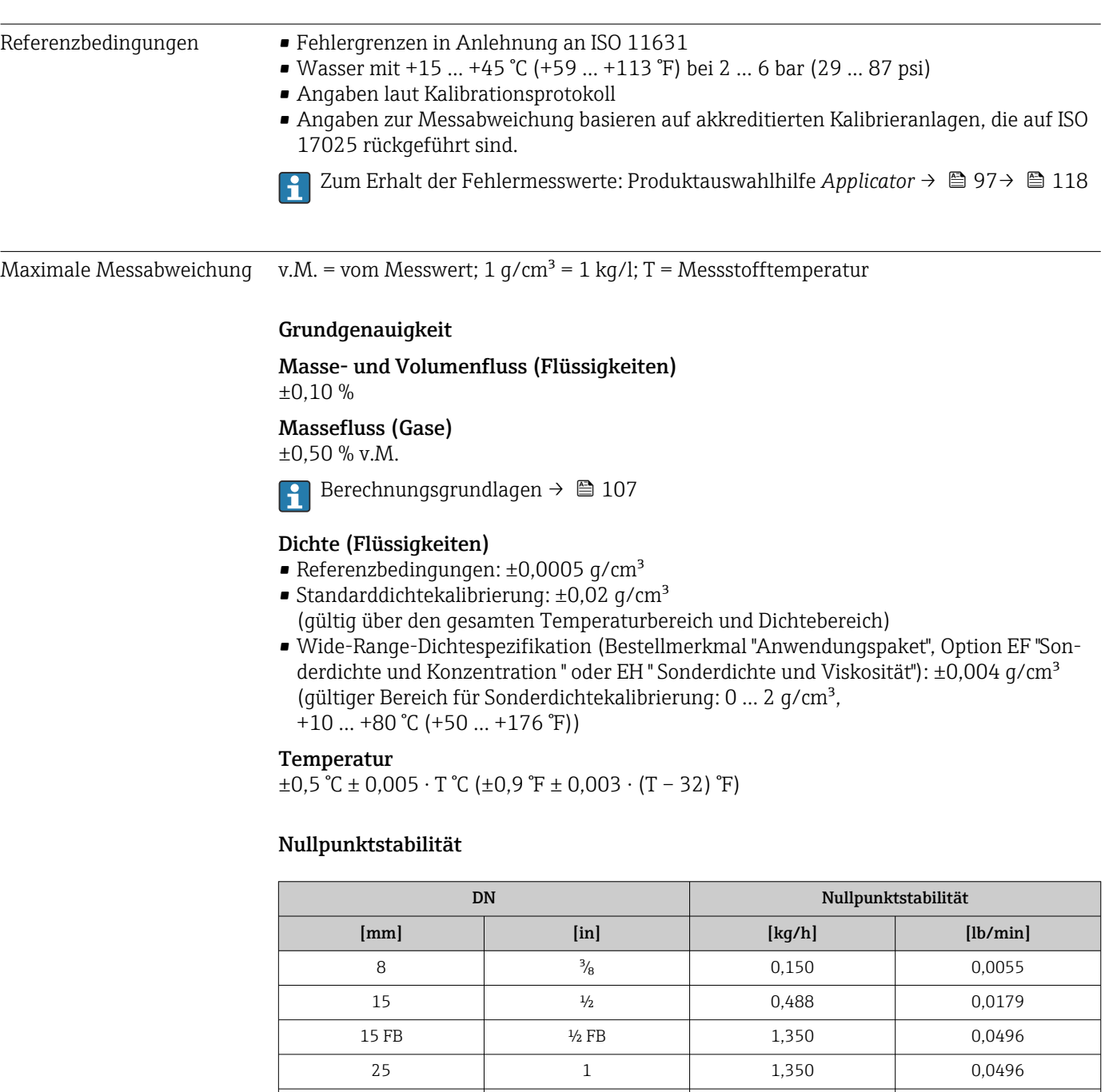

# 16.6 Leistungsmerkmale

Durchflusswerte

FB = Full bore (voller Nennweitenquerschnitt)

Durchflusswerte als Turndown-Kennzahlen abhängig von der Nennweite.

25 FB 1 FB 1 3,375 0,124 40  $1\frac{1}{2}$  1<sup>1</sup>/<sub>2</sub>  $\qquad$  3,375 | 0,124 40 FB 1 ½ FB 5,25 0,193 50 2 5,25 0,193 50 FB 2 FB 13,5 0,496 80 | 3 | 13,5 | 0,496

#### *SI-Einheiten*

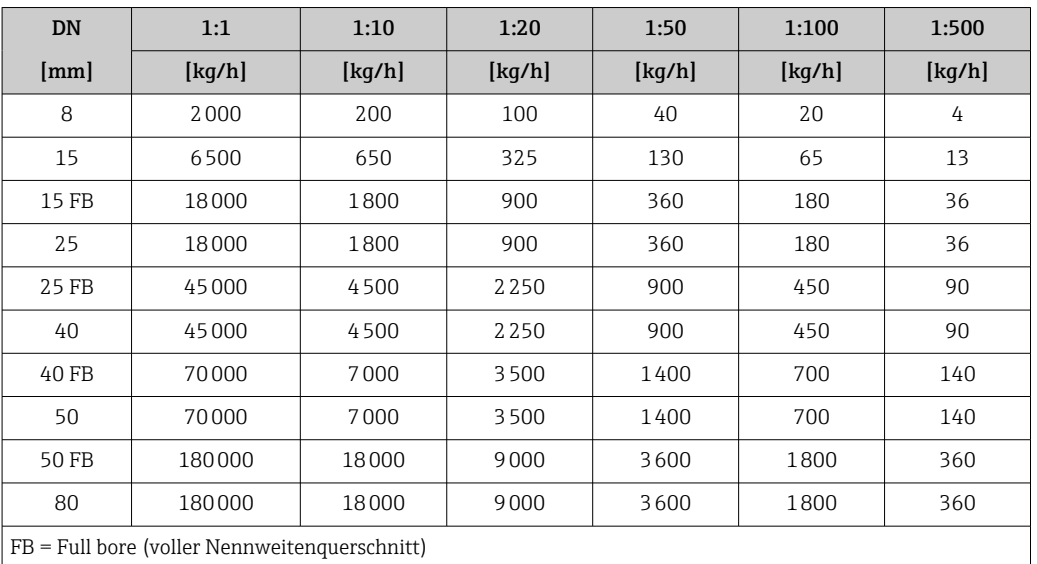

## *US-Einheiten*

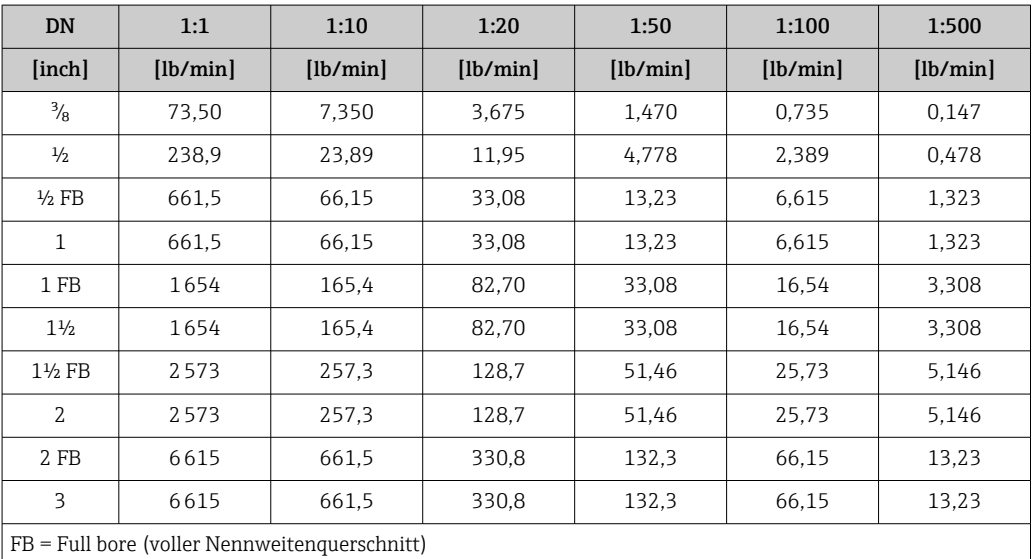

Wiederholbarkeit v.M. = vom Messwert; 1 g/cm<sup>3</sup> = 1 kg/l; T = Messstofftemperatur

#### Grund-Wiederholbarkeit

Masse- und Volumenfluss (Flüssigkeiten) ±0,05 % v.M.

Massefluss (Gase) ±0,25 % v.M.

 $\bigcap$  Berechnungsgrundlagen  $\rightarrow \bigoplus$  107

Dichte (Flüssigkeiten)  $±0,00025$  g/cm<sup>3</sup>

Temperatur  $\pm 0.25$  °C  $\pm$  0,0025  $\cdot$  T °C ( $\pm 0.45$  °F  $\pm$  0,0015  $\cdot$  (T-32) °F)

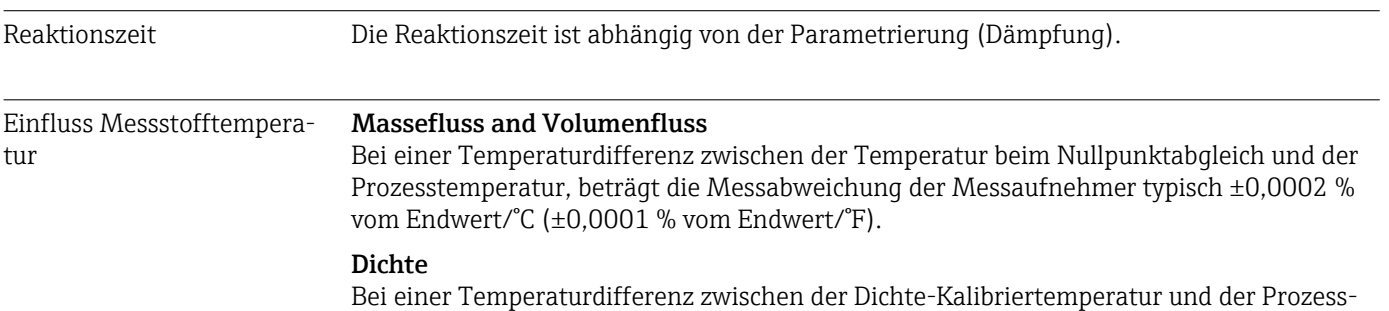

temperatur, beträgt die Messabweichung der Messaufnehmer typisch

 $\pm 0,0001$  g/cm<sup>3</sup> /°C ( $\pm 0,00005$  g/cm<sup>3</sup> /°F). Felddichteabgleich ist möglich.

## Wide-Range-Dichtespezifikation (Sonderdichtekalibrierung)

Befindet sich die Prozesstemperatur außerhalb des gültigen Bereiches [→ 104](#page-103-0) beträgt die Messabweichung ±0,0001 g/cm<sup>3</sup> /°C (±0,00005 g/cm<sup>3</sup> /°F)

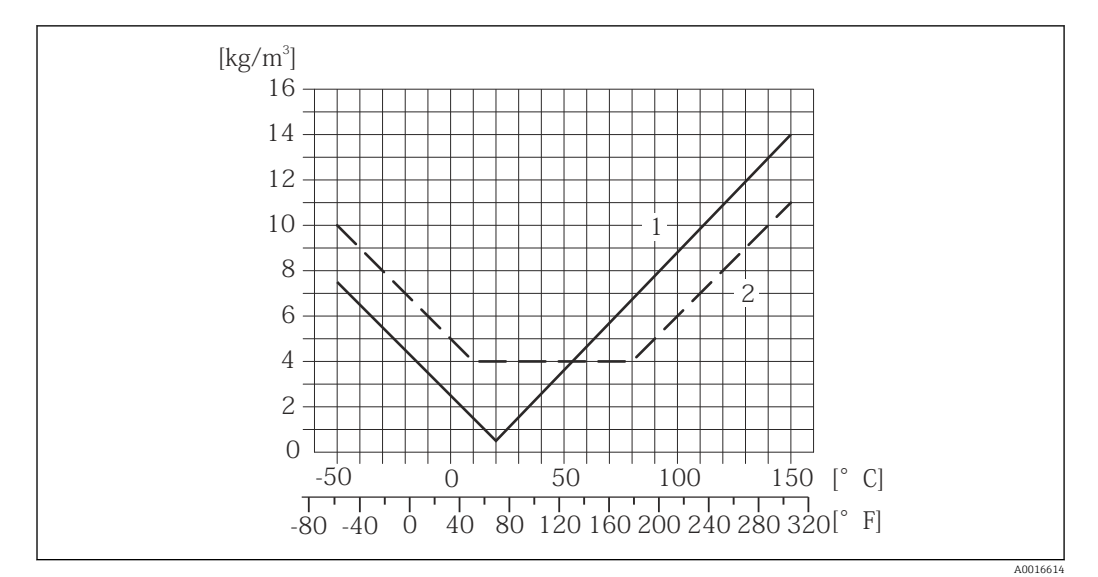

*1 Felddichtabgleich, Beispiel bei +20 °C (+68 °F)*

*2 Sonderdichtekalibrierung*

#### Temperatur

 $\pm 0,005 \cdot T$  °C ( $\pm 0,005 \cdot (T - 32)$  °F)

Einfluss Messstoffdruck Nachfolgend ist der Effekt einer Druckdifferenz zwischen Kalibrierdruck und Prozessdruck auf die Messabweichung beim Massefluss dargestellt.

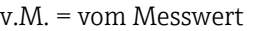

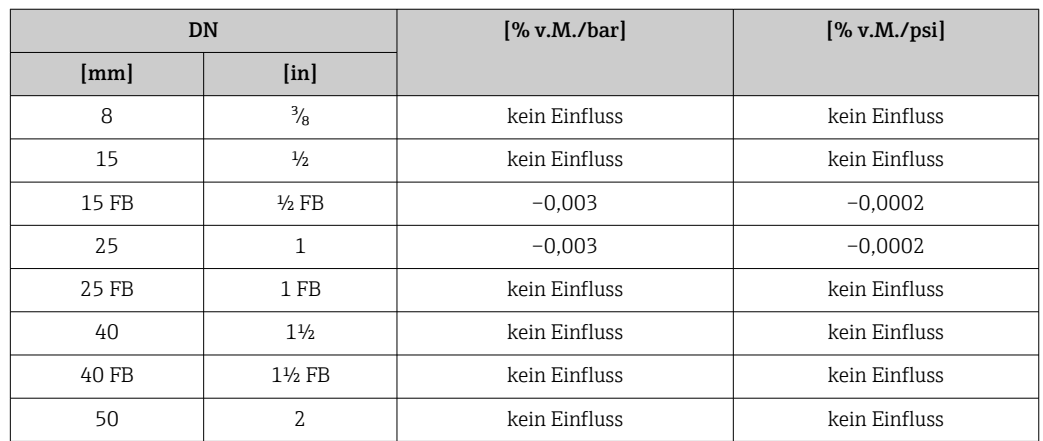

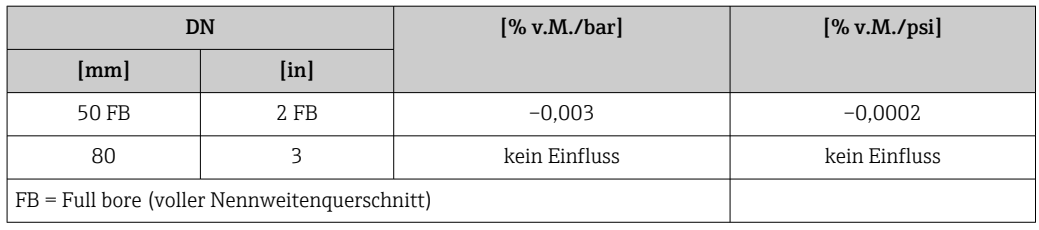

<span id="page-106-0"></span>Berechnungsgrundlagen v.M. = vom Messwert, v.E. = vom Endwert

BaseAccu = Grundgenauigkeit in % v.M., BaseRepeat = Grund-Wiederholbarkeit in % v.M. MeasValue = Messwert; ZeroPoint = Nullpunktstabilität

*Berechnung der maximalen Messabweichung in Abhängigkeit von der Durchflussrate*

| Durchflussrate                                          | maximale Messabweichung in % v.M.                                |
|---------------------------------------------------------|------------------------------------------------------------------|
| ZeroPoint<br>$\cdot$ 100<br>BaseAccu<br>A0021332        | $\pm$ BaseAccu<br>A0021339                                       |
| ZeroPoint<br>$\cdot$ 100<br><b>BaseAccu</b><br>A0021333 | ZeroPoint<br>$+$ $\overline{\text{MeasValue}}$ · 100<br>A0021334 |

*Berechnung der maximalen Wiederholbarkeit in Abhängigkeit von der Durchflussrate*

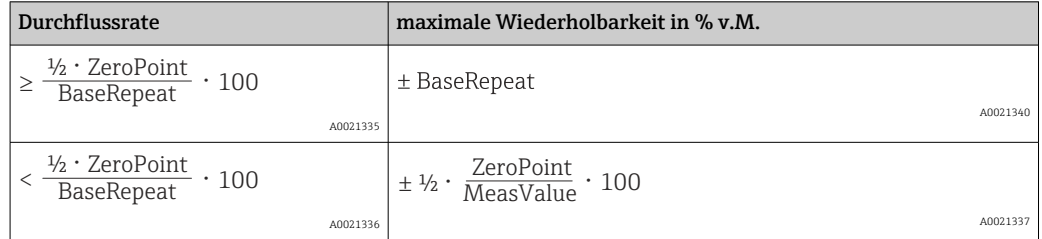

#### Beispiel maximale Messabweichung

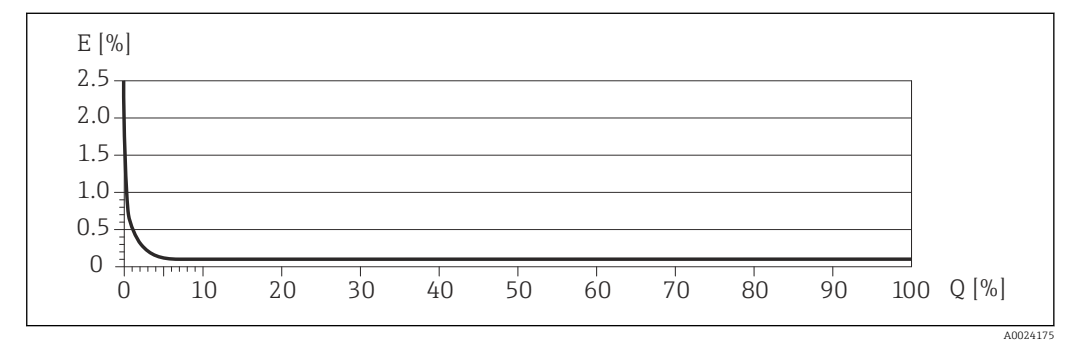

*E Error: maximale Messabweichung in % v.M. (Beispiel)*

*Q Durchflussrate in %*

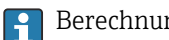

Berechnungsgrundlagen  $\rightarrow$   $\blacksquare$  107

## 16.7 Montage

Kapitel "Montagebedingungen"  $\rightarrow \Box$  18

<span id="page-107-0"></span>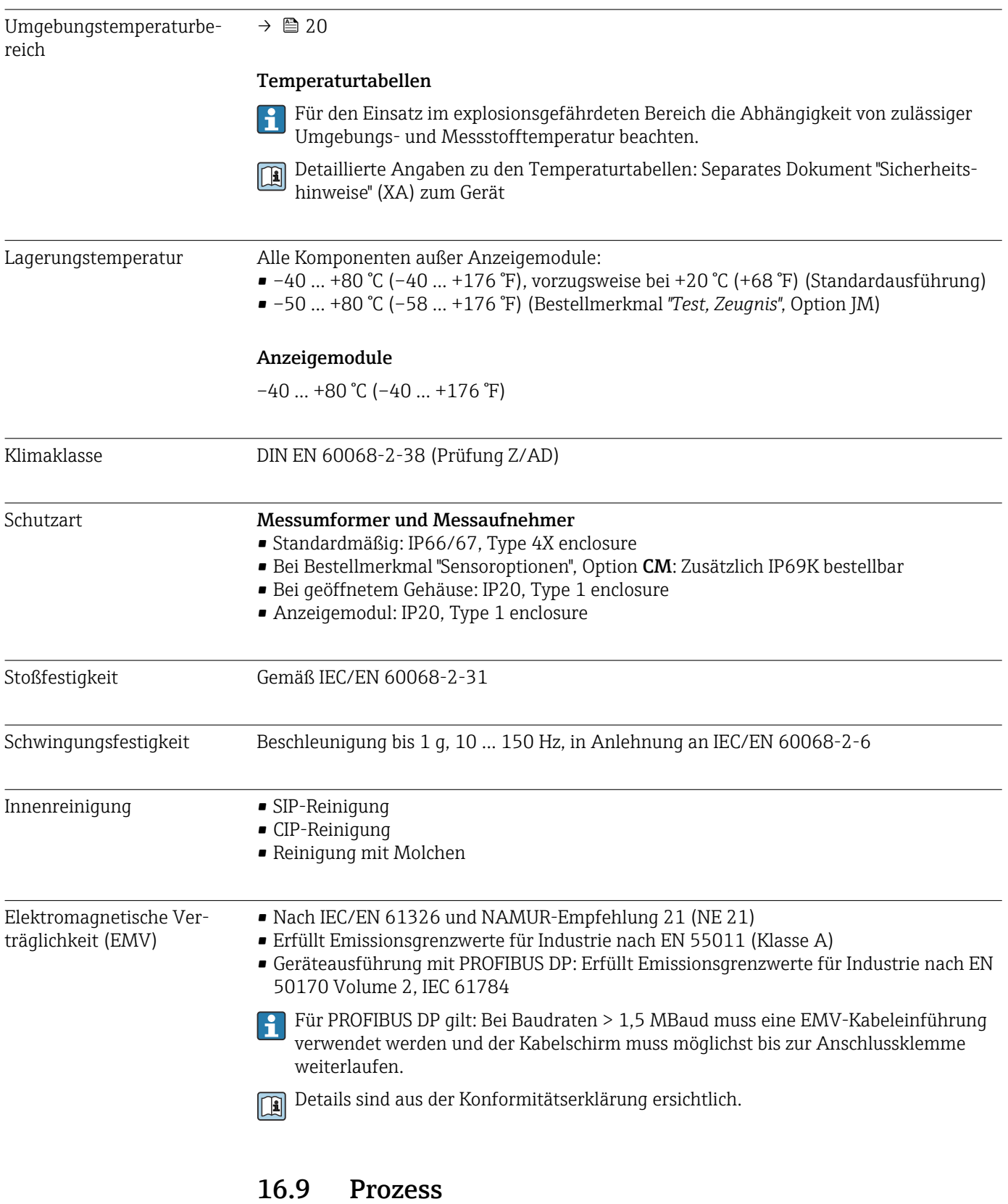

# 16.8 Umgebung

Messstofftemperaturbereich

Messaufnehmer –50 … +150 °C (–58 … +302 °F)
#### Dichtungen

Keine innen liegenden Dichtungen

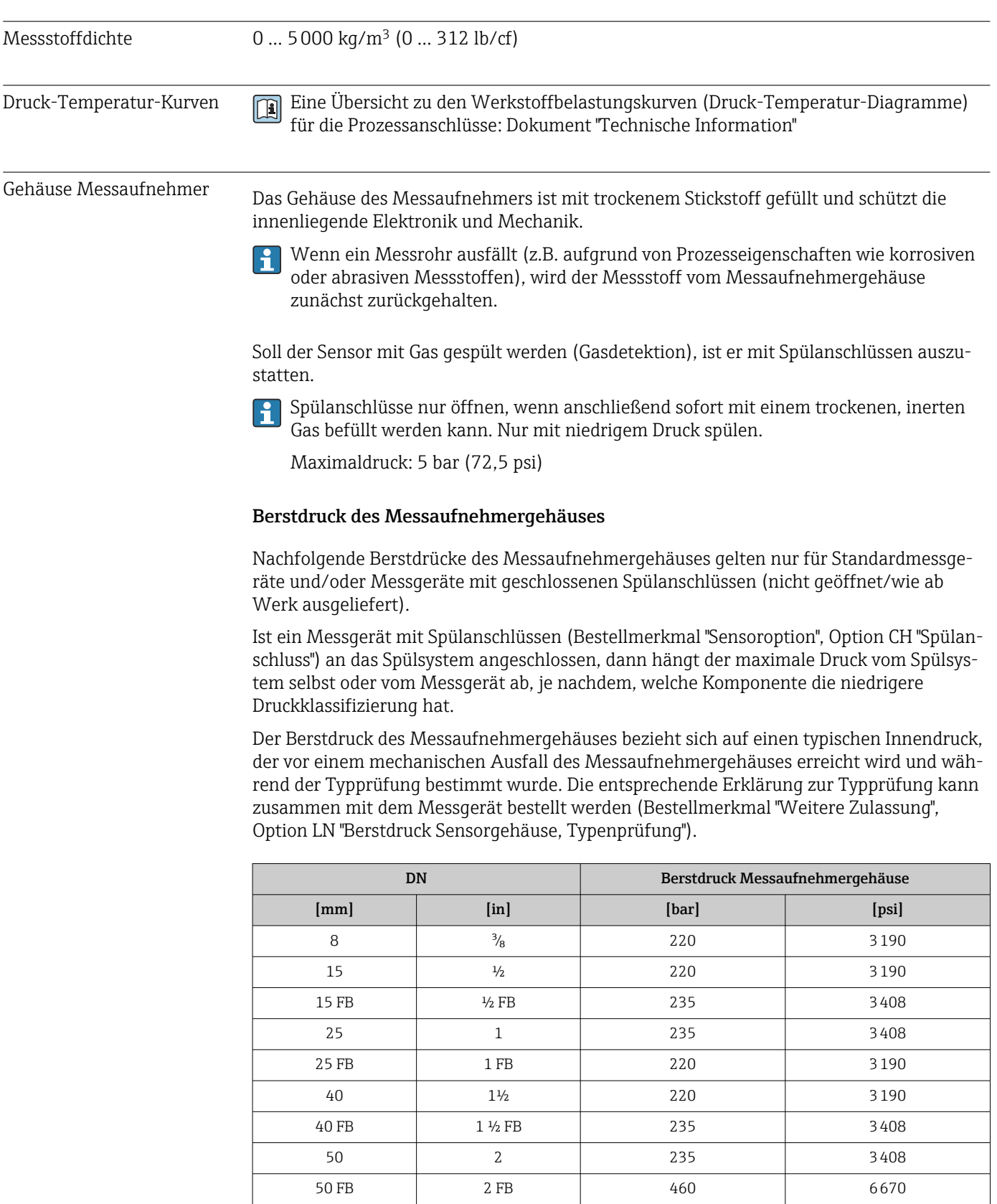

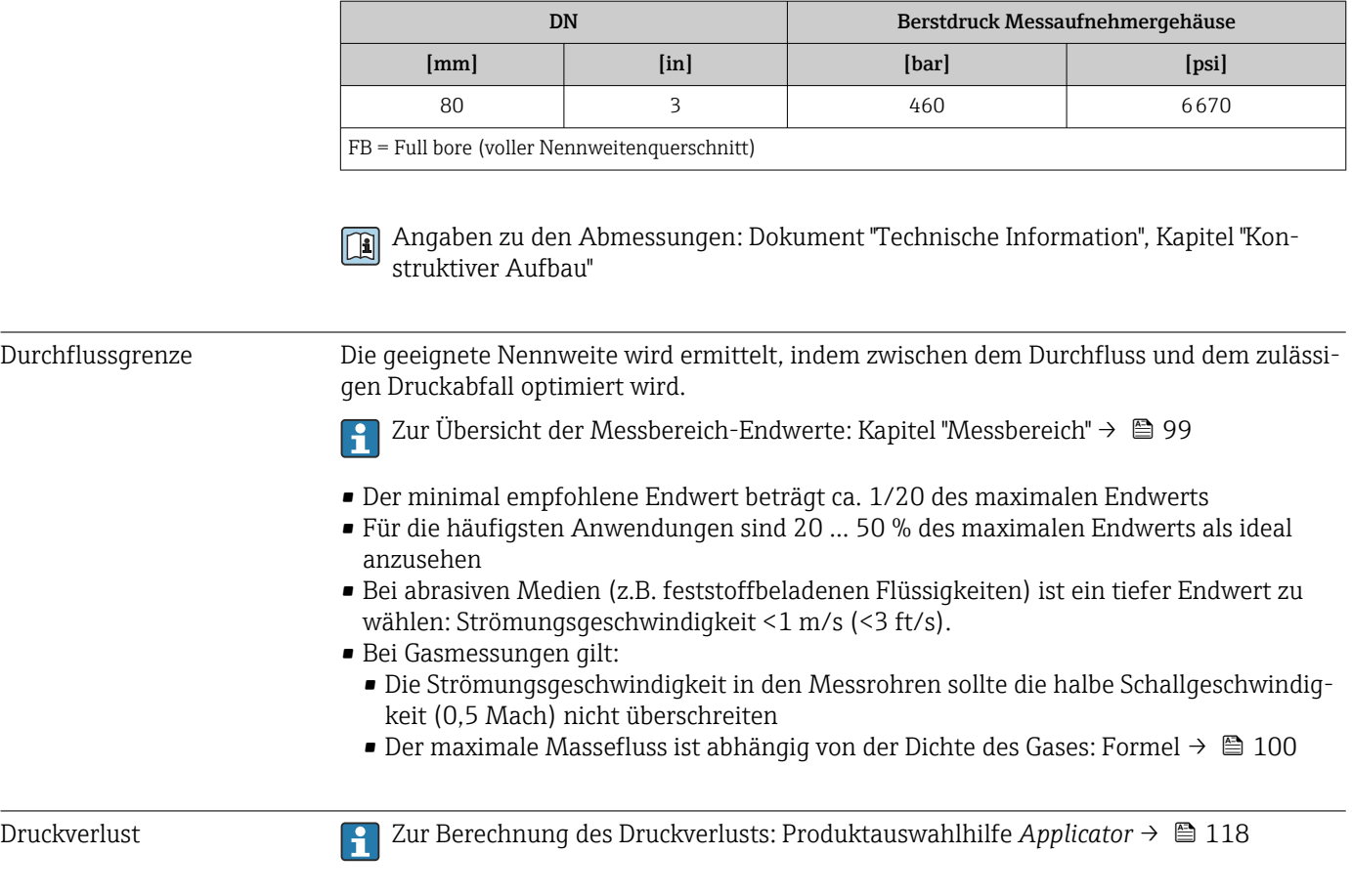

# 16.10 Konstruktiver Aufbau

Bauform, Maße **Angaben zu den Abmessungen und Einbaulängen des Geräts: Dokument "Technische**"<br>
Information<sup>n</sup> Konitel "Konstruktiver Aufbau" Information", Kapitel "Konstruktiver Aufbau" .

Gewicht Alle Werte (Gewicht ohne Verpackungsmaterial) beziehen sich auf Geräte mit EN/DIN PN 40-Flanschen. Gewichtsangaben inklusive Messumformer: Bestellmerkmal "Gehäuse", Option A "Kompakt beschichtet Alu".

### Gewicht in SI-Einheiten

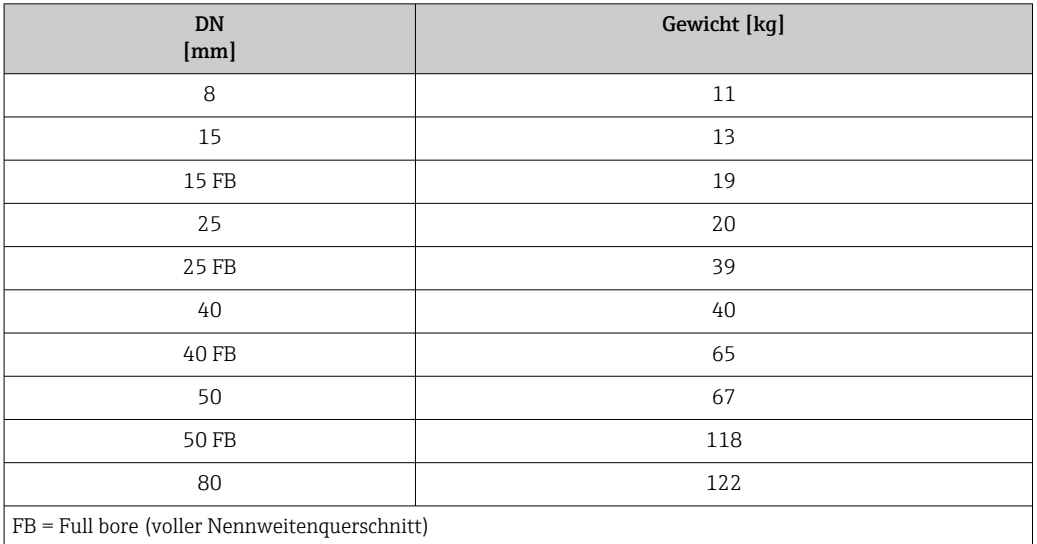

### Gewicht in US-Einheiten

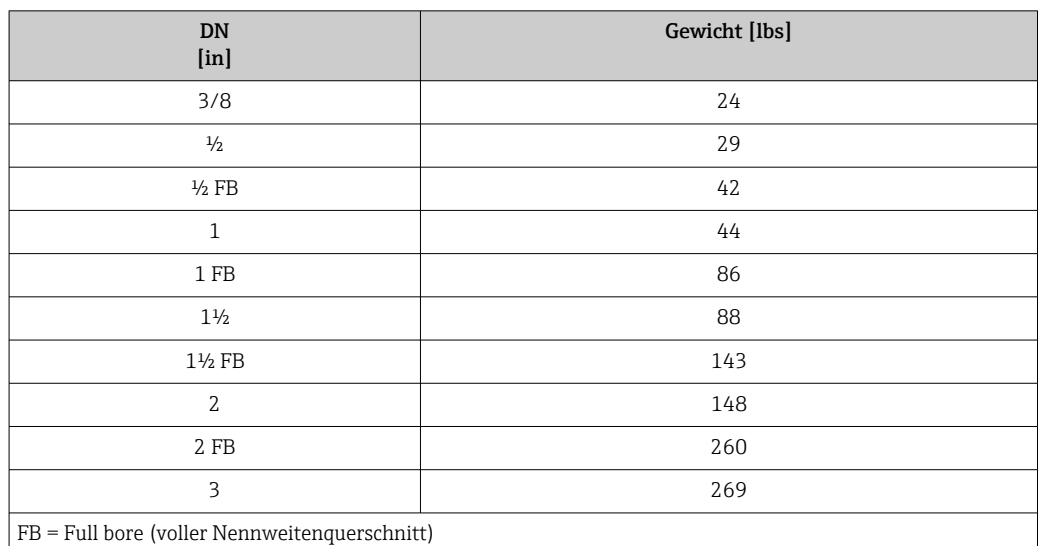

### Werkstoffe Gehäuse Messumformer

- Bestellmerkmal "Gehäuse", Option A "Kompakt, Alu beschichtet": Aluminium, AlSi10Mg, beschichtet
- Bestellmerkmal "Gehäuse", Option B "Kompakt, hygienisch, rostfrei": Hygieneausführung, rostfreier Stahl 1.4301 (304)
- Bestellmerkmal "Gehäuse", Option C "Ultrakompakt, hygienisch, rostfrei": Hygieneausführung, rostfreier Stahl 1.4301 (304)
- Fensterwerkstoff bei optionaler Vor-Ort-Anzeige ( $\rightarrow \blacksquare$  114): • Bei Bestellmerkmal "Gehäuse", Option A: Glas
	- Bei Bestellmerkmal "Gehäuse", Option B und C: Kunststoff

### Kabeleinführungen/-verschraubungen

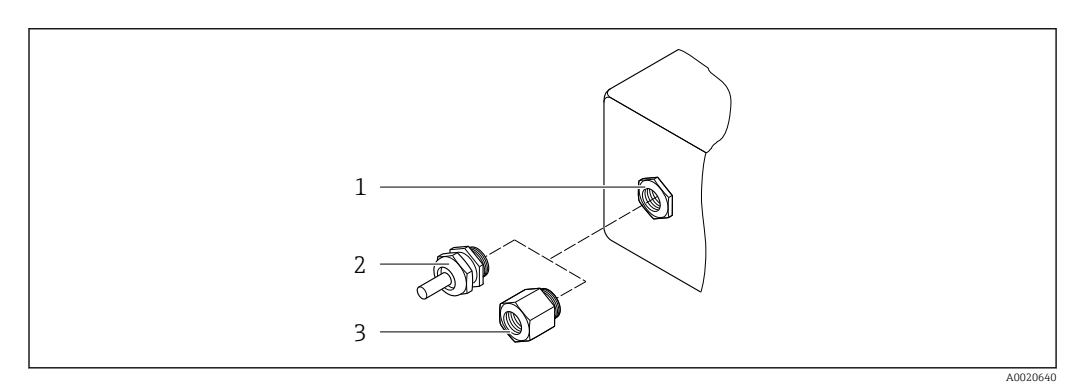

 *19 Mögliche Kabeleinführungen/-verschraubungen*

- *1 Innengewinde M20 × 1,5*
- *2 Kabelverschraubung M20 × 1,5*
- *3 Adapter für Kabeleinführung mit Innengewinde G ½" oder NPT ½"*

### *Bestellmerkmal "Gehäuse", Option A "Kompakt, Alu, beschichtet"*

Die verschiedenen Kabeleinführungen sind für den explosionsgefährdeten und nicht explosionsgefährdeten Bereich geeignet.

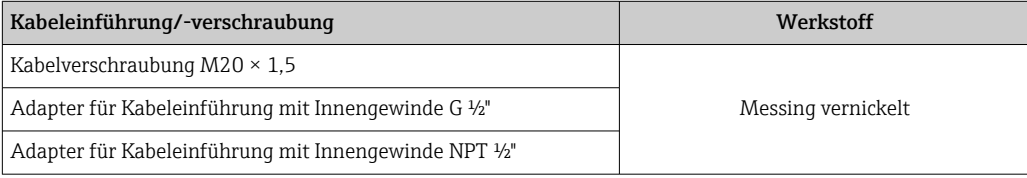

*Bestellmerkmal "Gehäuse", Option B "Kompakt, hygienisch, rostfrei"*

Die verschiedenen Kabeleinführungen sind für den explosionsgefährdeten und nicht explosionsgefährdeten Bereich geeignet.

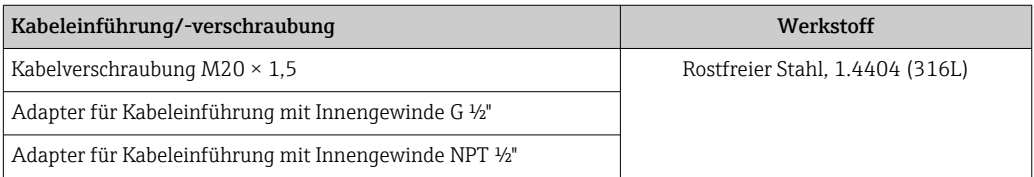

#### Gerätestecker

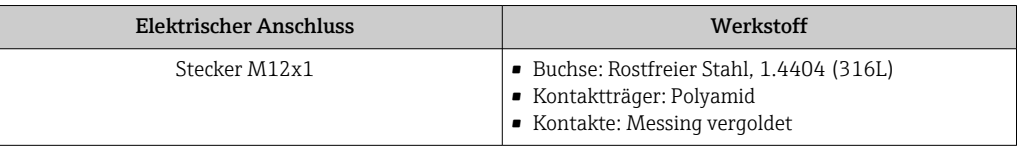

#### Gehäuse Messaufnehmer

- Säuren- und laugenbeständige Außenoberfläche
- Rostfreier Stahl, 1.4301 (304)

#### Messrohre

Titan Grade 9

### Prozessanschlüsse

- Flansche in Anlehnung an EN 1092-1 (DIN 2501) / in Anlehnung an ASME B16.5/ in Anlehnung an JIS:
	- Rostfreier Stahl, 1.4301 (304)
	- Messstoffberührende Teile: Titan Grade 2
- Alle anderen Prozessanschlüsse: Titan Grade 2

Verfügbare Prozessanschlüsse→ ■ 113  $\left| \cdot \right|$ 

### Dichtungen

Geschweißte Prozessanschlüsse ohne innenliegende Dichtungen

#### Zubehör

*Wetterschutzhaube* Rostfreier Stahl, 1.4404 (316L)

*Safety Barrier Promass 100* Gehäuse: Polyamid

- Prozessanschlüsse Festflanschanschlüsse:
	- EN 1092-1 (DIN 2501) Flansch
	- EN 1092-1 (DIN 2512N) Flansch
	- ASME B16.5 Flansch
	- JIS B2220 Flansch
	- DIN 11864-2 Form A Flansch, DIN 11866 Reihe A, Bundflansch
	- Klemmverbindungen:
		- Tri-Clamp (OD-Tubes), DIN 11866 Reihe C
	- Klemmverbindungen exzentrisch:
	- Exzen. Tri-Clamp, DIN 11866 Reihe C
	- Gewindestutzen:
		- DIN 11851 Gewindestutzen, DIN 11866 Reihe A
		- SMS 1145 Gewindestutzen
		- ISO 2853 Gewindestutzen, ISO 2037
		- DIN 11864-1 Form A Gewindestutzen, DIN 11866 Reihe A

Werkstoffe der Prozessanschlüsse

<span id="page-113-0"></span>Oberflächenrauhigkeit Alle Angaben beziehen sich auf messstoffberührende Teile. Die folgenden Oberflächenrauhigkeiten sind bestellbar. • Nicht poliert • Ra<sub>max</sub> = 0,76  $\mu$ m (30  $\mu$ in) • Ra<sub>max</sub> = 0,38 µm (15 µin) 16.11 Bedienbarkeit Vor-Ort-Anzeige Die Vor-Ort-Anzeige ist nur bei folgendem Bestellmerkmal vorhanden: Bestellmerkmal "Anzeige; Bedienung", Option B: 4-Zeilen, beleuchtet, via Kommunikation Anzeigeelement • 4-zeilige Flüssigkristall-Anzeige mit je 16 Zeichen. • Hintergrundbeleuchtung weiß, bei Gerätefehler rot. • Anzeige für die Darstellung von Messgrößen und Statusgrößen individuell konfigurierbar. • Zulässige Umgebungstemperatur für die Anzeige: –20 … +60 °C (–4 … +140 °F). Außerhalb des Temperaturbereichs kann die Ablesbarkeit der Anzeige beinträchtigt sein. Vor-Ort-Anzeige vom Hauptelektronikmodul trennen Die Vor-Ort-Anzeige muss nur bei der Gehäuseausführung "Kompakt, Alu beschichtet"  $| \cdot |$ von Hand vom Hauptelektronikmodul getrennt werden. Bei den Gehäuseausführungen "Kompakt, hygienisch, rostfrei" und "Ultrakompakt, hygienisch, rostfrei" ist die Vor-Ort-Anzeige im Gehäusedeckel integriert und wird beim Öffnen des Gehäusedeckels vom Hauptelektronikmodul gezogen. *Gehäuseausführung "Kompakt, Alu beschichtet"* Die Vor-Ort-Anzeige ist auf das Hauptelektronikmodul gesteckt. Die elektronische Verbindung zwischen Vor-Ort-Anzeige und Hauptelektronikmodul erfolgt über ein Verbindungskabel. Bei einigen Arbeiten am Messgerät (z.B. elektrischer Anschluß) ist es sinnvoll die Vor-Ort-Anzeige vom Hauptelektronikmodul zu trennen: 1. Seitliche Verriegelungstasten der Vor-Ort-Anzeige zusammendrücken. 2. Vor-Ort-Anzeige vom Hauptelektronikmodul ziehen. Dabei auf die Länge des Verbindungskabels achten. Nach Abschluss der Arbeit Vor-Ort-Anzeige wieder aufstecken. Fernbedienung Via PROFIBUS DP Netzwerk Diese Kommunikationsschnittstelle ist bei Geräteausführungen mit PROFIBUS DP verfüg-

bar.

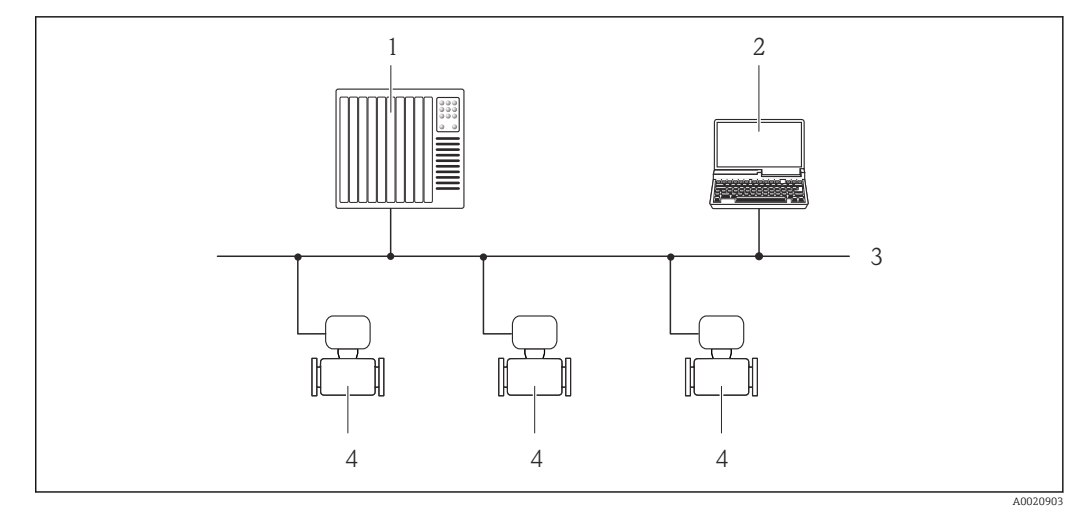

 *20 Möglichkeiten der Fernbedienung via PROFIBUS DP Netzwerk*

*1 Automatisierungssystem*

- *2 Computer mit PROFIBUS-Netzwerkkarte*
- *3 PROFIBUS DP Netzwerk*
- *4 Messgerät*

### Service-Schnittstelle Via Service-Schnittstelle (CDI-RJ45)

#### *PROFIBUS DP*

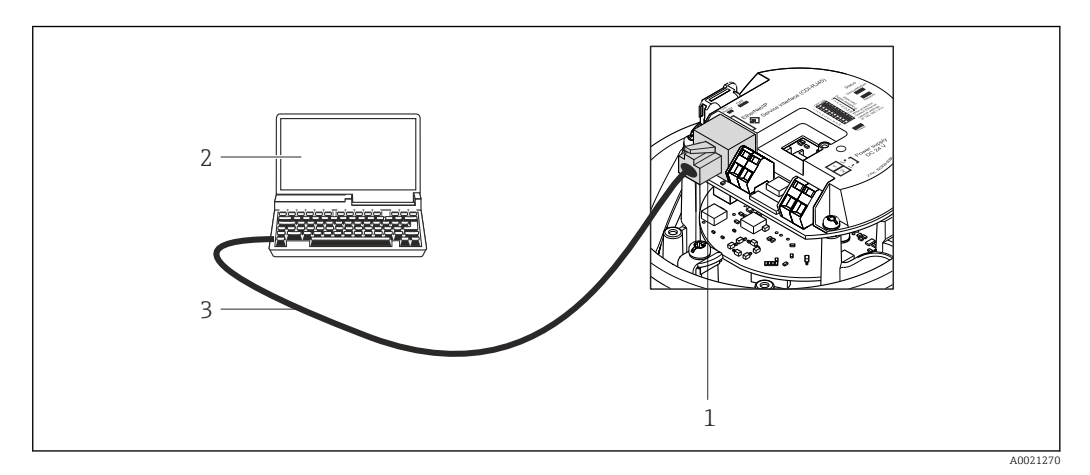

 *21 Anschluss bei Bestellmerkmal "Ausgang", Option L: PROFIBUS DP*

- *1 Service-Schnittstelle (CDI-RJ45) des Messgeräts mit Zugriff auf integrierten Webserver*
- *2 Computer mit Webbrowser (z.B. Internet Explorer) zum Zugriff auf integrierten Gerätewebserver oder mit*
- *Bedientool "FieldCare" mit COM DTM "CDI Communication TCP/IP"*
- *3 Standard-Ethernet-Verbindungskabel mit RJ45-Stecker*

Sprachen Bedienung in folgenden Landessprachen möglich:

- Via Bedientool "FieldCare": Englisch, Deutsch, Französisch, Spanisch, Italienisch, Chinesisch, Japanisch
- Via Webbrowser

Englisch, Deutsch, Französisch, Spanisch, Italienisch, Niederländisch, Portugiesisch, Polnisch, Russisch, Türkisch, Chinesisch, Japanisch, Bahasa (Indonesisch), Vietnamesisch, Tschechisch

## CE-Zeichen Das Messsystem erfüllt die gesetzlichen Anforderungen der anwendbaren EG-Richtlinien. Diese sind zusammen mit den angewandten Normen in der entsprechenden EG-Konformitätserklärung aufgeführt. Endress+Hauser bestätigt die erfolgreiche Prüfung des Geräts mit der Anbringung des CE-Zeichens. C-Tick Zeichen Das Messsystem stimmt überein mit den EMV-Anforderungen der Behörde "Australian Communications and Media Authority (ACMA)". Ex-Zulassung Die Geräte sind zum Einsatz im explosionsgefährdeten Bereich zertifiziert und die zu beachtenden Sicherheitshinweise im separaten Dokument "Safety Instructions" (XA) beigefügt. Dieses ist auf dem Typenschild referenziert. Lebensmitteltauglichkeit • 3A-Zulassung • EHEDG-geprüft Zertifizierung PROFIBUS PROFIBUS Schnittstelle Das Messgerät ist von der PNO (PROFIBUS Nutzerorganisation e. V.) zertifiziert und registriert. Das Gerät erfüllt alle Anforderungen der folgenden Spezifikationen: • Zertifiziert gemäß PROFIBUS PA Profile 3.02 • Das Gerät kann auch mit zertifizierten Geräten anderer Hersteller betrieben werden (Interoperabilität) Druckgerätezulassung • Mit der Kennzeichnung PED/G1/x (x = Kategorie) auf dem Messaufnehmer-Typenschild bestätigt Endress+Hauser die Konformität mit den "Grundlegenden Sicherheitsanforderungen" des Anhangs I der Druckgeräterichtlinie 97/23/EG. • Geräte ohne diese Kennzeichnung (ohne PED) sind nach guter Ingenieurspraxis ausgelegt und hergestellt. Sie entsprechen den Anforderungen von Art.3 Abs.3 der Druckgeräterichtlinie 97/23/EG. Ihr Einsatzbereich ist in den Diagrammen 6 bis 9 im Anhang II der Druckgeräterichtlinie 97/23/EG dargestellt. Externe Normen und Richtlinien **• EN 60529** Schutzarten durch Gehäuse (IP-Code) • IEC/EN 60068-2-6 Umgebungseinflüsse: Prüfverfahren - Prüfung Fc: Schwingen (sinusförmig). • IEC/EN 60068-2-31 Umgebungseinflüsse: Prüfverfahren - Prüfung Ec: Schocks durch raue Handhabung, vornehmlich für Geräte. • EN 61010-1 Sicherheitsbestimmungen für elektrische Mess-, Steuer-, Regel- und Laborgeräte • IEC/EN 61326 Emission gemäß Anforderungen für Klasse A. Elektromagnetische Verträglichkeit (EMV-Anforderungen). • NAMUR NE 21 Elektromagnetische Verträglichkeit von Betriebsmitteln der Prozess- und Labortechnik • NAMUR NE 32 Sicherung der Informationsspeicherung bei Spannungsausfall bei Feld- und Leitgeräten mit Mikroprozessoren

# 16.12 Zertifikate und Zulassungen

• NAMUR NE 43

Vereinheitlichung des Signalpegels für die Ausfallinformation von digitalen Messumformern mit analogem Ausgangssignal.

• NAMUR NE 53

Software von Feldgeräten und signalverarbeitenden Geräten mit Digitalelektronik • NAMUR NE 80

- Anwendung der Druckgeräte-Richtlinie auf PLT-Geräte
- NAMUR NE 105 Anforderungen an die Integration von Feldbus-Geräten in Engineering-Tools für Feldgeräte
- NAMUR NE 107 Selbstüberwachung und Diagnose von Feldgeräten
- NAMUR NE 131 Anforderungen an Feldgeräte für Standardanwendungen
- NAMUR NE 132 Coriolis-Massemesser

# 16.13 Anwendungspakete

Um die Funktionalität des Geräts je nach Bedarf zu erweitern, sind für das Gerät verschiedene Anwendungspakete lieferbar: z.B. aufgrund von Sicherheitsaspekten oder spezifischer Anforderungen von Applikationen.

Die Anwendungspakete können bei Endress+Hauser mit dem Gerät bestellt oder nachbestellt werden. Ausführliche Angaben zum betreffenden Bestellcode sind bei Ihrer Endress+Hauser Vertriebszentrale erhältlich oder auf der Produktseite der Endress+Hauser Website: [www.endress.com.](http://www.endress.com)

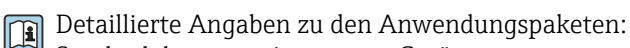

Sonderdokumentationen zum Gerät

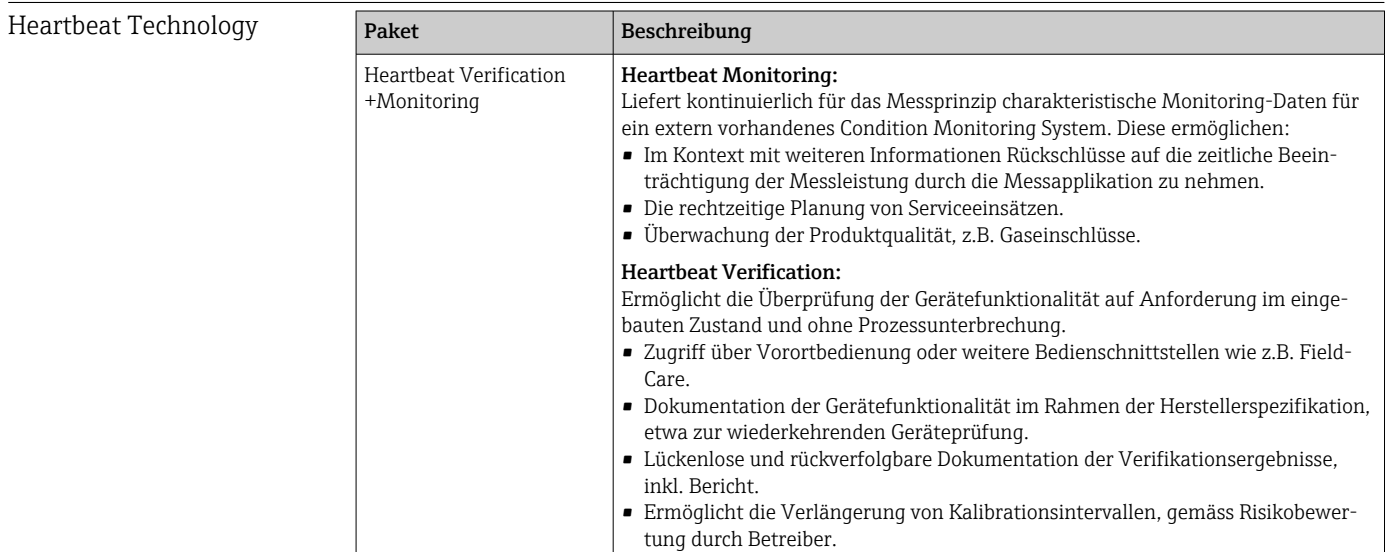

<span id="page-117-0"></span>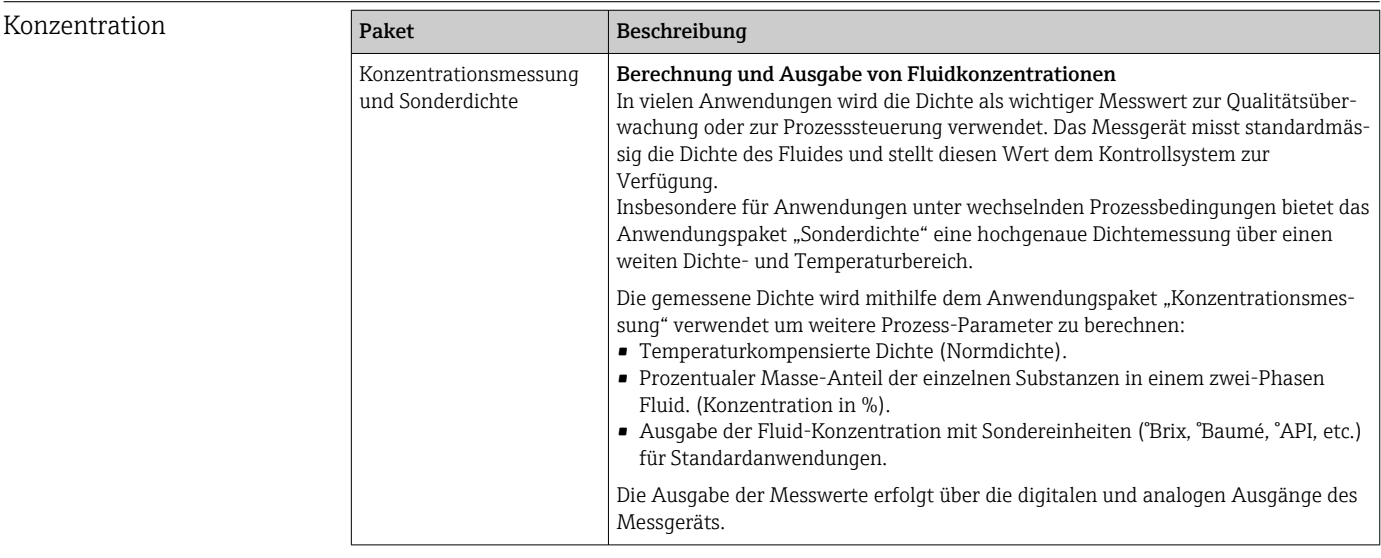

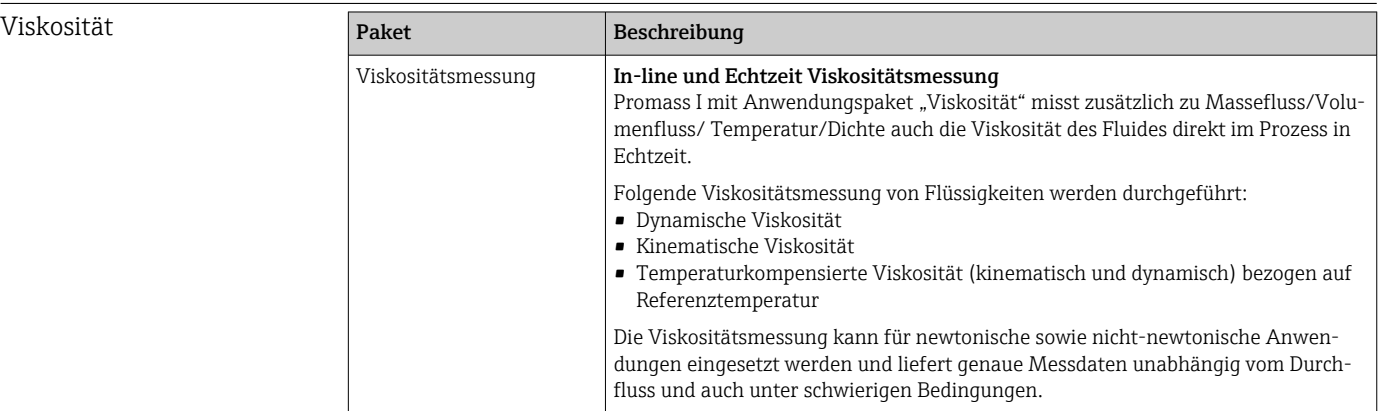

# 16.14 Zubehör

Überblick zum bestellbaren Zubehör [→ 97](#page-96-0)

# 16.15 Ergänzende Dokumentation

Eine Übersicht zum Umfang der zugehörigen Technischen Dokumentation bieten:

- Der *W@M Device Viewer*: Seriennummer vom Typenschild eingeben [\(www.endress.com/deviceviewer](http://www.endress.com/deviceviewer))
	- Die *Endress+Hauser Operations App*: Seriennummer vom Typenschild eingeben oder den 2-D-Matrixcode (QR-Code) auf dem Typenschild scannen.

### Standarddokumentation Kurzanleitung

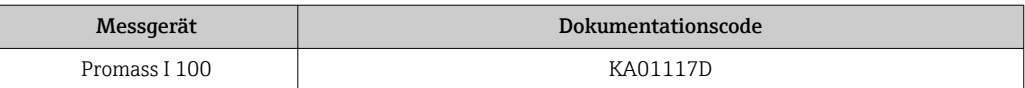

### Technische Information

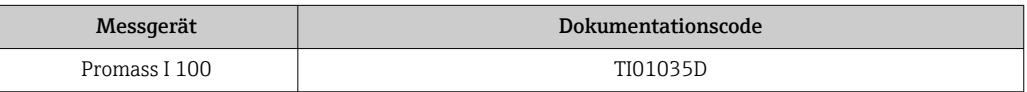

Geräteabhängige Zusatzdo- Safety Instructions kumentation

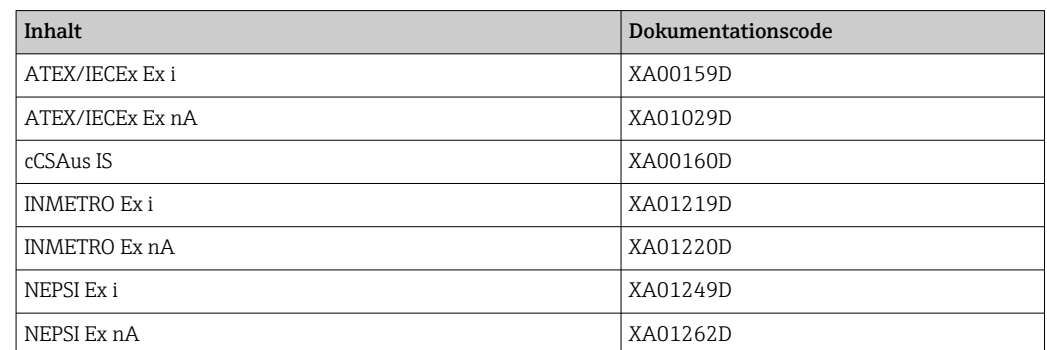

### Sonderdokumentation

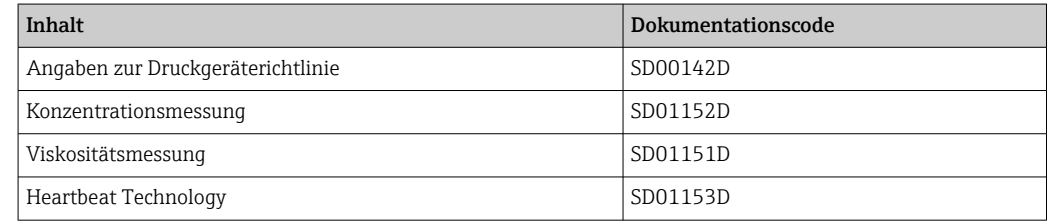

### Einbauanleitung

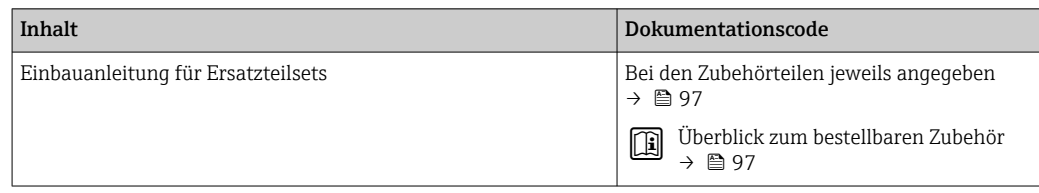

# <span id="page-119-0"></span>17 Anhang

# 17.1 Übersicht zum Bedienmenü

Die folgende Abbildung gibt eine Übersicht zur gesamten Bedienmenüstruktur mit ihren Menüs, Untermenüs und Parametern. Die Seitenzahlangabe verweist auf die zugehörige Beschreibung des Parameters.

Abhängig von der Geräteausführung sind nicht alle Untermenüs und Parameter in jedem Gerät verfügbar. Je nach Bestellmerkmal kann die Auswahl variieren.

Beim Bestellmerkmal "Anwendungspaket" sind die zugehörigen Parameter in der Sonderdokumentation beschrieben.

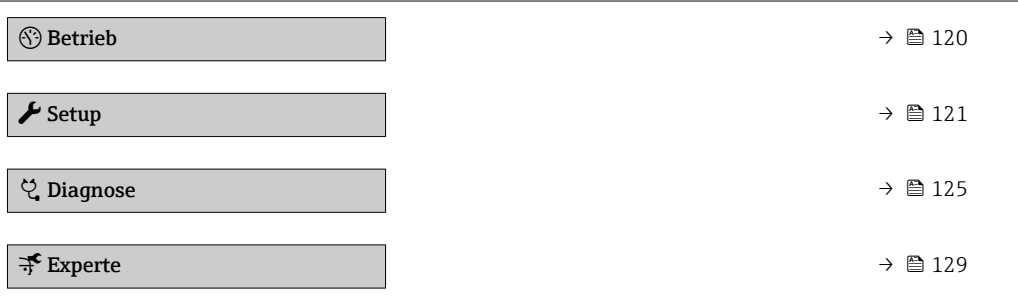

# 17.1.1 Menü "Betrieb"

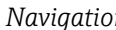

*Navigation* Betrieb

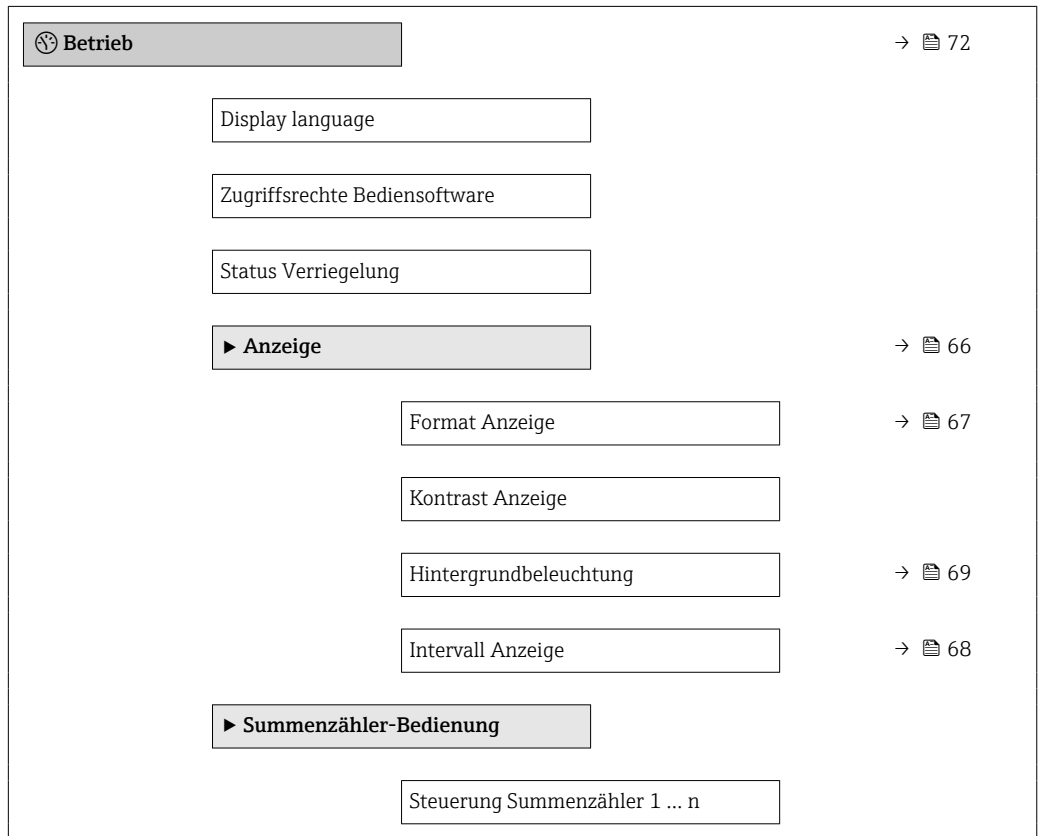

<span id="page-120-0"></span>Vorwahlmenge 1 … n Alle Summenzähler zurücksetzen

# 17.1.2 Menü "Setup"

*Navigation* **SSetup** 

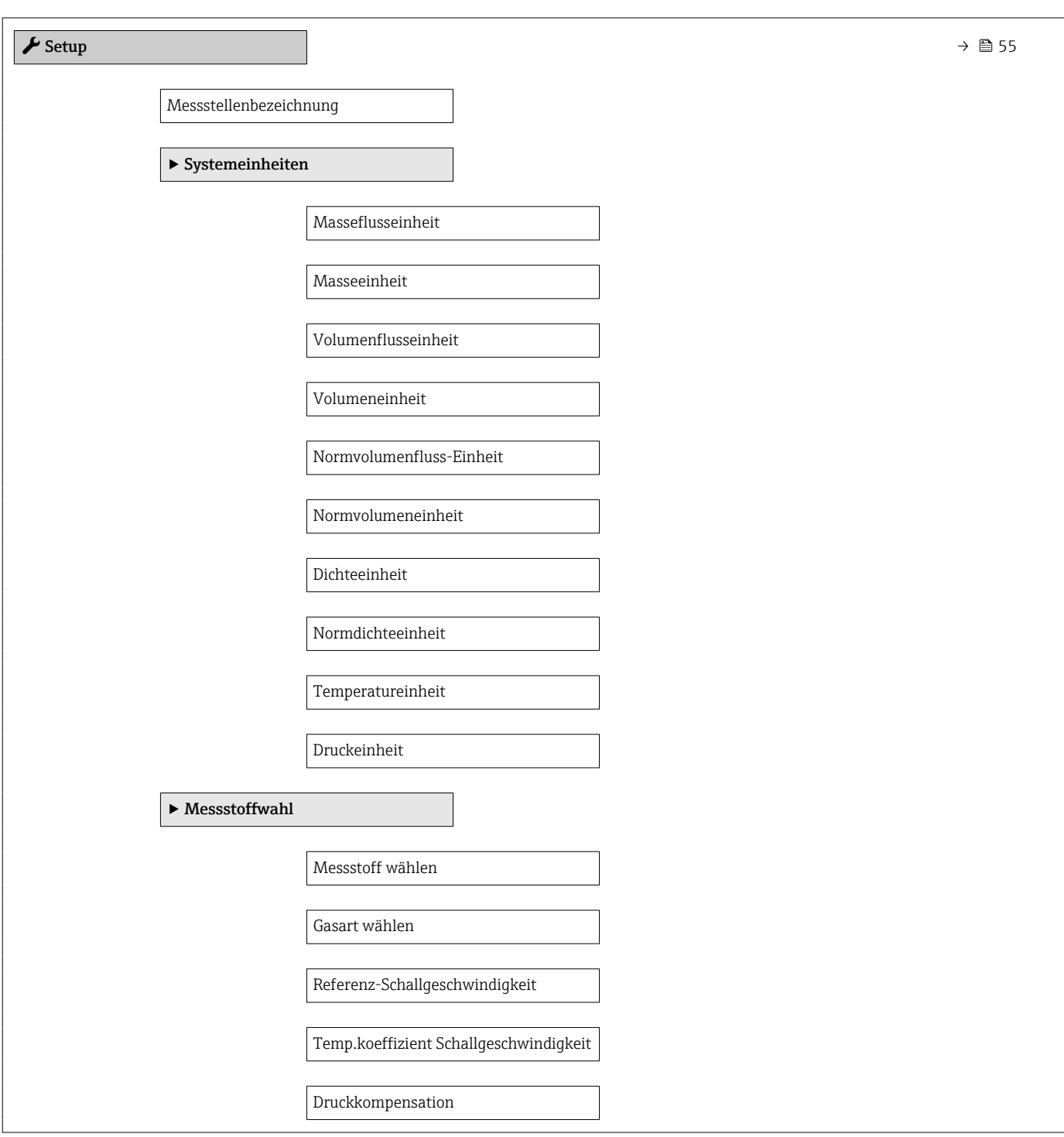

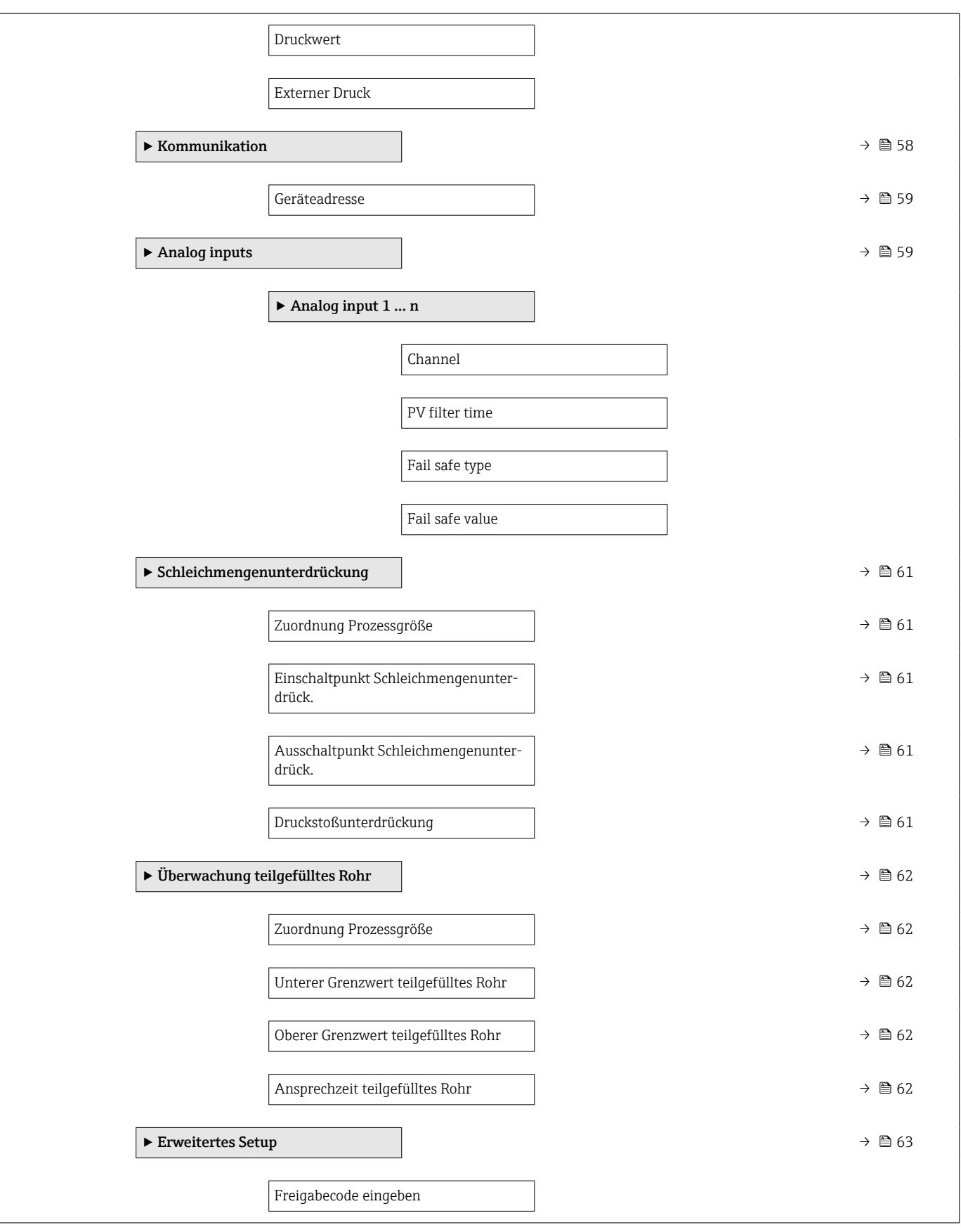

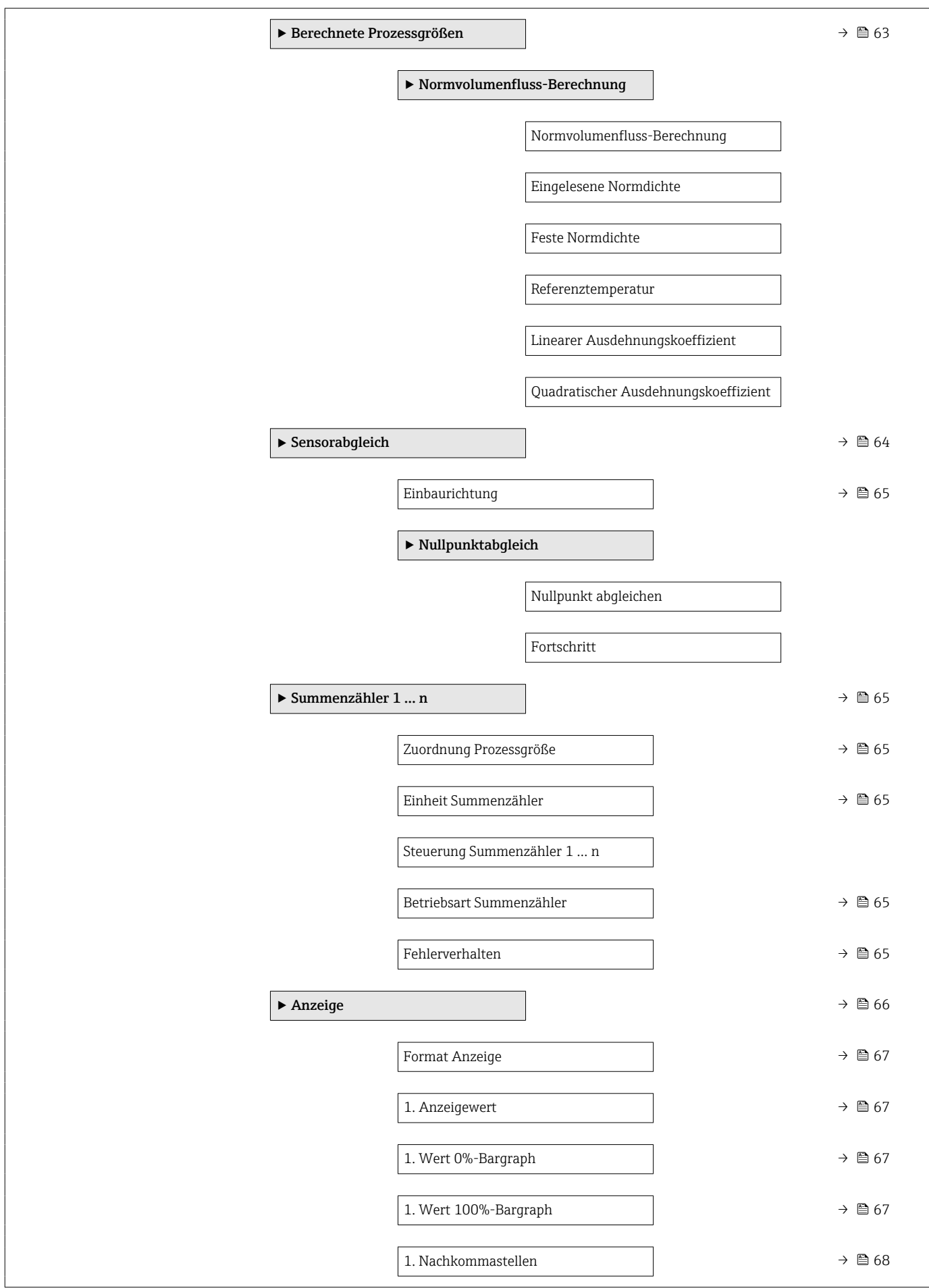

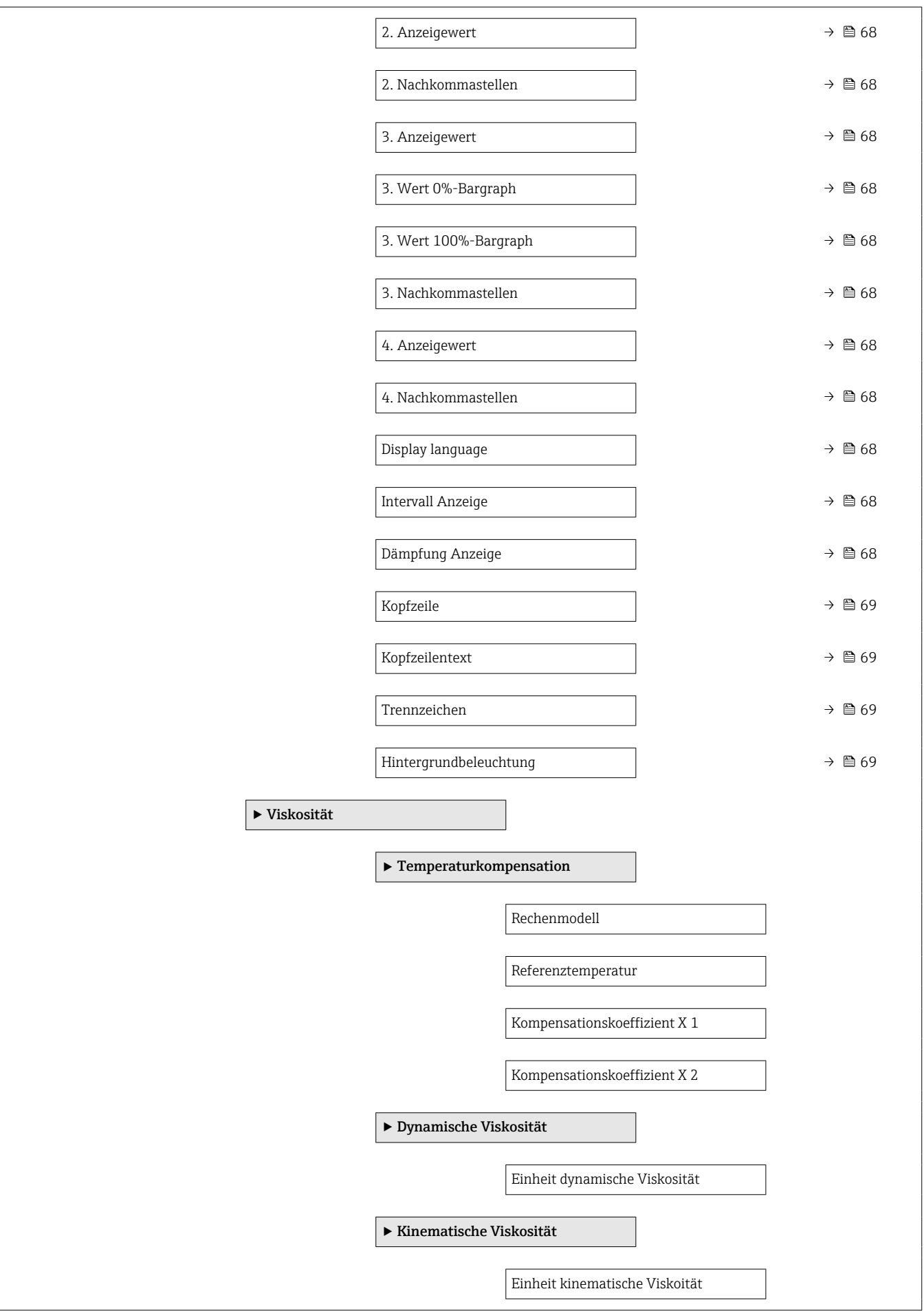

<span id="page-124-0"></span>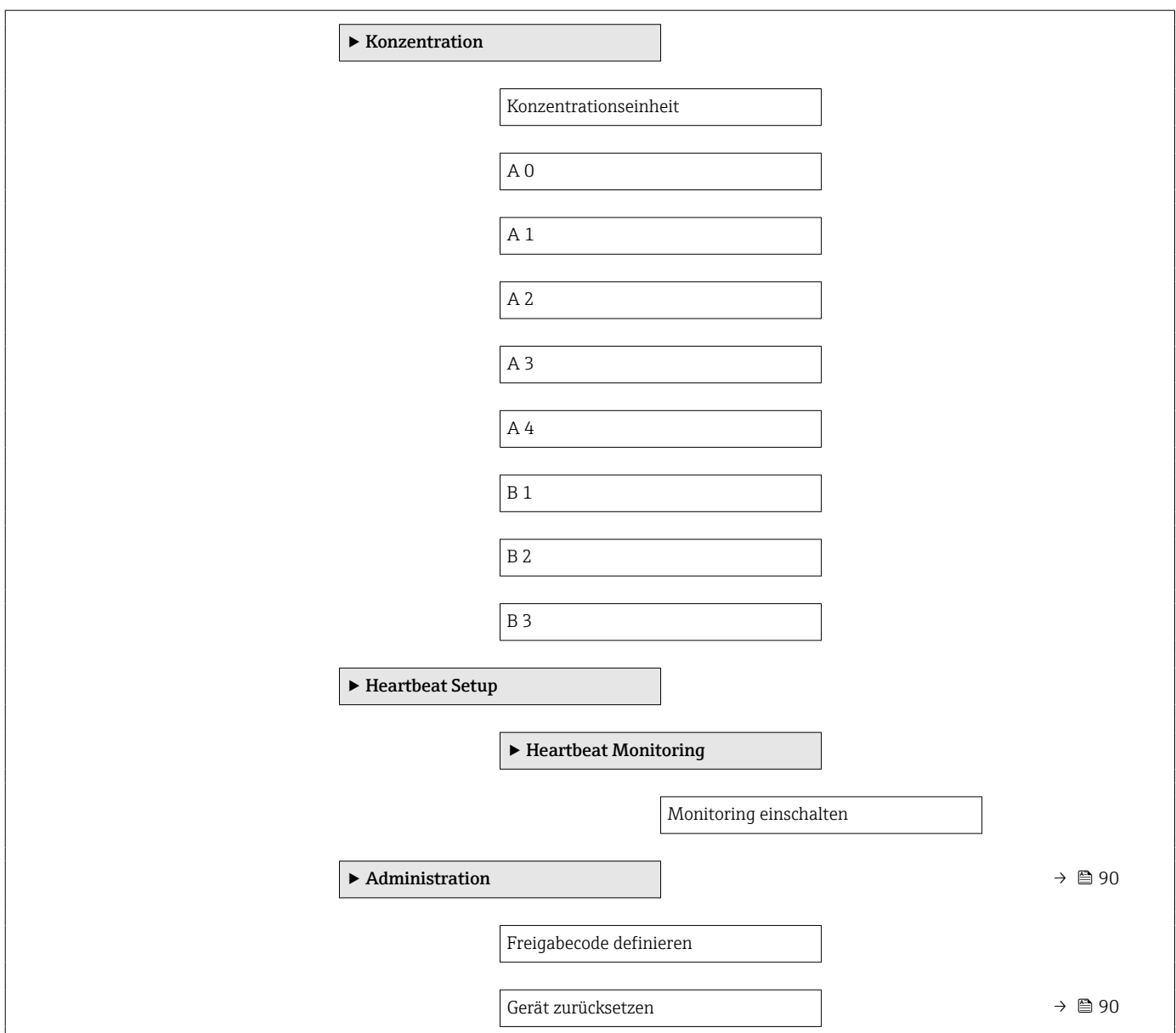

# 17.1.3 Menü "Diagnose"

*Navigation* Diagnose

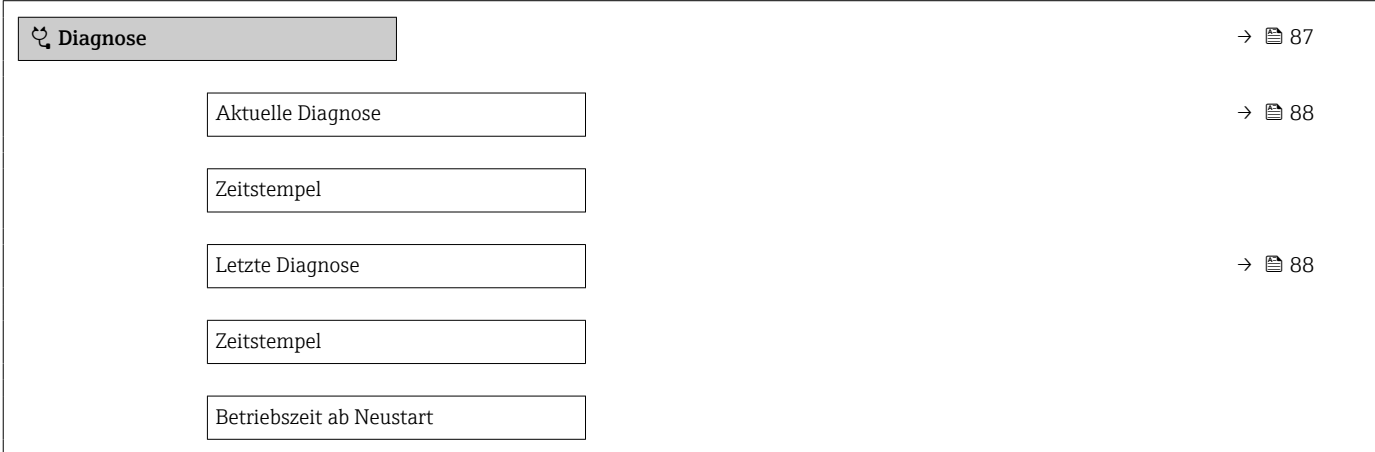

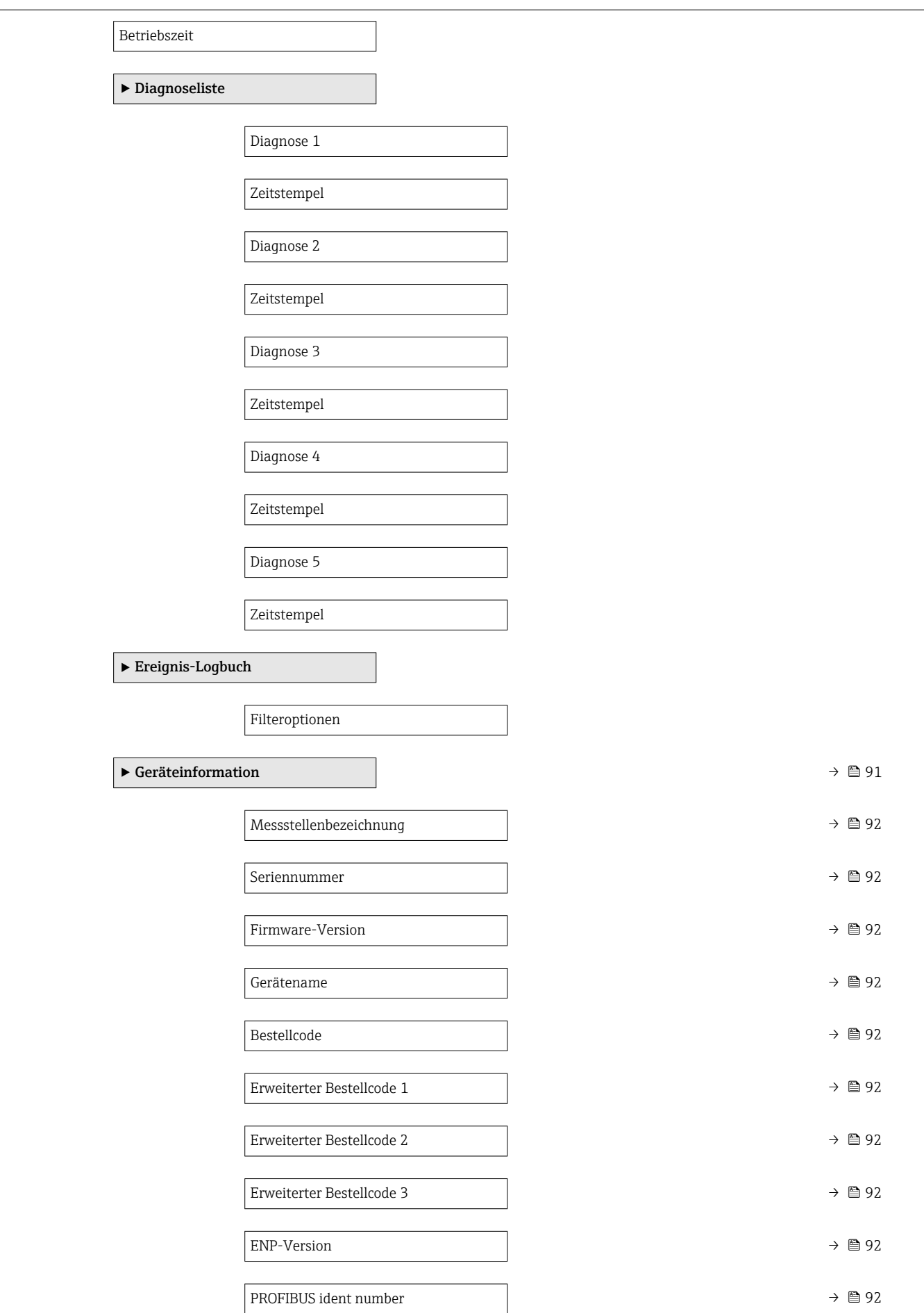

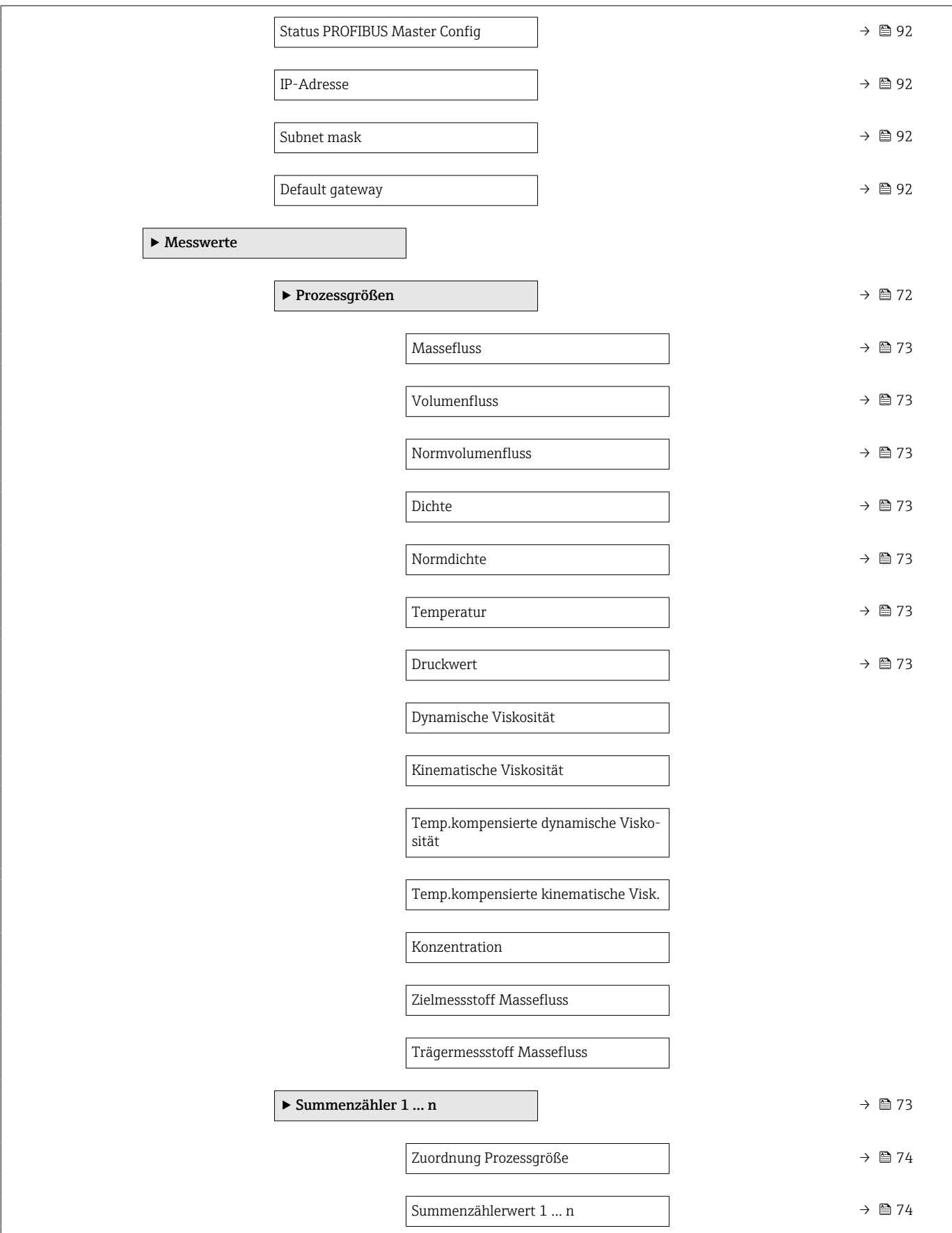

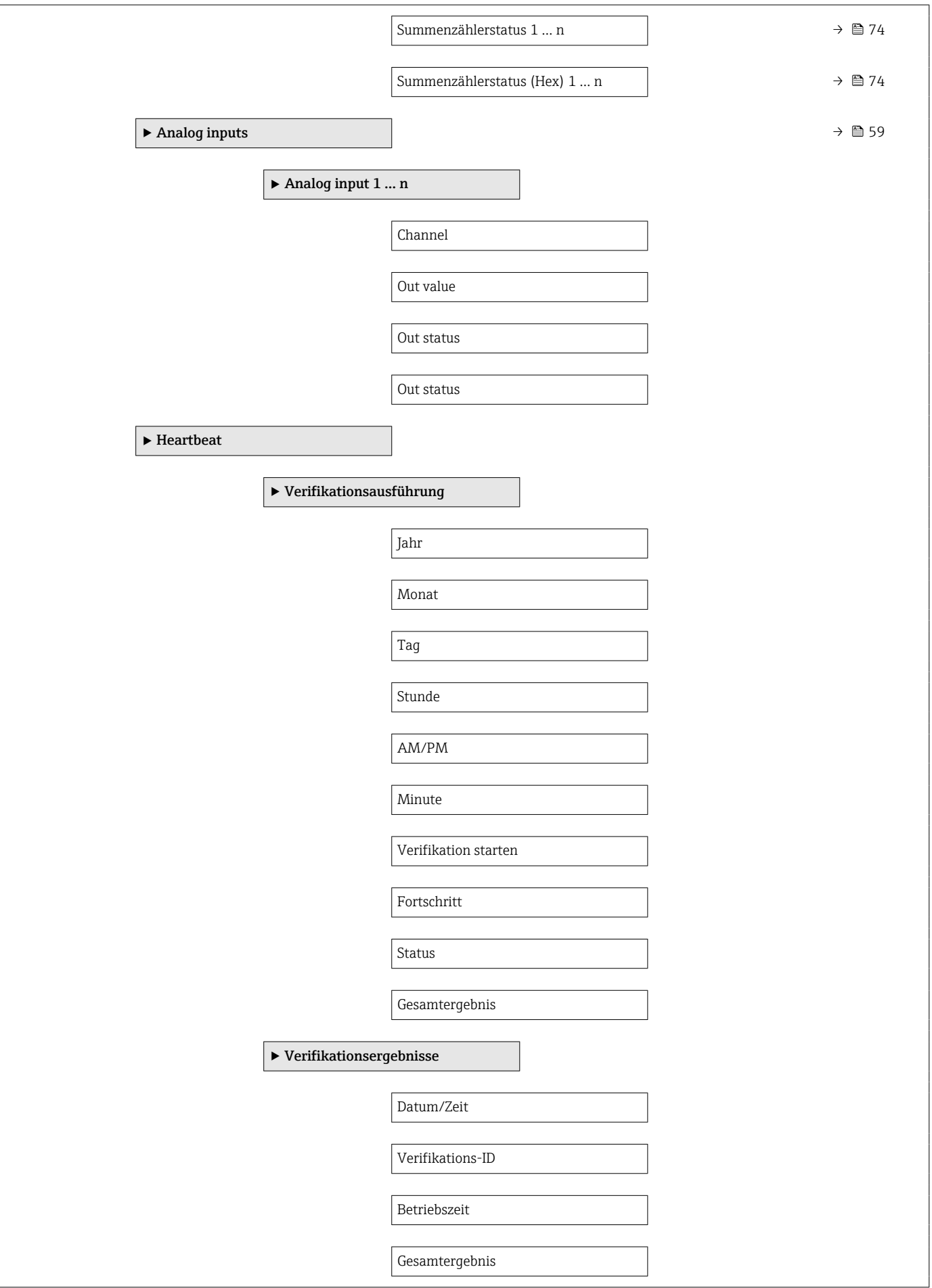

<span id="page-128-0"></span>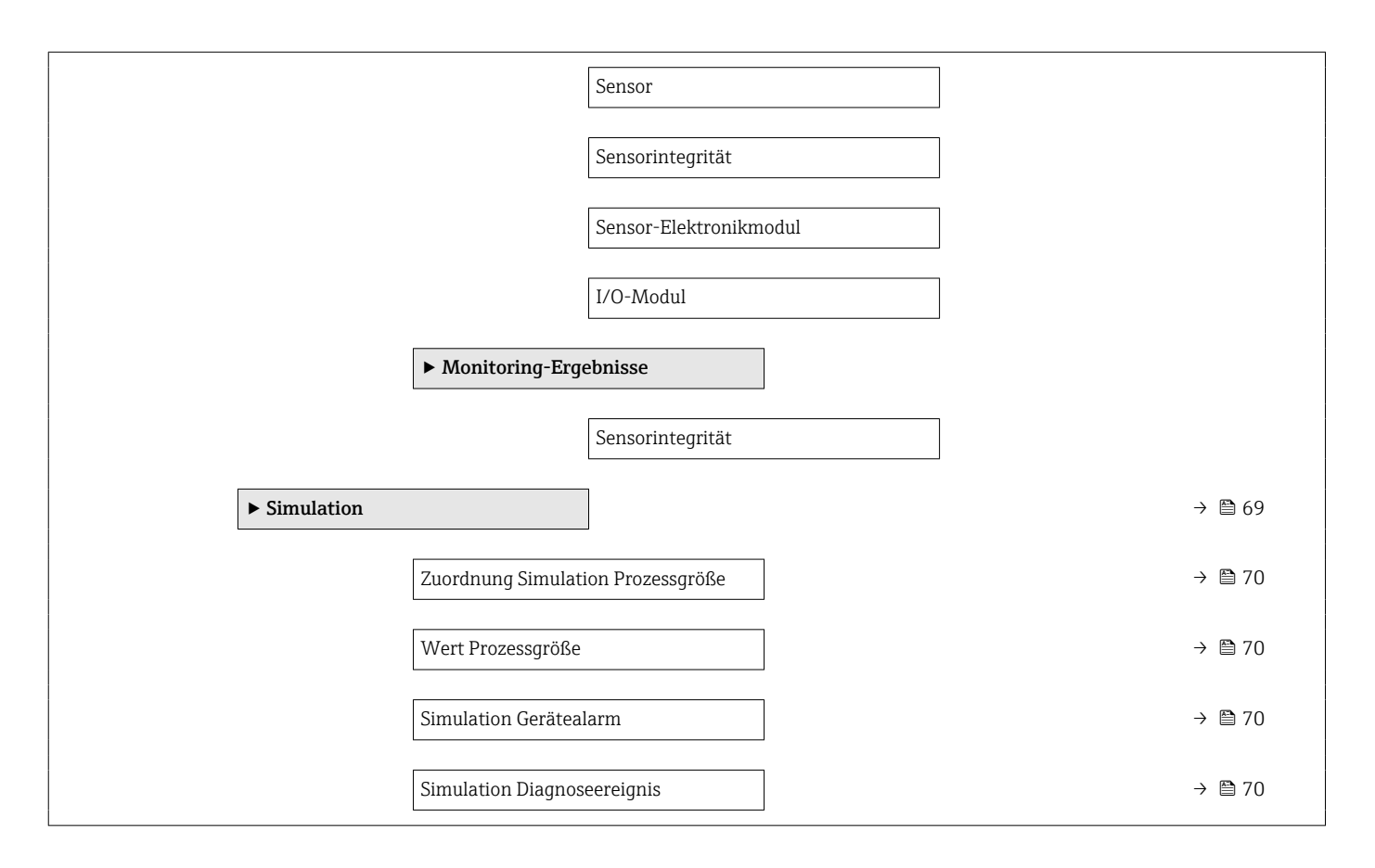

## 17.1.4 Menü "Experte"

Die folgenden Tabellen geben eine Übersicht zum Menü Experte mit seinen Untermenüs und Parametern. In Klammern ist der Direktzugriffscode zum Parameter angegeben. Die Seitenzahlangabe verweist auf die zugehörige Beschreibung des Parameters.

*Navigation* Experte

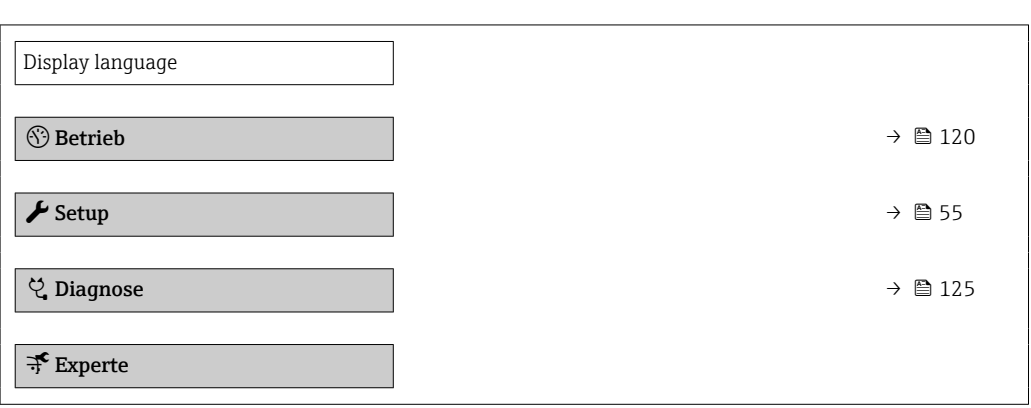

### Untermenü "System"

*Navigation* Experte → System

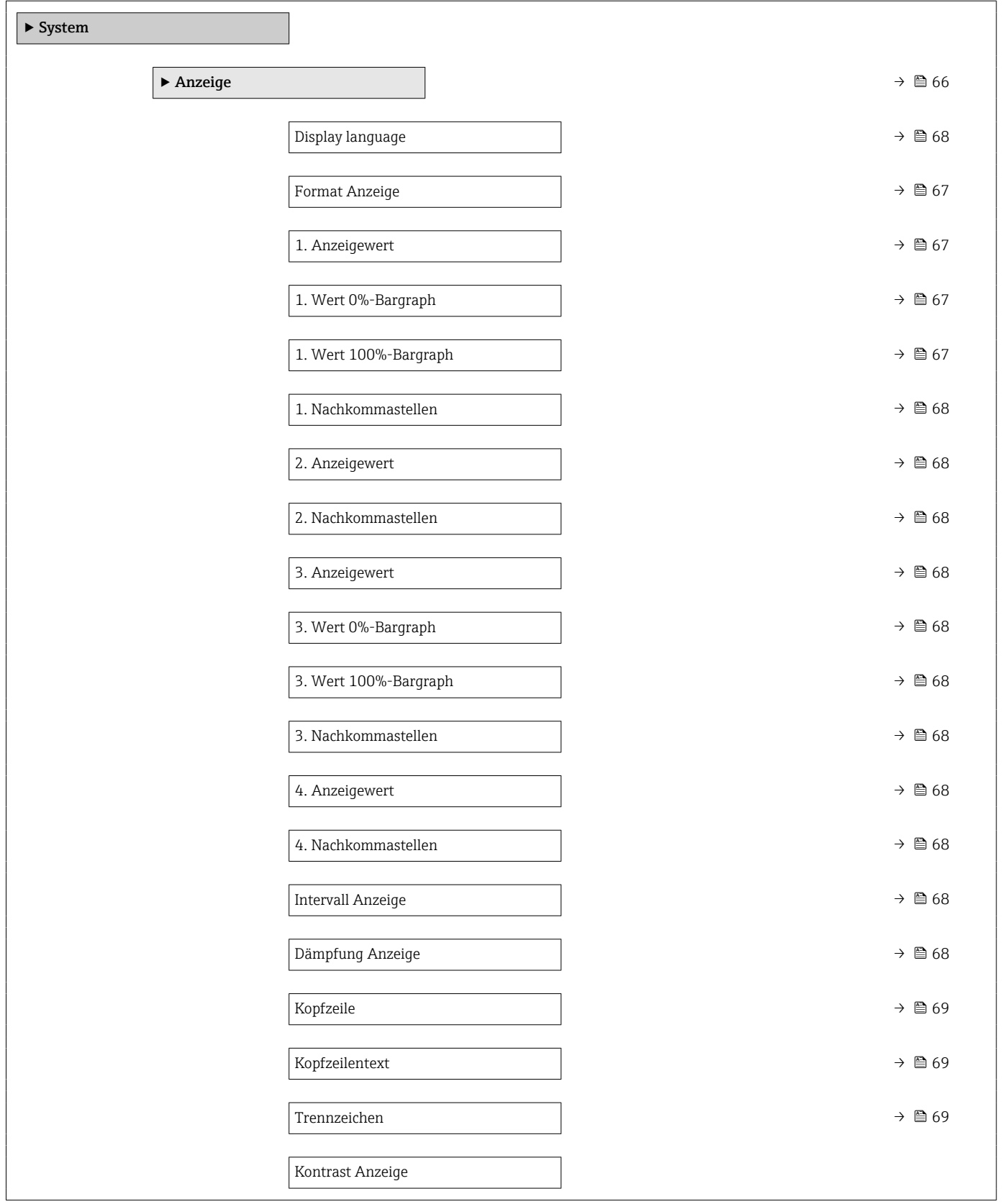

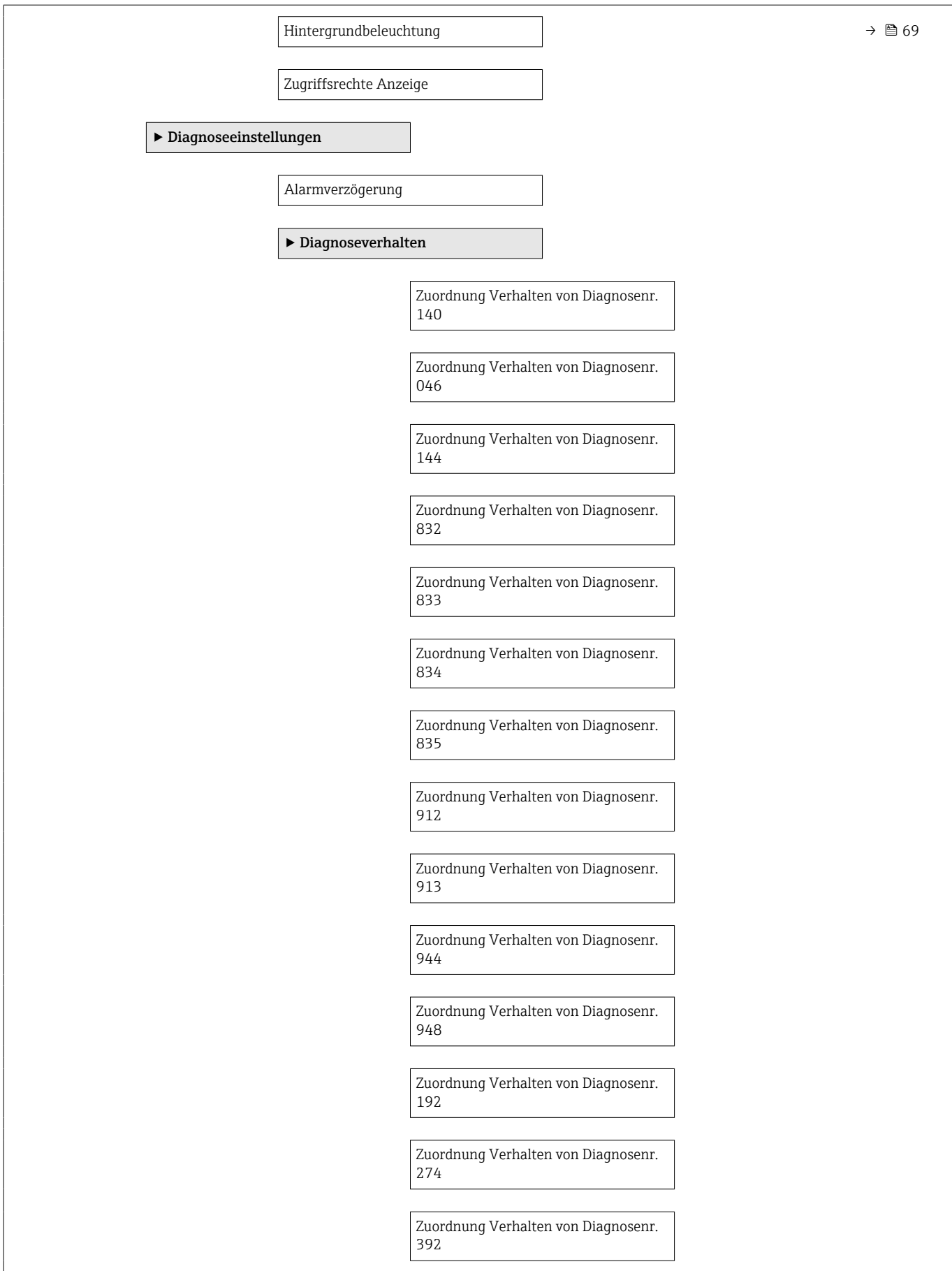

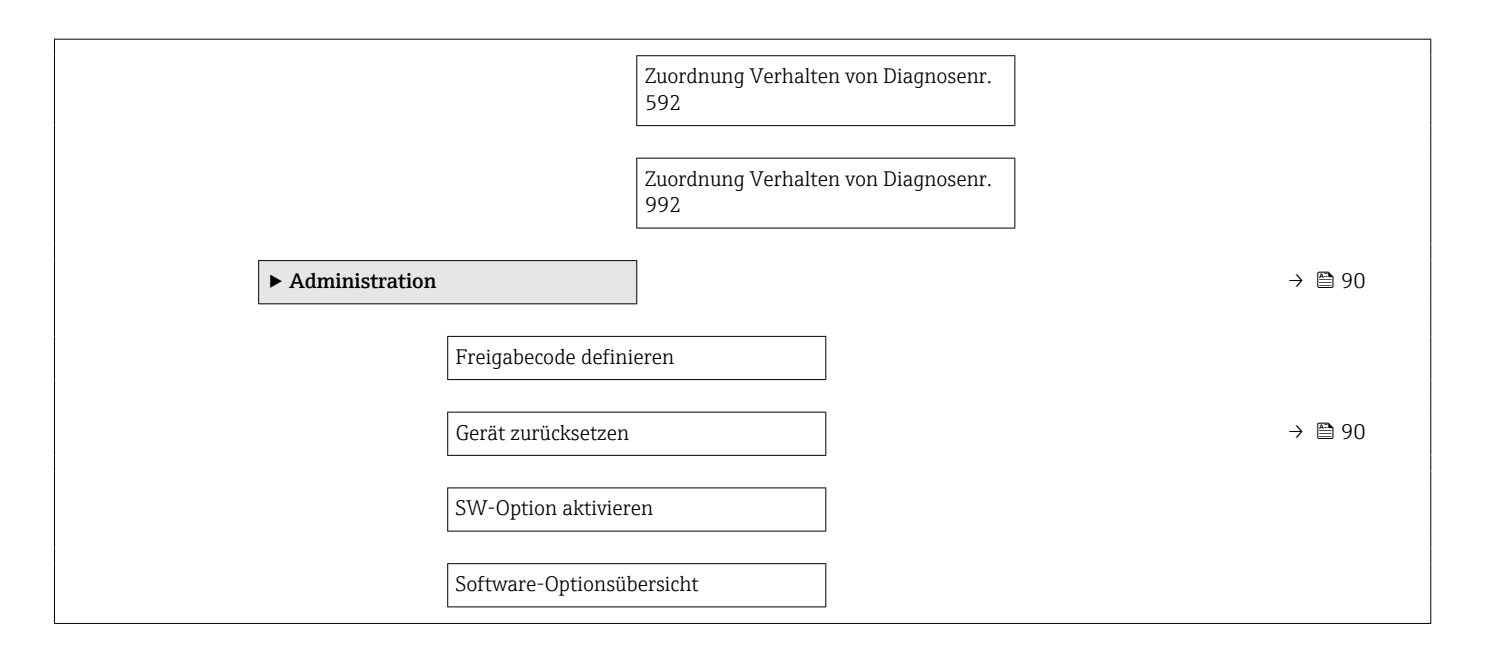

### Untermenü "Sensor"

*Navigation* **■** Experte → Sensor

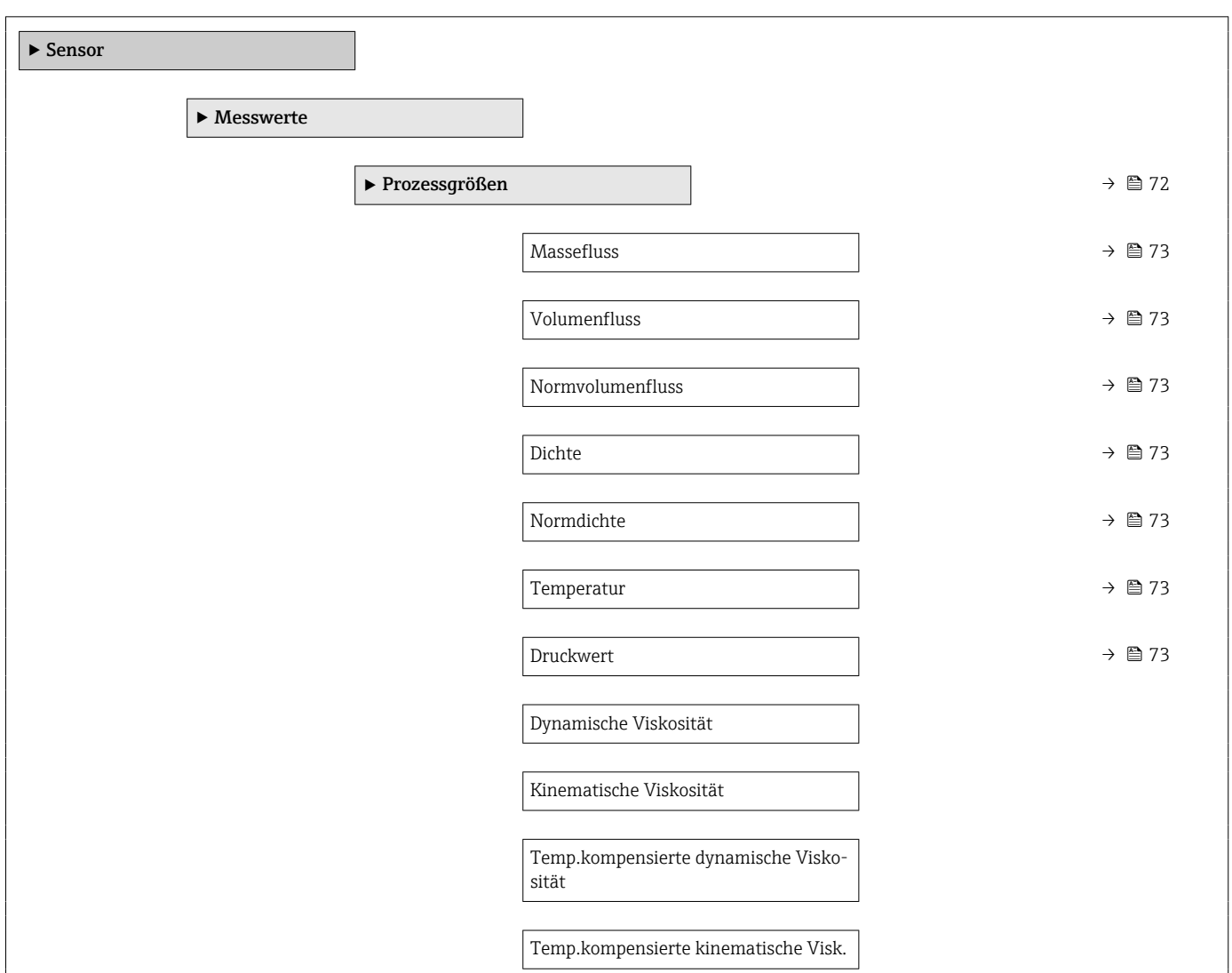

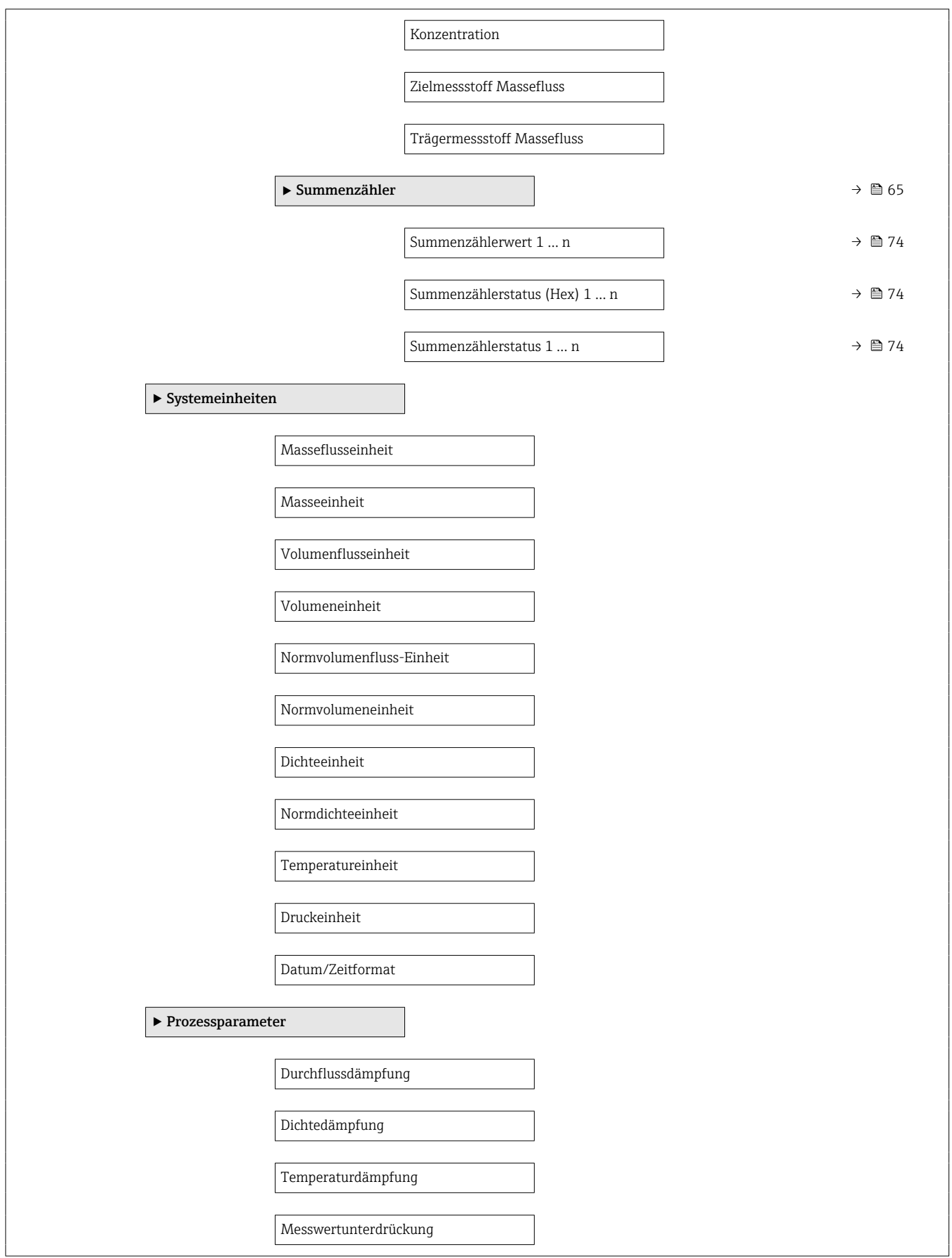

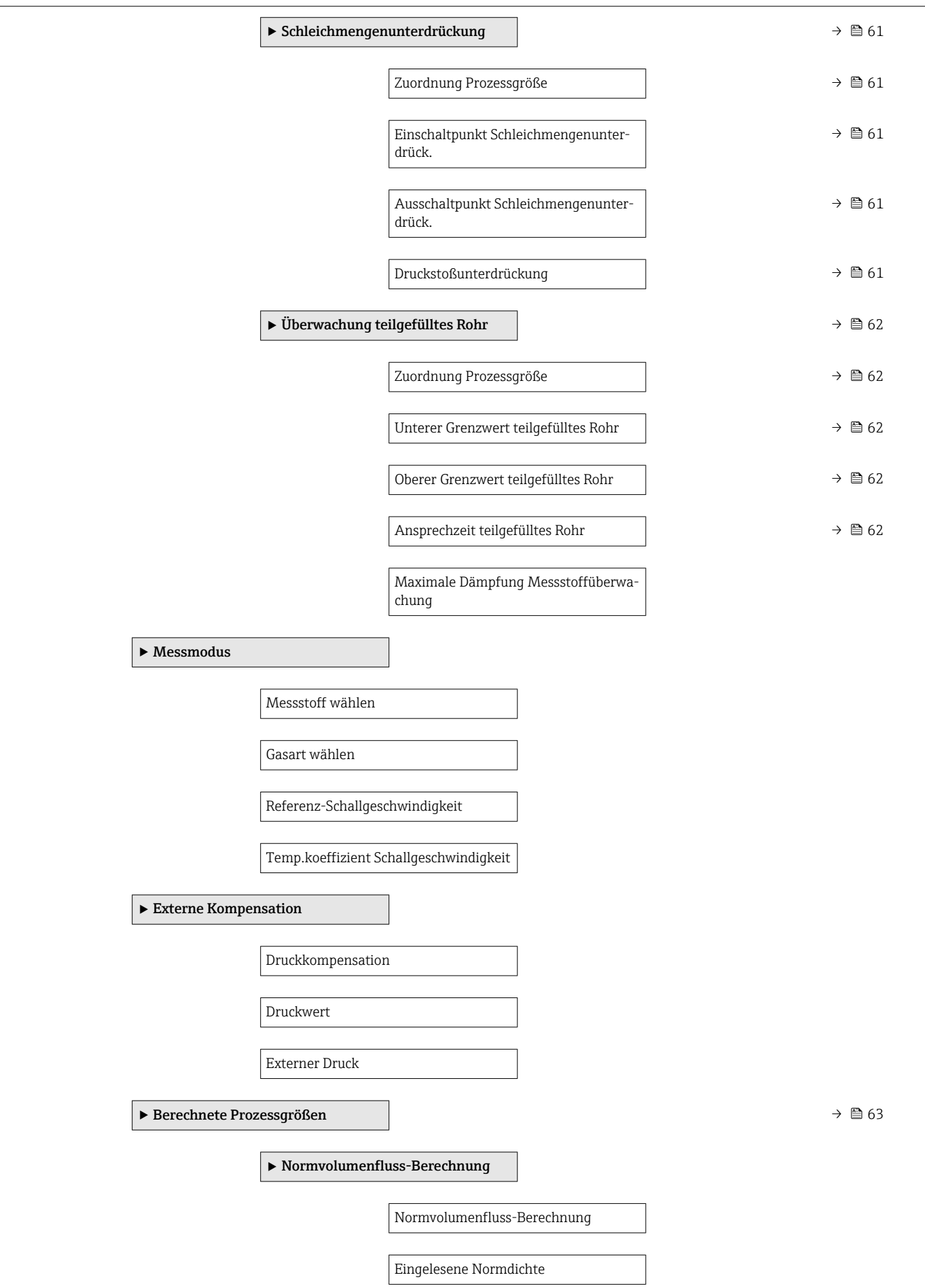

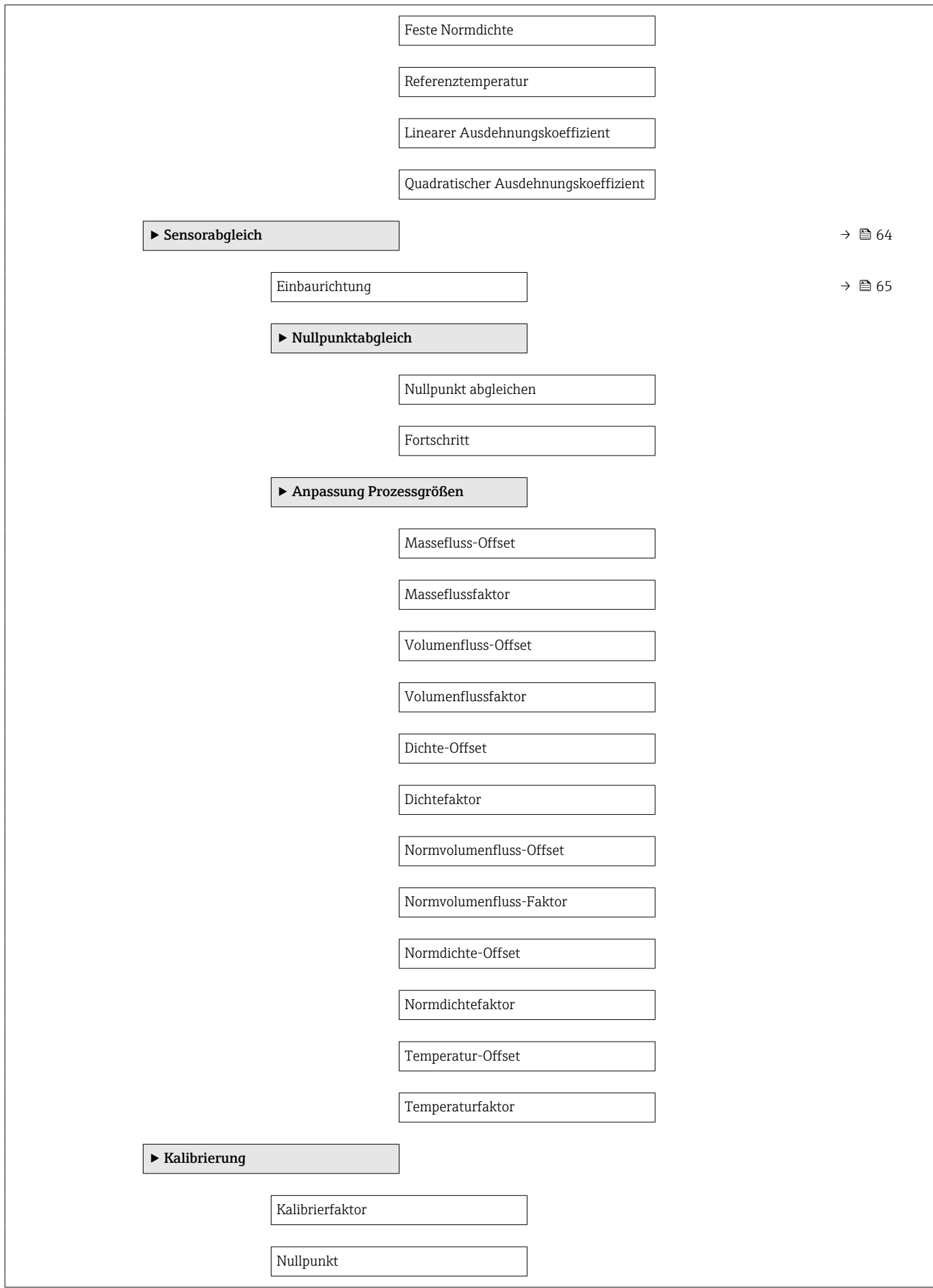

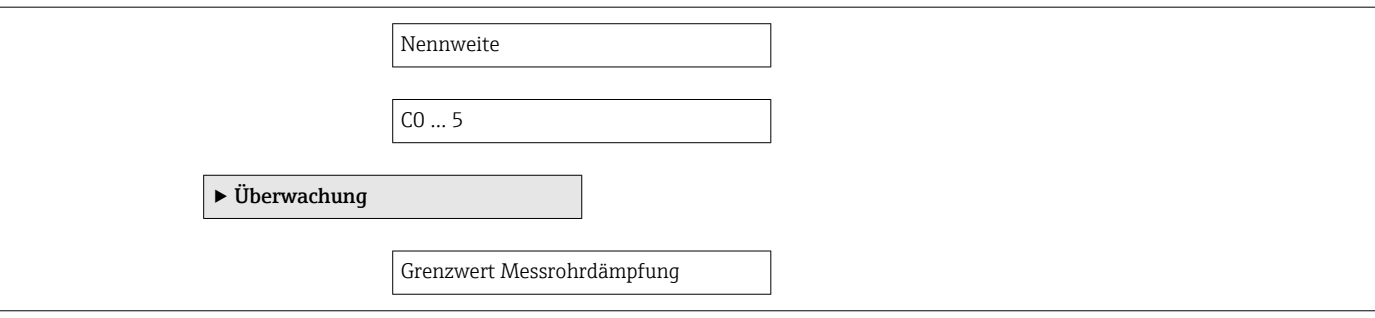

## Untermenü "Stromeingang"

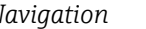

*Navigation* 
■■ Experte → Eingang → Stromeingang

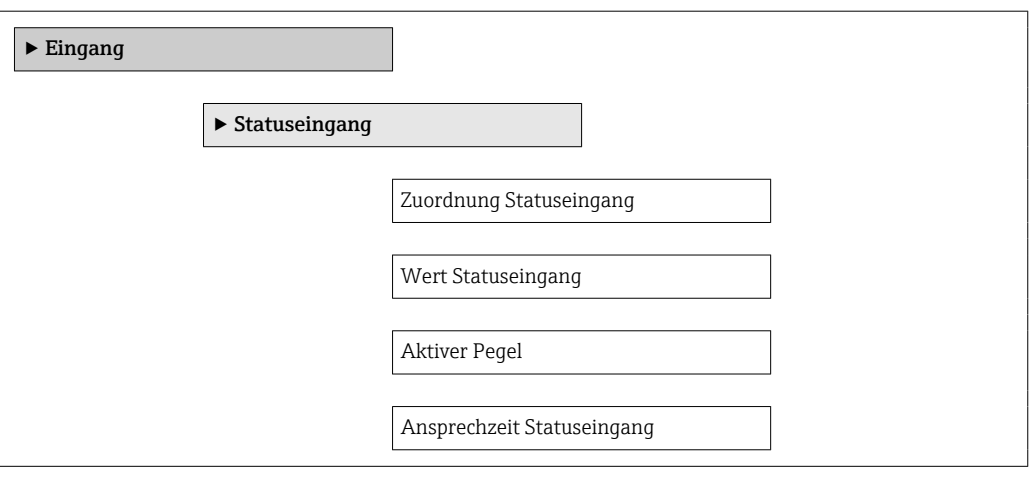

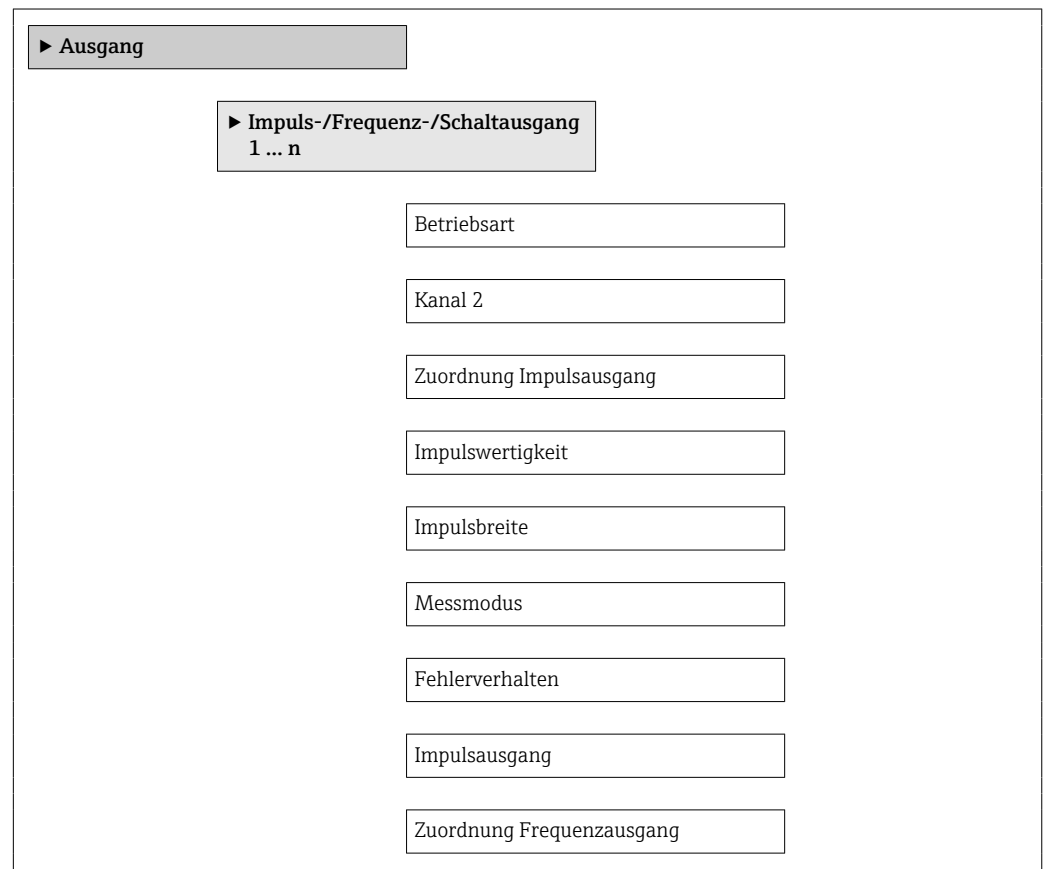

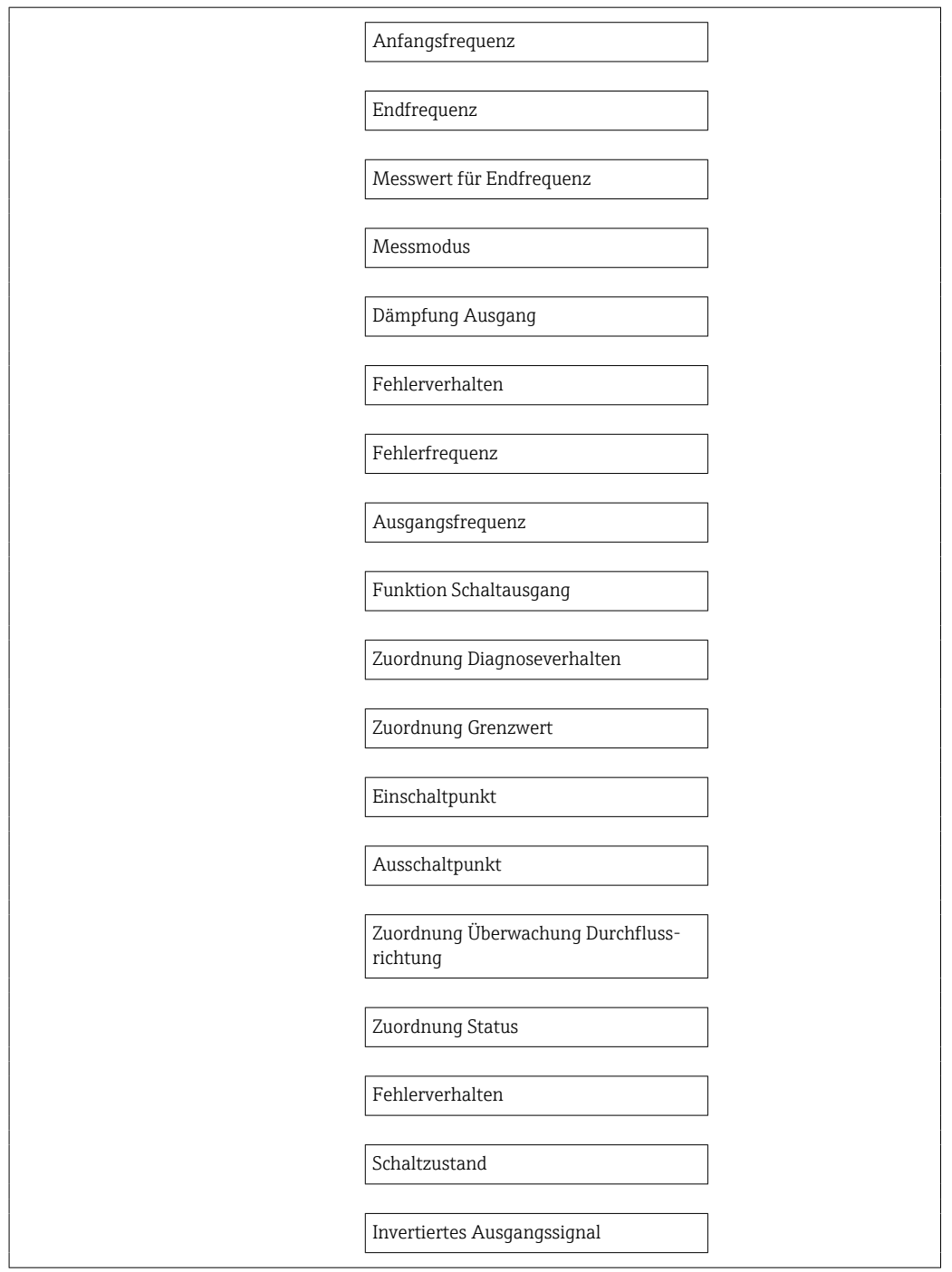

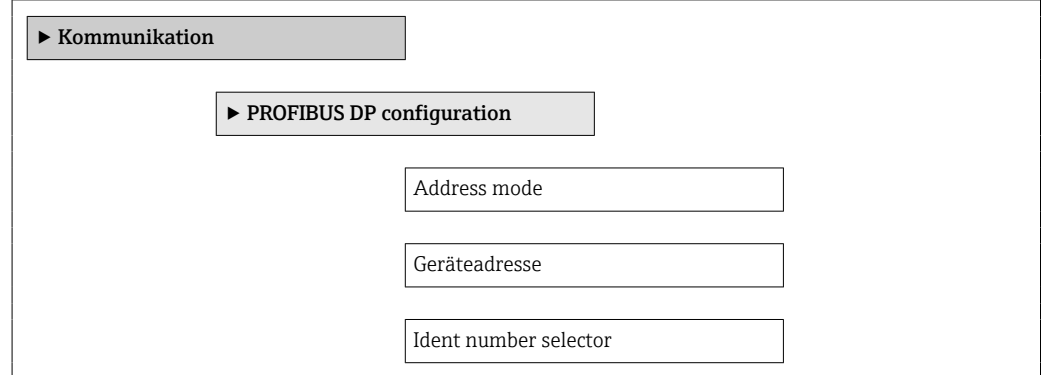

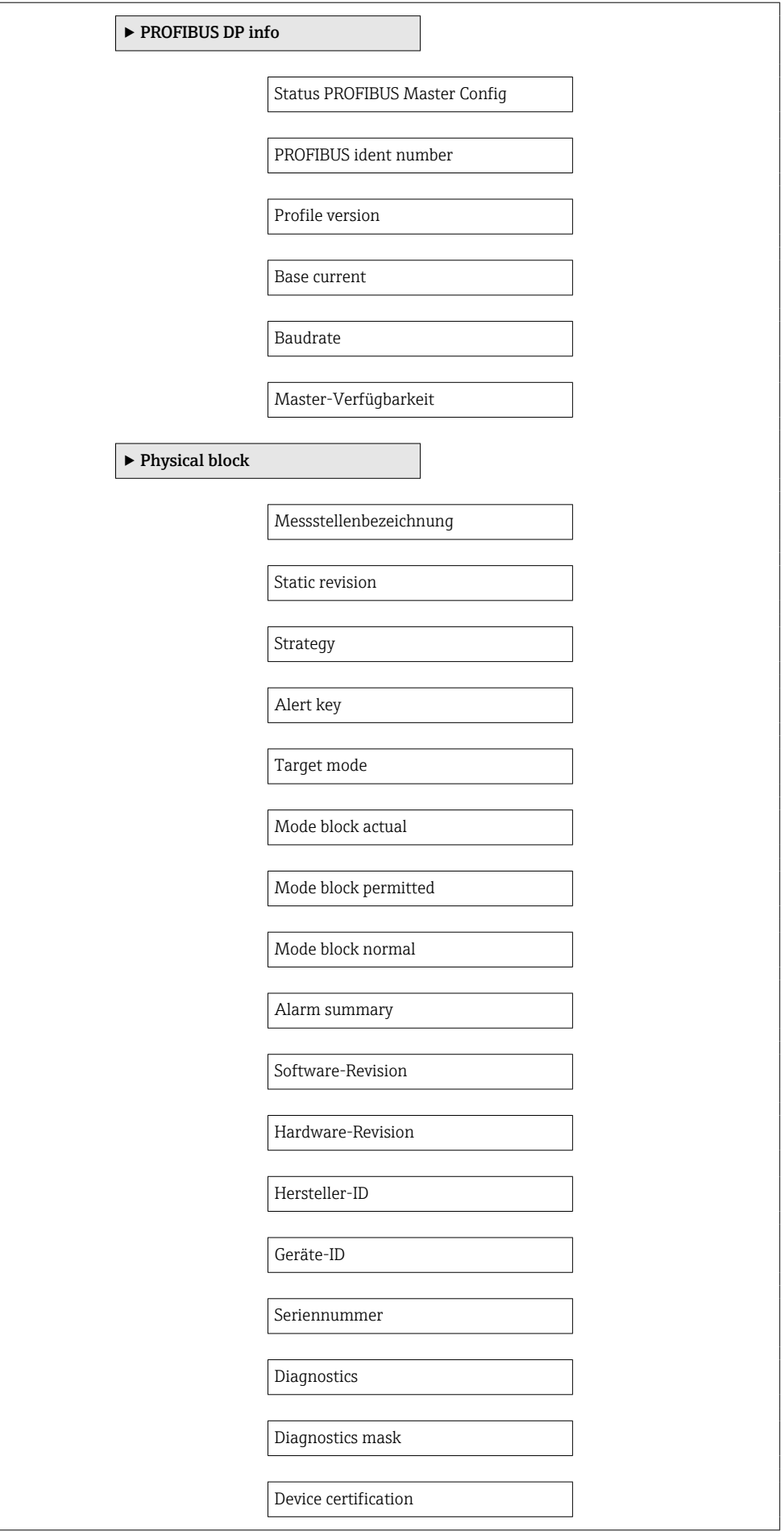

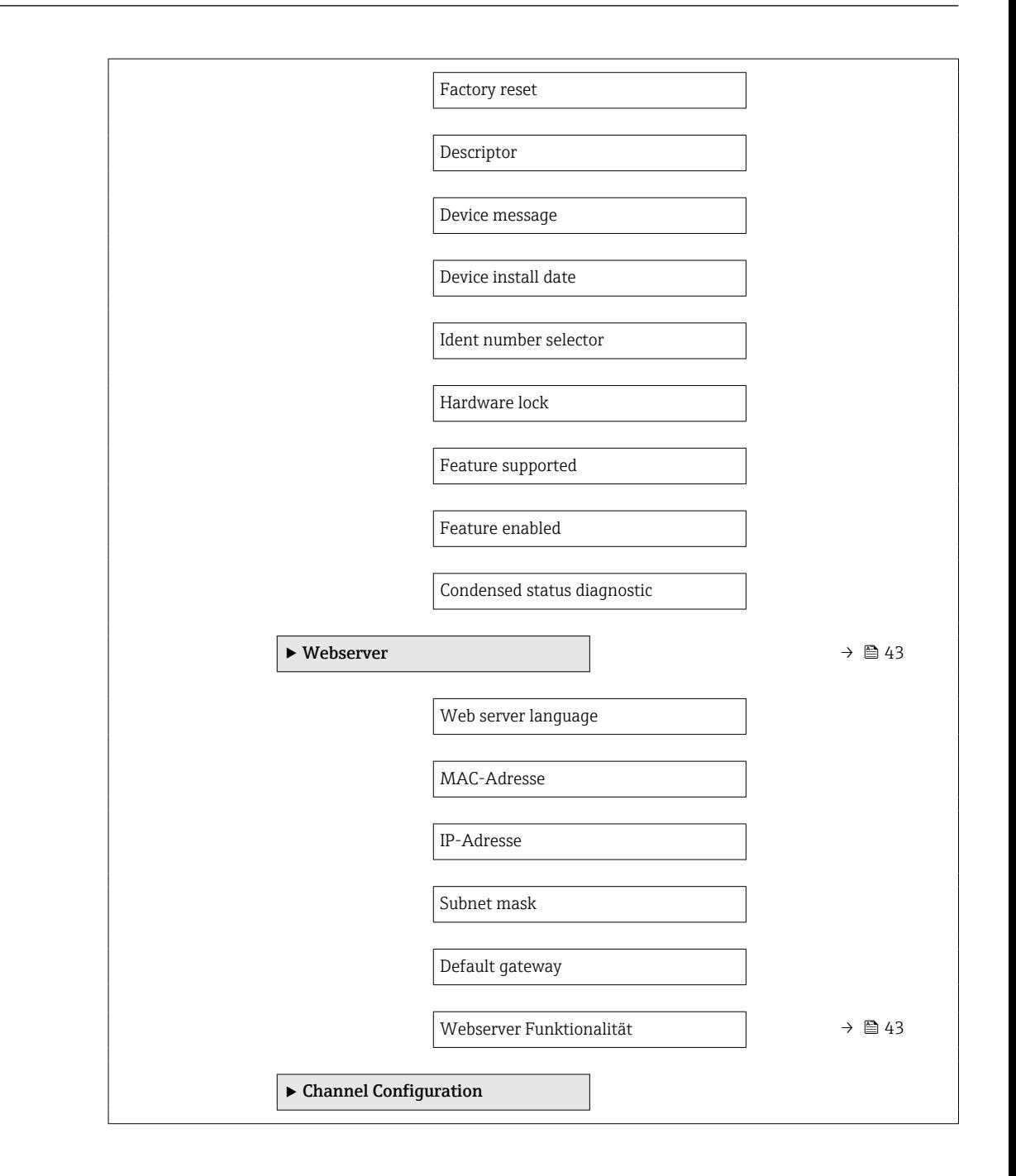

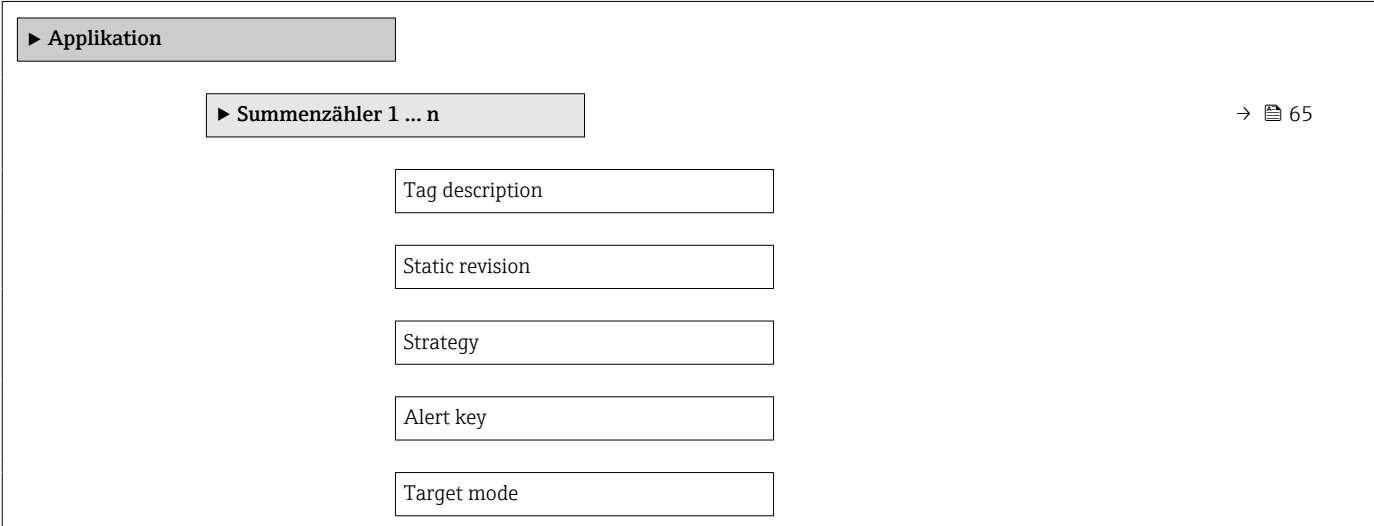

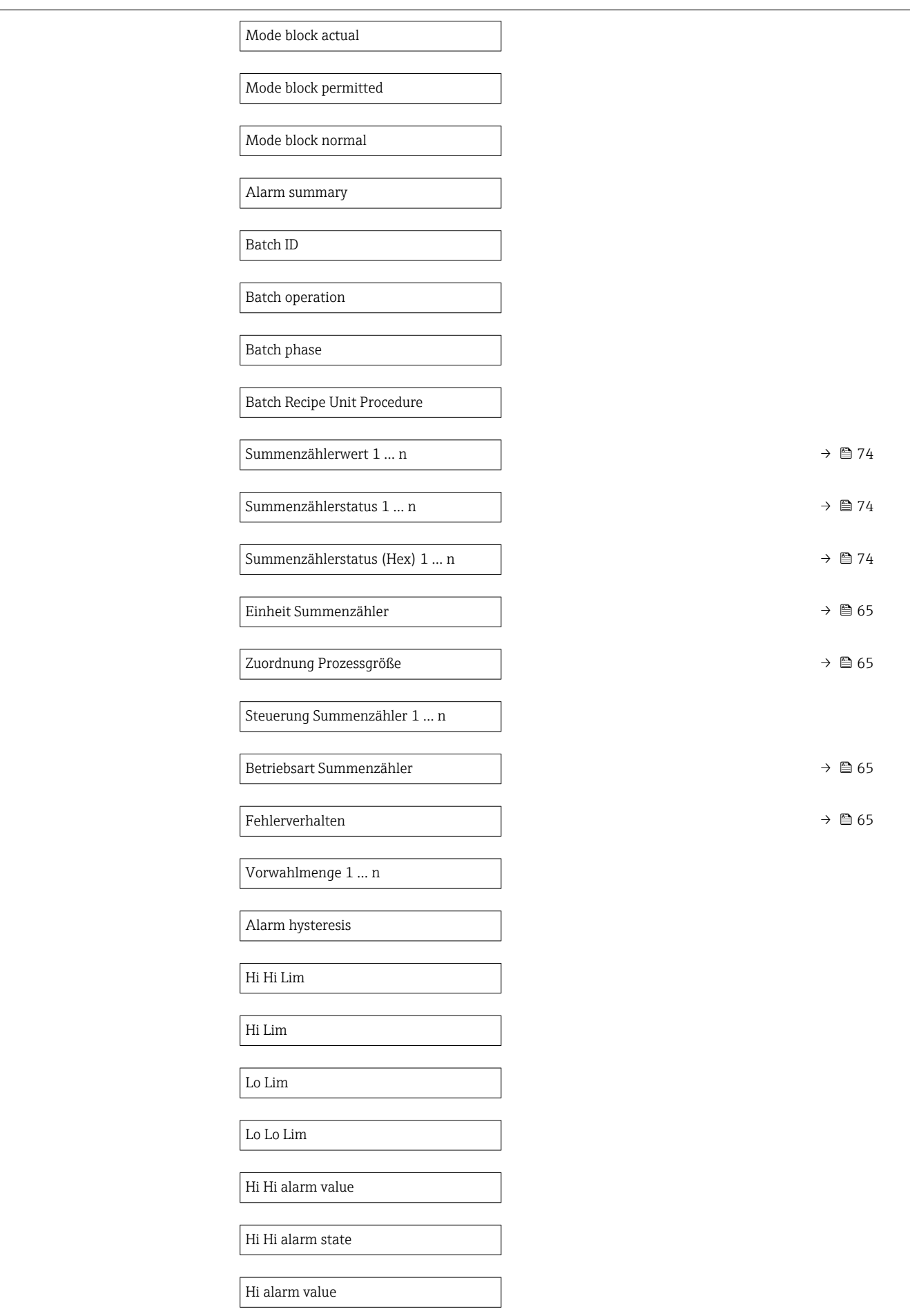

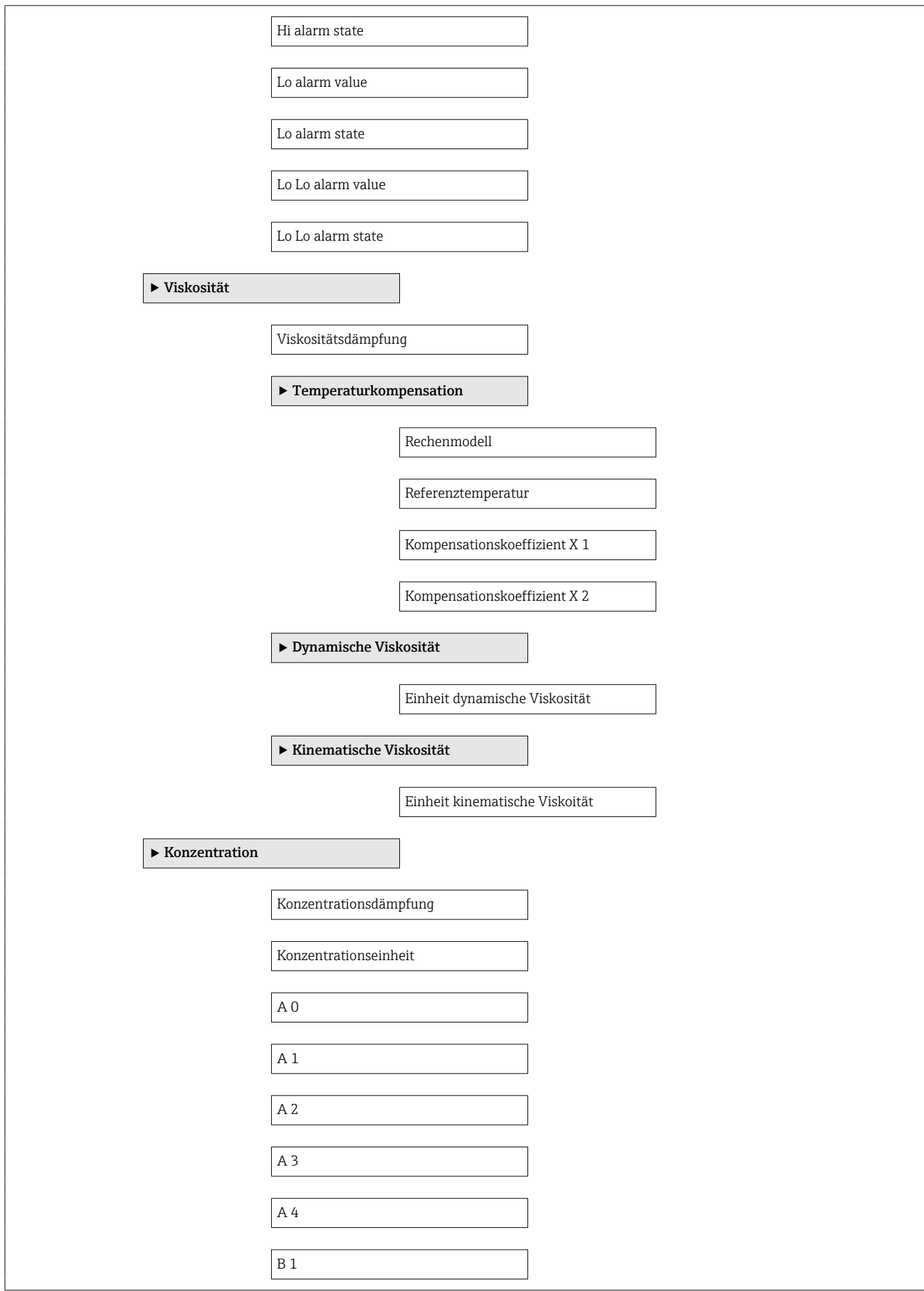

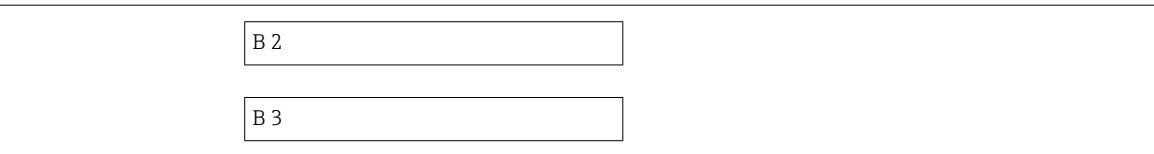

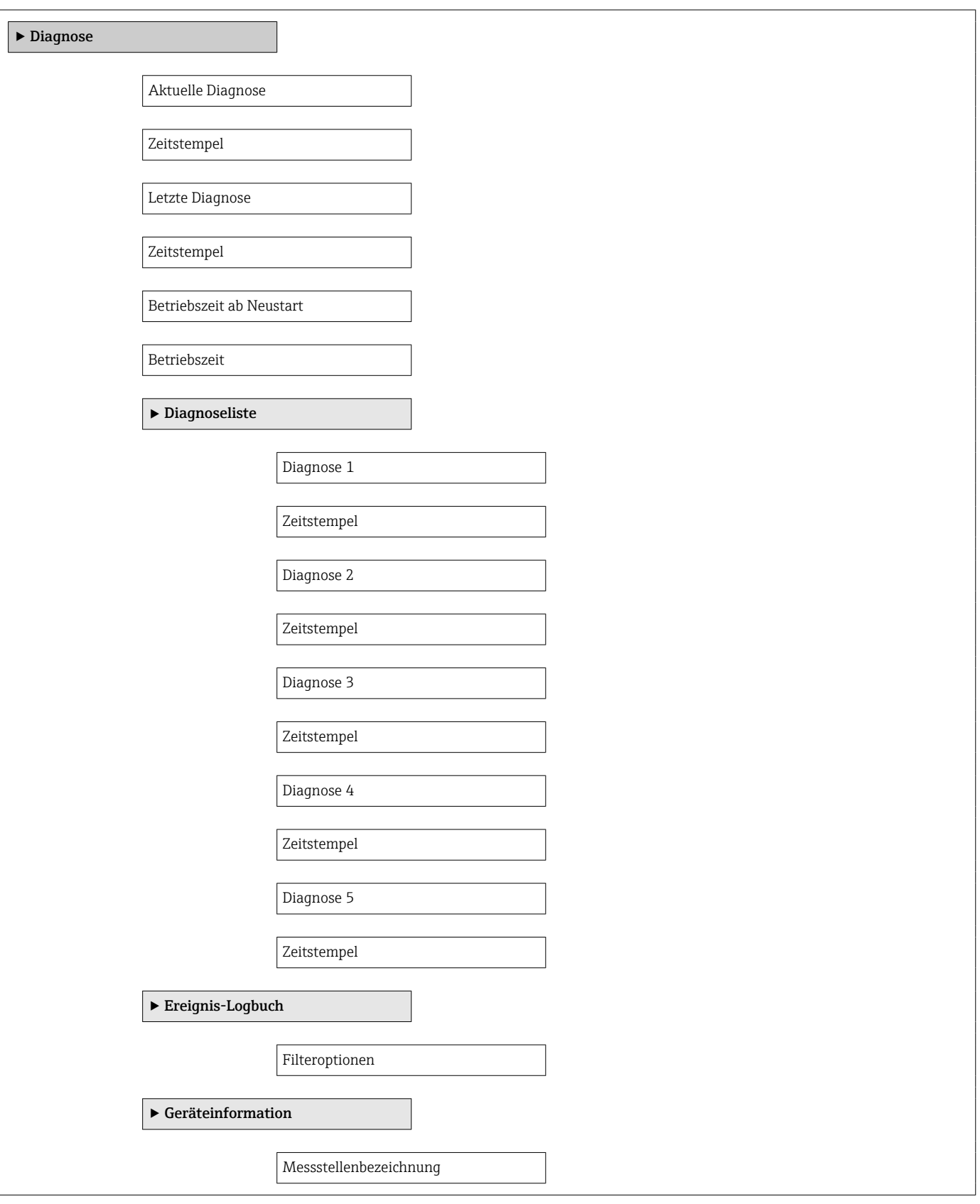

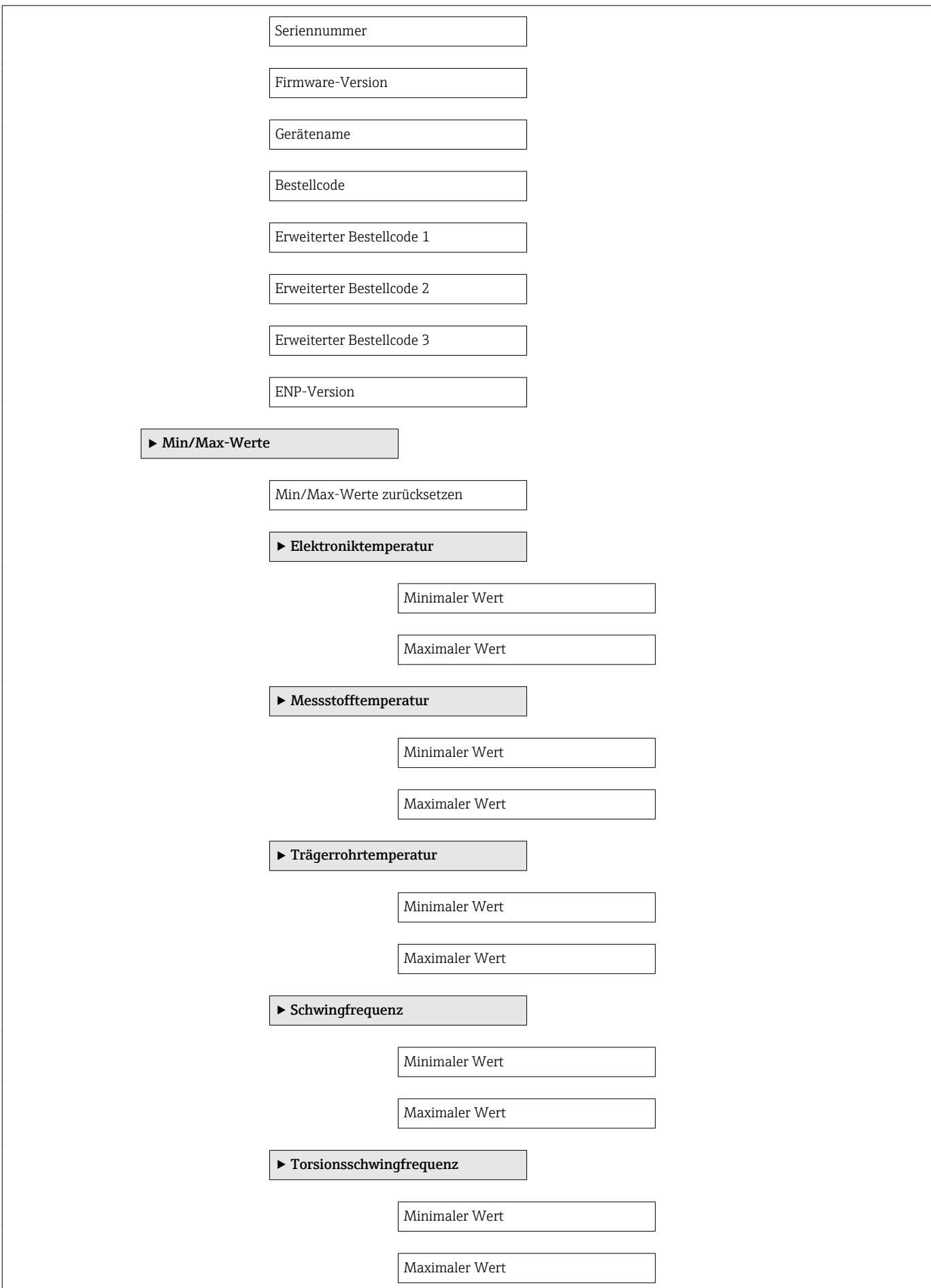

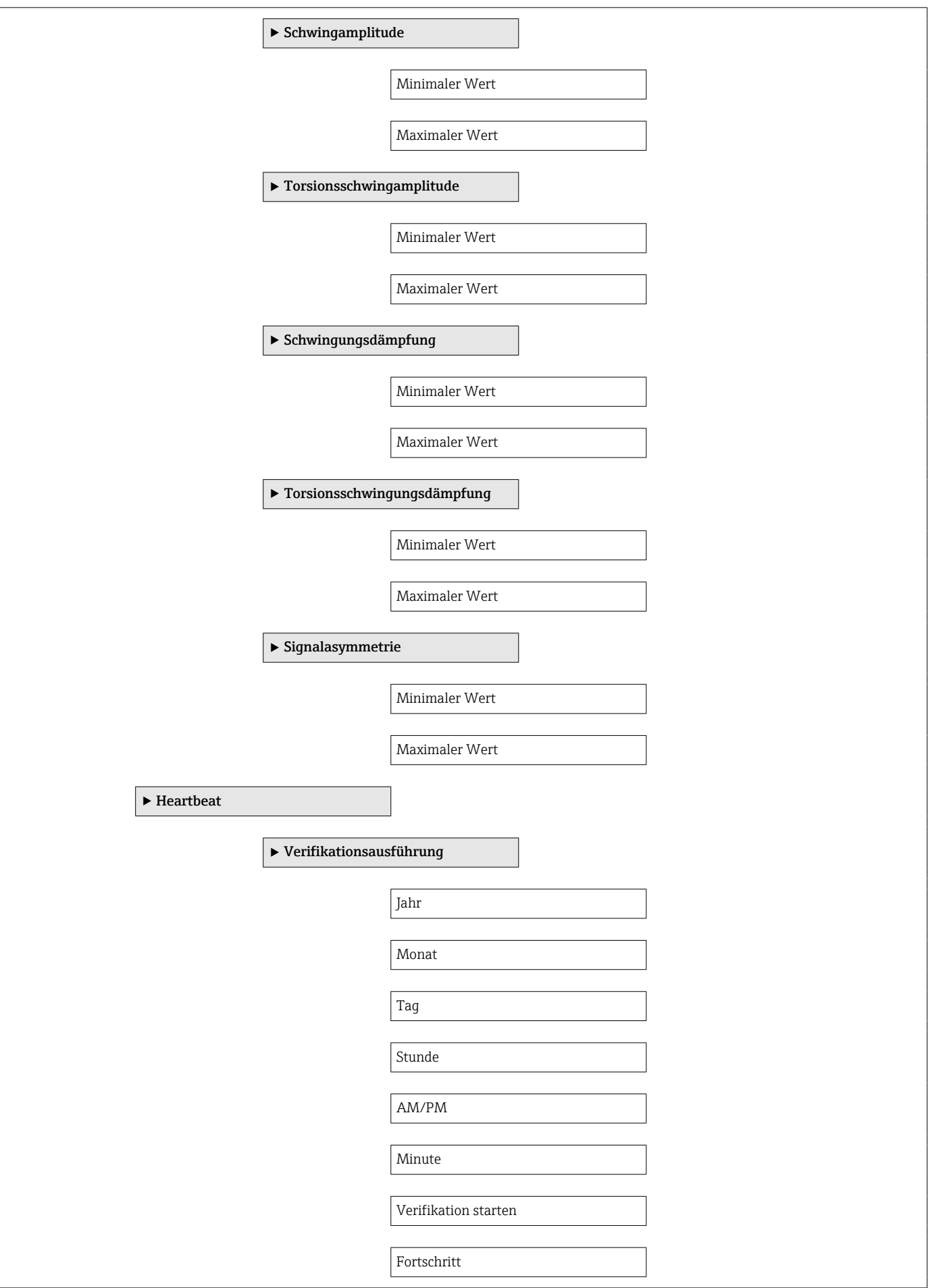
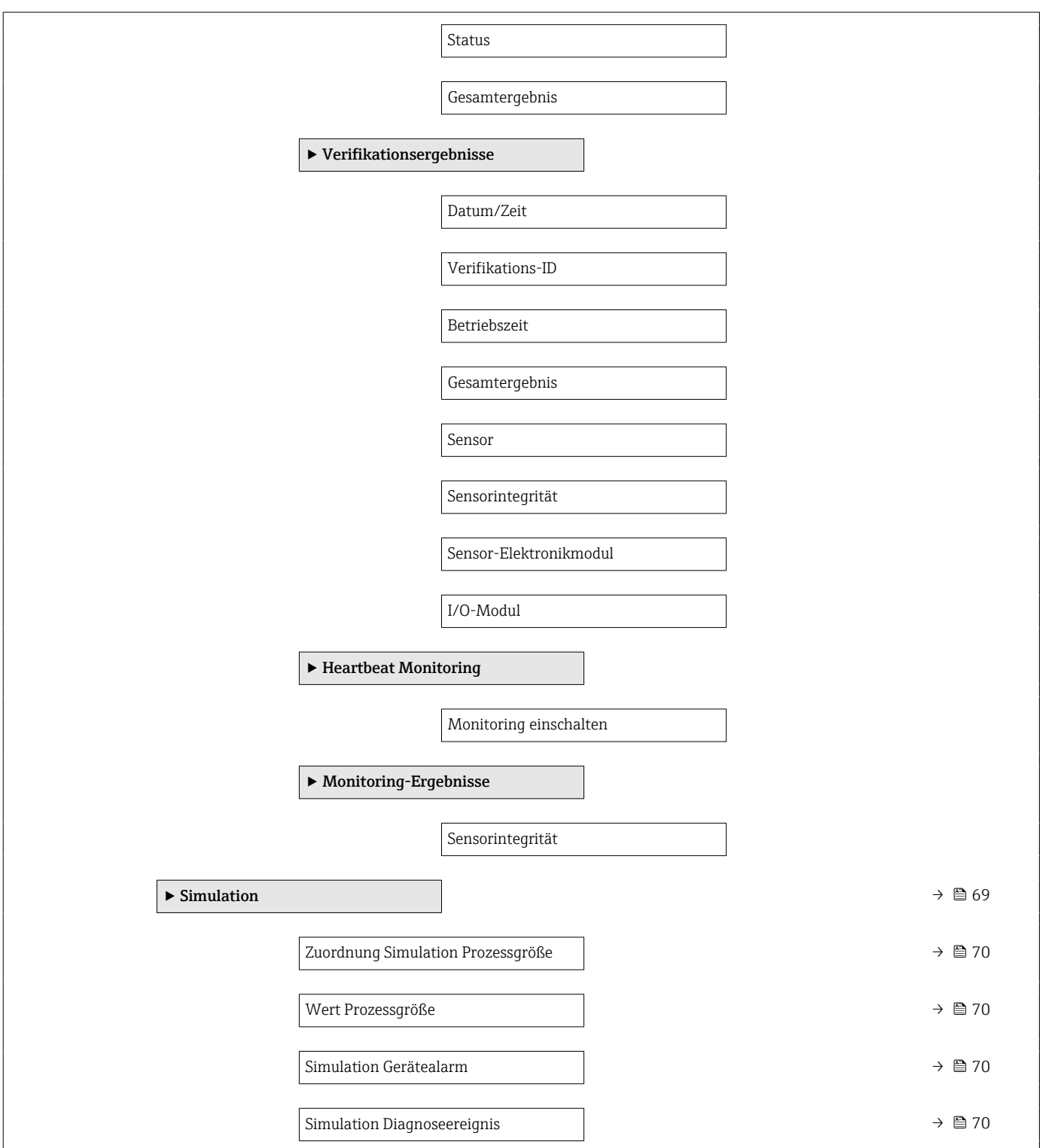

# Stichwortverzeichnis

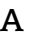

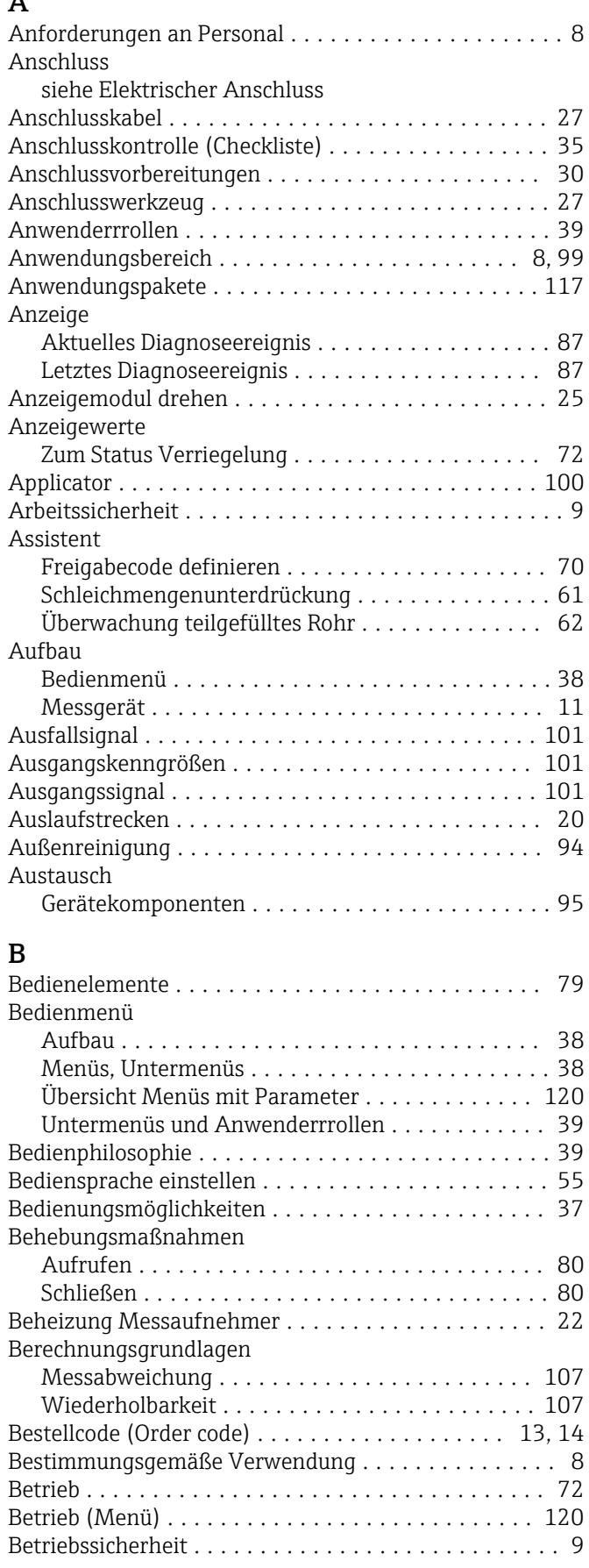

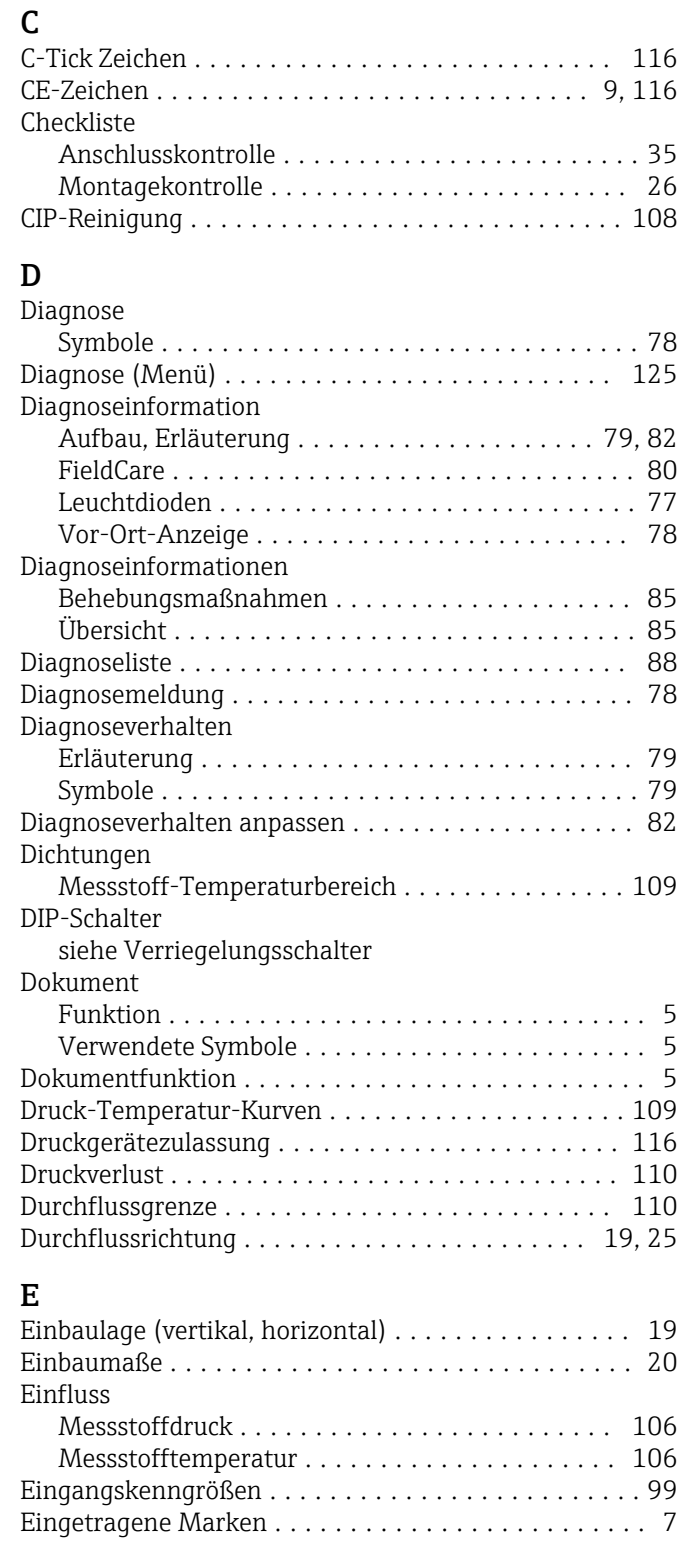

Einlaufstrecken ............................. [20](#page-19-0)

siehe Bestimmungsgemäße Verwendung

Fehlgebrauch ............................. [8](#page-7-0) Grenzfälle ............................... [8](#page-7-0)

Restrisiken ............................... [9](#page-8-0)

Einsatz Messgerät

Einsatzgebiet

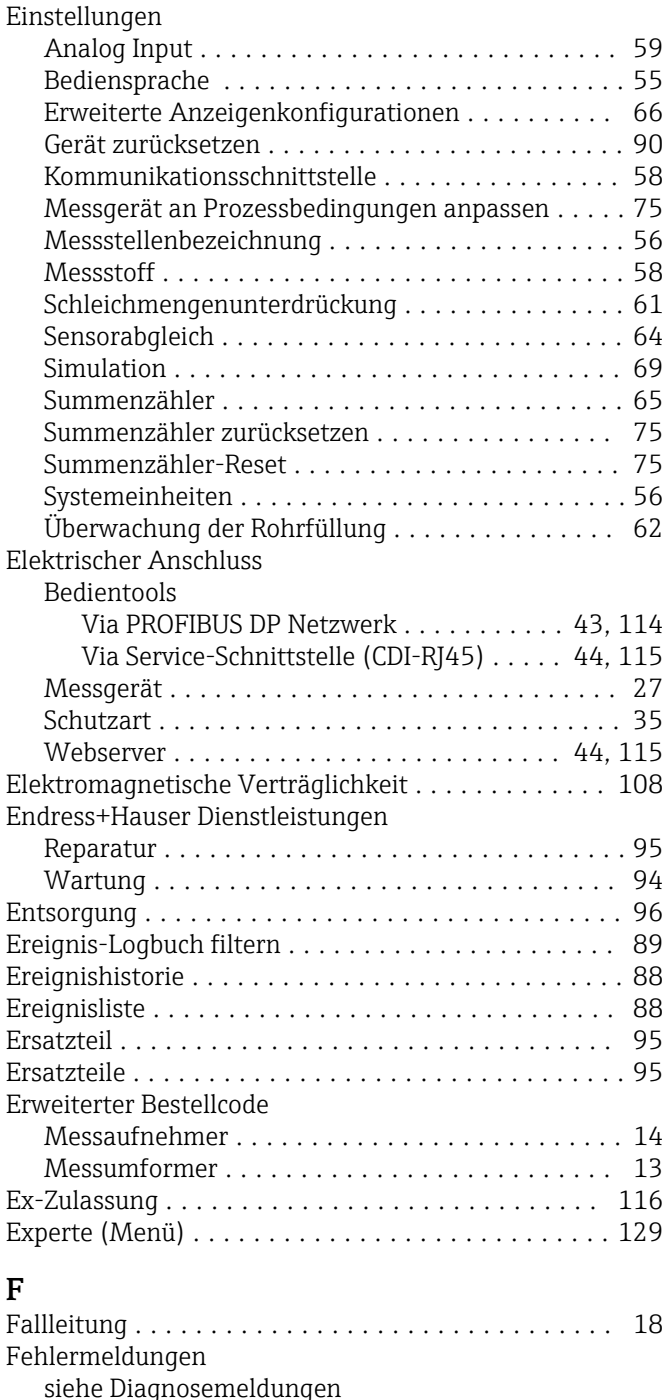

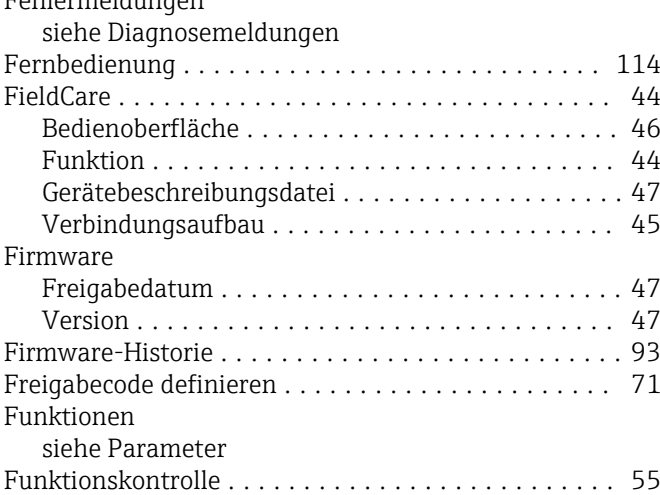

#### G

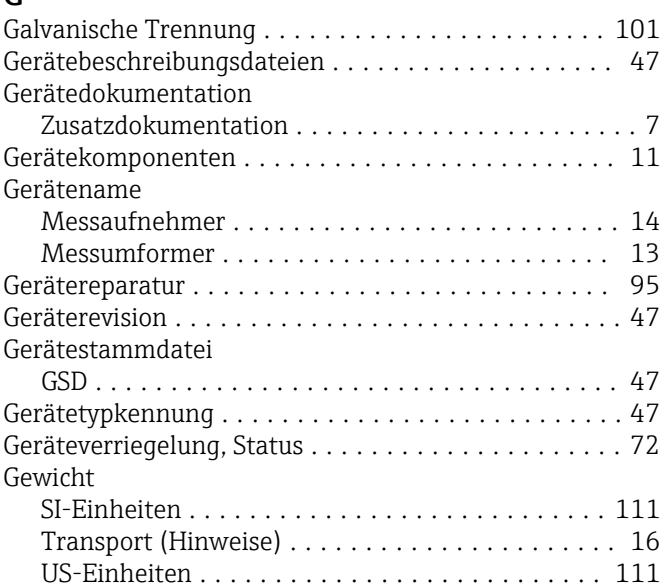

#### H

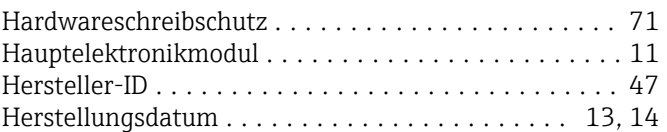

#### I

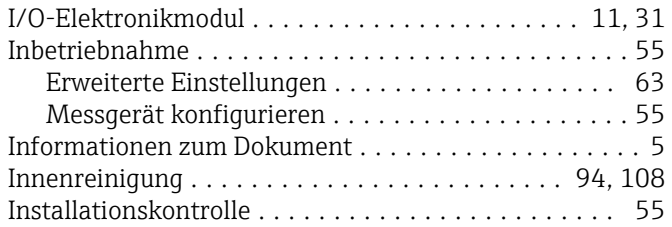

## K

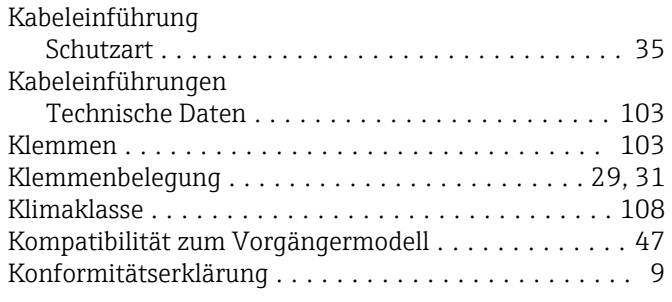

## L

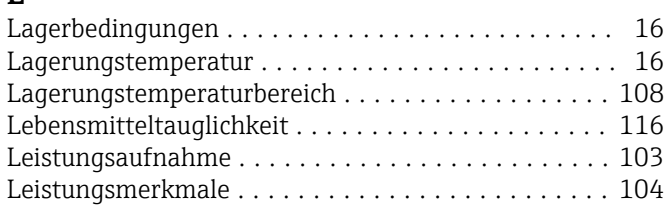

#### M

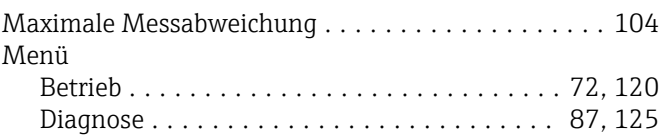

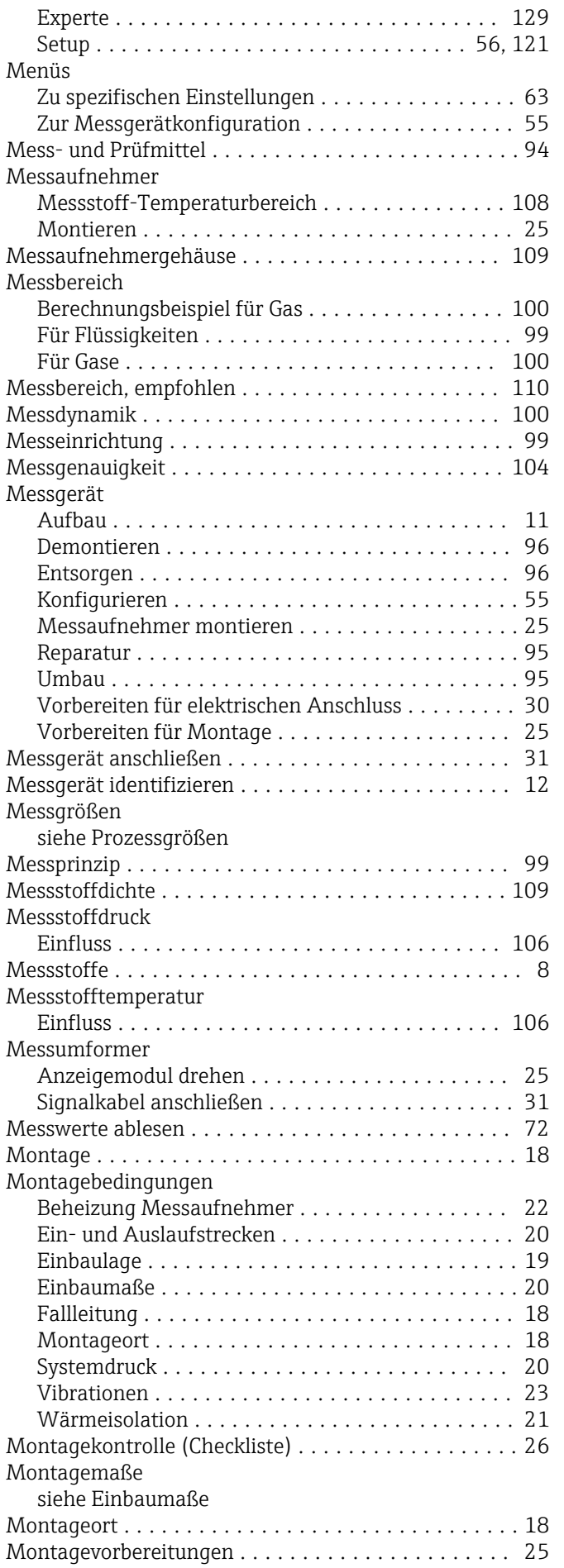

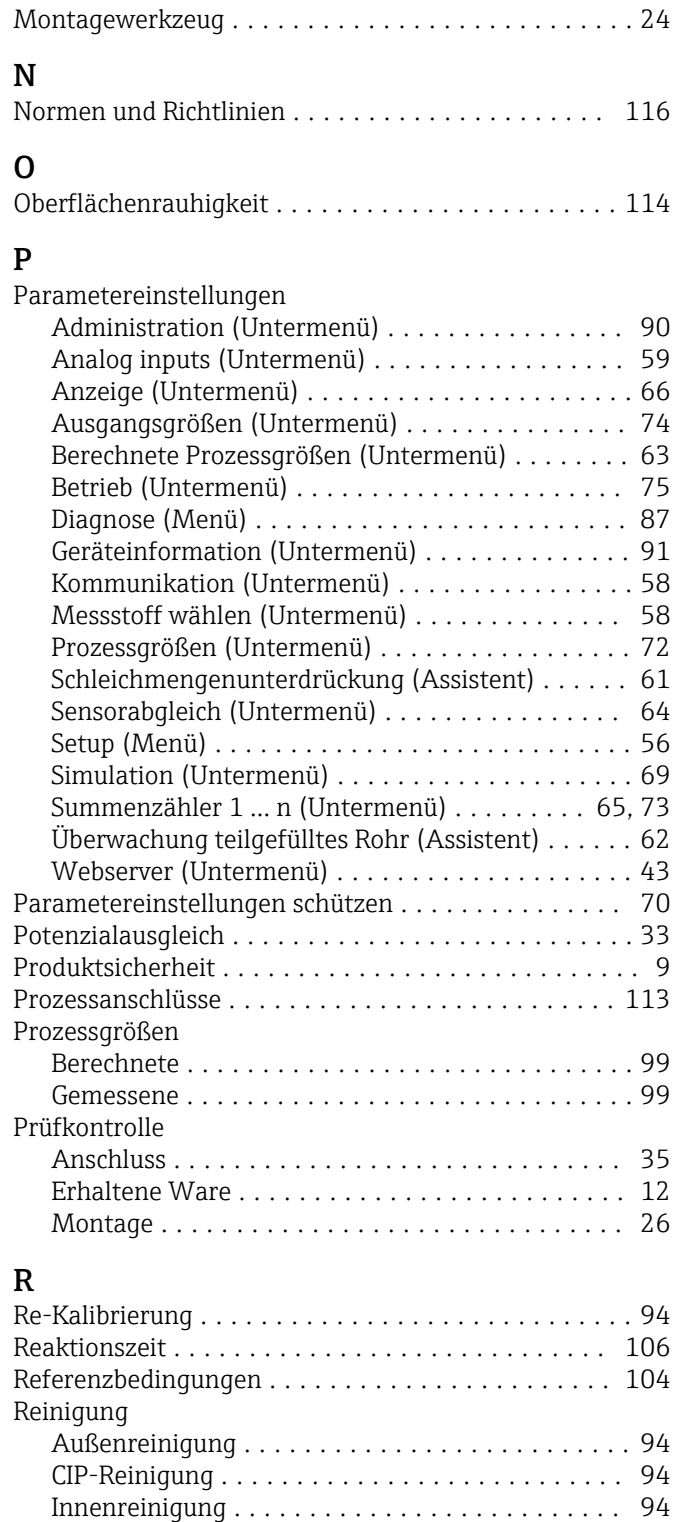

SIP-Reinigung ........................... [94](#page-93-0) Reparatur ................................. [95](#page-94-0) Hinweise ............................... [95](#page-94-0) Reparatur eines Geräts ....................... [95](#page-94-0) Rücksendung .............................. [95](#page-94-0)

Schleichmengenunterdrückung ................ [101](#page-100-0)

Via Freigabecode ......................... [70](#page-69-0) Via Verriegelungsschalter ................... [71](#page-70-0) Schreibschutz aktivieren ...................... [70](#page-69-0)

S

Schreibschutz

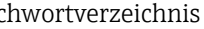

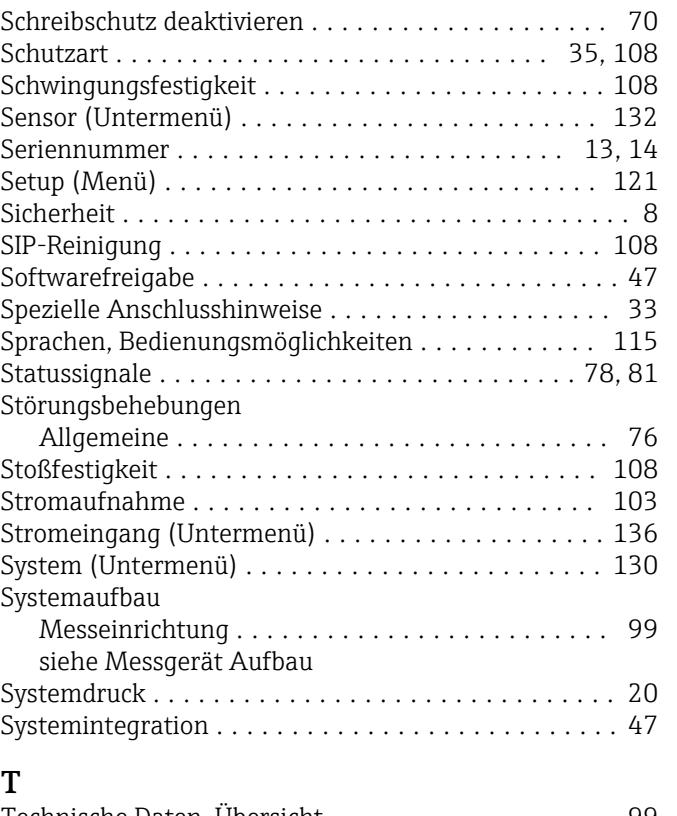

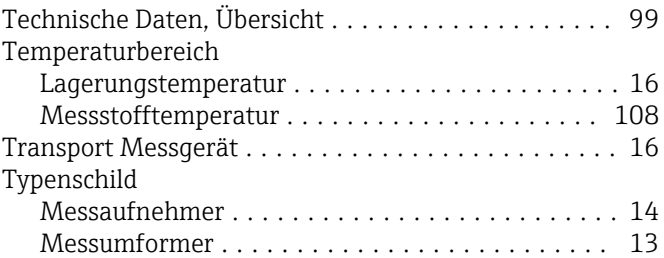

## U

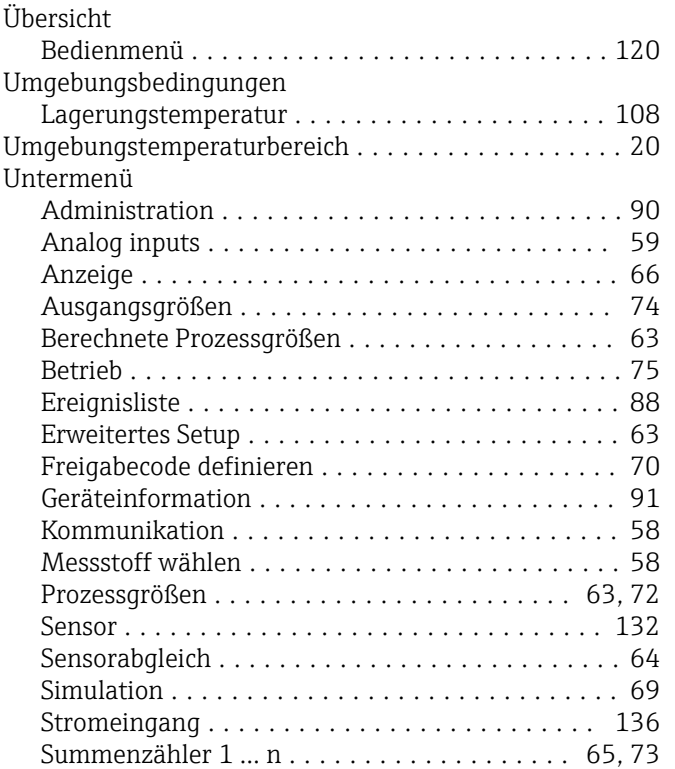

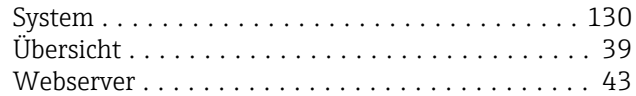

#### V

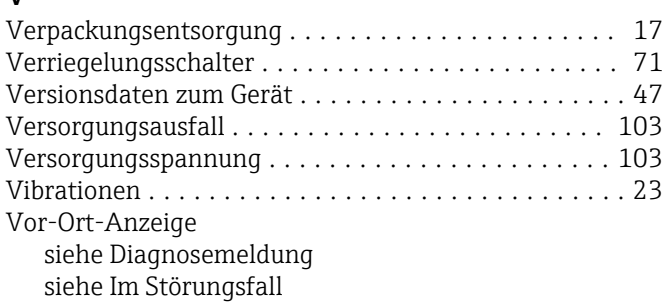

#### W

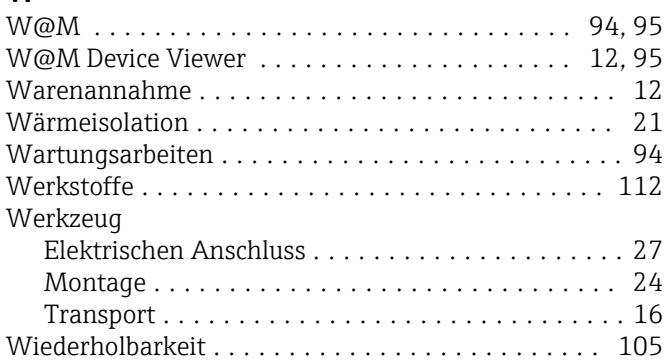

# Z

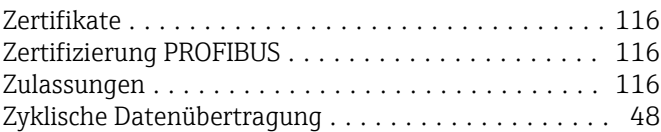

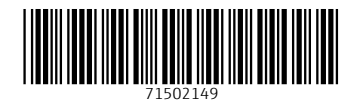

www.addresses.endress.com

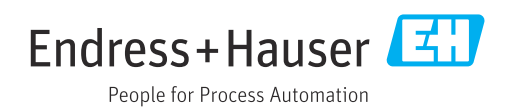